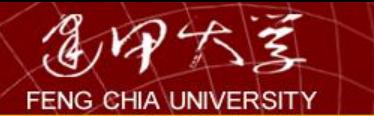

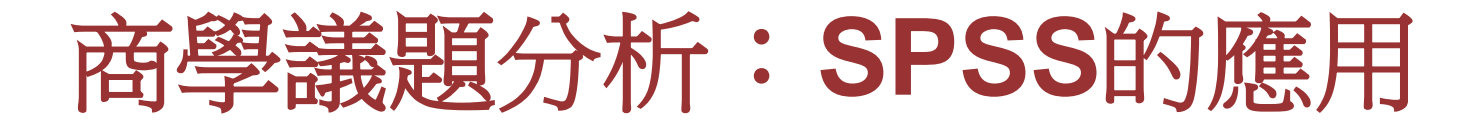

## 主講人:吳朝欽 逢甲大學財稅系副教授 分機:4305 此份資料僅作教學用,勿作營利用

2017/04/26

O

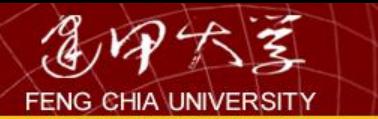

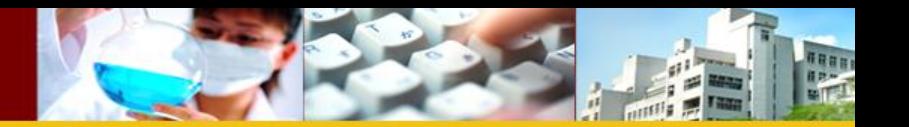

- 此份資料取材自:
- 1.俞洪亮等人(2012),商管研究資料分析的 應用
- 2.馬秀蘭,吳德邦(2004),統計學 以SPSS for
- Windows 為例
- 3.感謝學校提供的SPSS軟體

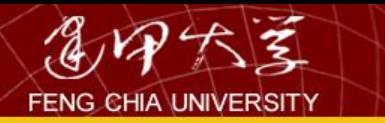

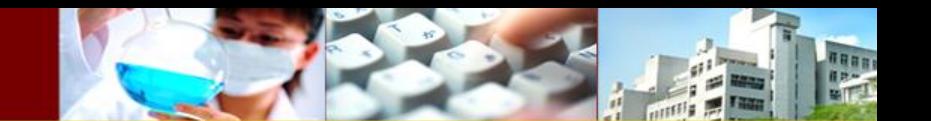

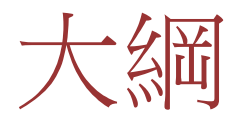

- 1.了解資料型態
- 2.如何建構資料
- 3.資料統計概論
- 4.假說檢定
- 5.多變量分析
- 6.複選題分析

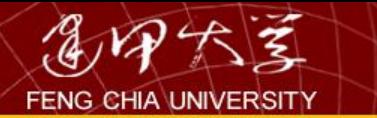

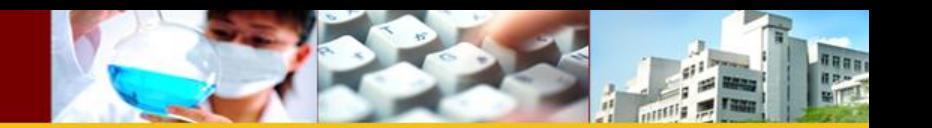

了解資料型態

- (1)時間數列(1990-2007)
- (2)橫斷面資料(不同人、公司、國家的資料)
- (3)追蹤資料(不同的人、公司、國家有連續 期間的資料)

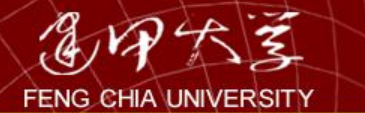

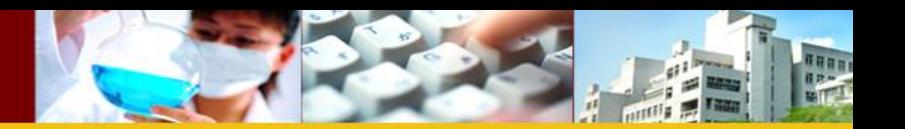

### (1) time-series

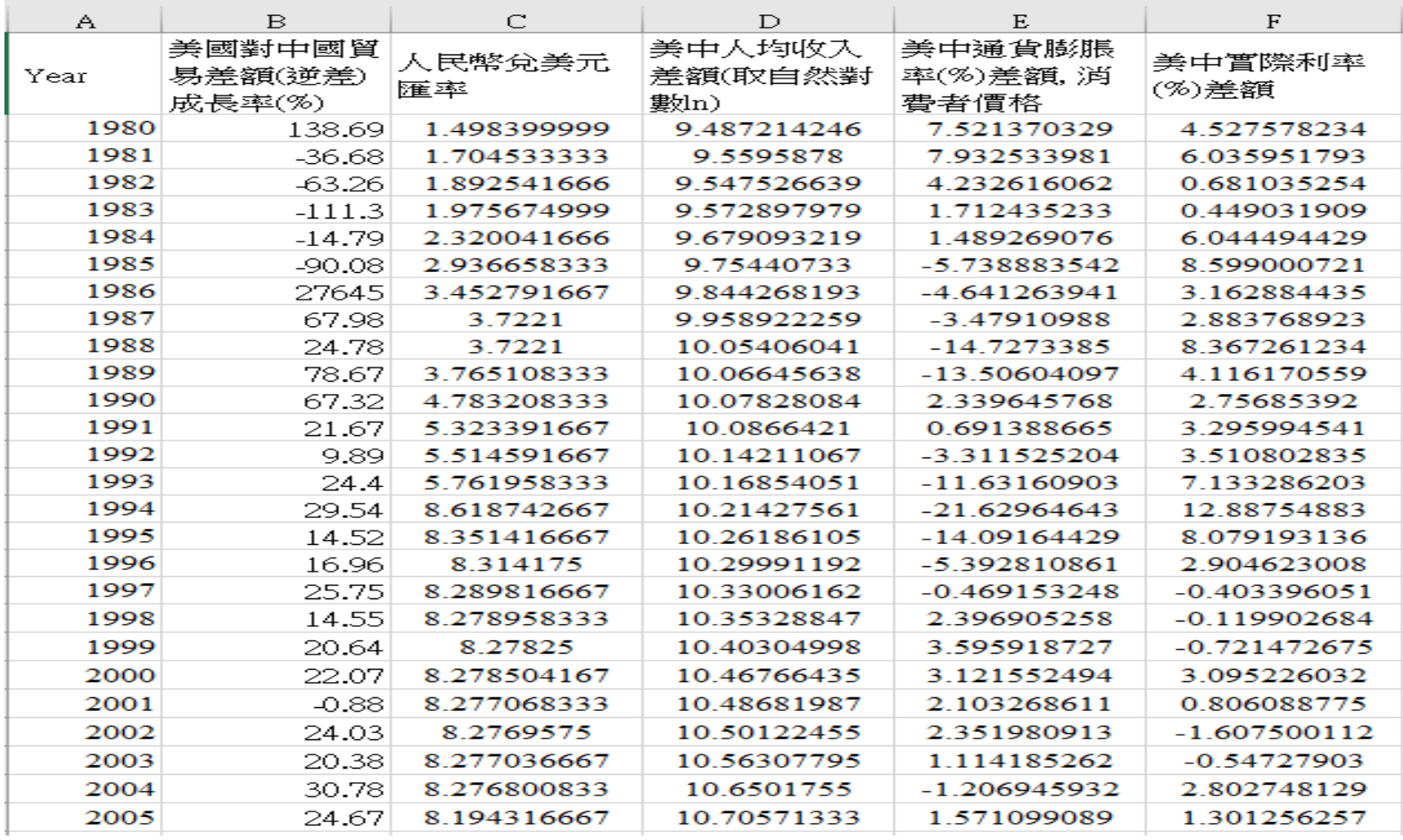

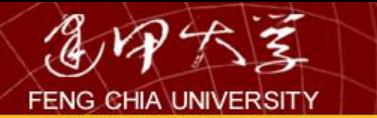

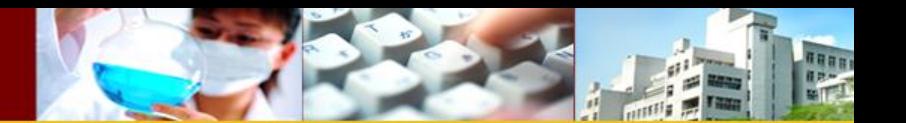

## (2) cross-sectional

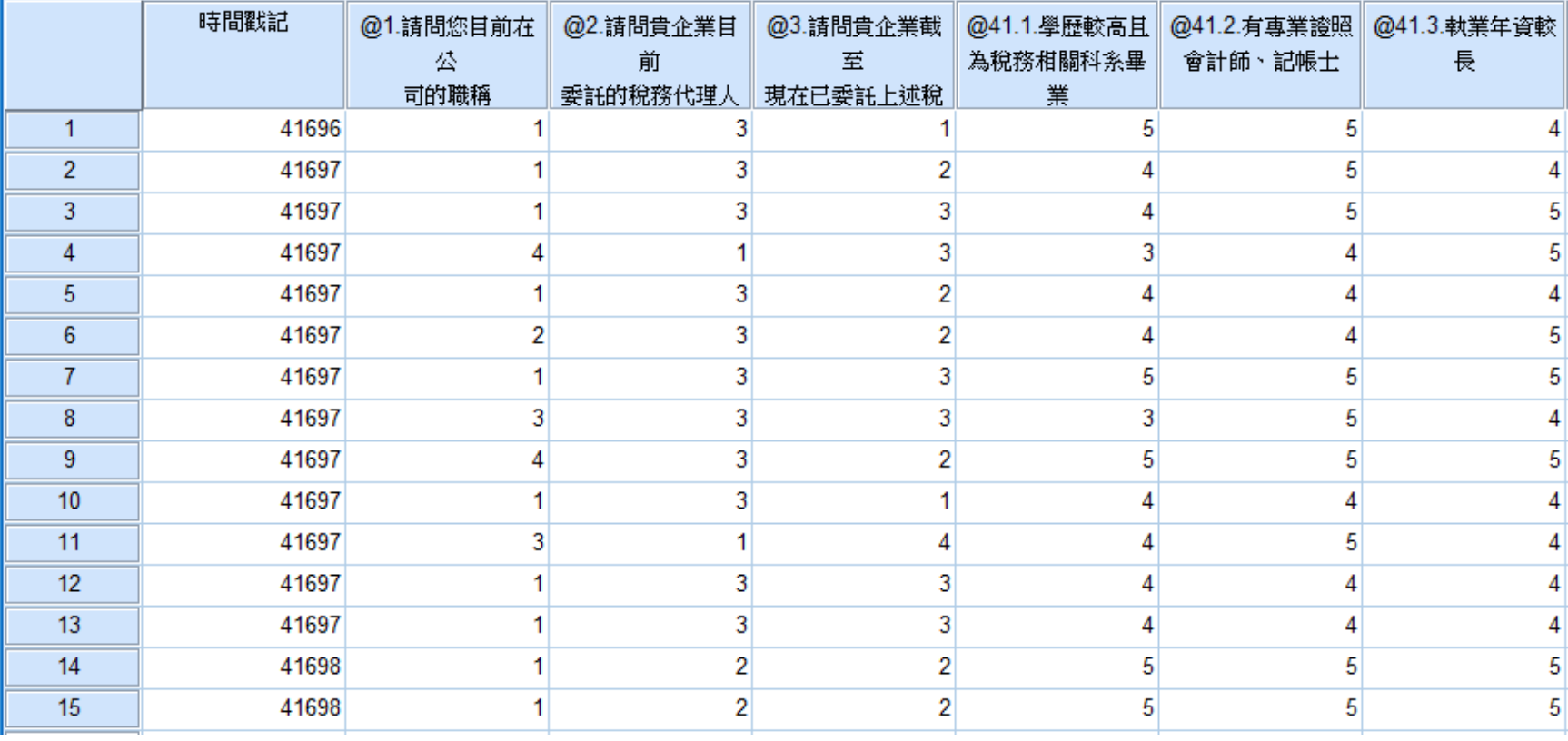

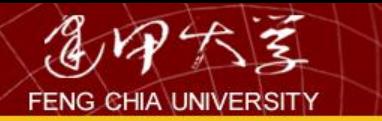

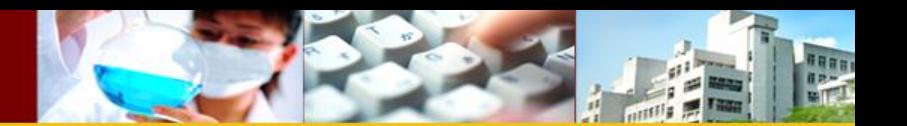

## (3) panel data

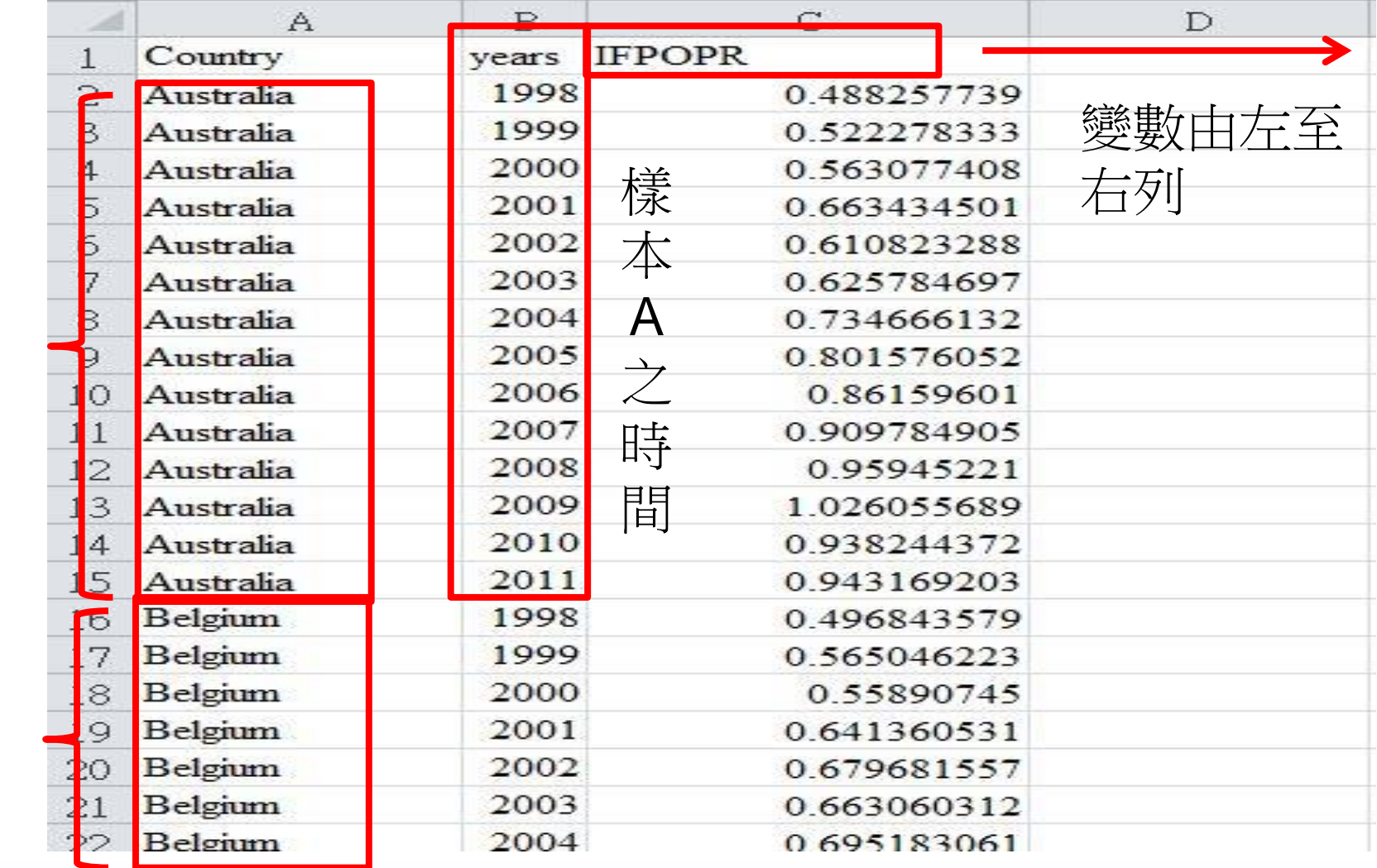

樣本A

樣本

B

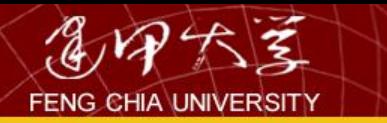

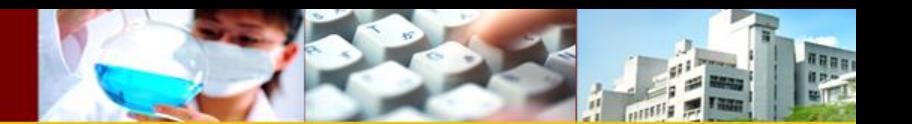

# SPSS 扮演的角色

- 依不同資料型態選擇不同的統計軟體
- 橫斷面資料:SPSS
- 時間序列:Eviews
- 追蹤資料:stata

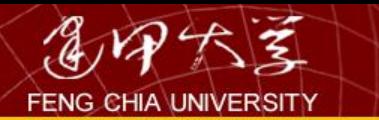

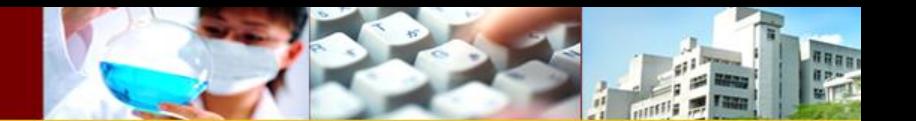

2.如何建構資料

表 1-7 為 50 位員工的性向測驗分數,試以組距 10 為例找 出其次數分配。

| 60 | 70 | 72 | 62 | 78 |
|----|----|----|----|----|
| 72 | 85 | 72 | 73 | 91 |
| 71 | 61 | 85 | 82 | 82 |
| 82 | 81 | 74 | 79 | 90 |
| 66 | 88 | 82 | 86 | 83 |
| 89 | 94 | 86 | 76 | 75 |
| 81 | 79 | 93 | 76 | 80 |
| 68 | 81 | 64 | 87 | 80 |
| 95 | 75 | 84 | 90 | 92 |
| 88 | 97 | 86 | 68 | 67 |

表 1-7

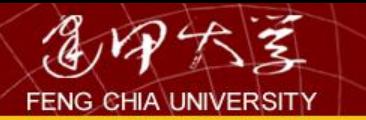

以後不要再顯示這個訊息(D)

F

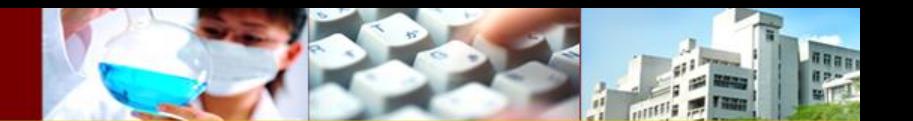

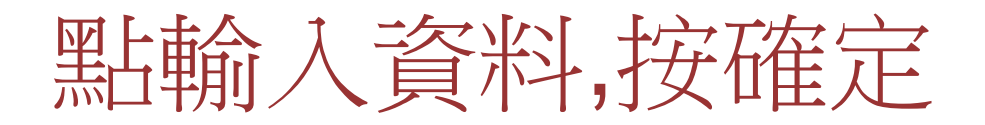

#### IBM. **IBM SPSS Statistics** 您想執行什麼工作?  $\left( \frac{m}{2} \right)$ 開啟既有的資料來源(O) ◎ 執行輔導簡介(U) 更多檔案... I:\CH 01\1-07.sav D:\E\research\director\學生論文\學生論文\102\惠萍\ ◎ 輸入資料(T) ◀ ◎ 執行現有的查詢(R)  $\sqrt{m}$ 開啟其它資料類型(A) 更多檔案... ◎ 使用 [資料庫精靈] 建立新查詢(Q)

10

確定

取消

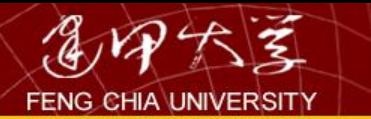

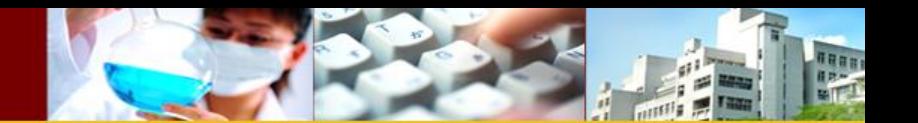

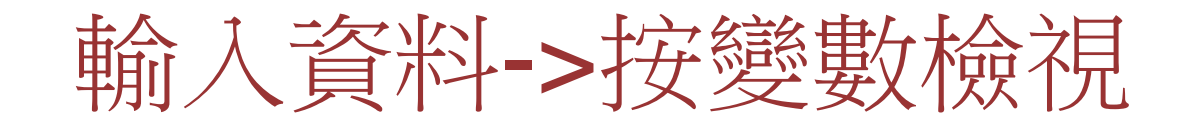

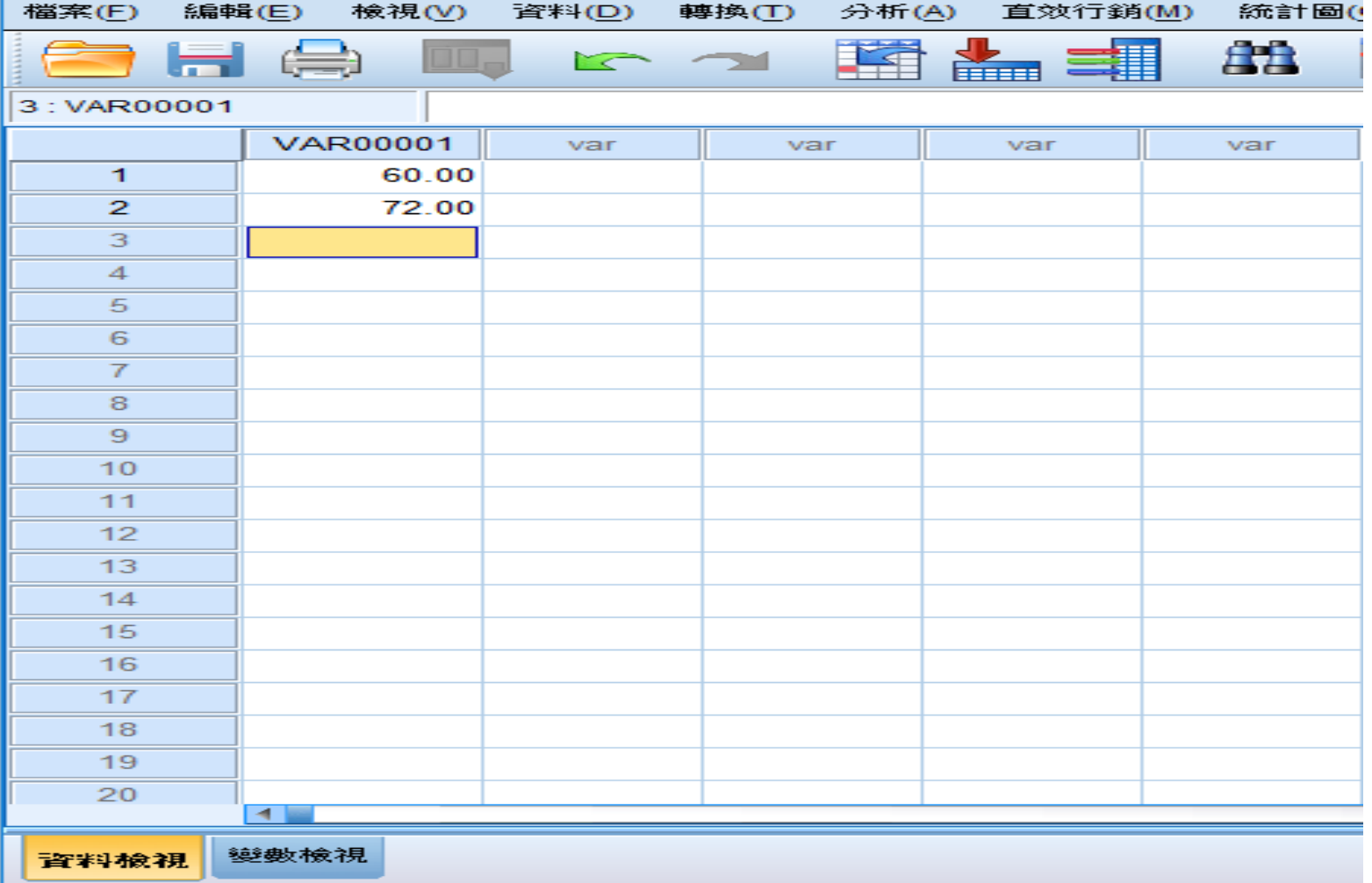

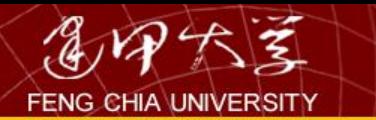

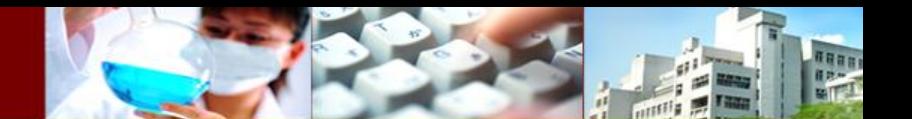

12

# 將VAR00001改成score

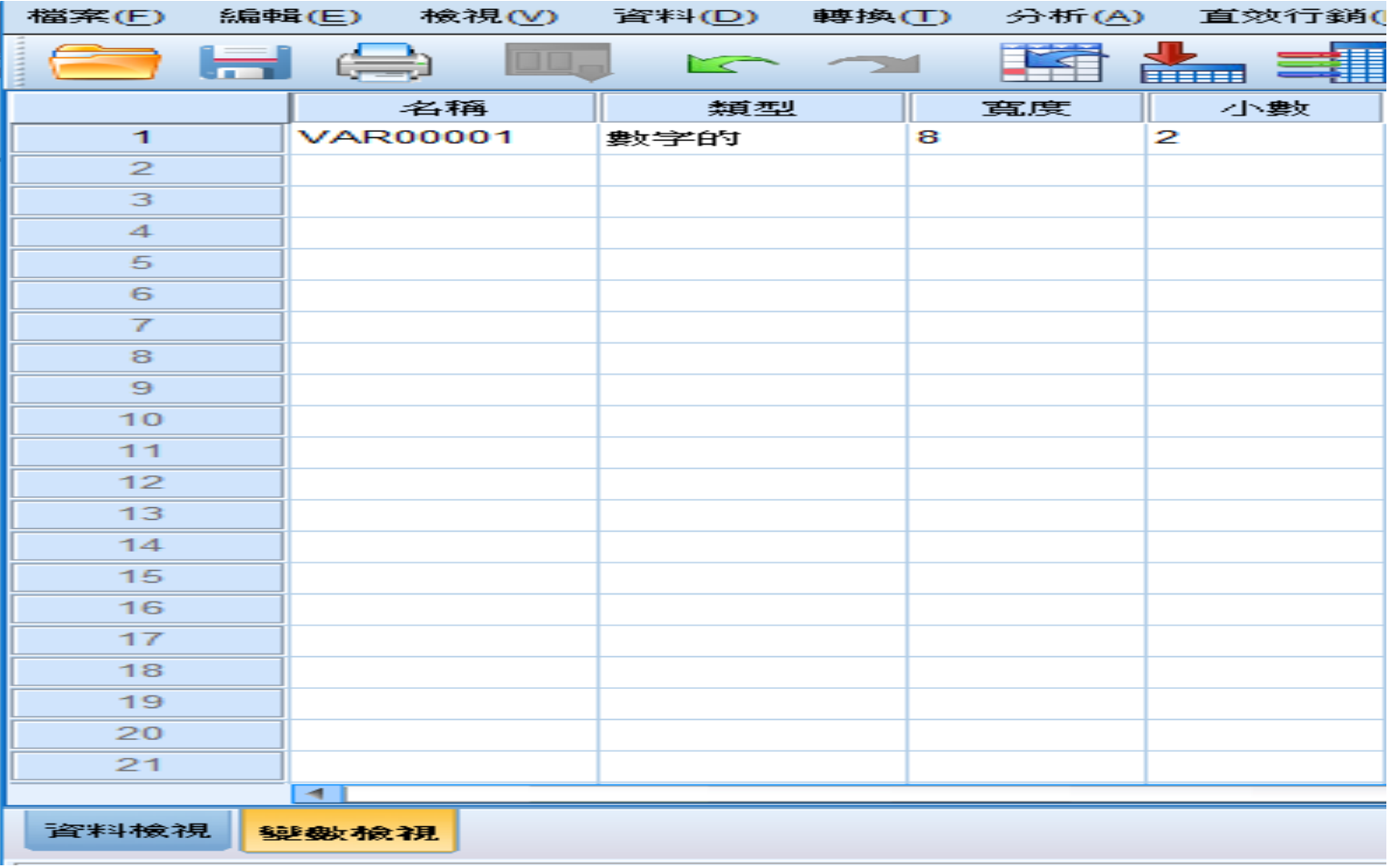

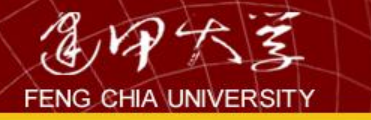

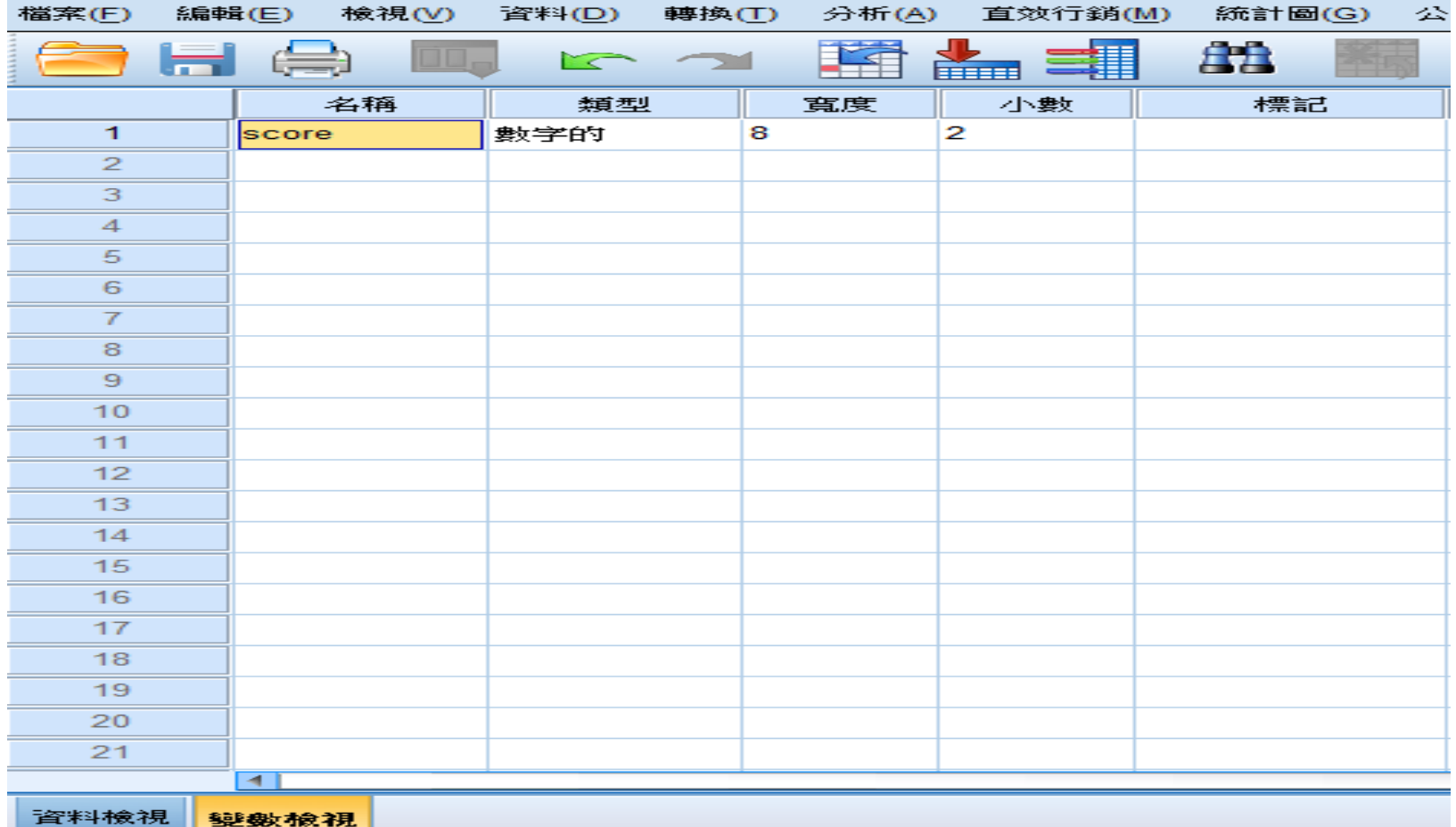

naan

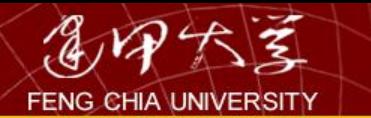

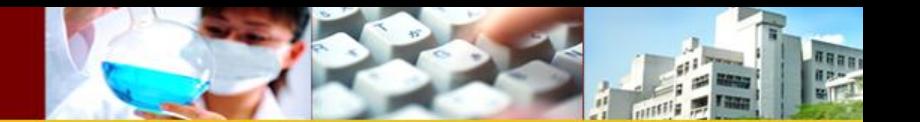

## 輸入後全部的資料與新的變數

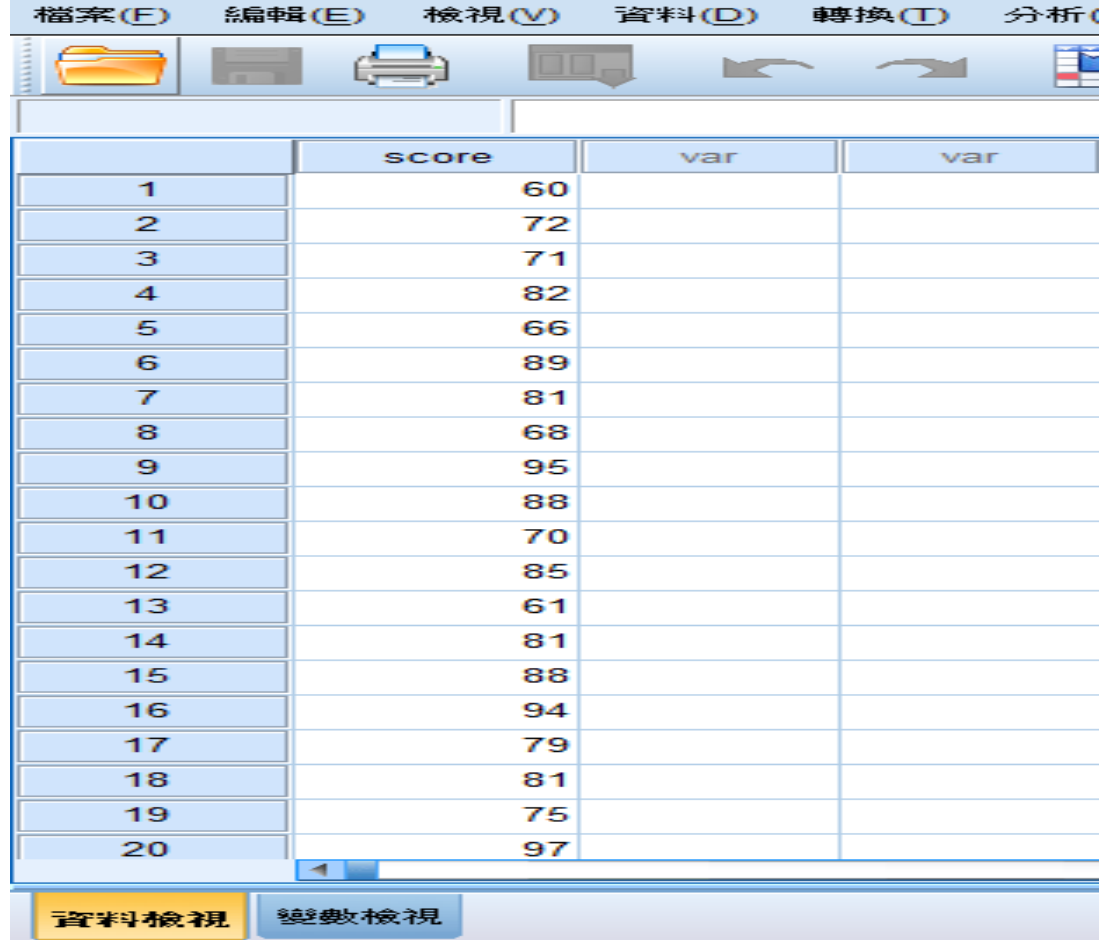

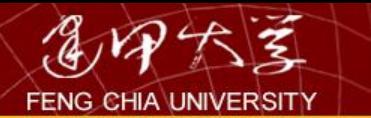

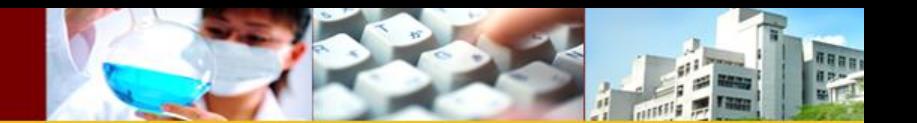

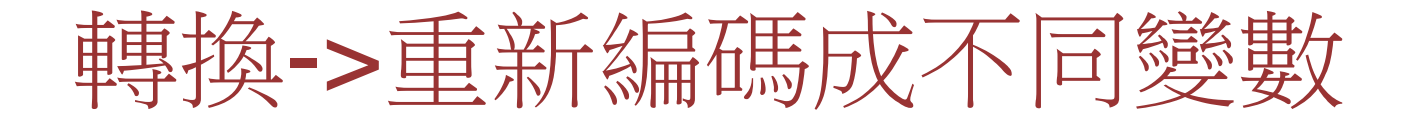

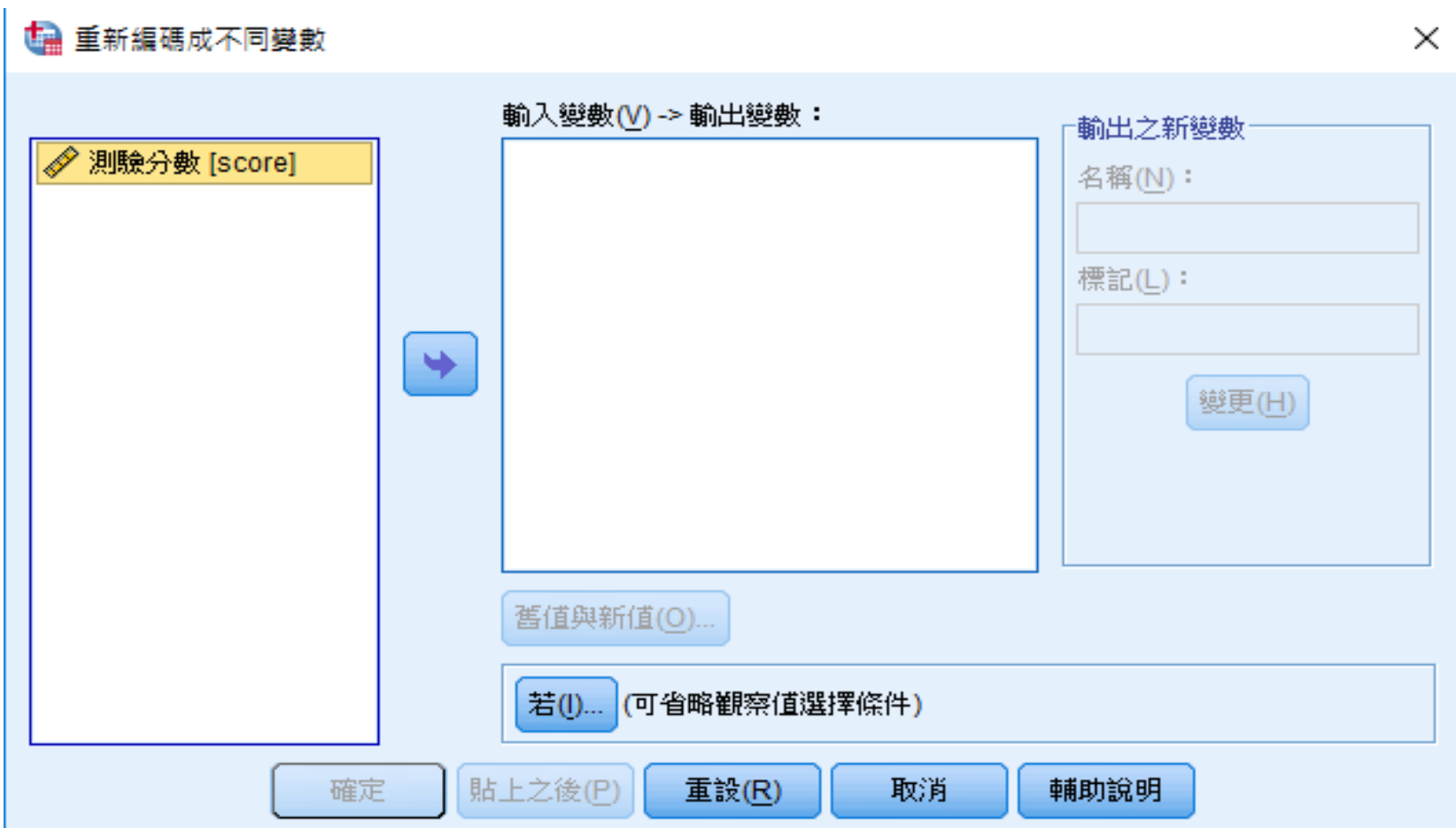

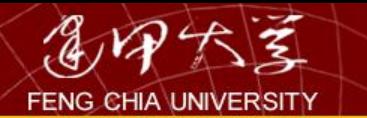

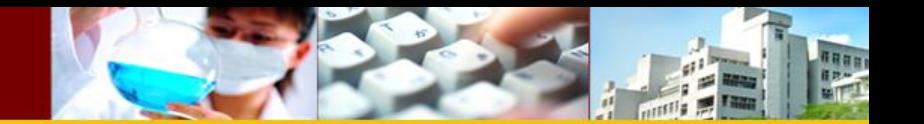

### 將輸出之新變數之名稱改為score1->按變更

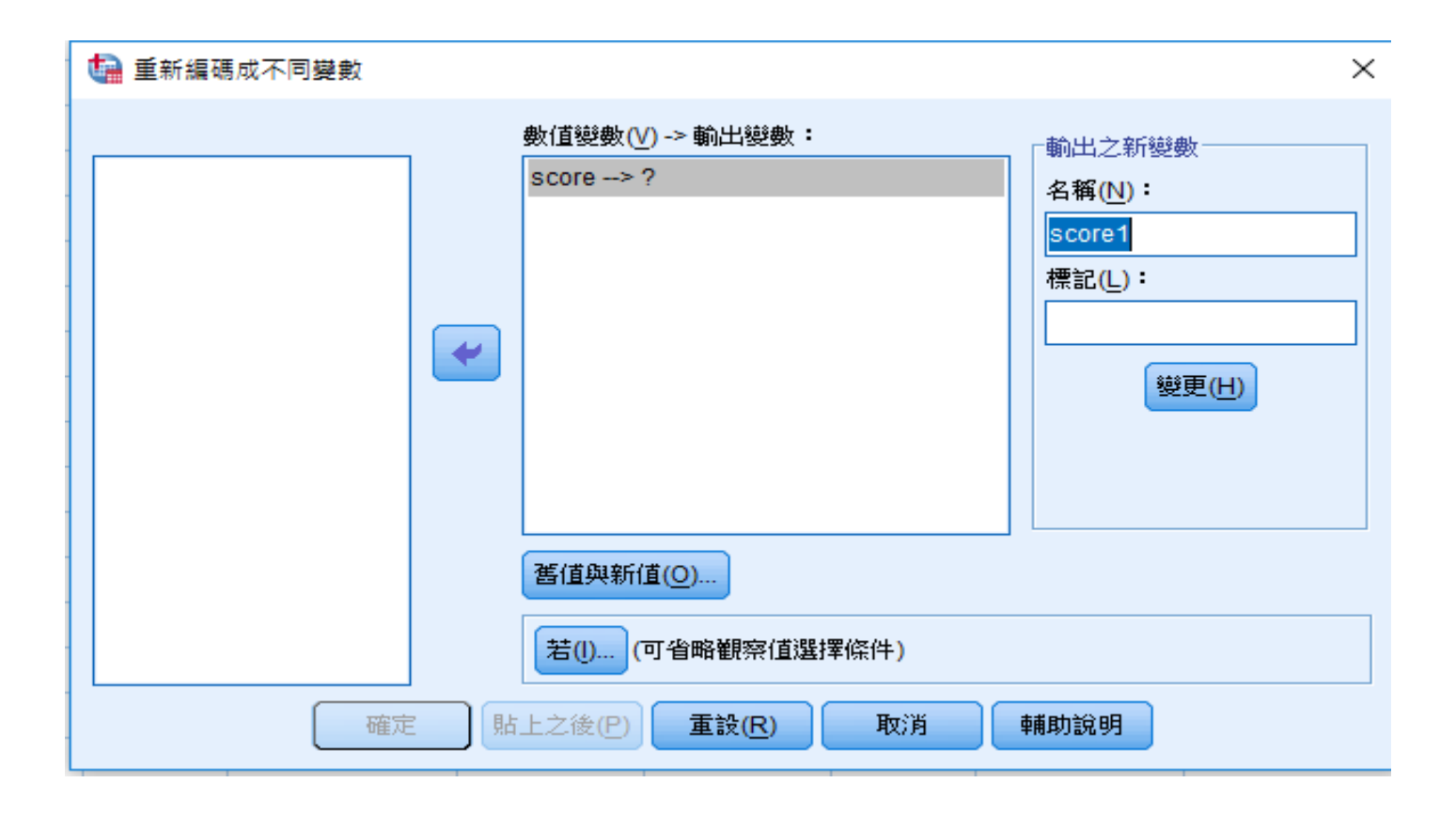

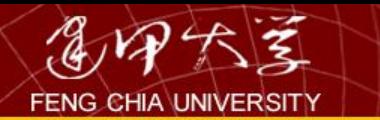

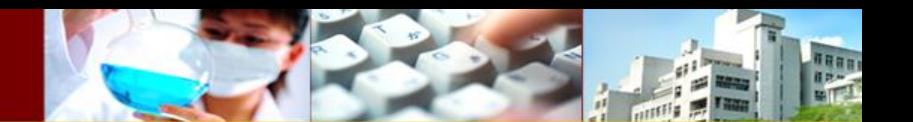

選取舊值與新值

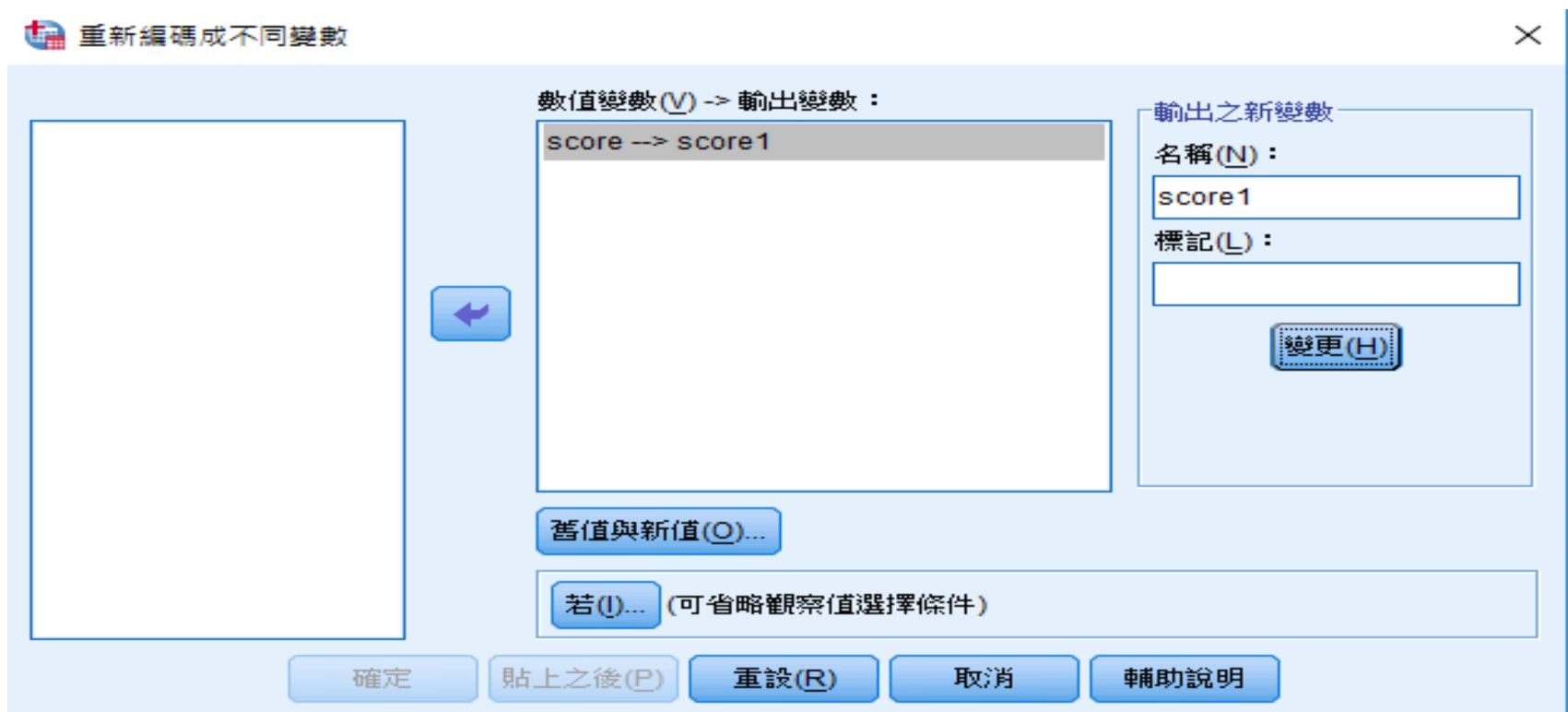

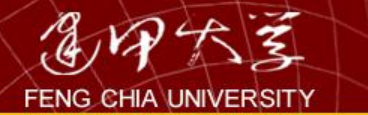

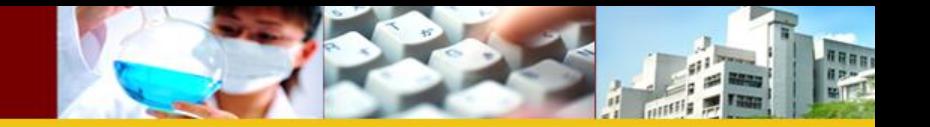

#### **ta** 重新編碼成不同變數: 舊值與新值  $\times$ 新值為-舊值-◎ 數值(<u>V)</u>: **◎ 數值(A)** ◎ 糸統遺漏值(Y) ◎ 糸統遺漏值(S) ◎複製舊值(P) ◎ 糸統或使用者遺漏值(U) 舊值 --> 新值(D): **◎ 範圍(N)** 51 thru 60 --> 1 新增(A) 到(T) 變更(C) ◎ 範圍, LOWEST 到值(G): 移除(R) ◎ 範圍, 值到 HIGHEST(E): 輸出變數為字串(B) 寬度(W):  $|8|$ F ◎ 全部其他值(O) **■ 將數值字串轉換為數字 ('5'->5)(M)** 繼續 取消 輔助說明

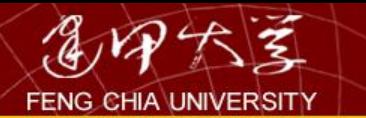

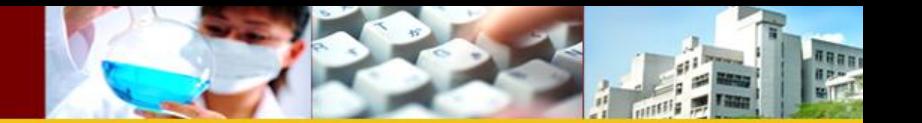

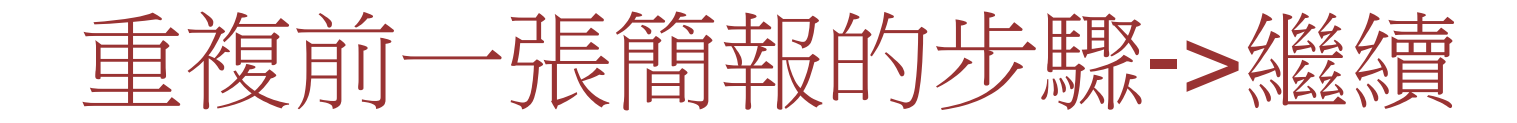

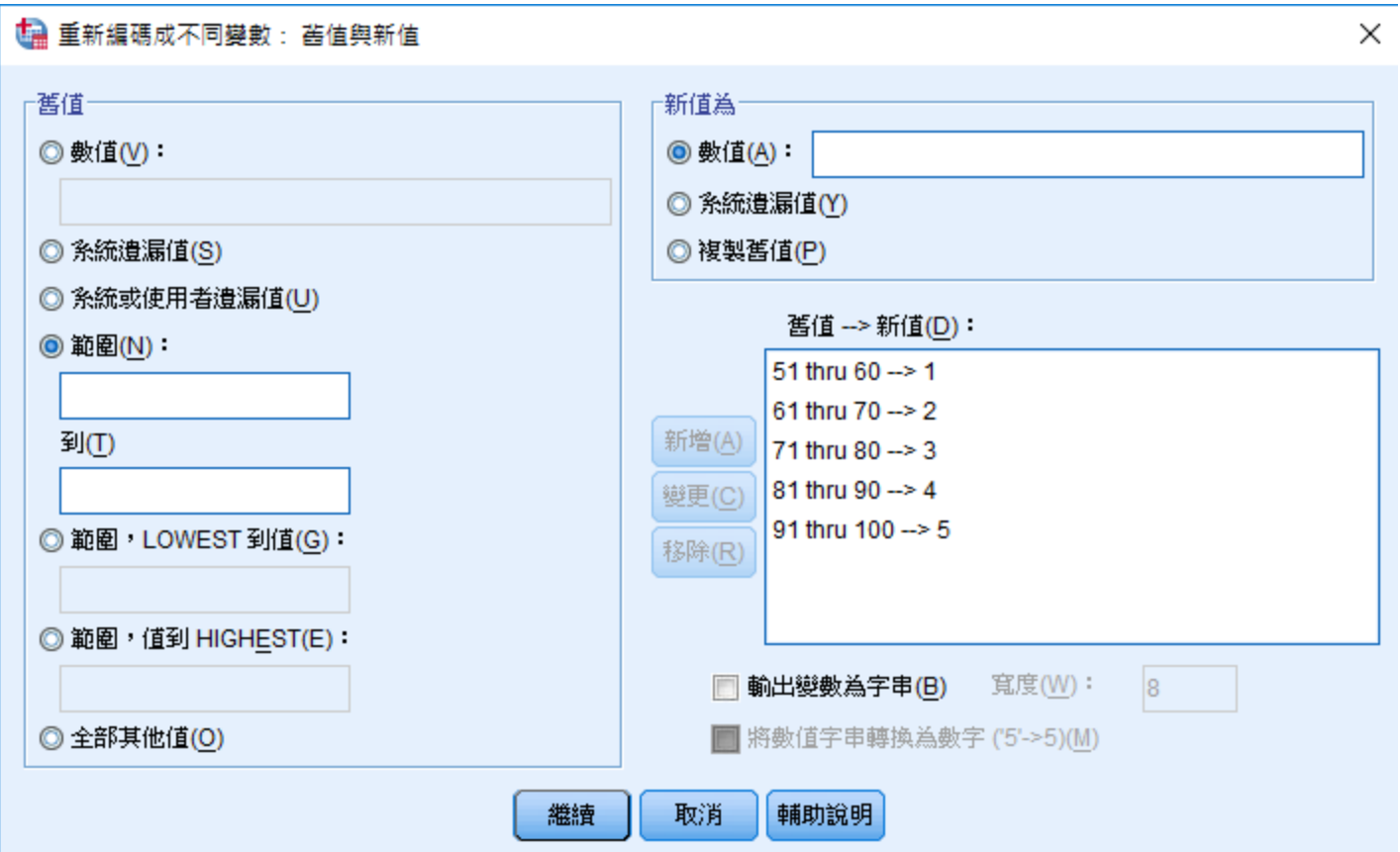

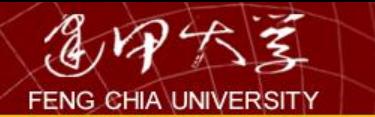

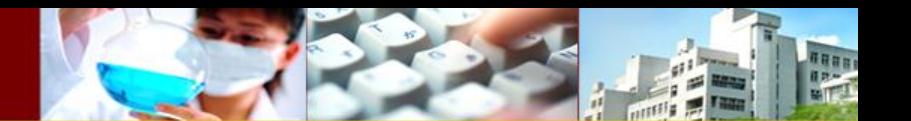

按確定

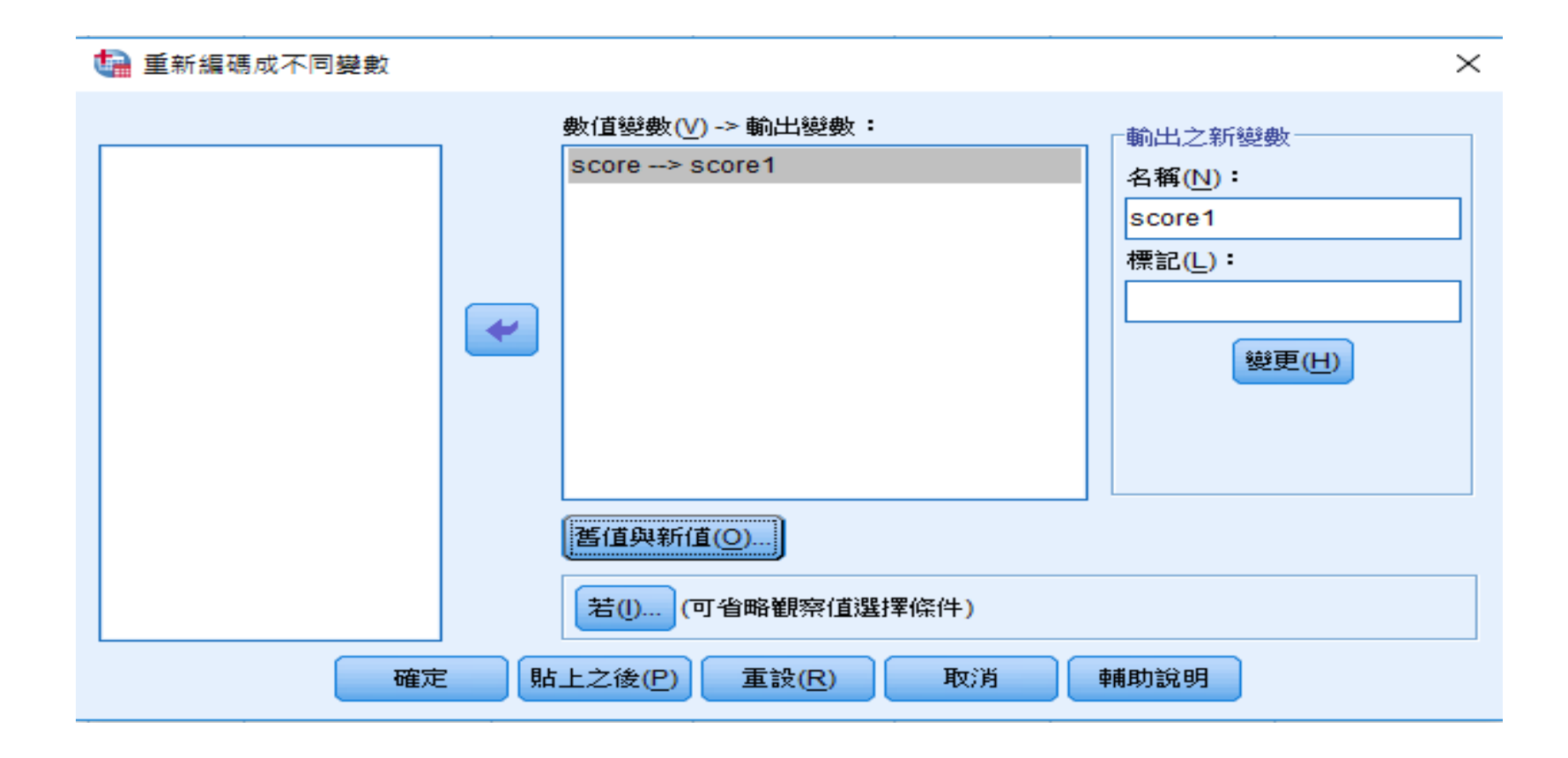

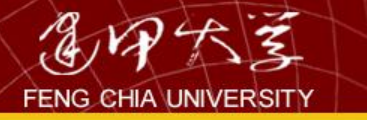

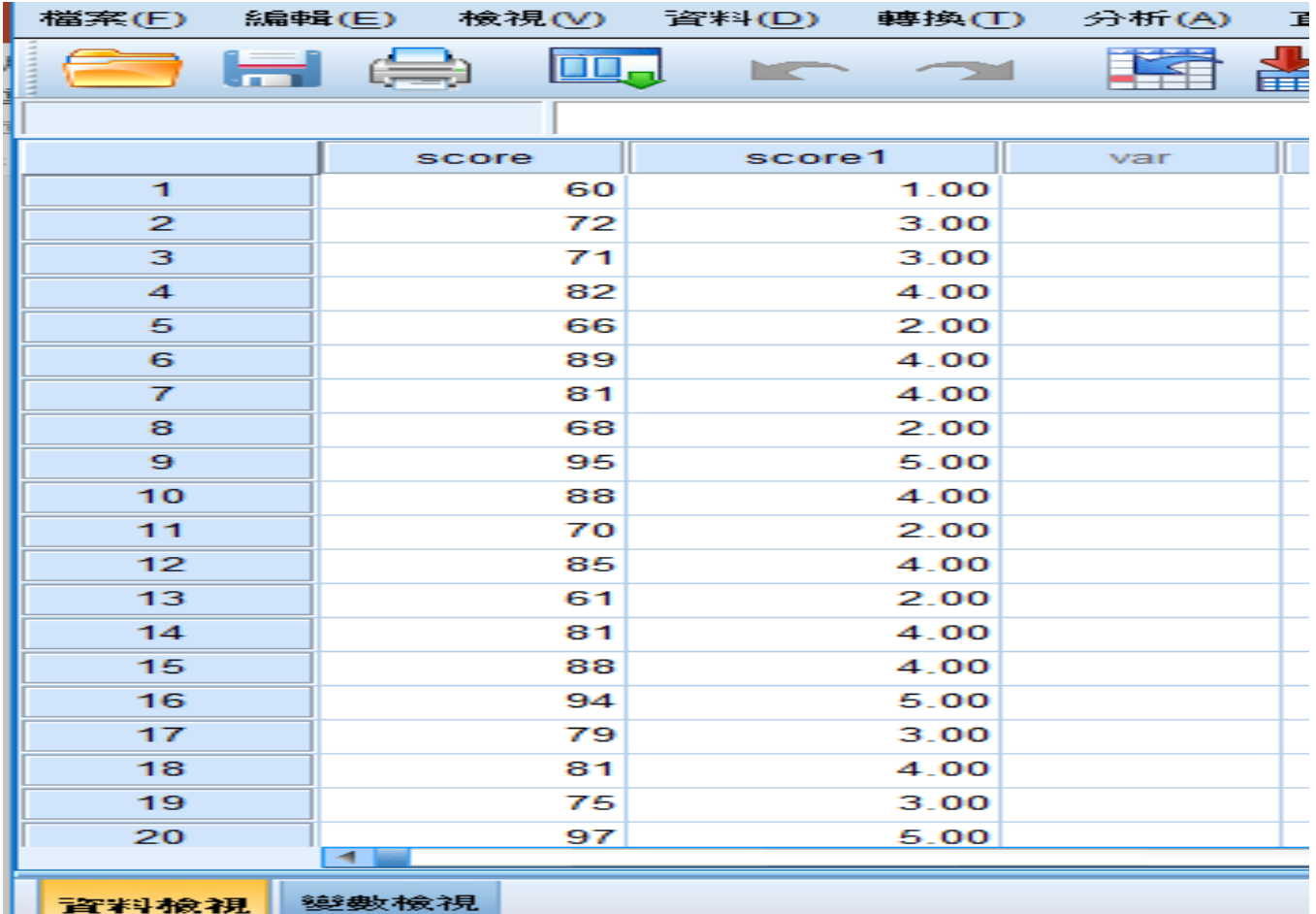

21

TREE

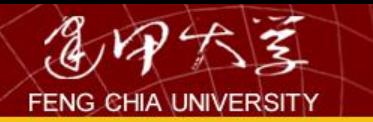

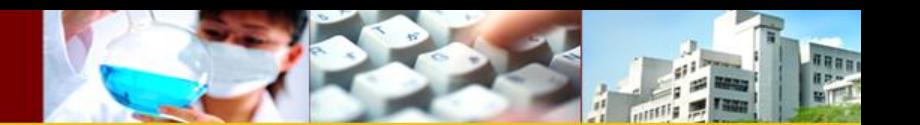

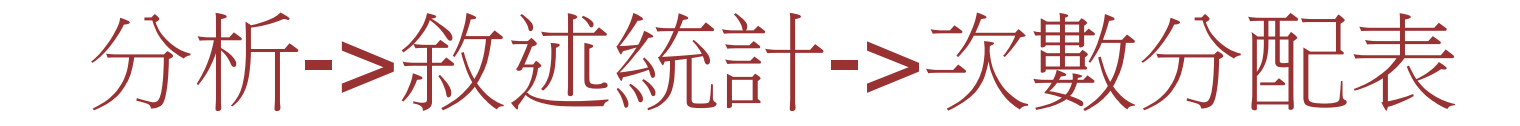

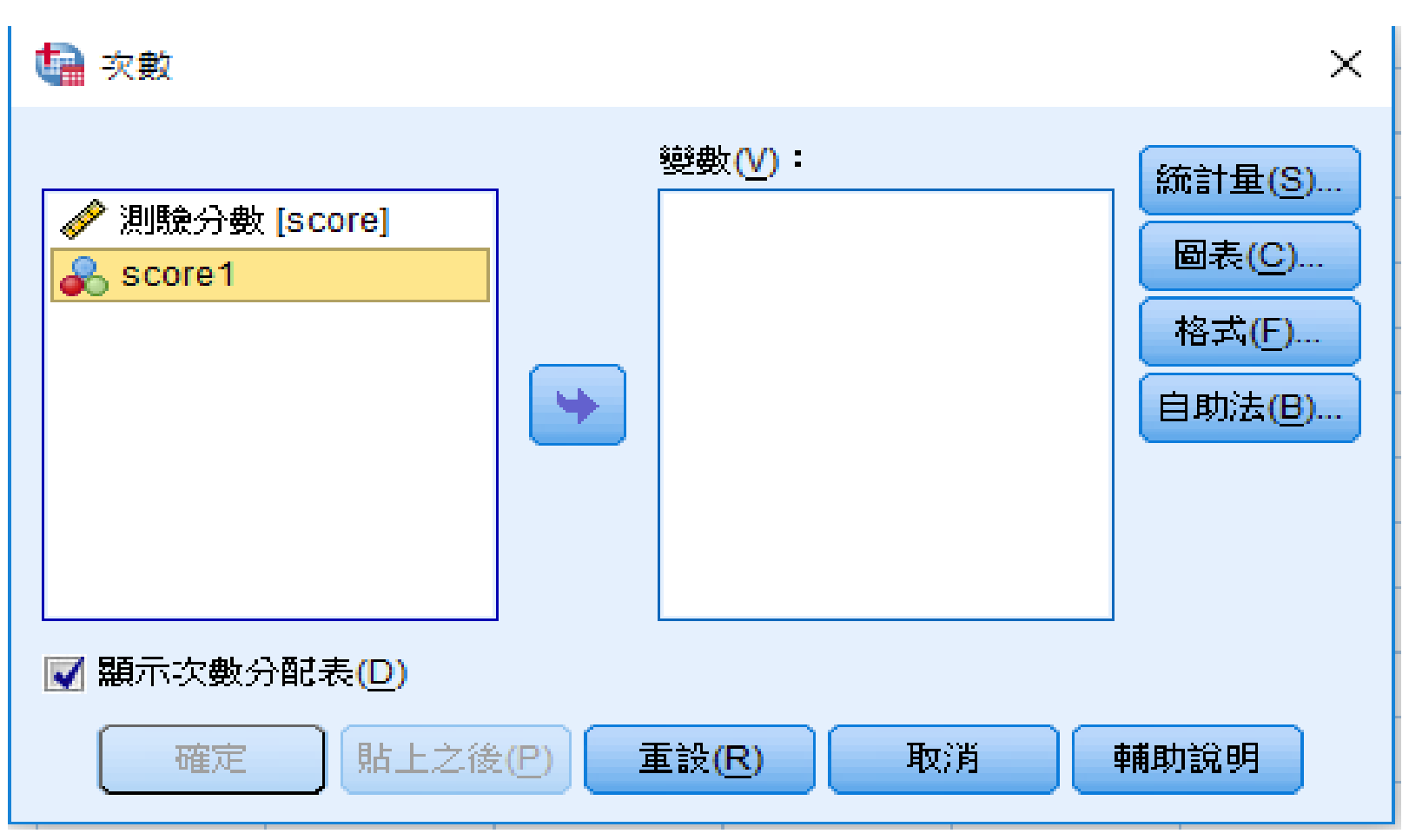

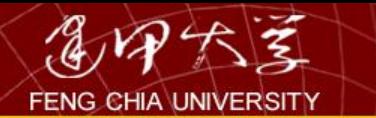

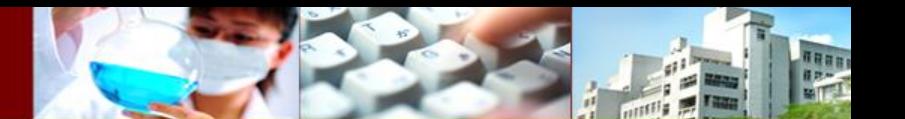

按確定

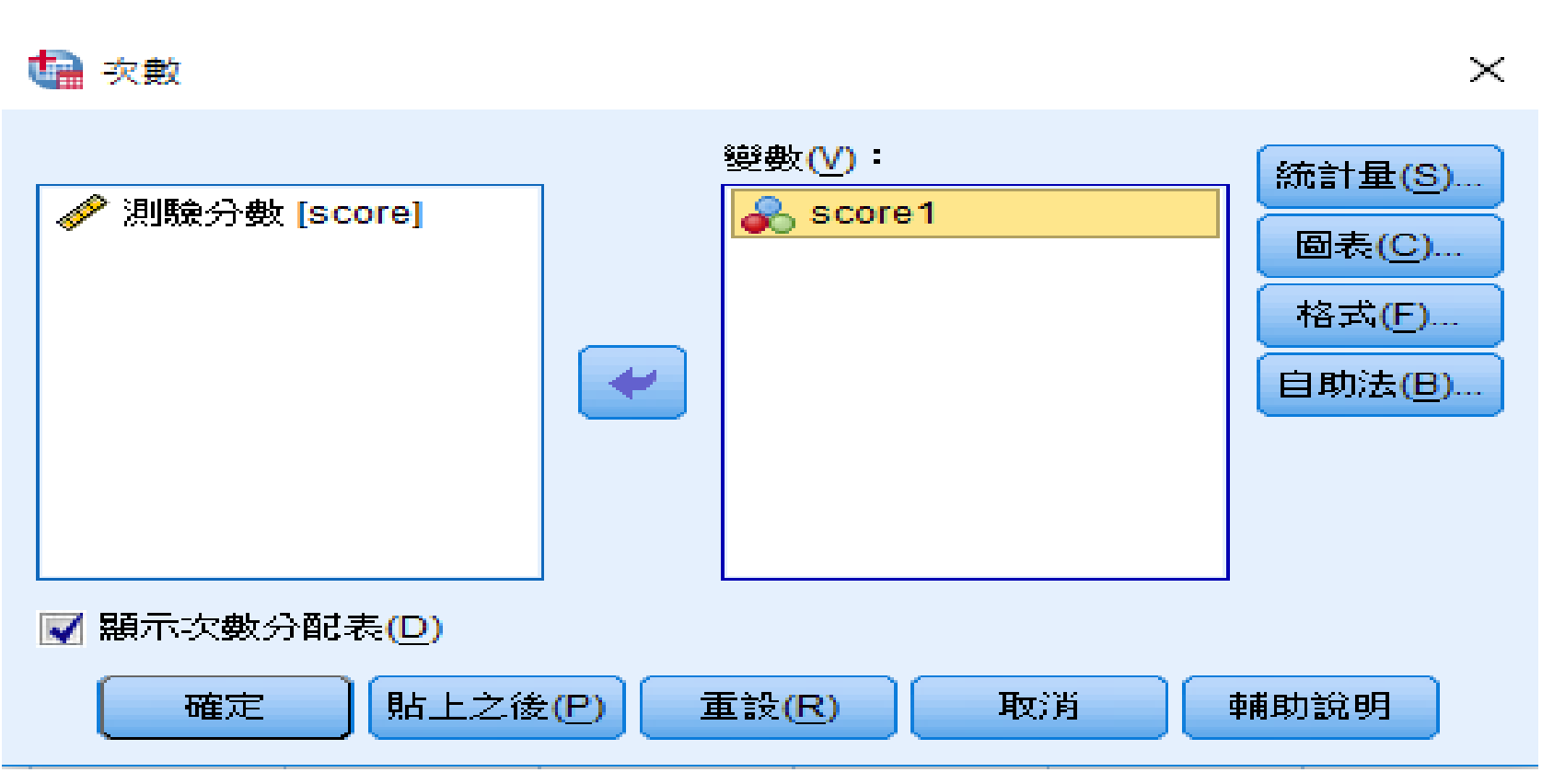

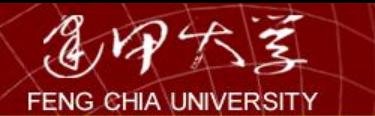

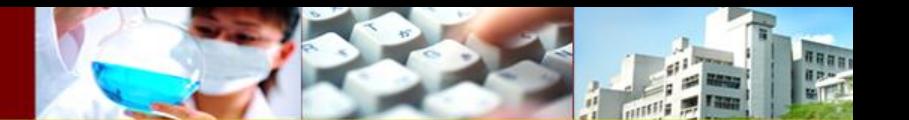

## 輸出結果

#### → 次数分配表

[資料集1] I: \CH\_01\1-07.sav

#### 統計量

score1

| 信效的  | 50 |
|------|----|
| 者:最佳 | n  |

score1

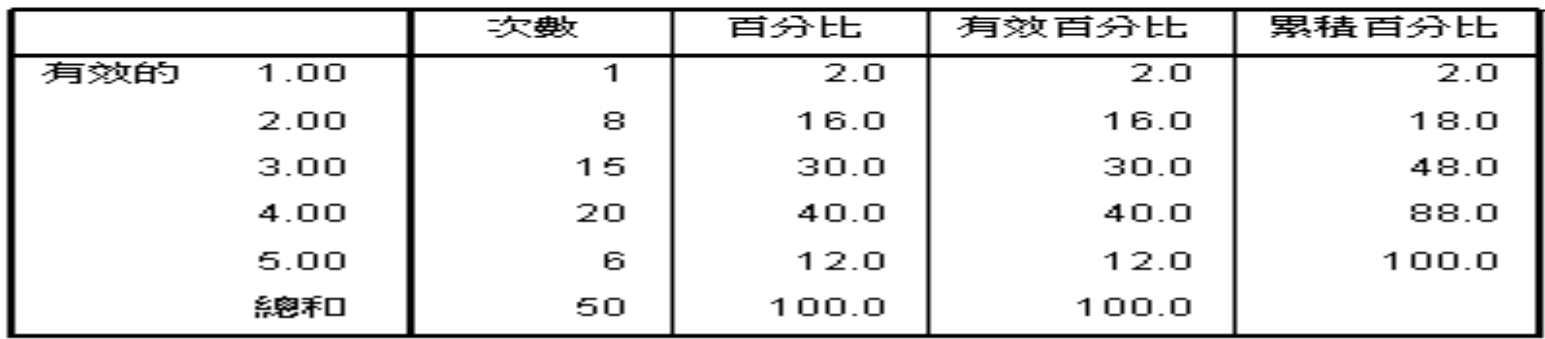

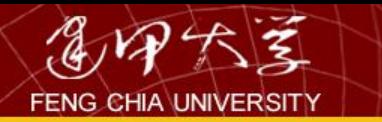

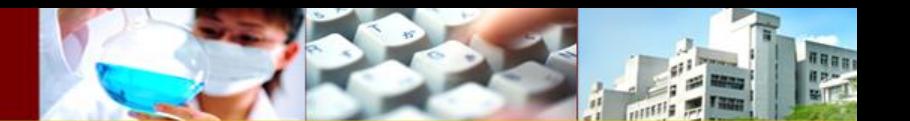

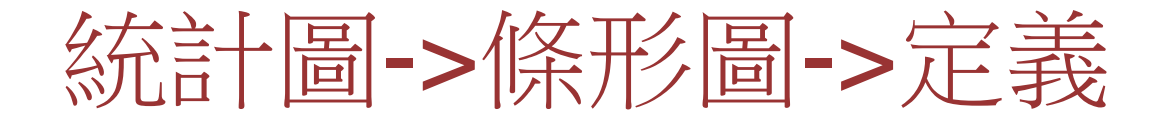

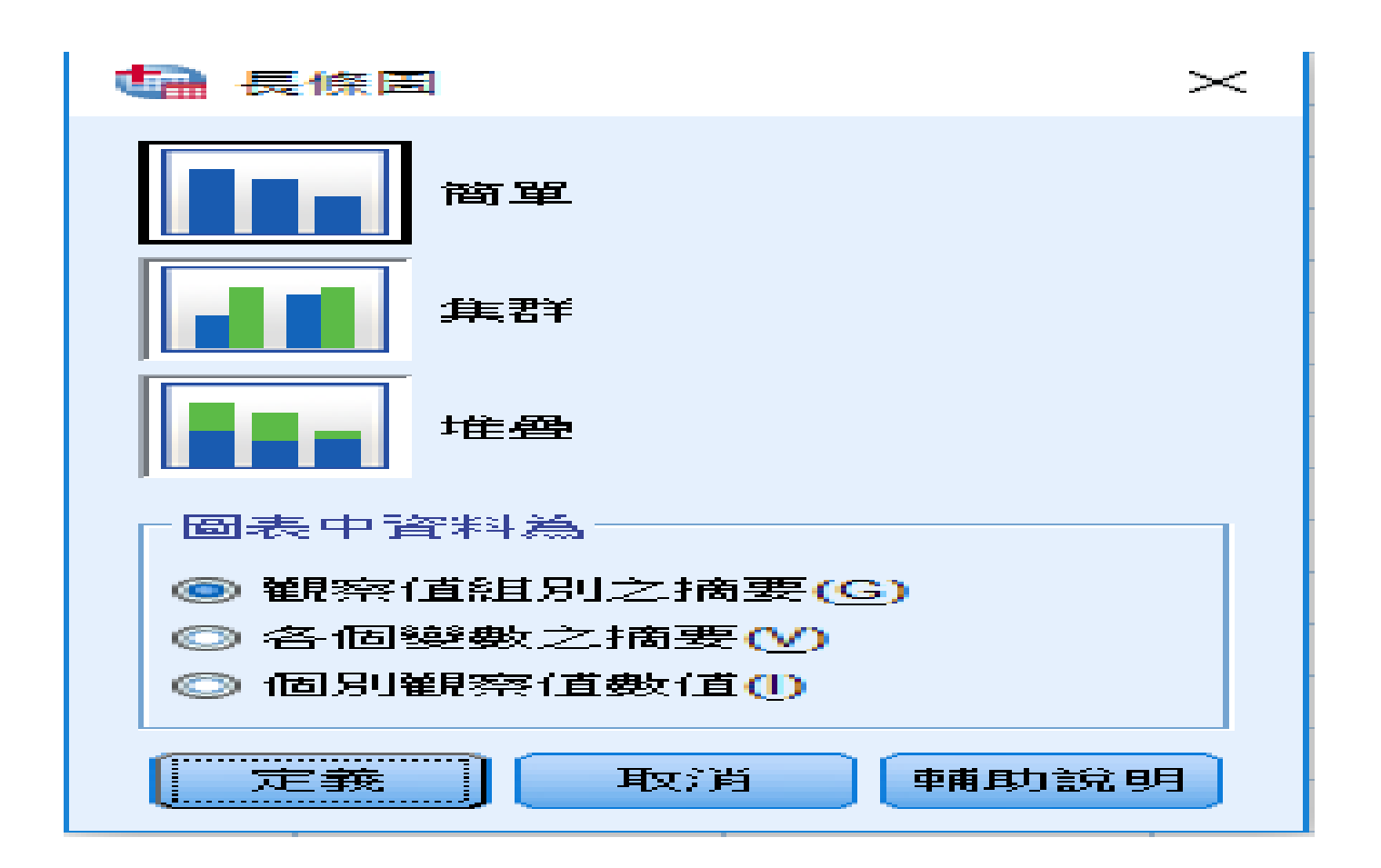

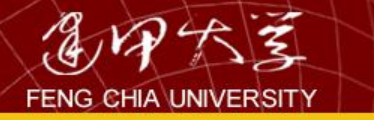

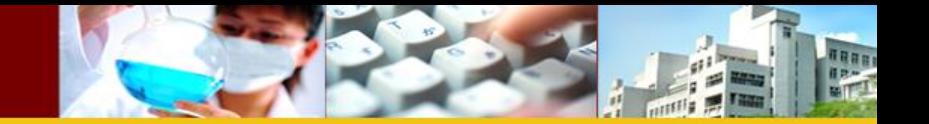

#### **【 定義簡單條形圖: 採觀察值組別之摘要**

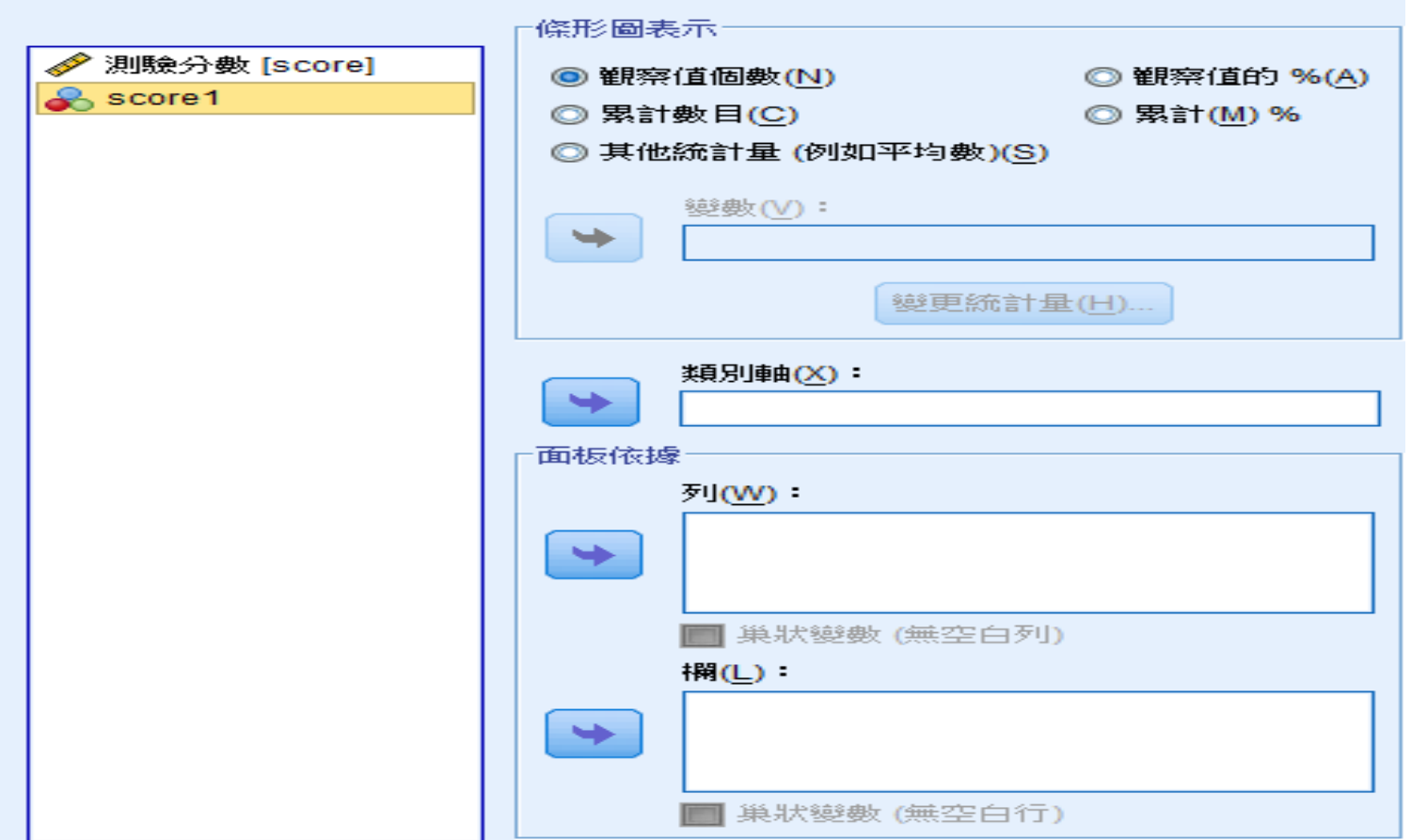

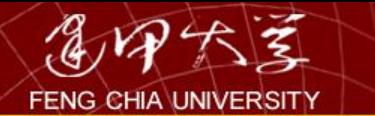

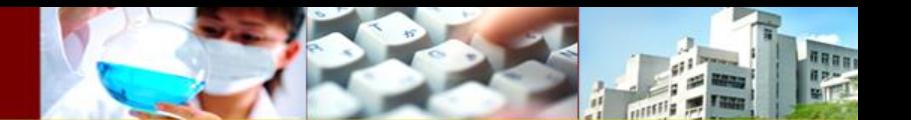

按確定

#### **自 定義簡單條形圖:採觀察值組別之摘要**

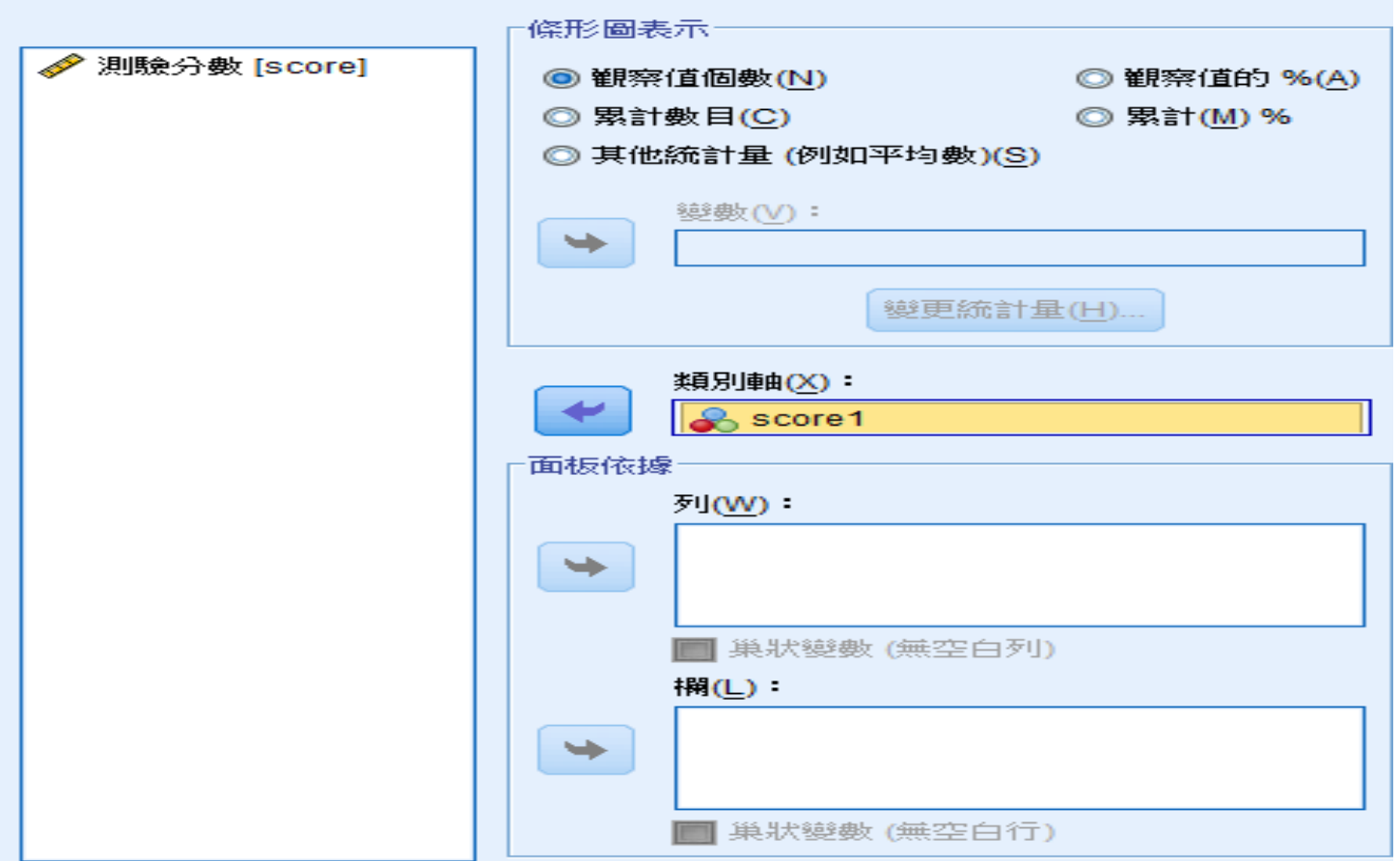

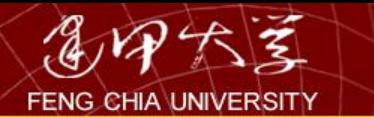

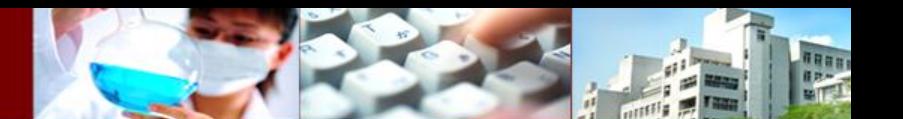

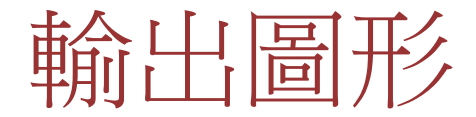

#### → 圖形

#### [資料集1] I:\CH\_01\1-07.sav

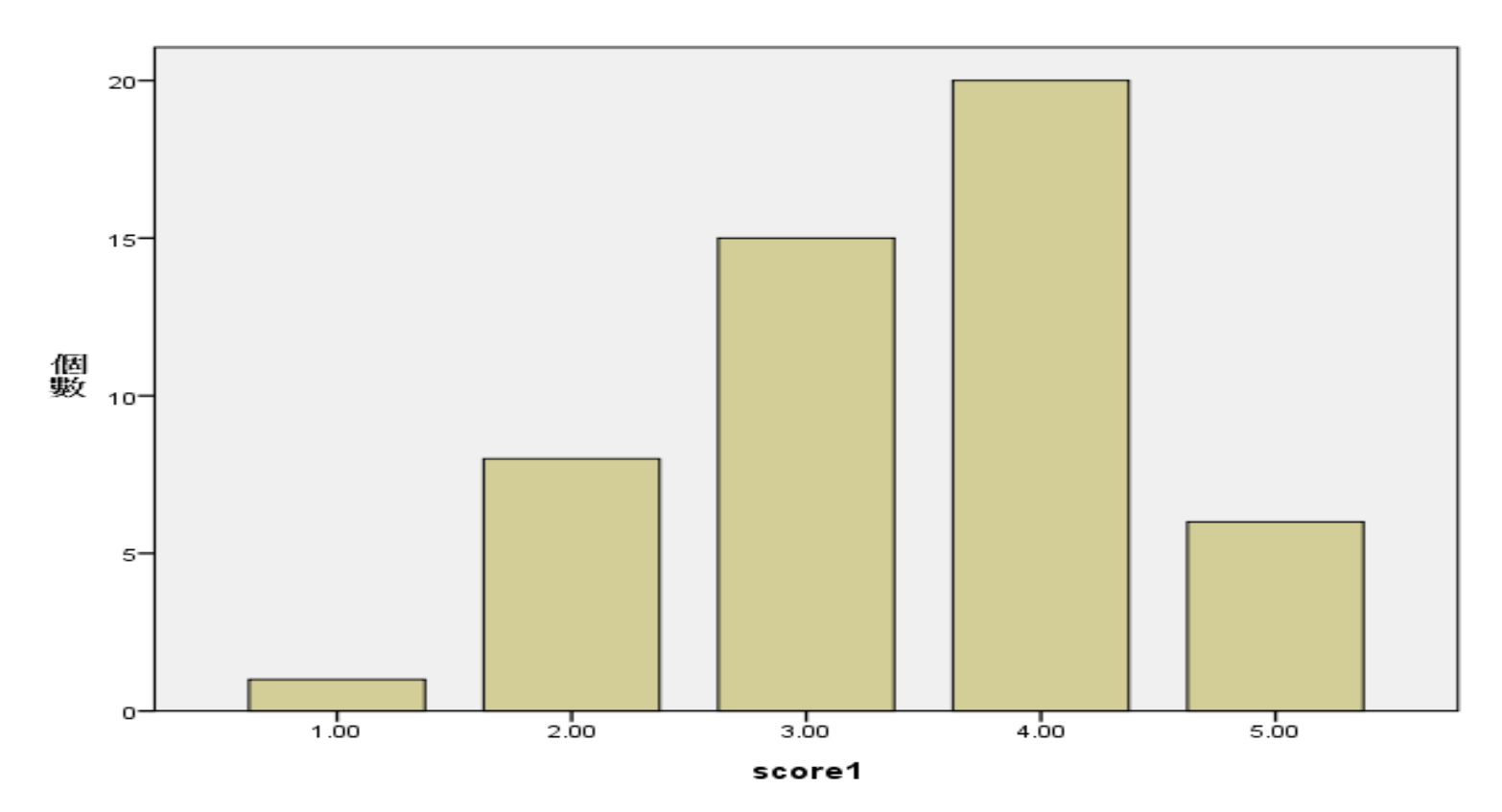

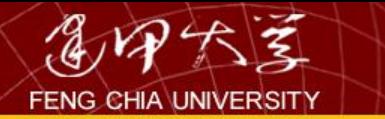

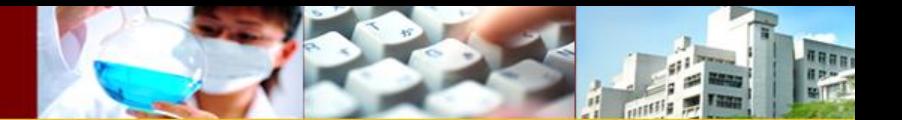

### 3.資料統計概論

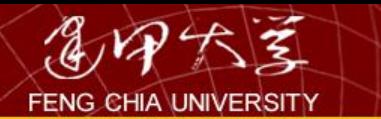

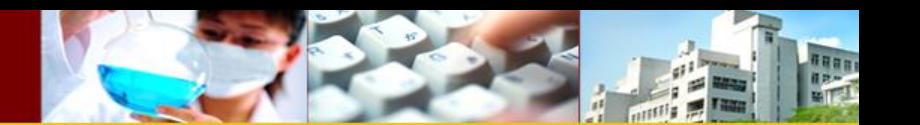

基本名詞介紹

• 母體與樣本

– 母體(population):欲研究之全部對象所成之集 合,其範圍視研究對象而定,以本例而言,母 體係指大台北地區全部行動手機使用者。

– 樣本(sample):母體之部分集合,以本例而言, 樣本係指接受調查訪問之行動手機使用者。

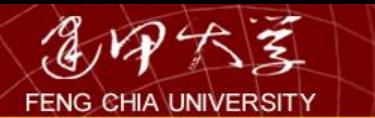

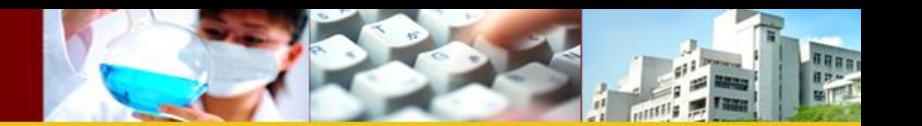

基本名詞介紹

– 母數(參數)(parameter):用來描述母體之特 徵,如母體平均值、母體標準差等,以本例而 言,包含大台北地區全部行動手機使用者之平 均所得、平均年齡、平均月通話費、平均購買 預算等。

– 統計量(statistics):用來描述樣本之特徵,例如 受訪對象之平均所得、平均年齡、平均月通話 費、平均購買預算等樣本平均值。

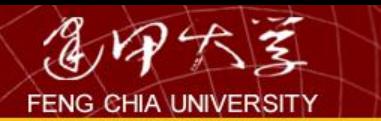

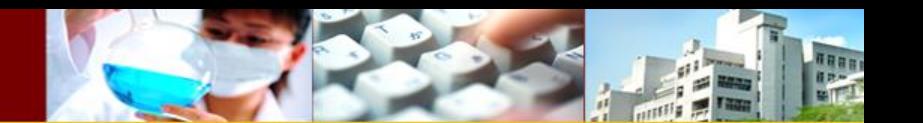

基本名詞介紹

- 敘述統計與統計推論
	- 敘述統計(descriptive statistics):僅就統計資 料本身特性加以描述,未將其意義擴大至更大 範圍。例如將上述手機問卷資料,整理分析受 訪對象之平均所得、平均年齡、平均月通話費、 平均購買預算等,加以整理成表格與圖形,此 即為敘述統計之範疇。

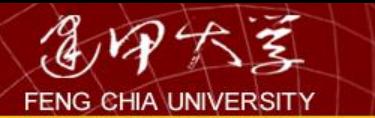

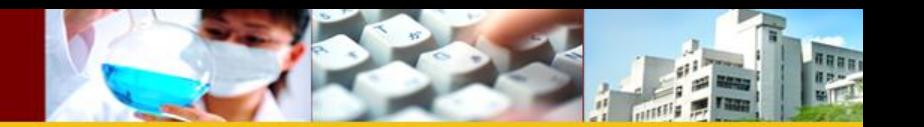

基本名詞介紹

– 統計推論(inferential statistics):根據部分資料 (通常為樣本)之分析結果,對更大範圍(通 常為母體)之特性進行合理之推論。例如根據 上述問卷資料,整理分析受訪對象之平均月通 話費,並進一步推論大台北地區全部行動手機 使用者(母體)之平均月通話費,此即為統計 推論之範疇。

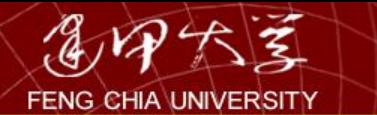

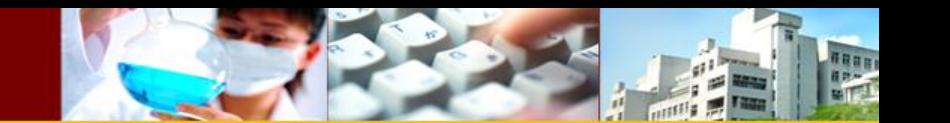

關係圖

### 上述母體、樣本、樣本統計量、母體參數之 關係如下圖。亦即針對母體抽樣而得統計 量(敘述統計),再根據該統計量推論而 得母體參數(統計推論)。

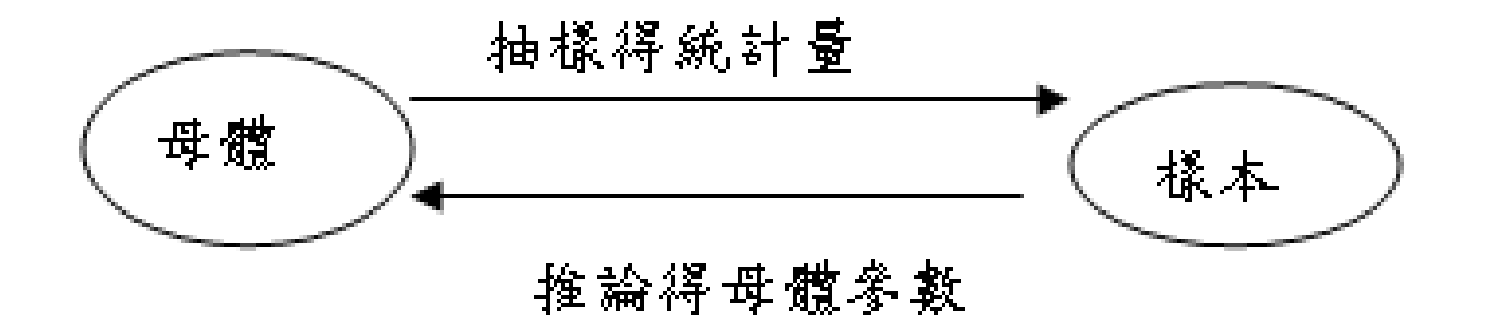

34

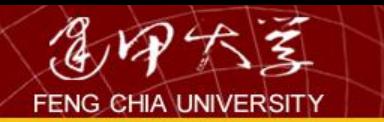

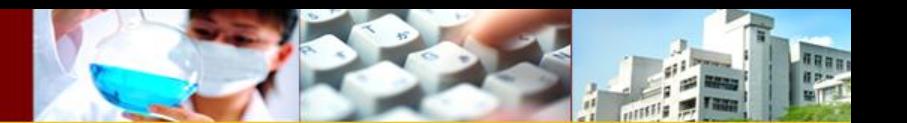

統計方法之考量因素

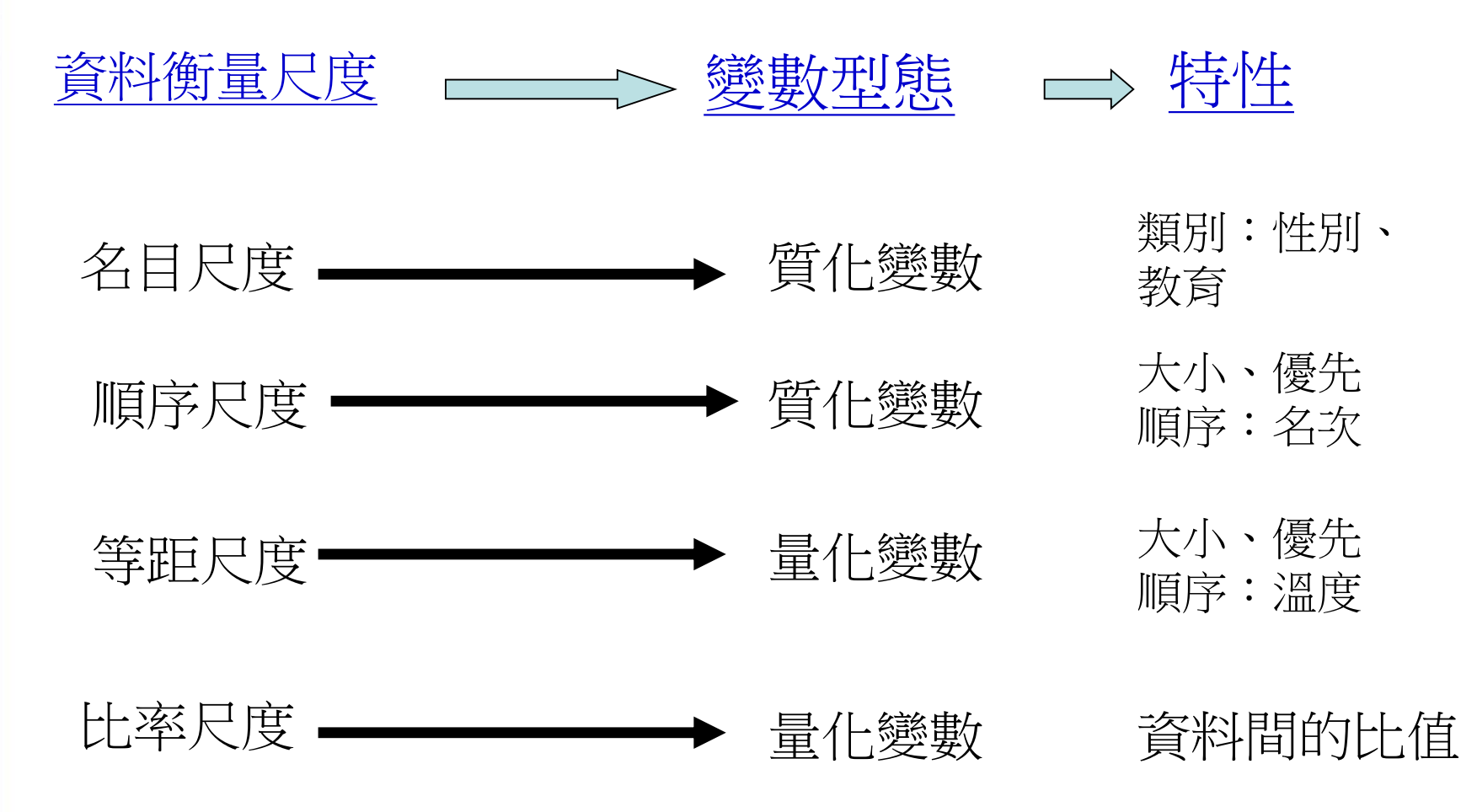

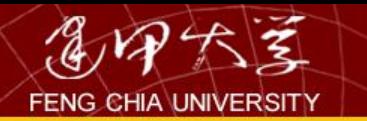

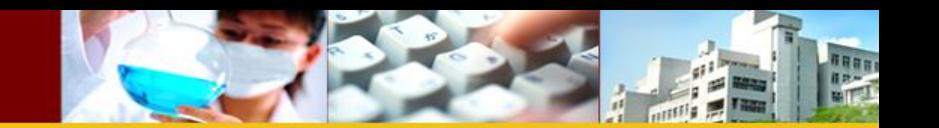

銀行客戶資料之變數特性與衡量尺度

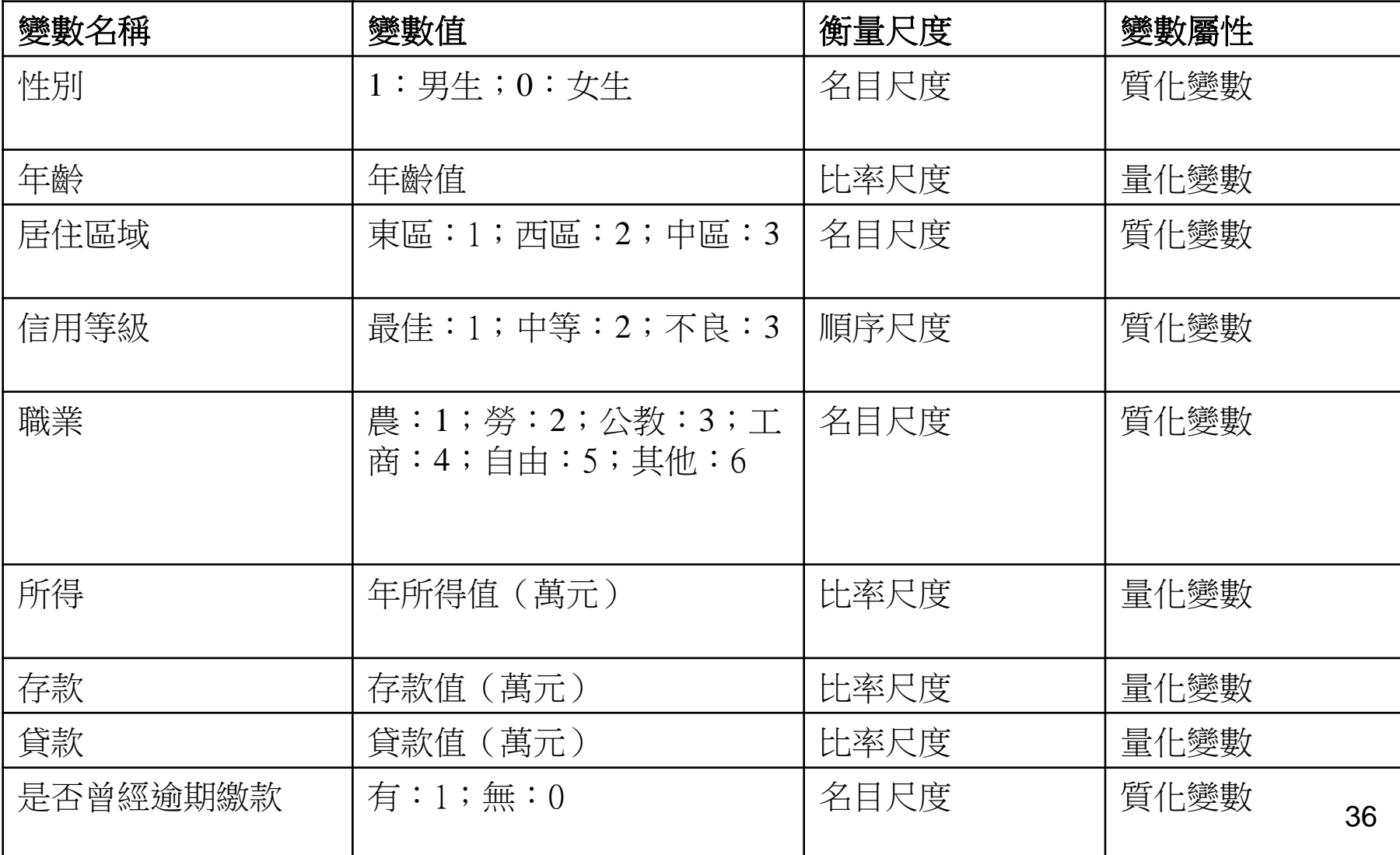
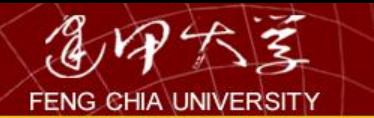

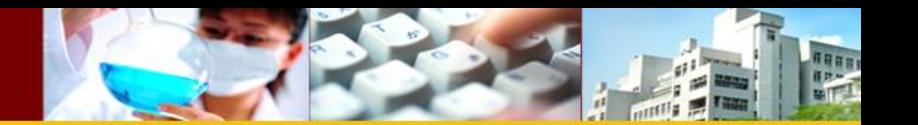

# 資料型態與統計方法

表 1-4 常用統計方法與資料型態之關係

| 影響變數区      |         | 受影響變數至 |      | 統計方法      |
|------------|---------|--------|------|-----------|
| (自變數或獨立變數) |         | (依變數)  |      |           |
| 寶化         | 性別、教育程度 | 量化     | 購買預算 | 變異數分析或日檢定 |
| 質化         | 手機用途    | 寶化     | 手機品牌 | 卡方檢定      |
| 量化         | 年龄      | 量化     | 再購意願 | 相關分析或迴歸分析 |
| 量化         | 所得      | 質化     | 品牌   | 區別分析      |

### **In IBM SPSS Statistics 21**

### **IBM SPSS Statistics**

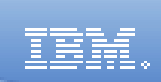

 $\vert x \vert$ 

### 您想執行什麼工作?

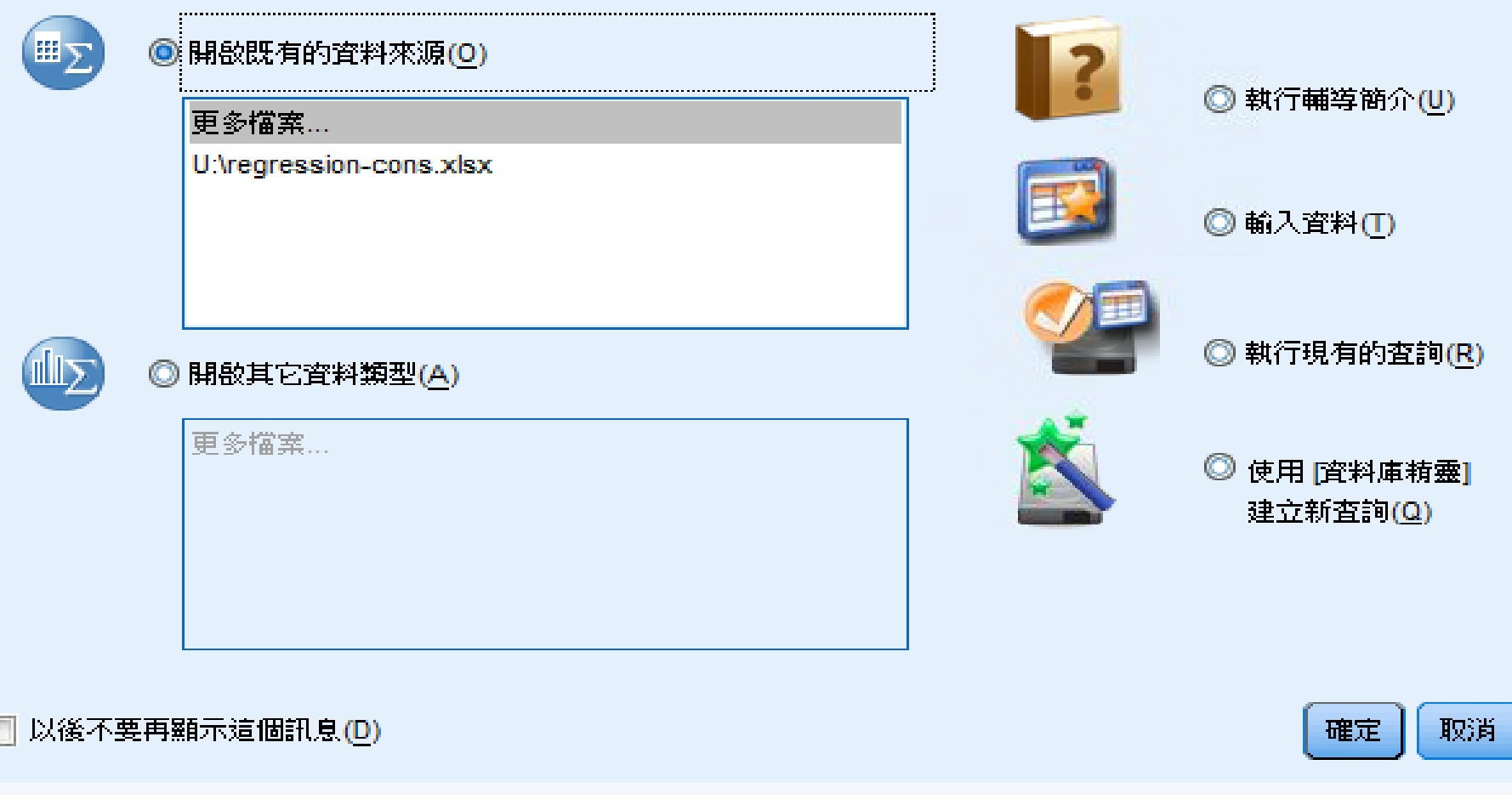

新資料之建立:按「輸入資料」

 $\mathbf{E}$ 

千年 04:26

**BBB**OOLFDAFFFFFFF

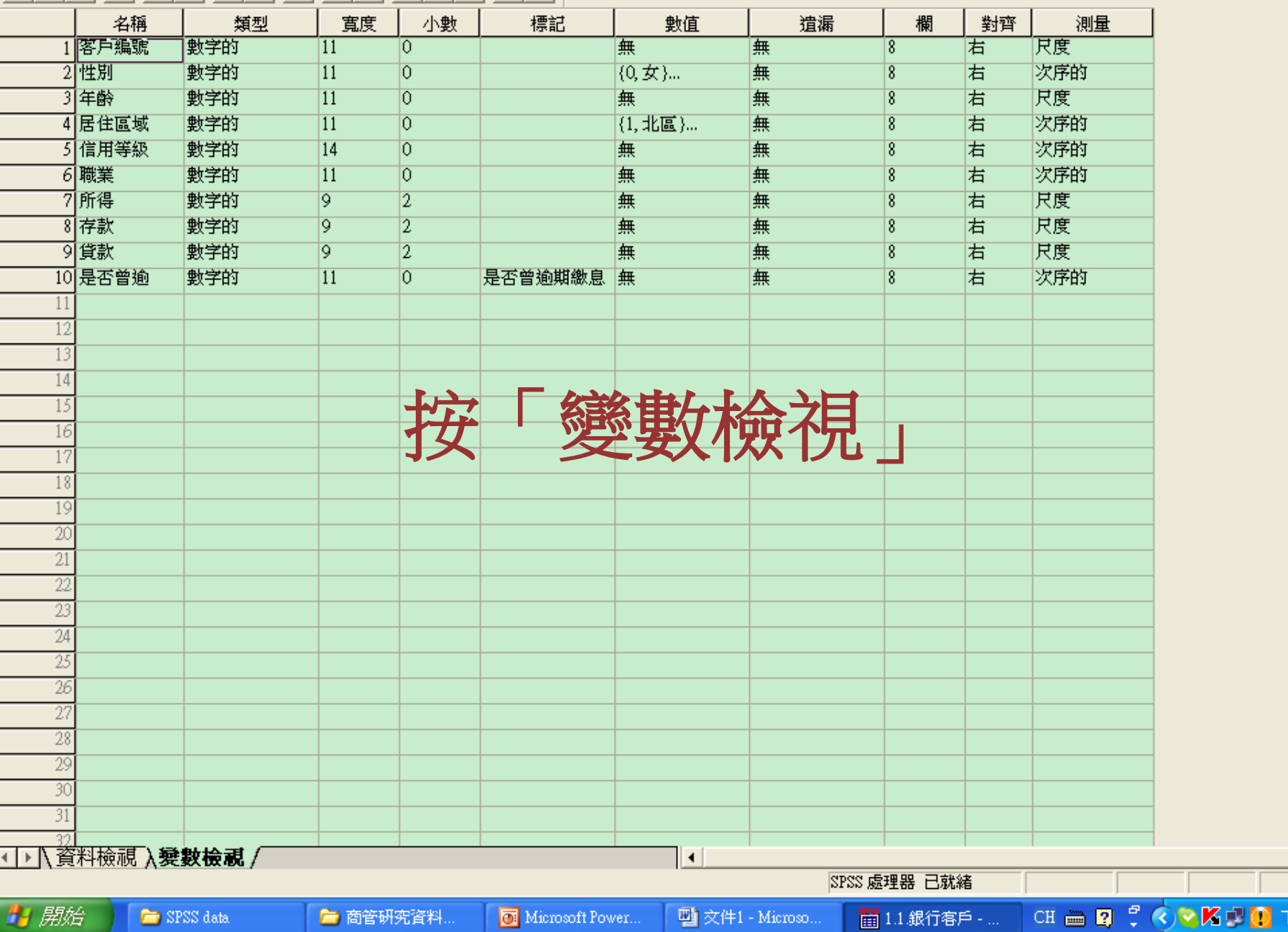

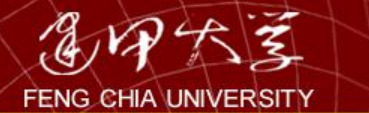

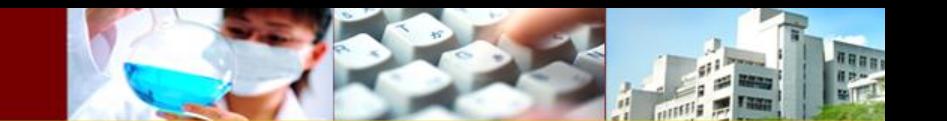

解釋

• 名稱:

輸入變數名稱,但須注意**SPSS**之變數名稱僅可輸 入八個字元,亦即八個半型字(英文字母或數字) 或四個全型字(中文字),若輸入中文名稱則僅能 輸入四個字。

• 類型:

一般採**SPSS**預設之數值型式**(numeric)**,使用者亦 可依需要選取其他資料型式。

• 寬度:

欄位寬度,依據資料實際位數選取適當之欄位 寬度。

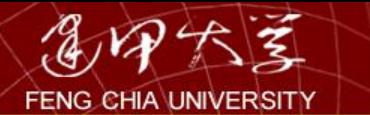

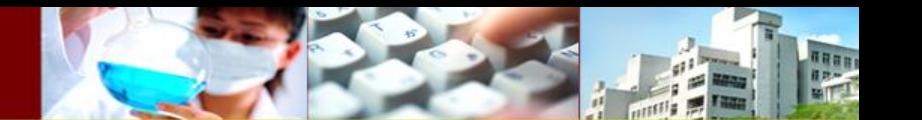

解釋-1

• 小數:

小數點位數,此功能係設定資料呈現之小數點位數。 **SPSS**預設值為**2**,故每筆數字皆會有兩位數之小數 點。

• 標記:

變數之備註說明,針對變數(欄位名稱)加以說明。 由於**SPSS**之變數名稱僅可輸入八個英文字母或四 個中文字,若使用者無法從變數名稱判斷該變數之 真正意義,則可在此欄位中輸入較多之備註說明。 例如「是否曾經逾期繳款」之變數,由於字數限制, 僅能在"**Name"**之欄位輸入「逾期繳款」四個字, 為強化該變數之說明。

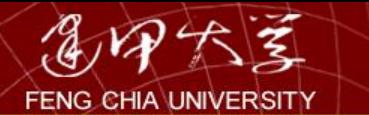

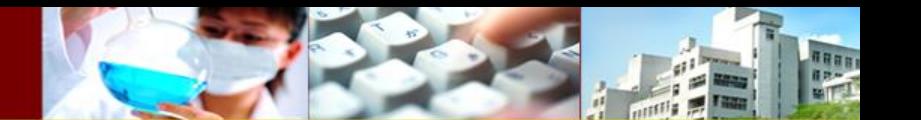

解釋-2

### • 數值:

變數之數值說明。此欄位可輸入變數值所代表之意 義,例如性別變數。

• 遺漏:

**(Missing values)**之 用。此功能可用以輔助使用者篩選資料之用。例如 銀行客戶之職業種類有六種,而加以編碼(亦即農 漁畜牧業為**1**;勞工為**2**;軍公教為**3**;工商服務業 為**4**;自由業為**5**;其他為**6**),若使用者認為農漁 畜牧業(編號**1**)與其他業(編號**6**)所佔顧客比例 較低,擬不列入分析對象,但又想加以保留而不刪 除,此時即可將該值定義為遺漏值。

BBQ Q Q Q L D A H H B B D R G Q

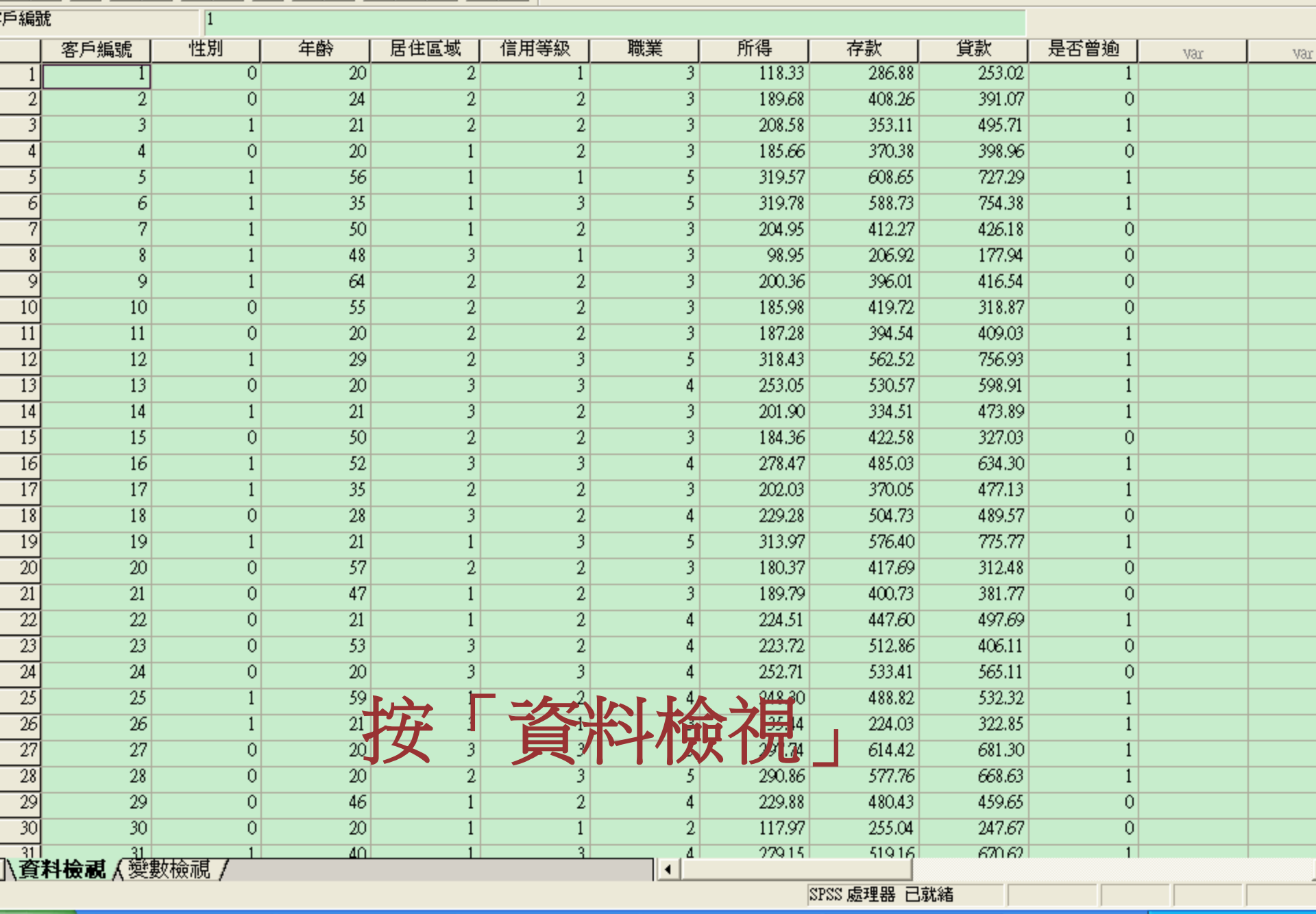

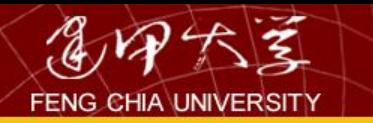

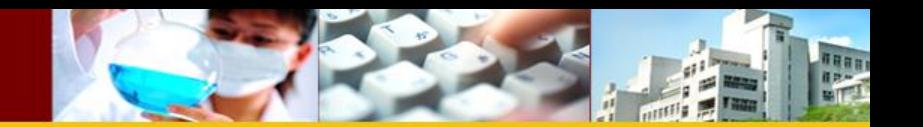

## 由Excel輸入資料再轉檔

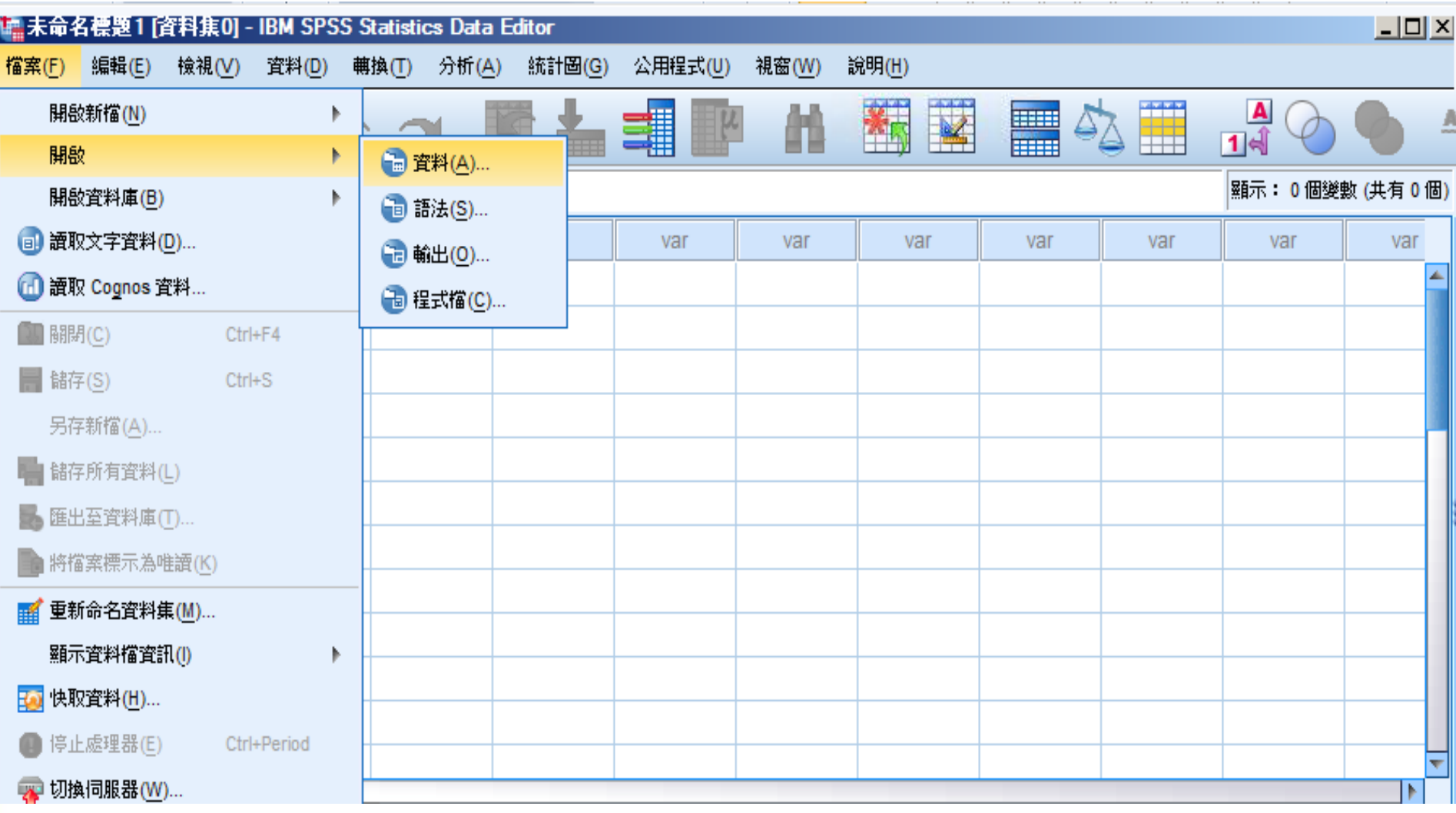

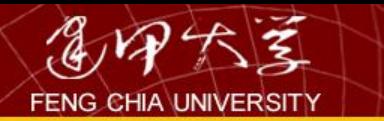

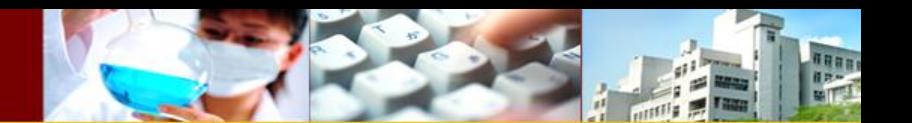

## Excel的資料

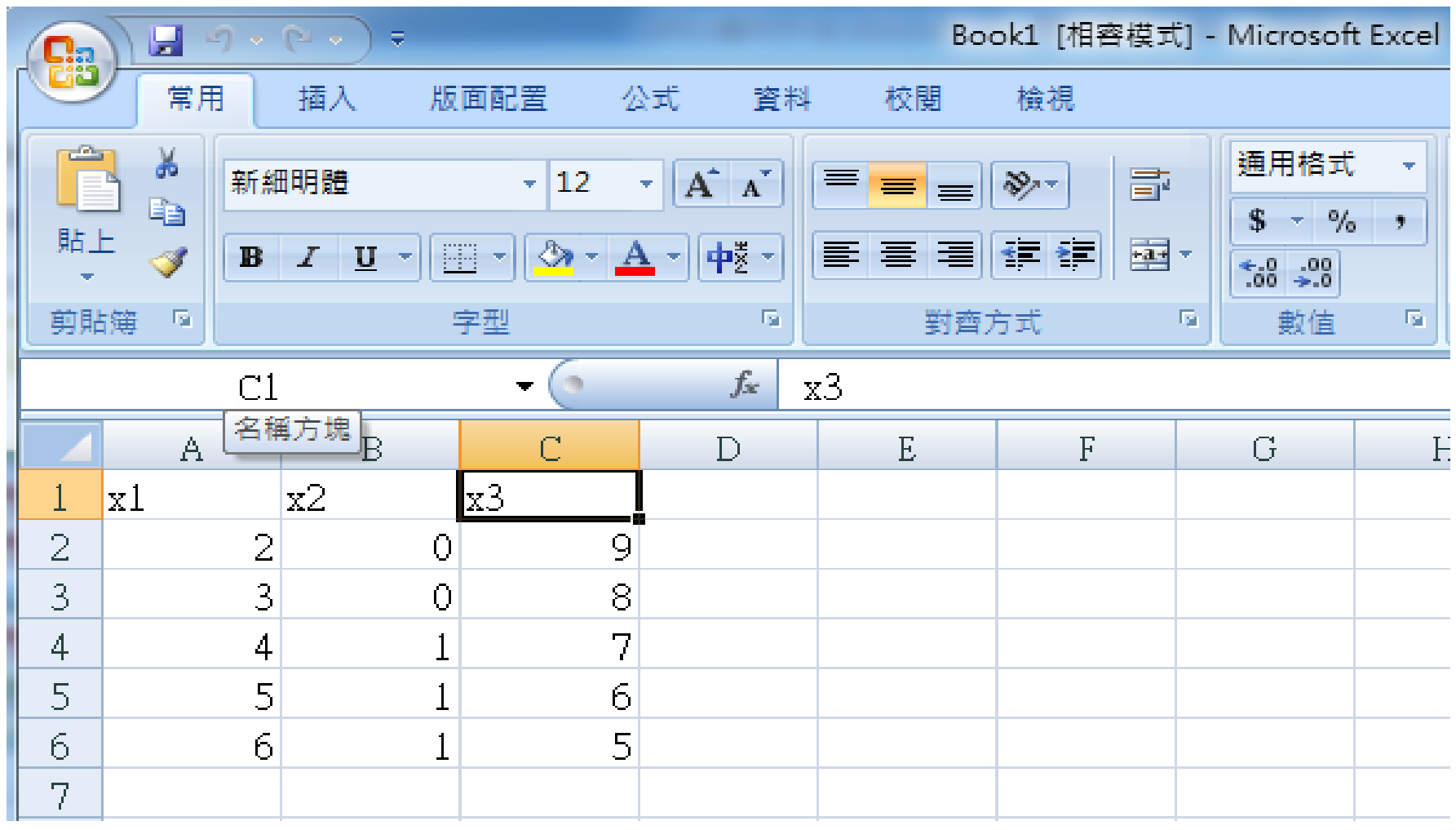

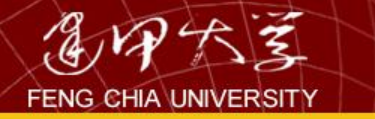

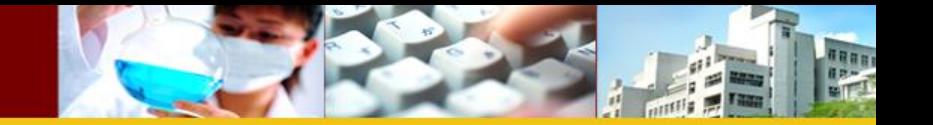

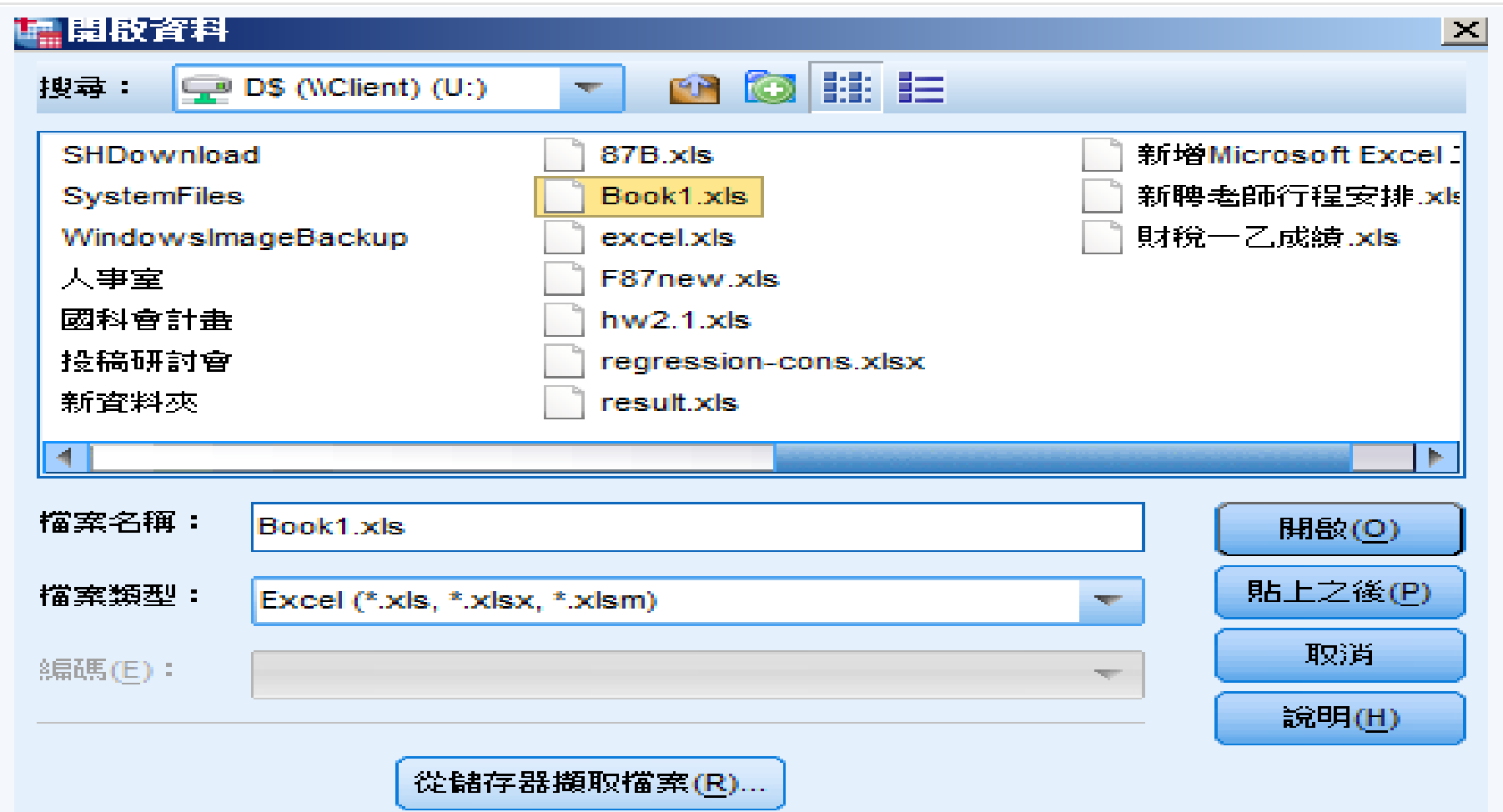

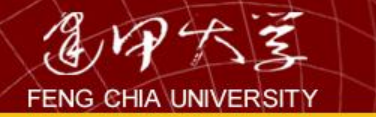

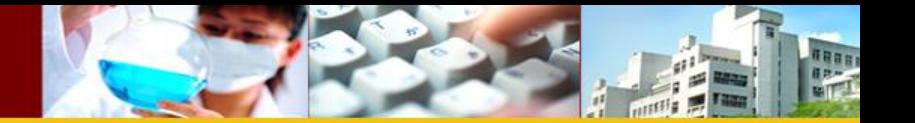

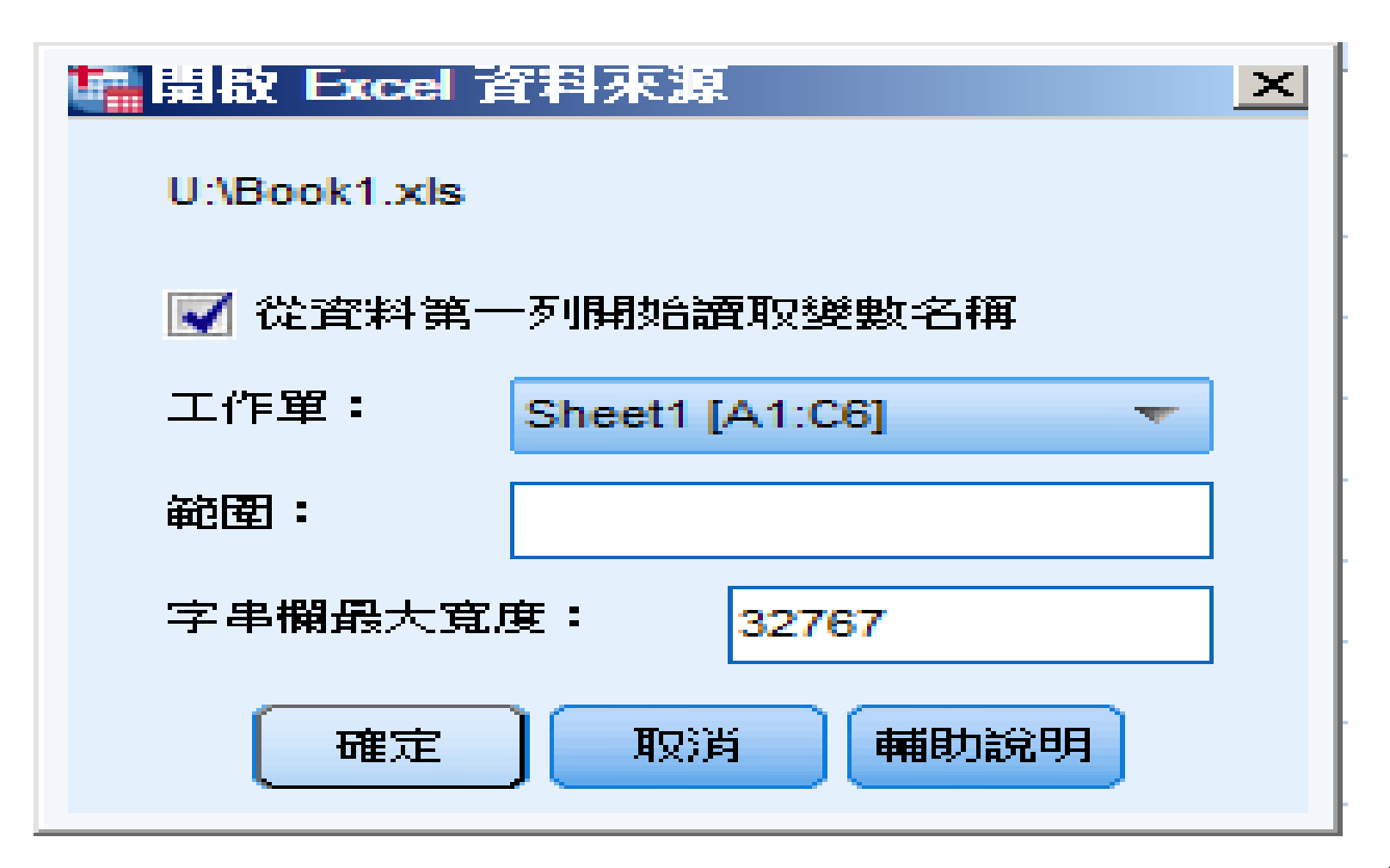

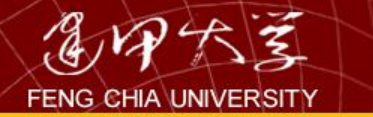

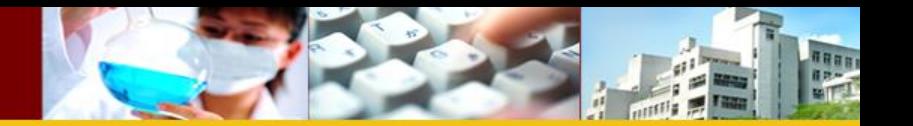

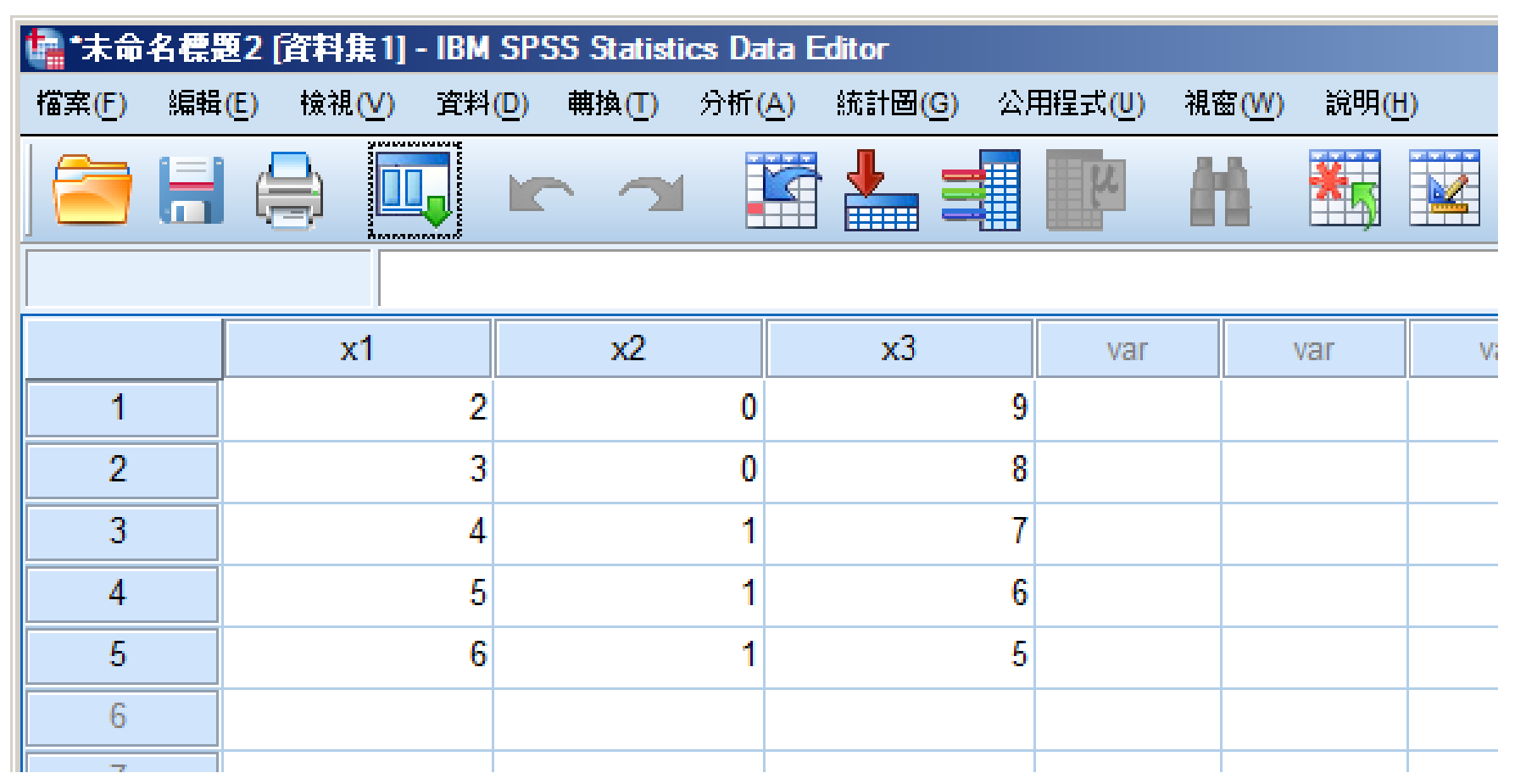

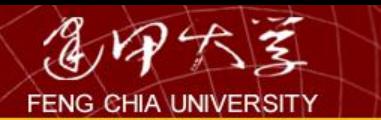

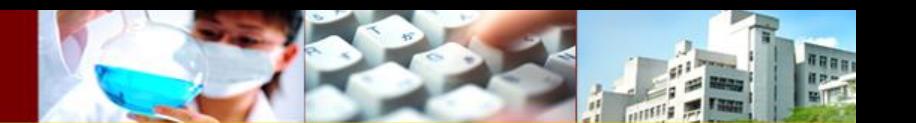

基本操作

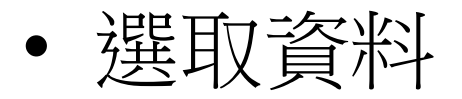

## 若使用者僅針對部分資料進行統計分析, 此時即可利用本功能。茲分別舉例說明如 下:

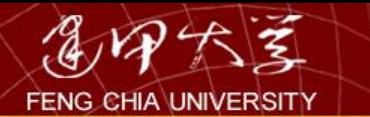

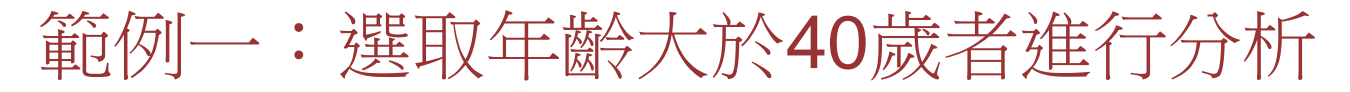

#### 圖1.1.銀行客戶 - SPSS 資料編輯程式 資料(D) 轉換(T) 檔案(E) 編輯(E) 檢視① 分析(A) 統計圖(C) 公用利 定義變數性質(⊻)...  $\mathcal{L}[\mathbf{G}|\mathbf{B}|\mathbf{B}]$  of  $\mathbb{L}$   $\mathbb{R}$  $\sim$  1 複製資料性質(⊆)... 1:客戶編號 1 定義日期(E)... 性別 等級 職業 客戶編號 插入新變數(V) 3 1  $\mathbf{1}$ 1  $\overline{\mathbf{3}}$  $\overline{2}$  $\overline{2}$ 2 插入觀察値(I)  $\overline{2}$  $\overline{3}$ 3  $\overline{\mathbf{3}}$ 直接跳到某觀察値(S)...  $\overline{2}$  $\overline{4}$ 4  $\overline{5}$ 3 5  $\overline{1}$ 觀察値排序①...  $\overline{6}$  $\overline{\overline{3}}$  $\overline{5}$  $\overline{6}$ 轉置(N)... 7  $\overline{2}$  $\overline{3}$ 7 重新架構(R)...  $\overline{3}$  $\overline{\mathbf{8}}$  $\overline{\mathbf{8}}$  $\overline{1}$ 合併檔案(C) ञ् 9  $\overline{2}$  $\overline{3}$  $\overline{10}$  $\overline{10}$  $\overline{2}$  $\overline{3}$ 整合(A)...  $\overline{2}$  $11$  $\overline{11}$  $\overline{3}$ 識別重複觀察値(U)...  $\overline{\overline{3}}$  $\overline{12}$  $\overline{12}$ 5 正交設計(H)  $\overline{13}$  $\overline{13}$ 4  $\overline{2}$  $\overline{14}$  $\overline{14}$ 3 分割檔案(E)...  $\overline{15}$  $\overline{15}$  $\overline{2}$  $\overline{\overline{3}}$ 選擇觀察値(C)...  $\overline{3}$  $\overline{16}$  $16$  $\overline{4}$ 觀察値加權(W)...  $\overline{17}$  $17$  $\overline{2}$ 3  $\overline{28}$  $\overline{2}$  $\overline{18}$  $\overline{18}$  $\overline{0}$ 4  $19$  $19$  $\overline{21}$ 3 5 1 1  $\overline{57}$  $\overline{2}$  $\overline{2}$ 3  $\overline{20}$  $\overline{20}$  $\overline{0}$  $\overline{21}$  $\overline{21}$  $\overline{O}$ 47  $\overline{2}$ 3  $\overline{1}$  $\overline{22}$ 22  $\overline{\circ}$  $\overline{21}$  $\overline{2}$ 1 4  $\overline{23}$  $\overline{2}$  $\overline{23}$  $\overline{o}$ 53 3 4

50

TRAN

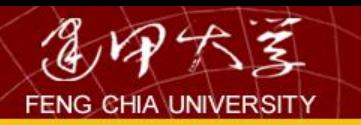

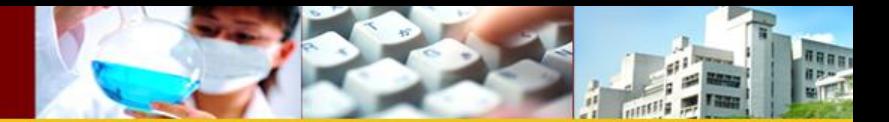

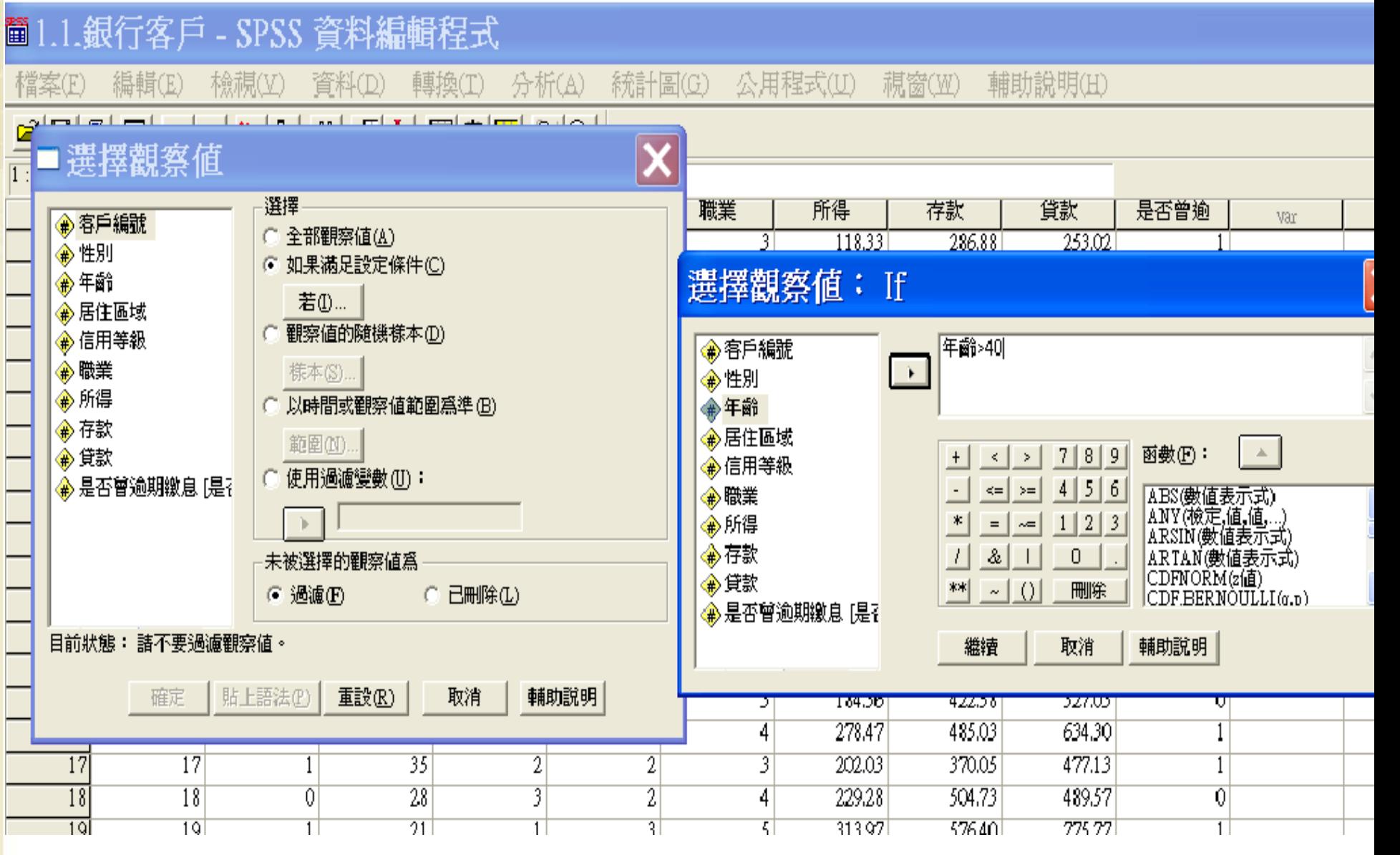

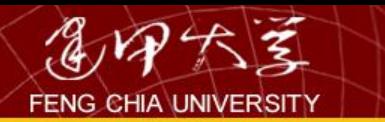

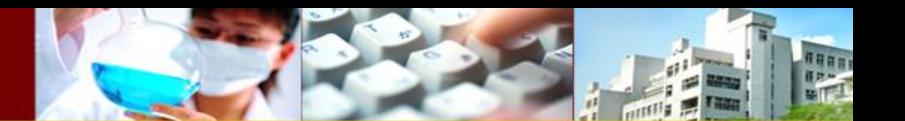

其他注意事項

## 以 & 代表 and 以 | 代表 or

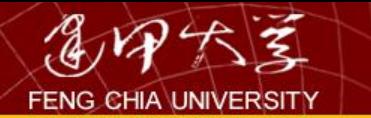

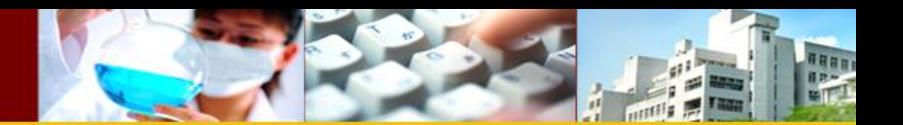

### 資料轉換:存放比率

### 圖1.1.銀行客戶 - SPSS 資料編輯程式

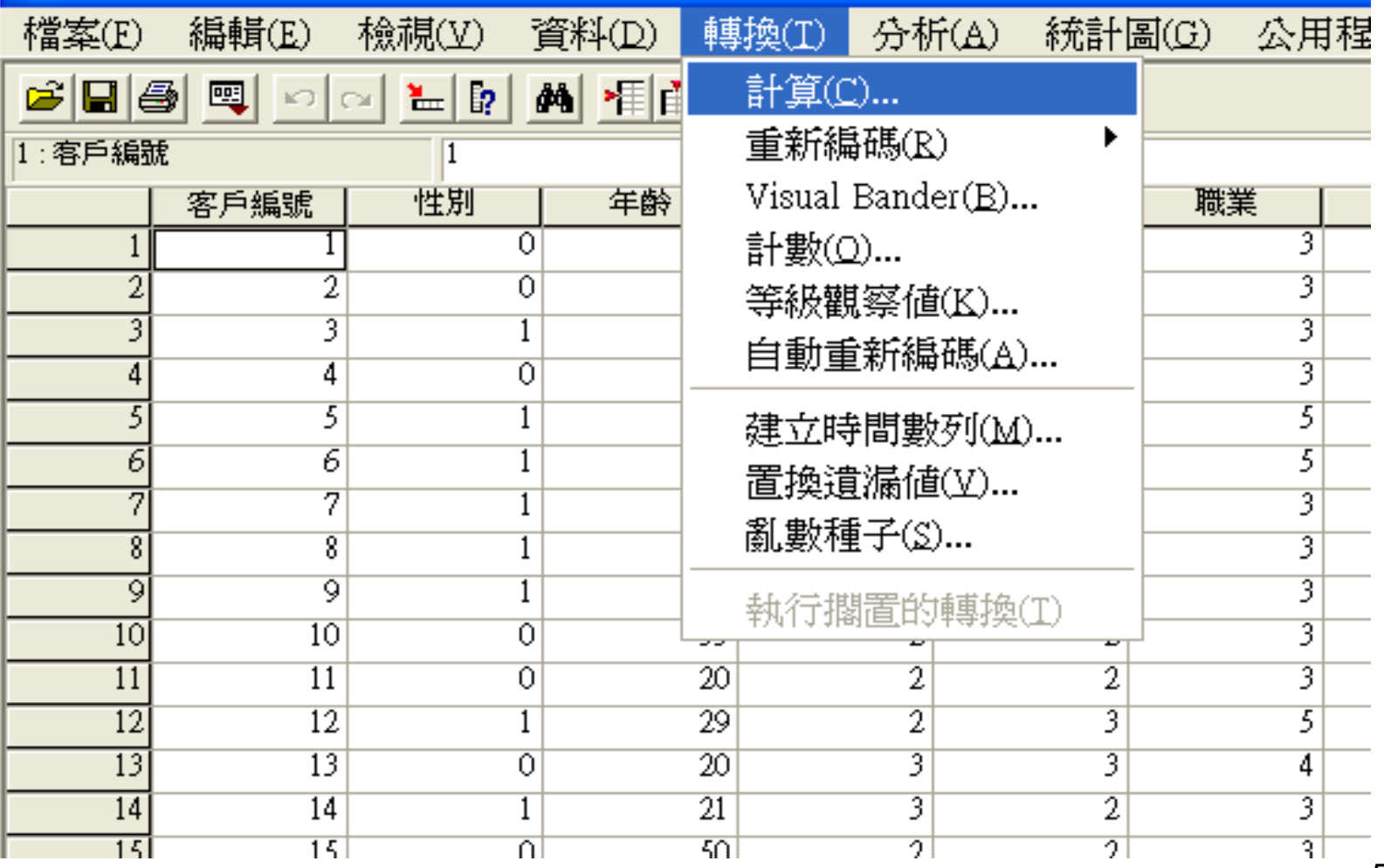

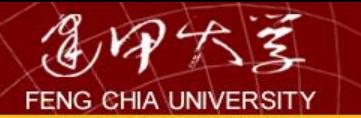

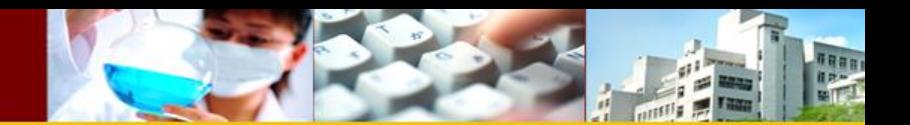

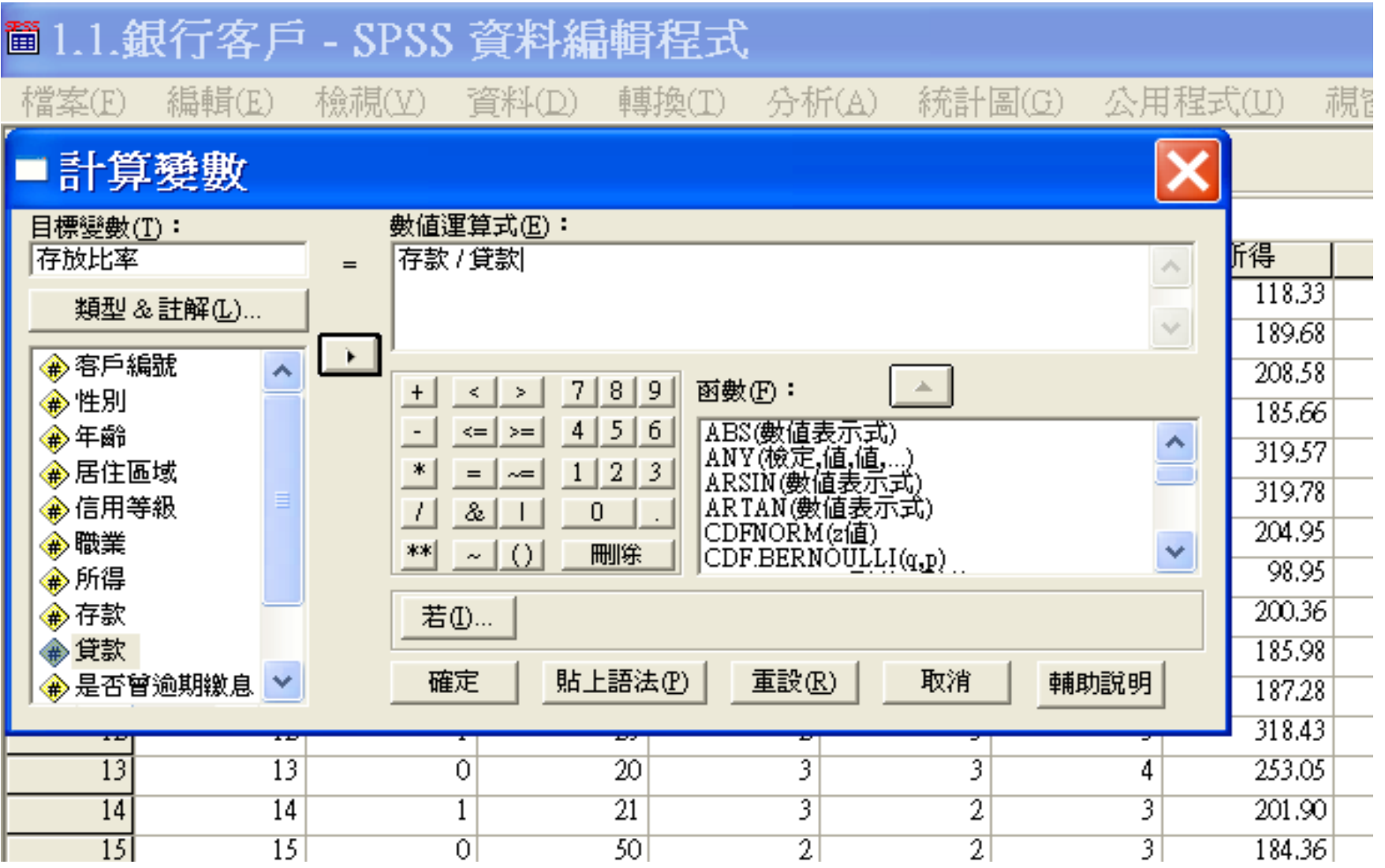

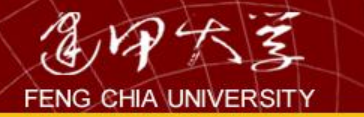

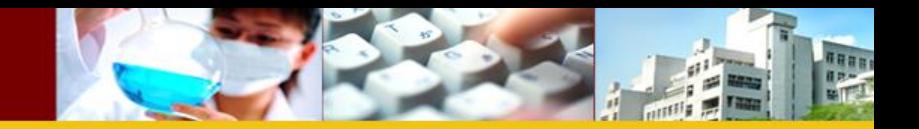

重新編碼

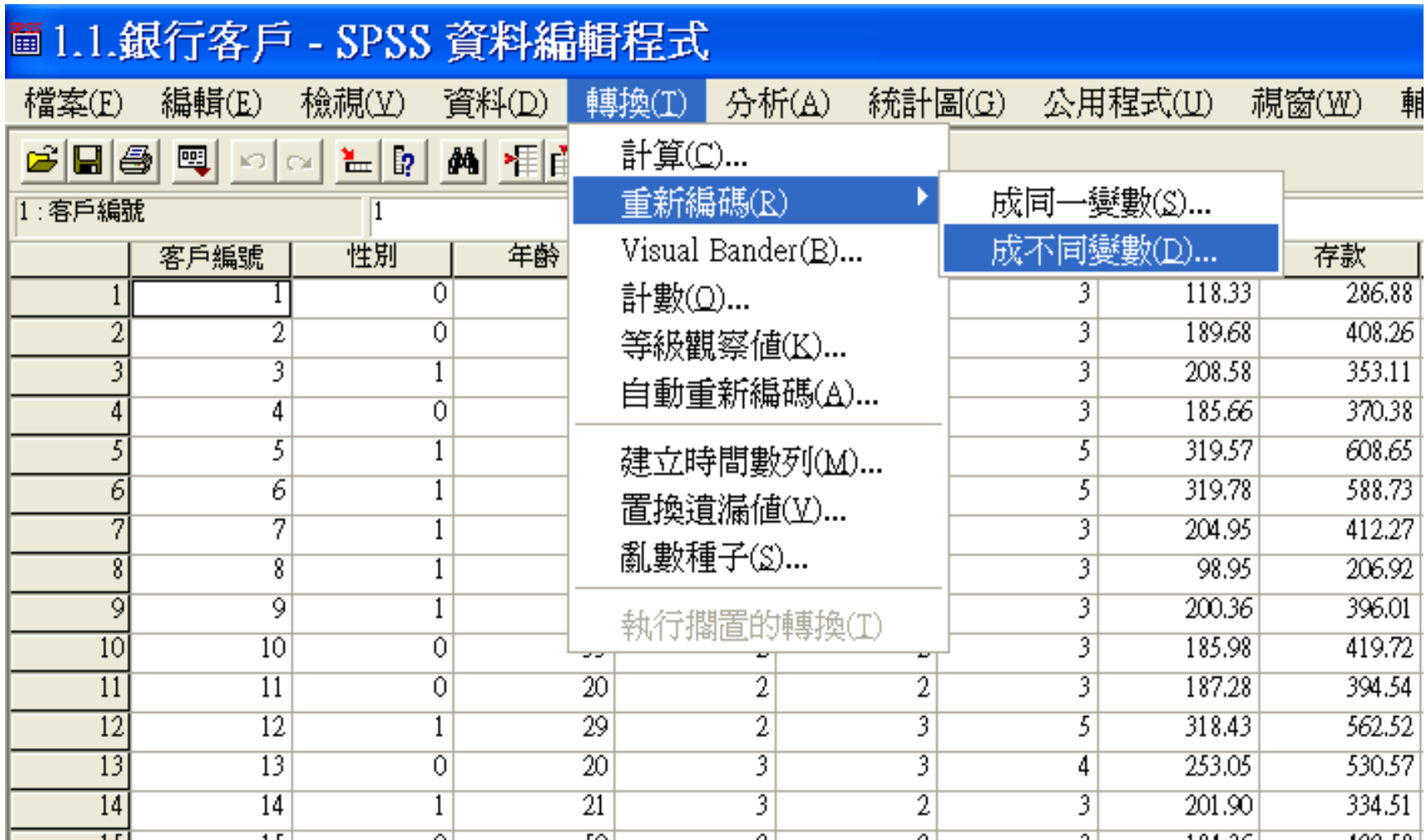

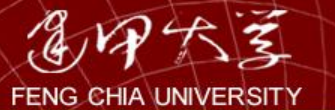

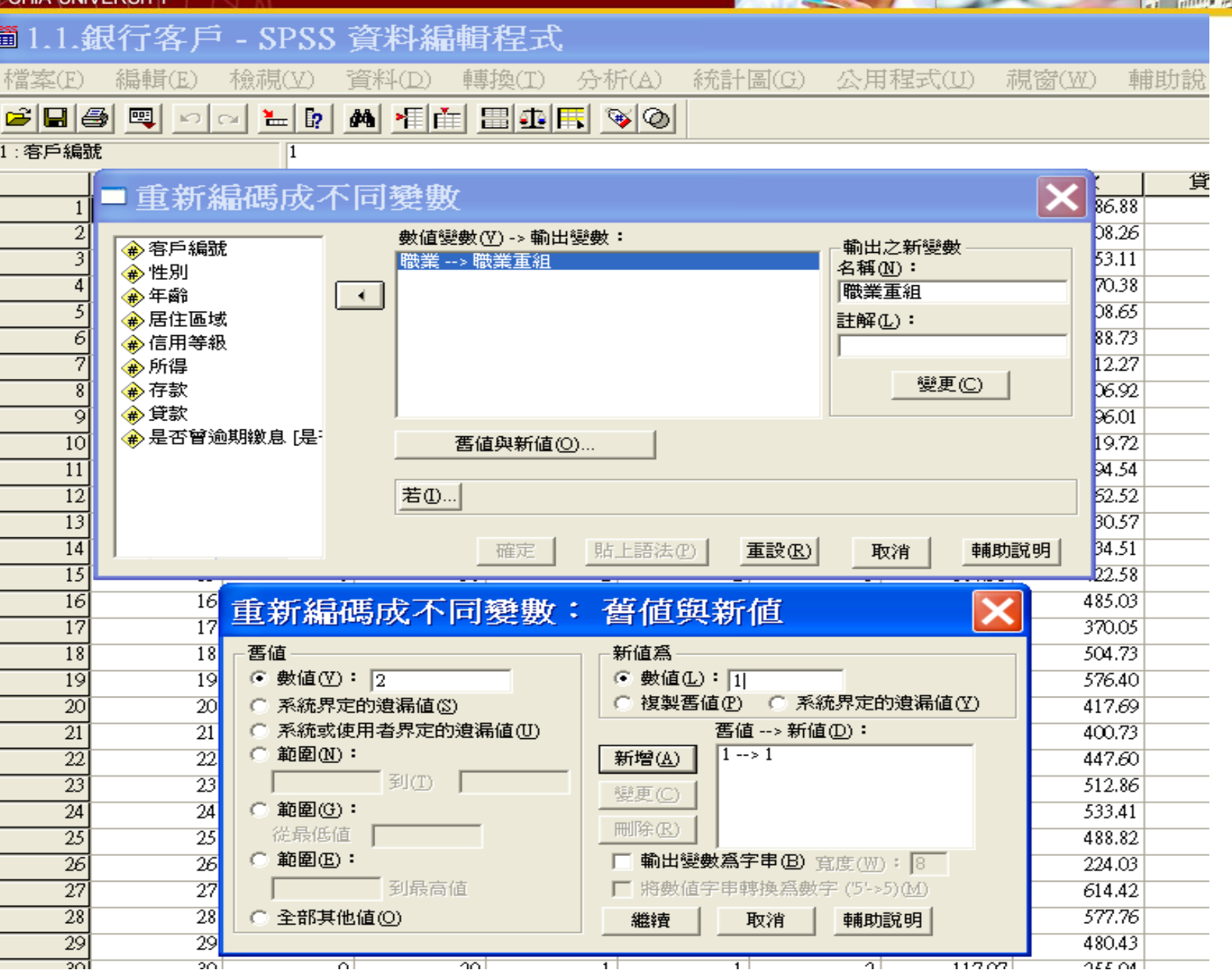

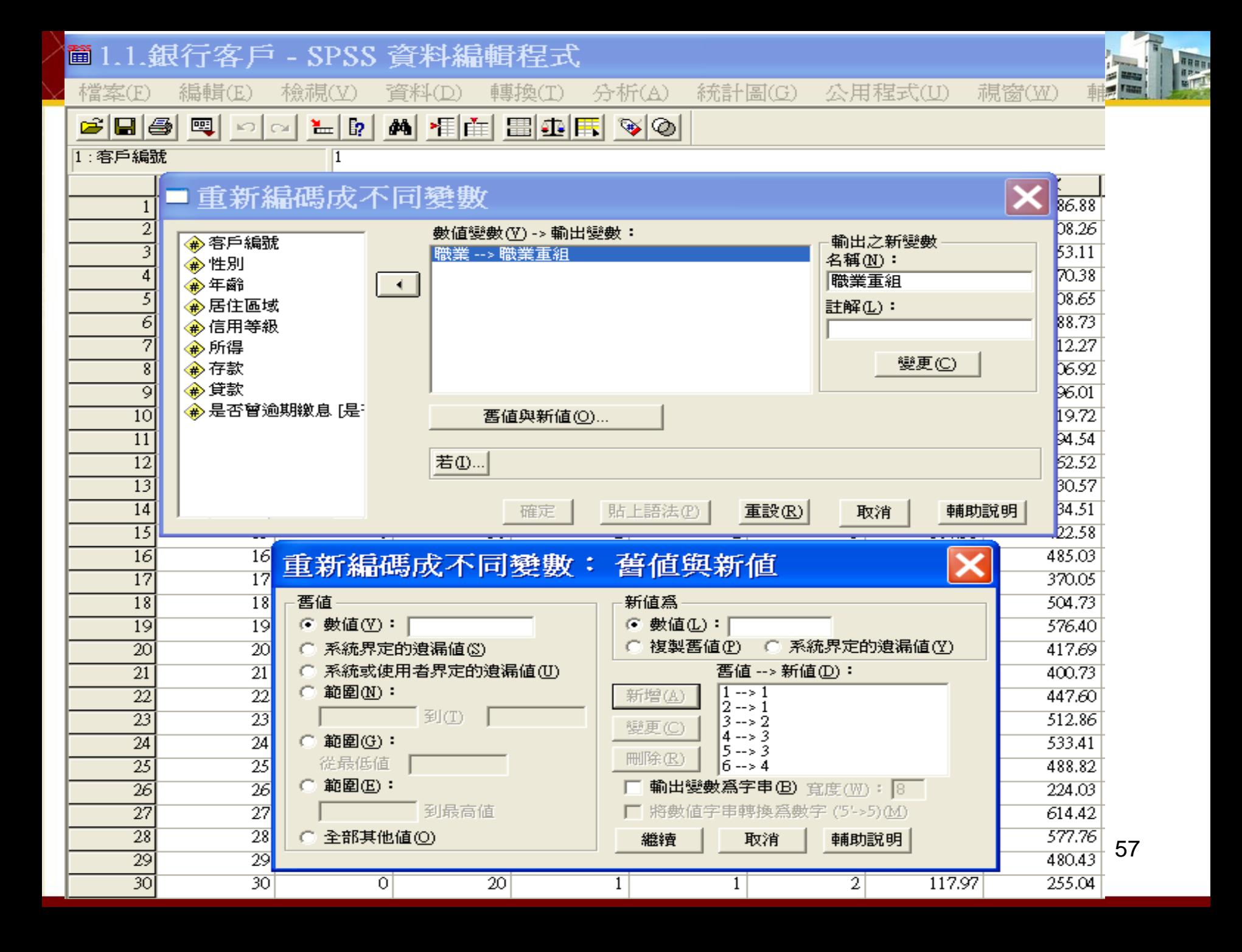

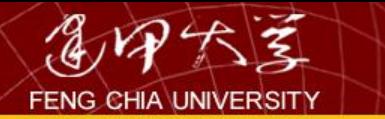

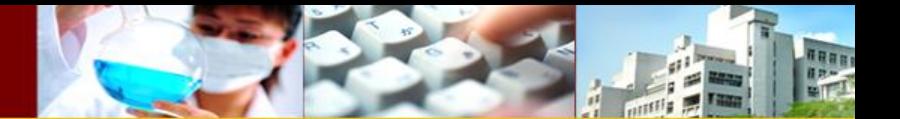

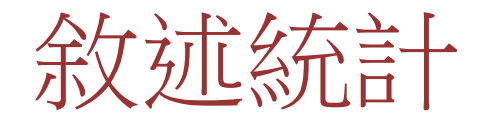

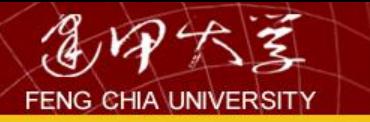

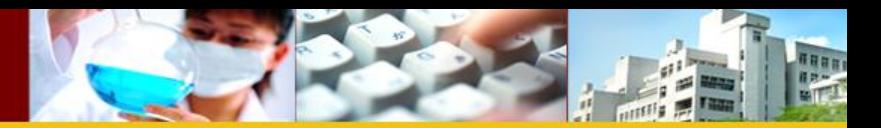

### 次數分配表

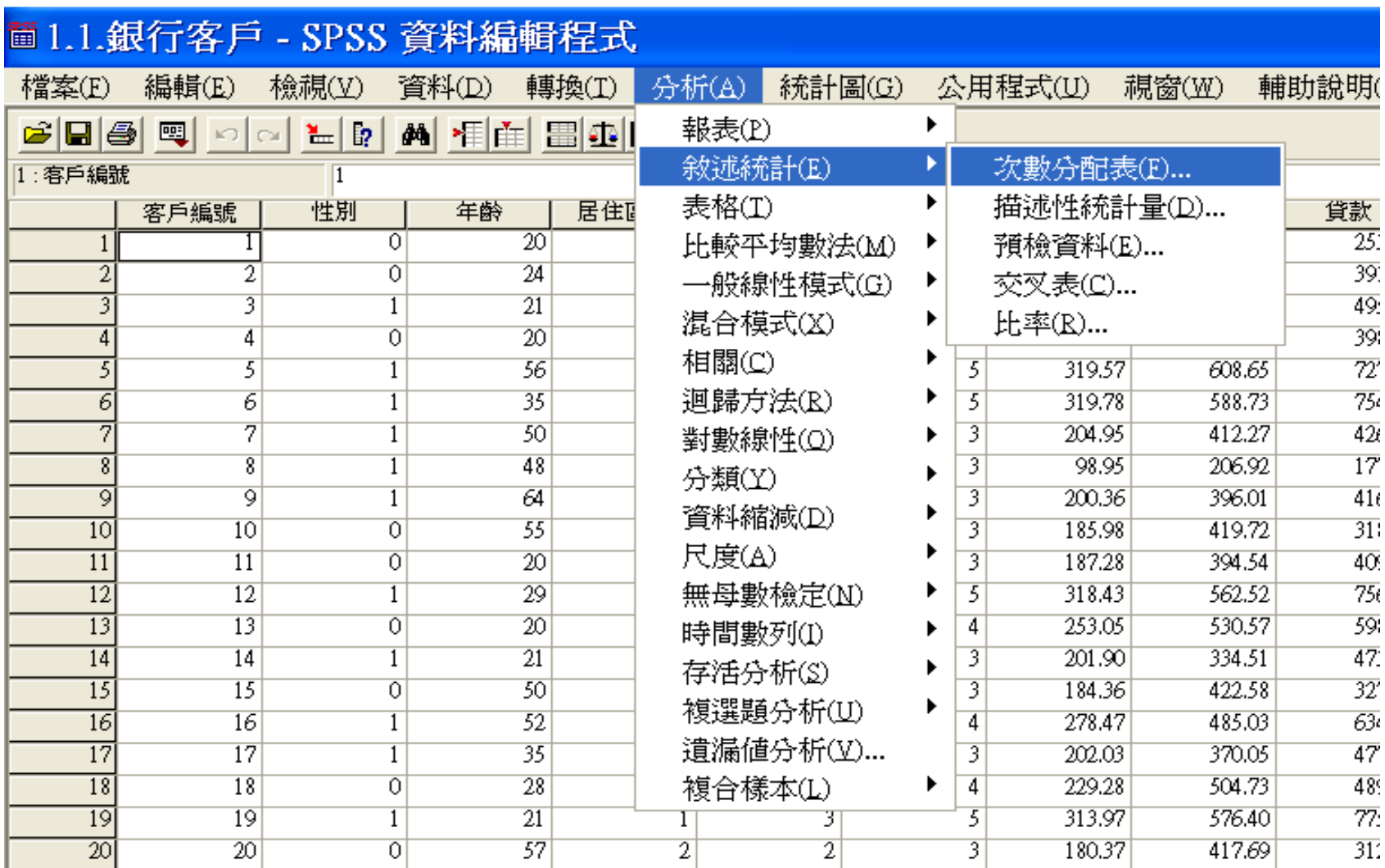

### ■1.1.銀行客戶 - SPSS 資料編輯程式

檔案(E) 編輯(E) 檢視①

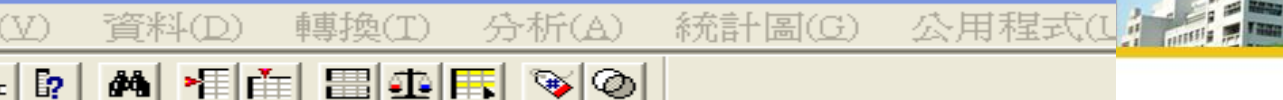

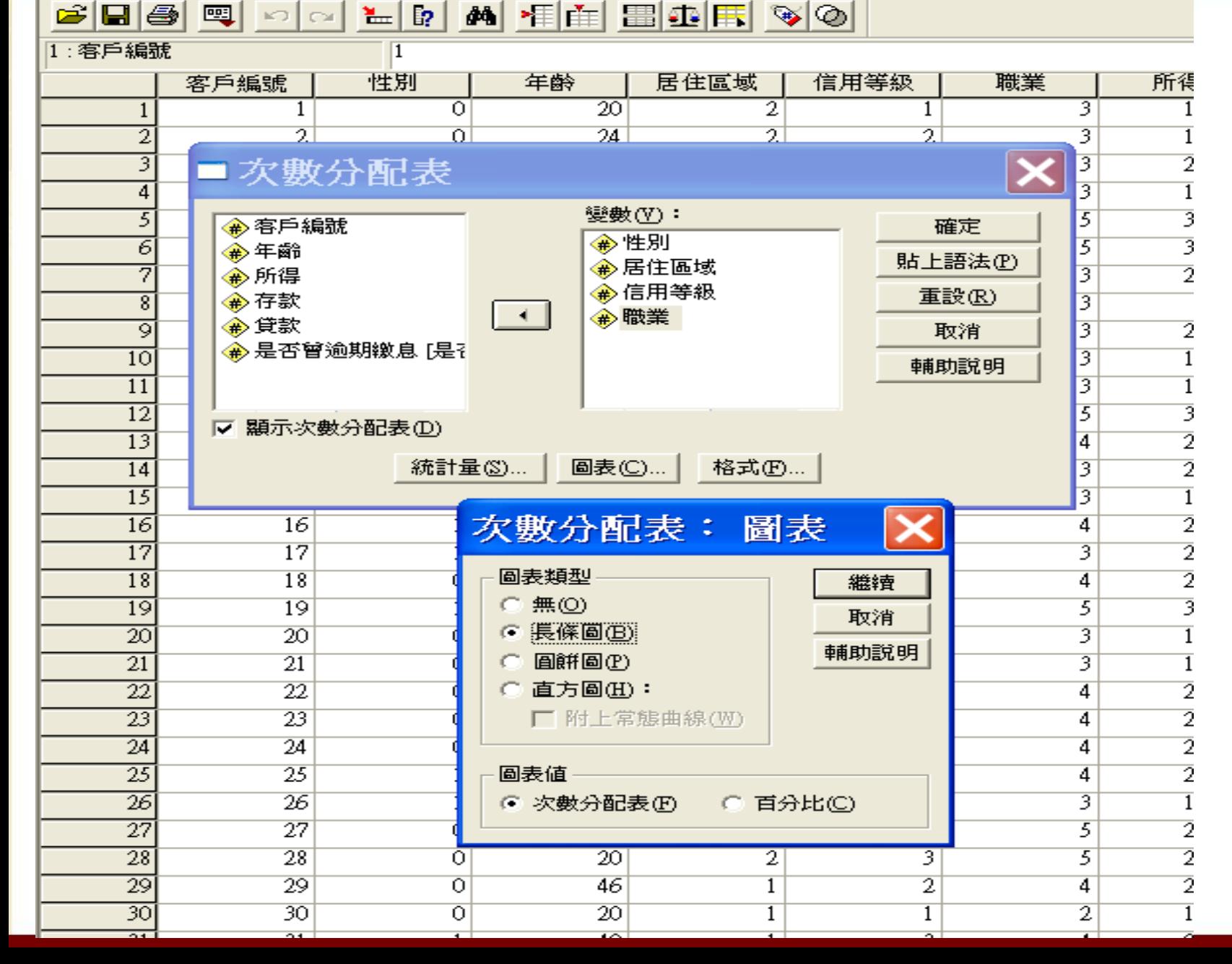

60

TREE

#### 置輸出1-SPSS 瀏覽器

檔案(E) 編輯(E) 檢視(Y) 資料(D) 轉換(I) 插入(I) 格式(Q) 分析(A) 統計圖(G) 公用程式(U) 視窗(W) 輔助說明(H)

<u> Sesso de Code de Cesa</u>

 $+ - | \mathbf{m} | \mathbf{m} | \mathbf{r} | \mathbf{r} |$  $\Rightarrow$  $+1$ 

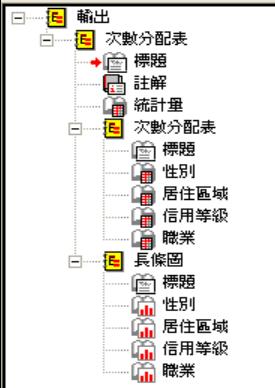

■開始

**E** spss

### → 次數分配表

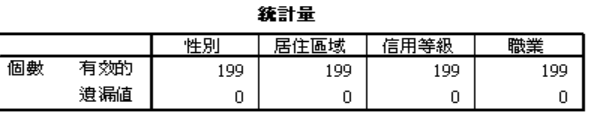

#### 次數分配表

GO 18800

●卸除式磁碟(...

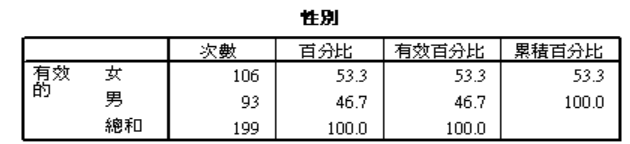

#### 居住區域

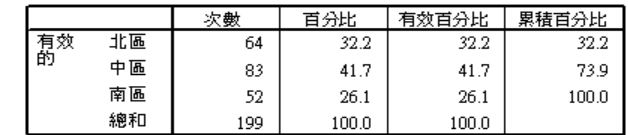

#### 信用等級

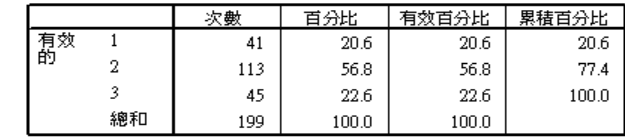

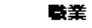

#### 百分比 │ 有效百分比 │ 累積百分比 ┃ 次數

图 981020ch\_1

a SPSS操作方法

**简1.1.銀行客戶…** 

应之国国工 | SPSS 處理器 已就緒 nero<br>@SEARCH 置輸出1-SPSS ...

→ → → 下午09:08

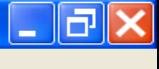

 $\lambda$ 

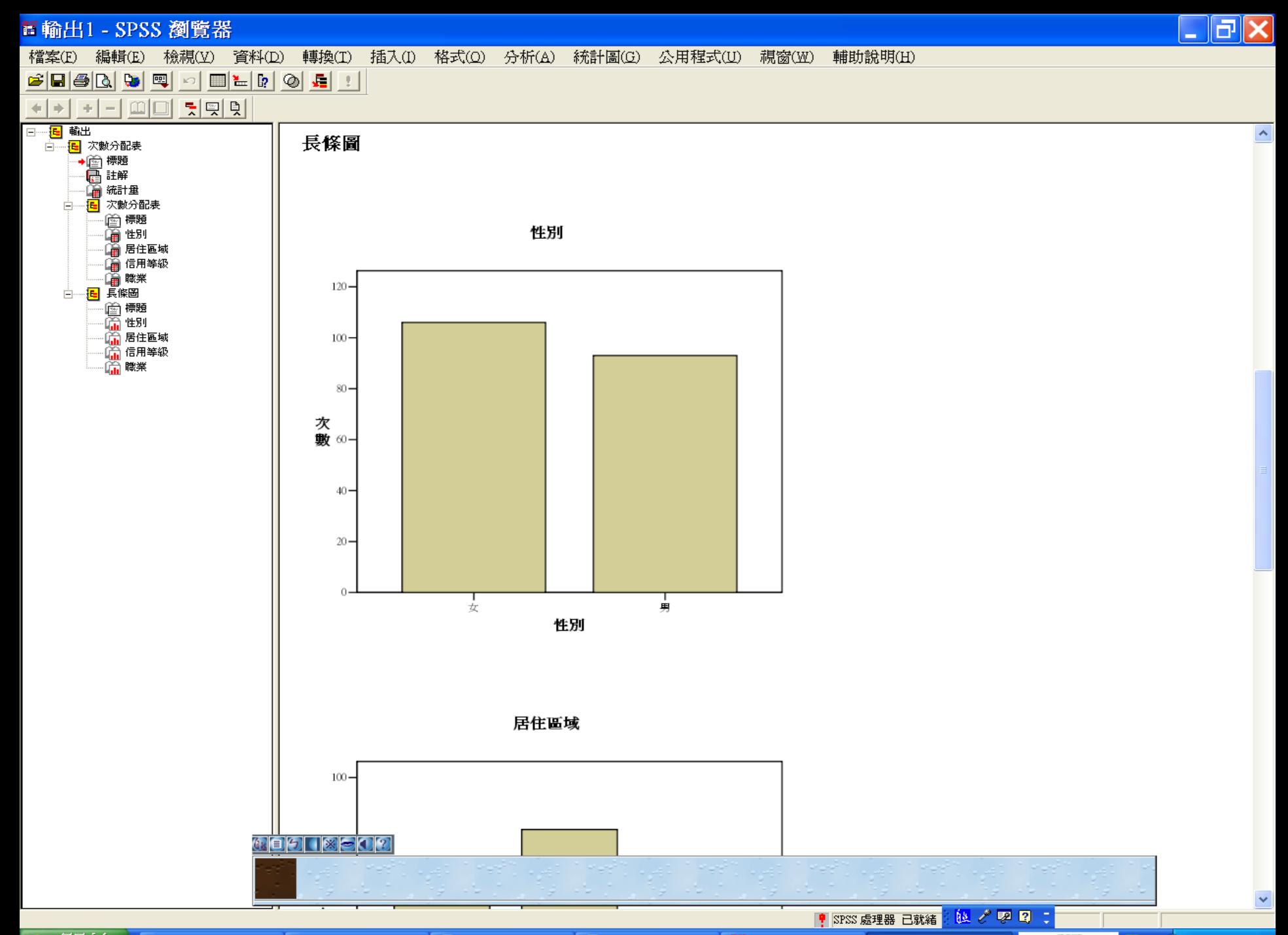

1 開始 **E** spss ● 卸除式磁碟(... 暨 981020ch\_1

a SPSS操作方法

<mark>薗1.1.銀行客戶 ... | 請 輸出1-SPSS ...</mark>

 $\frac{n}{\alpha}$  $\rightarrow$  ( ) T4 09:09

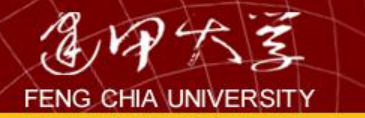

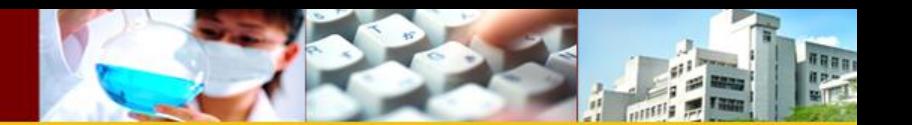

集中趨勢

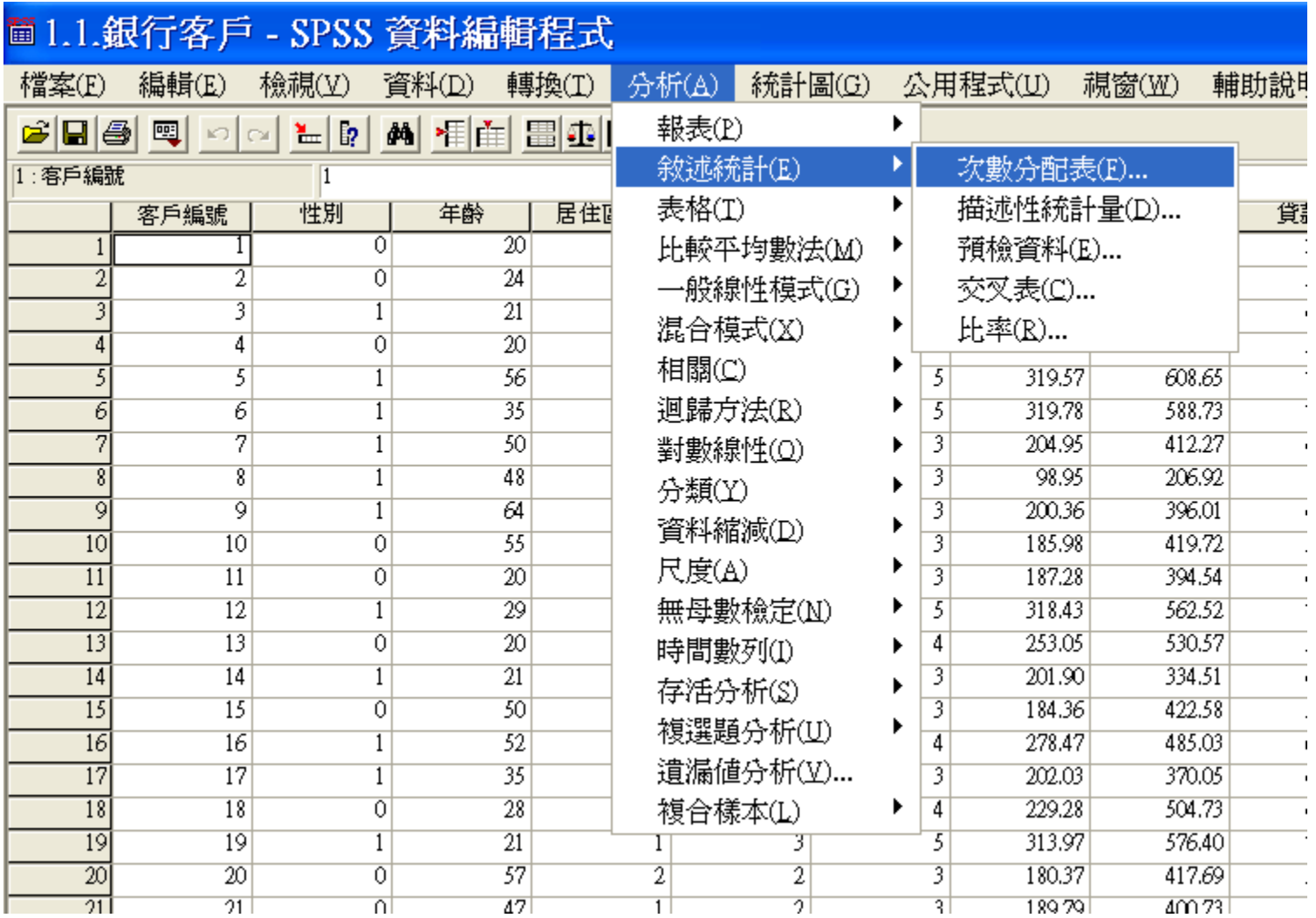

63

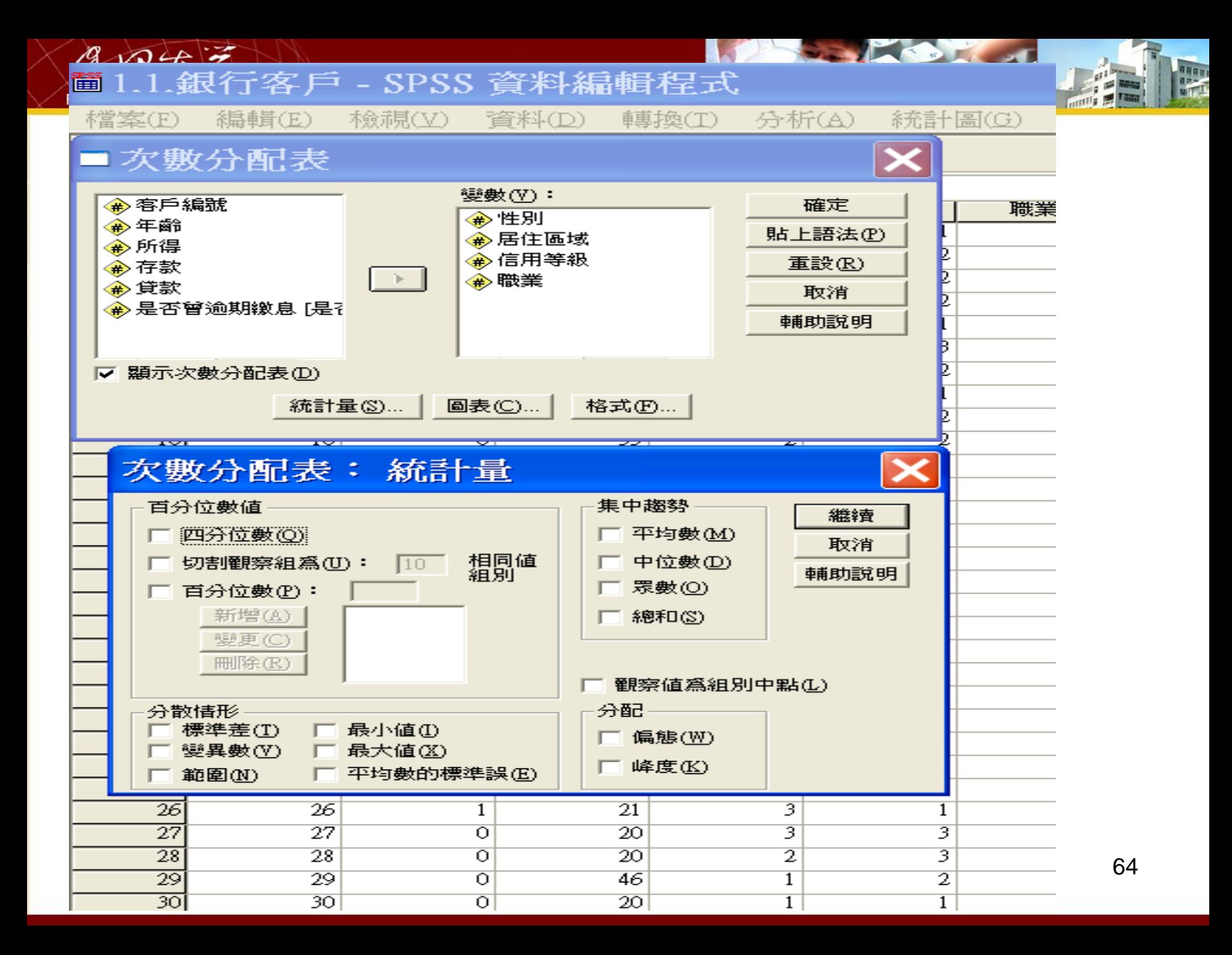

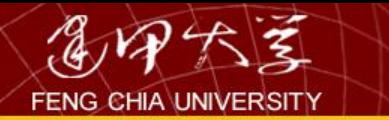

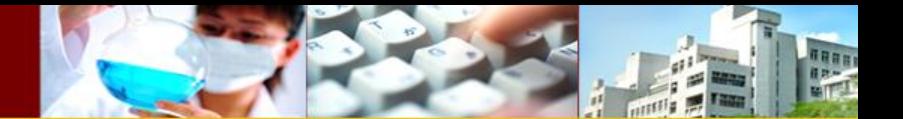

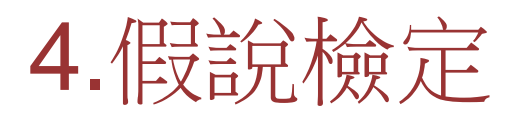

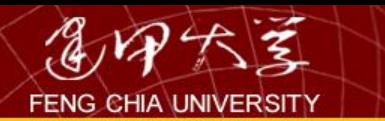

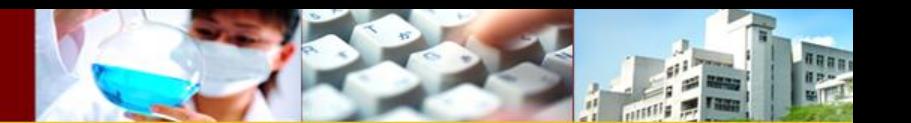

# [假設檢定](http://pcmchus.pixnet.net/blog/post/247715033) 與 **P** 值

- 檢定假設(hypothesis testing)
- 它是一個「步驟」,把用來推翻假設的 信心水準,予以 量化 的步驟  $\circ$
- 分成兩個假設:
- 虚無假設 (null hypothesis, H0)
- 對立假設 (alternative hypothesis, H1)
- 當虛無假設「被推翻」時,「對立假設就會成立」。其中,對立假設 是我們真正想證實的論點。例如 以 glucose 與 sucrose兩種碳源進行 培養,所得到的菌體量那種較高。其中的 對立假設 就是「glucose 與 sucrose兩種碳源,所得到的菌體量是不同的﹔我們要推翻「兩種碳 源是一樣的」這個虛無假設對立假設,正是我們要的結果

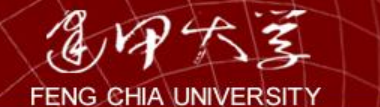

- 再來,P 值 跟檢定假設的關係:
- P 值代表著是「機率」, 也就是虛無假設為「真」時,從樣本資料 來作檢定會得到的機率,P值越小,則「反對」虛無假設的證據越充 分。我們最常見的,就是 P值 小於或大於0.05。傳統上,我們認為P 值小於0.05時,已足以推翻虛無假設, 在雙尾機率的 機率分佈圖, 可看到P <0.05時,單尾的機率僅有 P/2 = 0.025, 我們可以說,「 在5%的水平之下,足以推翻虛無假設」。P 值大於 0.05, 我們認為 ,沒有足夠的證據 推翻 虛無假設, 我們如此說,「在5%的水平之下 ,沒有 充分的證據來推翻虛無假設」。 但這並不意味說「虛無假設 為 真 」,「只能說我們的證據不足以讓我們 推翻 虛無假設」 5% 純粹是人定出來的,表示我們犯錯的 機率(做出錯誤的判讀), 該機率指的是,在「虛無假設」為 真 的狀況時,可能有 5% 的機會 ,我們「錯誤」地 推翻 虛無假設。但,實際上是「真」的,這 5% 的機率,就是被 錯誤判讀 是 假 的機率 ,越小的P 值,意味著「錯 誤」的機率越小。所以,會看到P<0.01(1%),甚至P<0.001  $(0.1\%)$

nasar

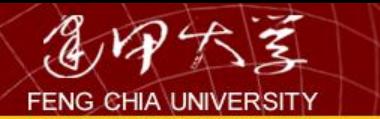

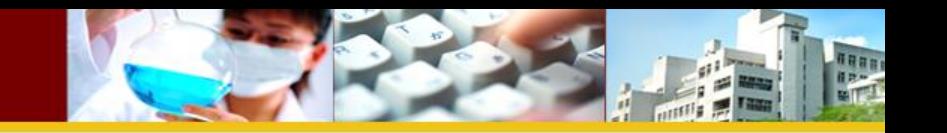

• P 值也可稱該檢定方法的「顯著水準」(significance level)建議把分析結果的 P 值 寫出來, 如 P < 0.01 跟 P <0.05 兩個分析結果,若分別寫出 P值,我們就能,判 斷 P < 0.01 的差異性分析, 犯錯的機會只有 1%, 這個分 析的可信度是較高的

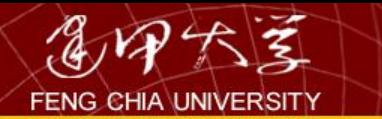

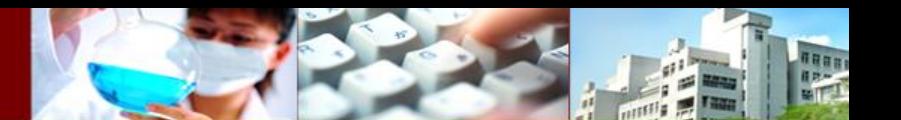

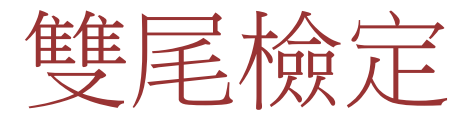

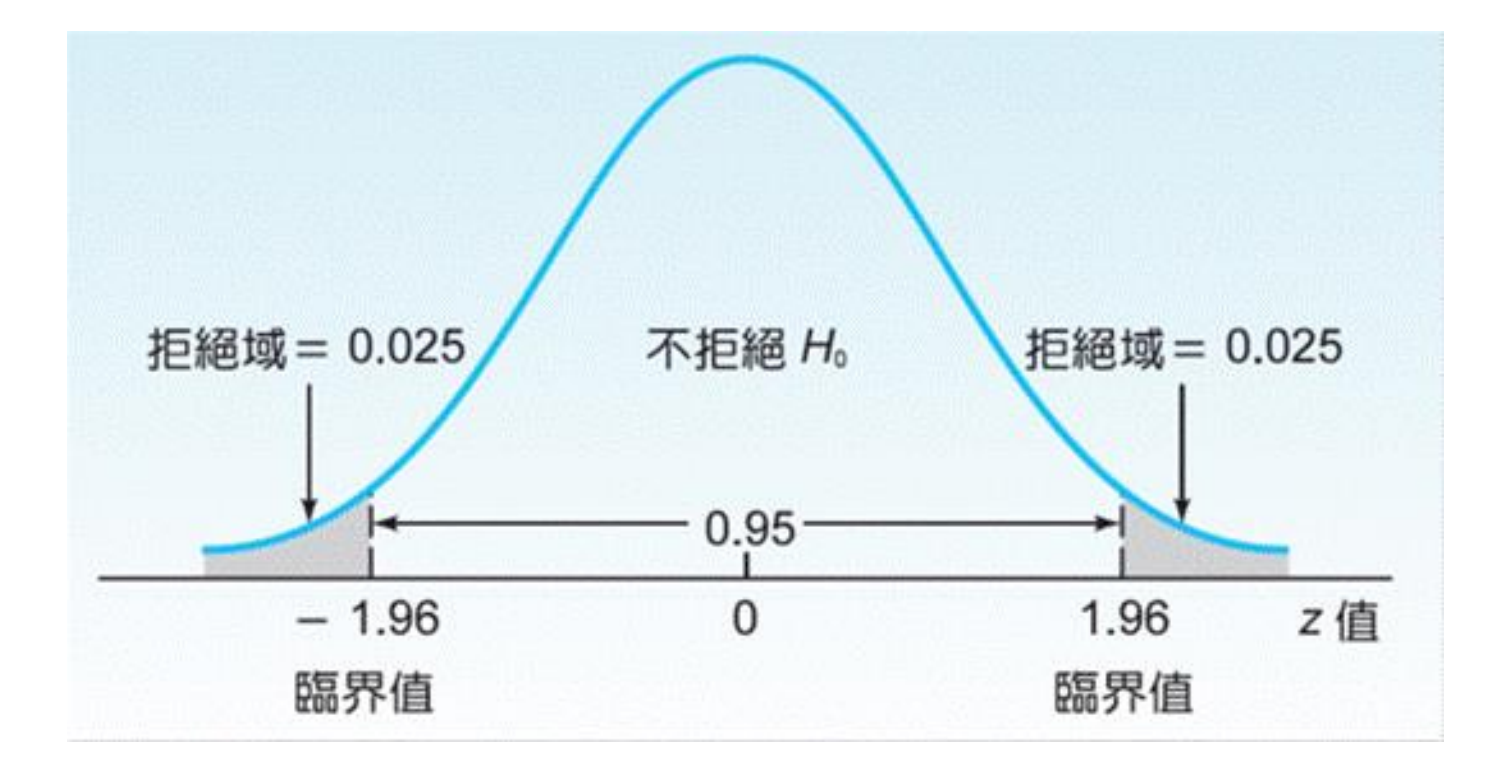

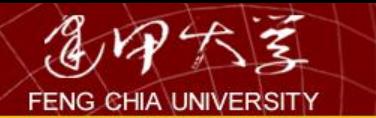

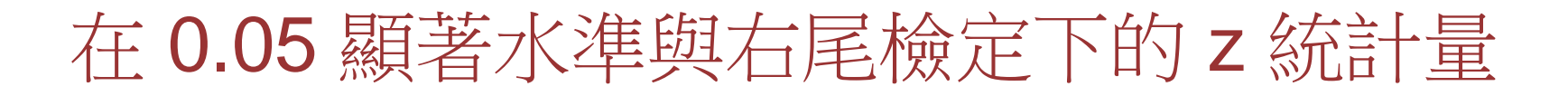

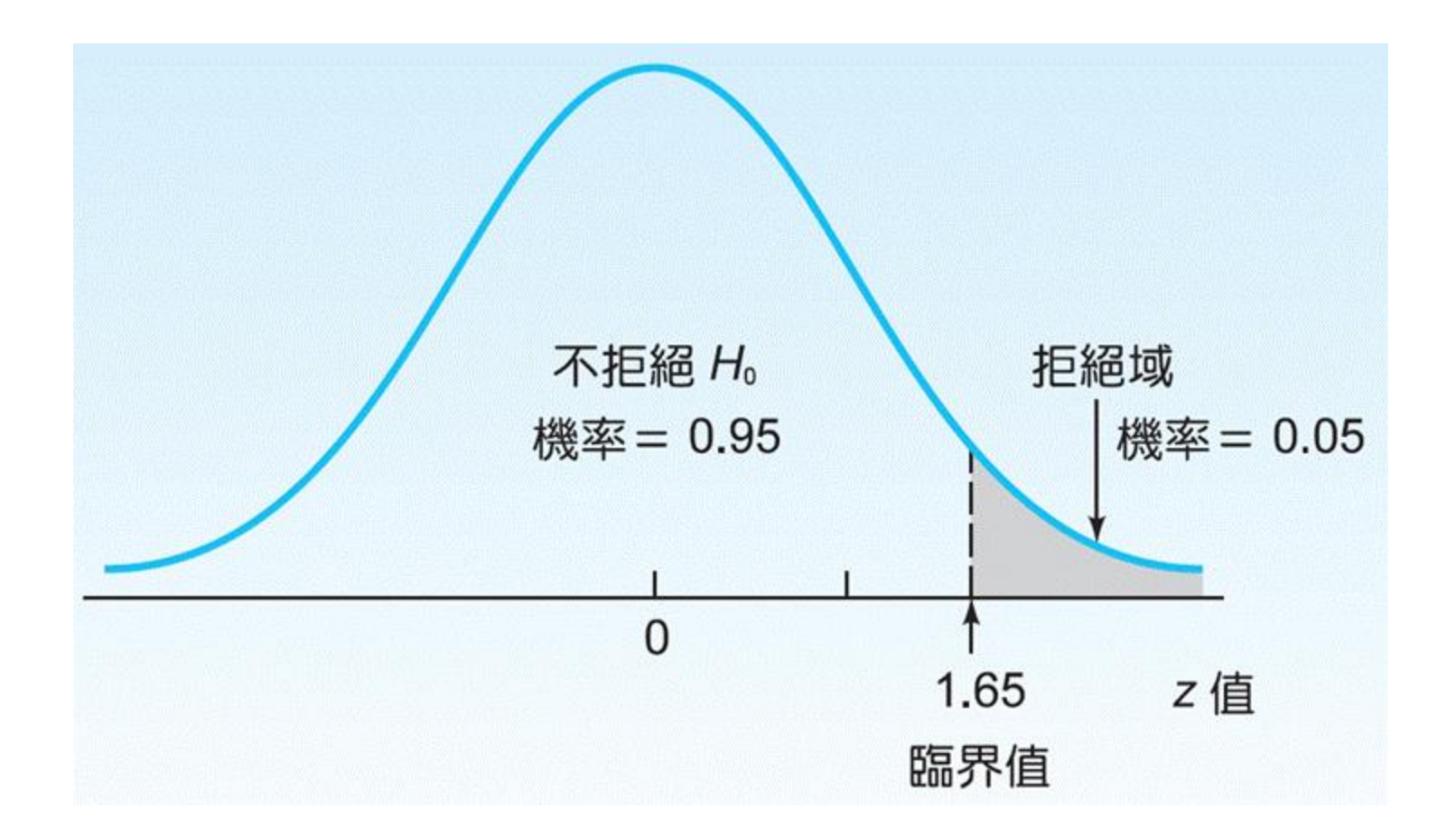

THE

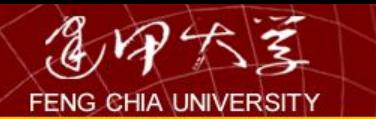

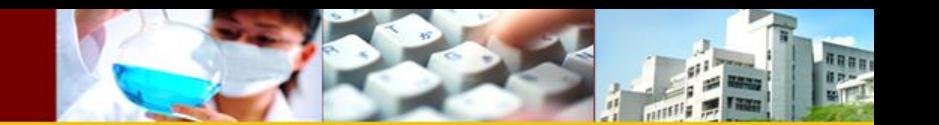

## 在 0.01 顯著水準與左尾檢定下的 t 統計量

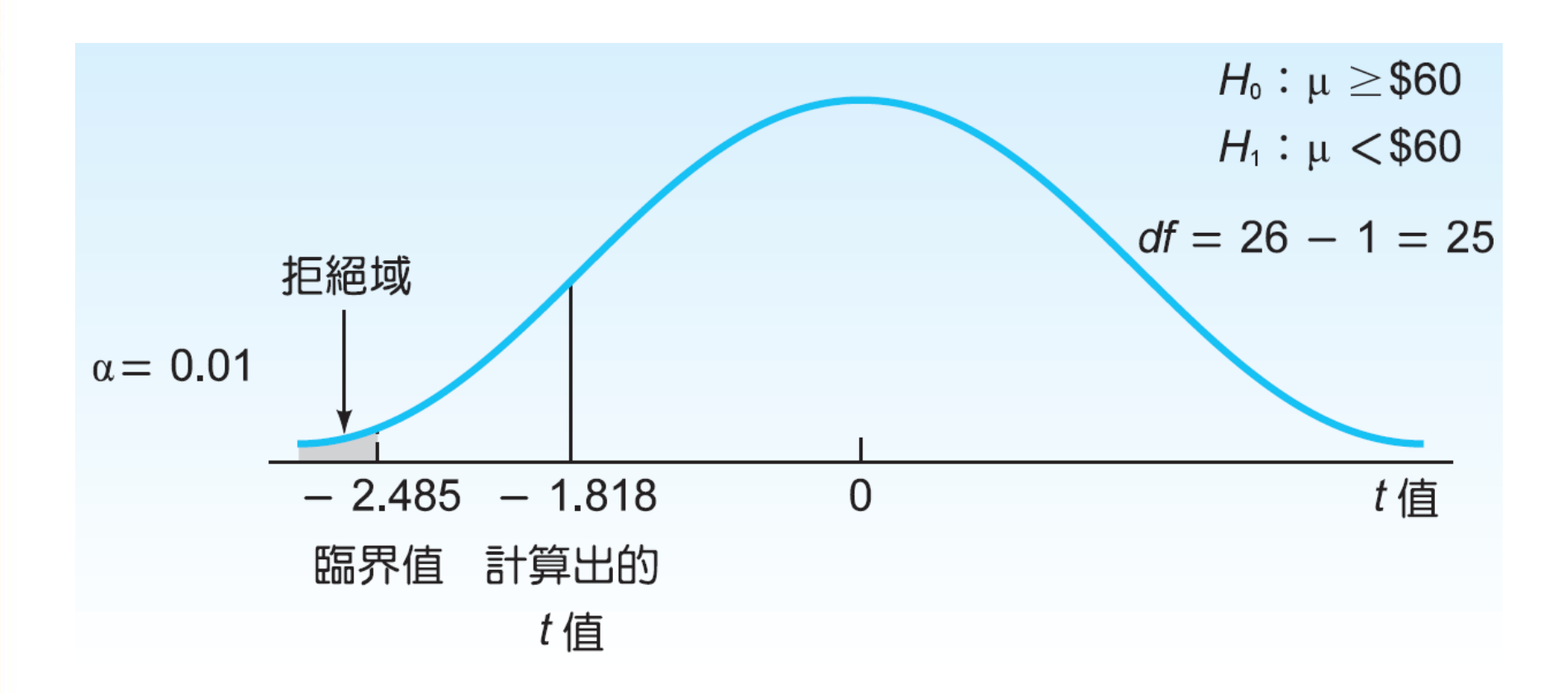

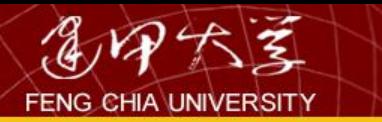

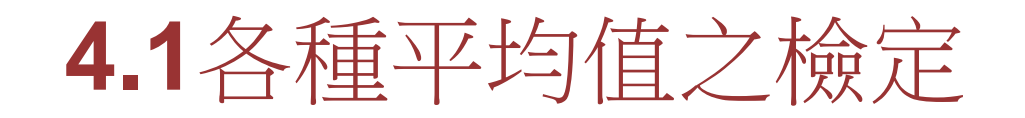

• 在比較各族群之平均值是否有顯著差異之 前,可能須先詢問要如何分群?各族群各 項變數之平均值為何?然後再進行平均值 之差異性檢定。資料的分群是以某些變數 之值(如:性別)為分群的準則,用以分 群的變數稱為獨立變數(independent variables),而所欲計算平均值的變數稱為 依變數(dependent variables)。
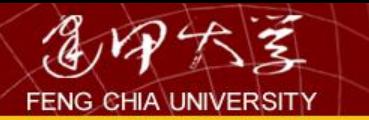

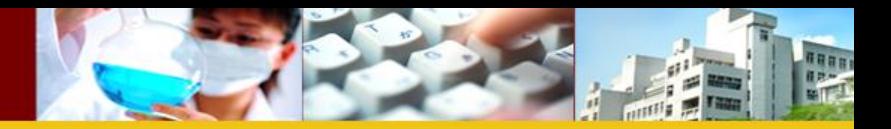

73

平均數

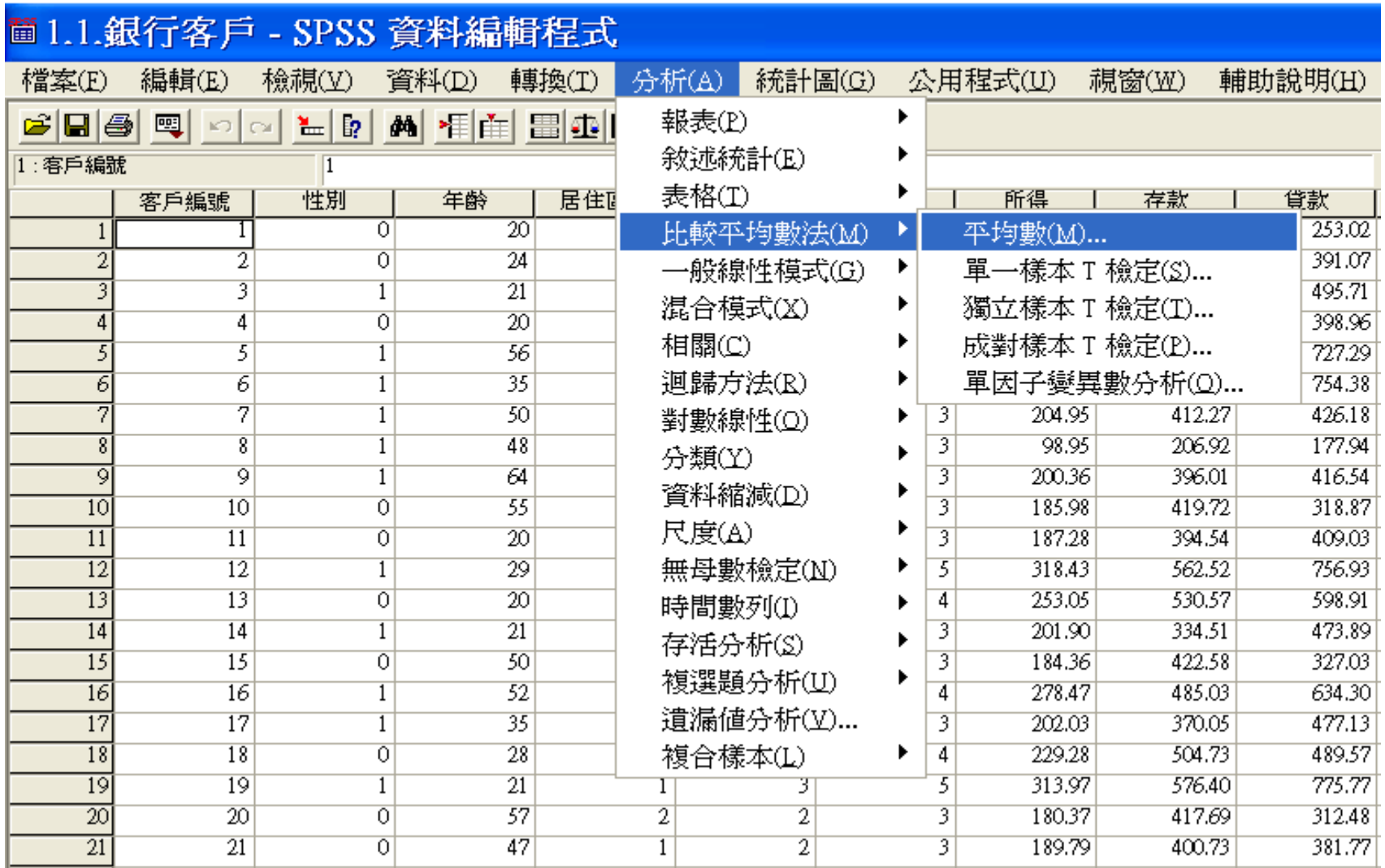

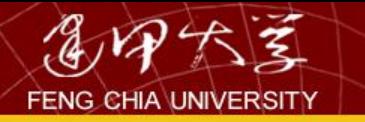

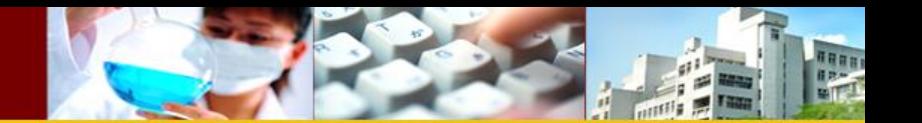

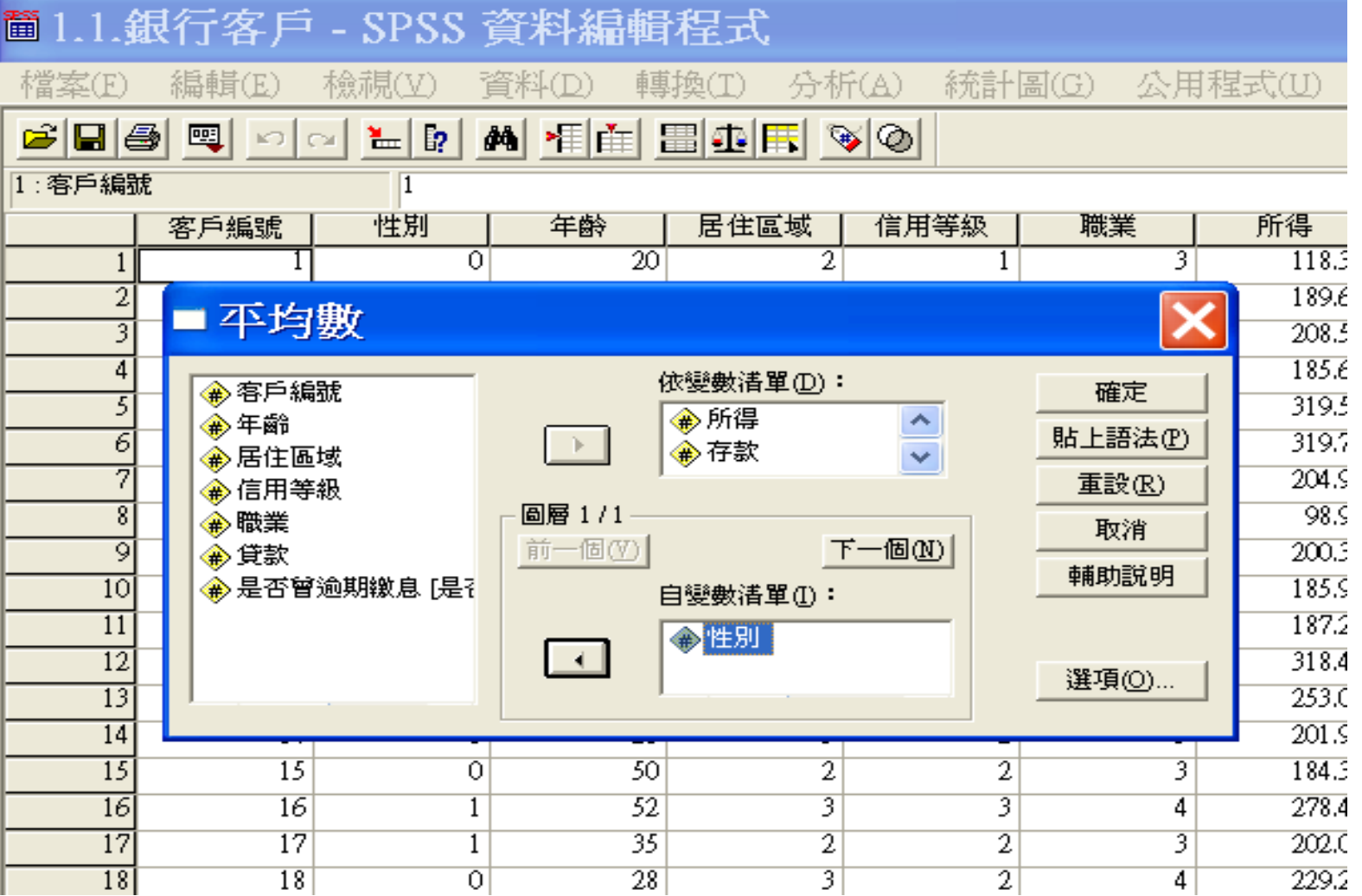

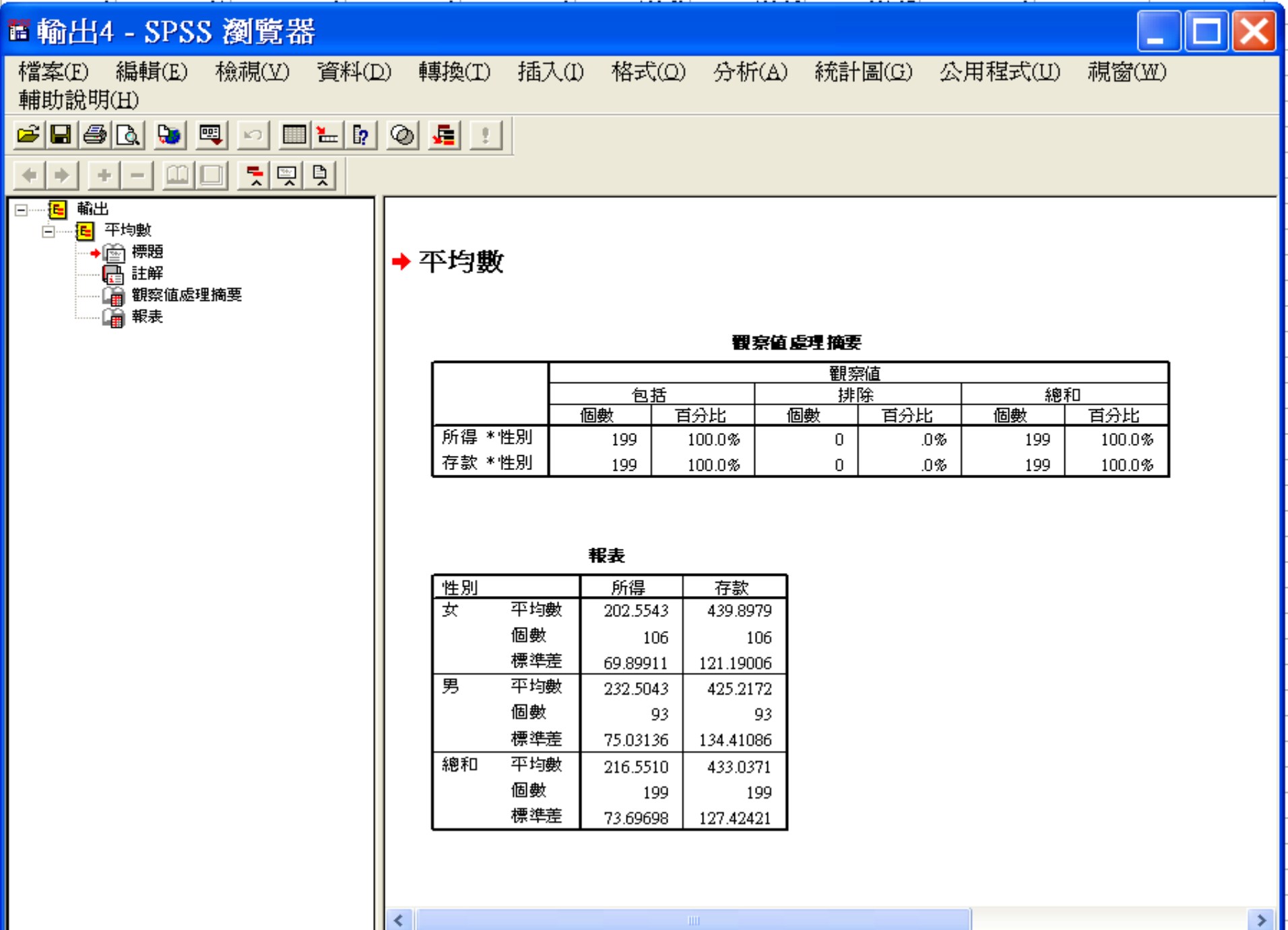

화양도 果明화 2202 <mark>후</mark>

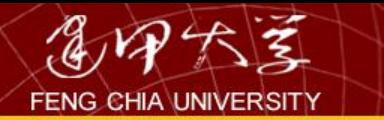

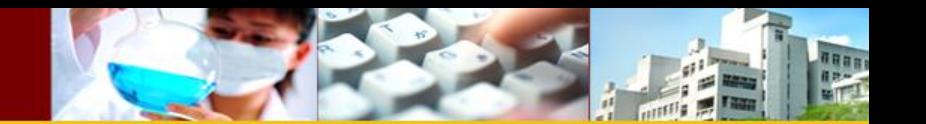

單一樣本 t 檢定

若銀行客戶之樣本資料存款平均值為433萬元,該 銀行欲宣稱其客戶平均存款大於400萬元,試 列出虛無與對立假說,並說明檢定結果(α=0.05) (資料檔:銀行客戶.sav)。

• *H*0:客戶平均存款未大於400萬元(μ≦400) *H*1:客戶平均存款大於400萬元(μ>400)

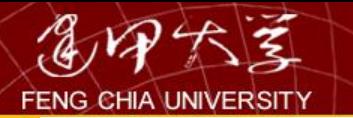

 $\overline{1}$ 

Γ

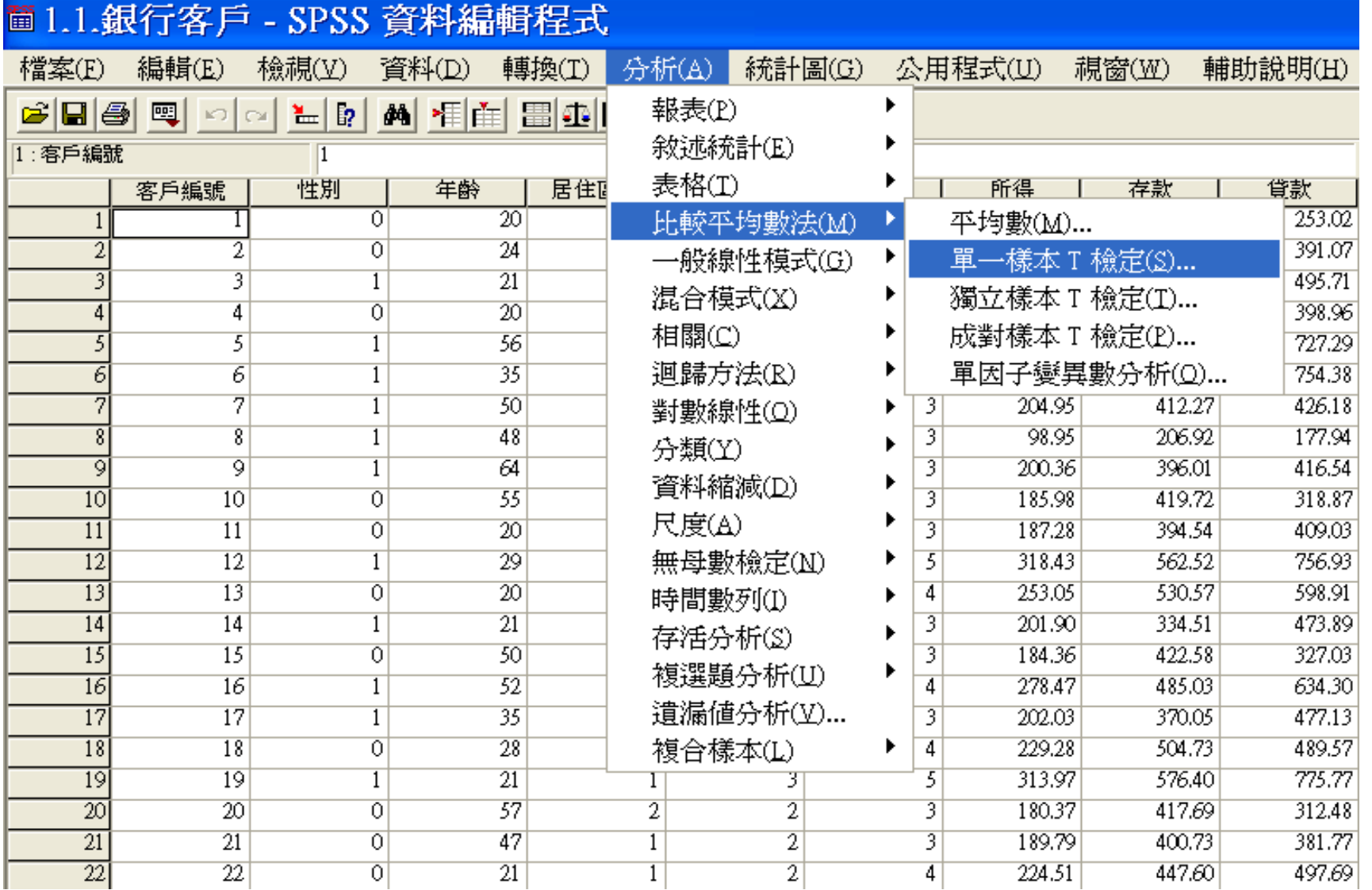

naan

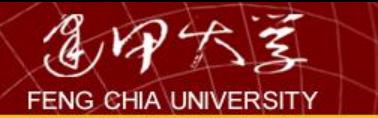

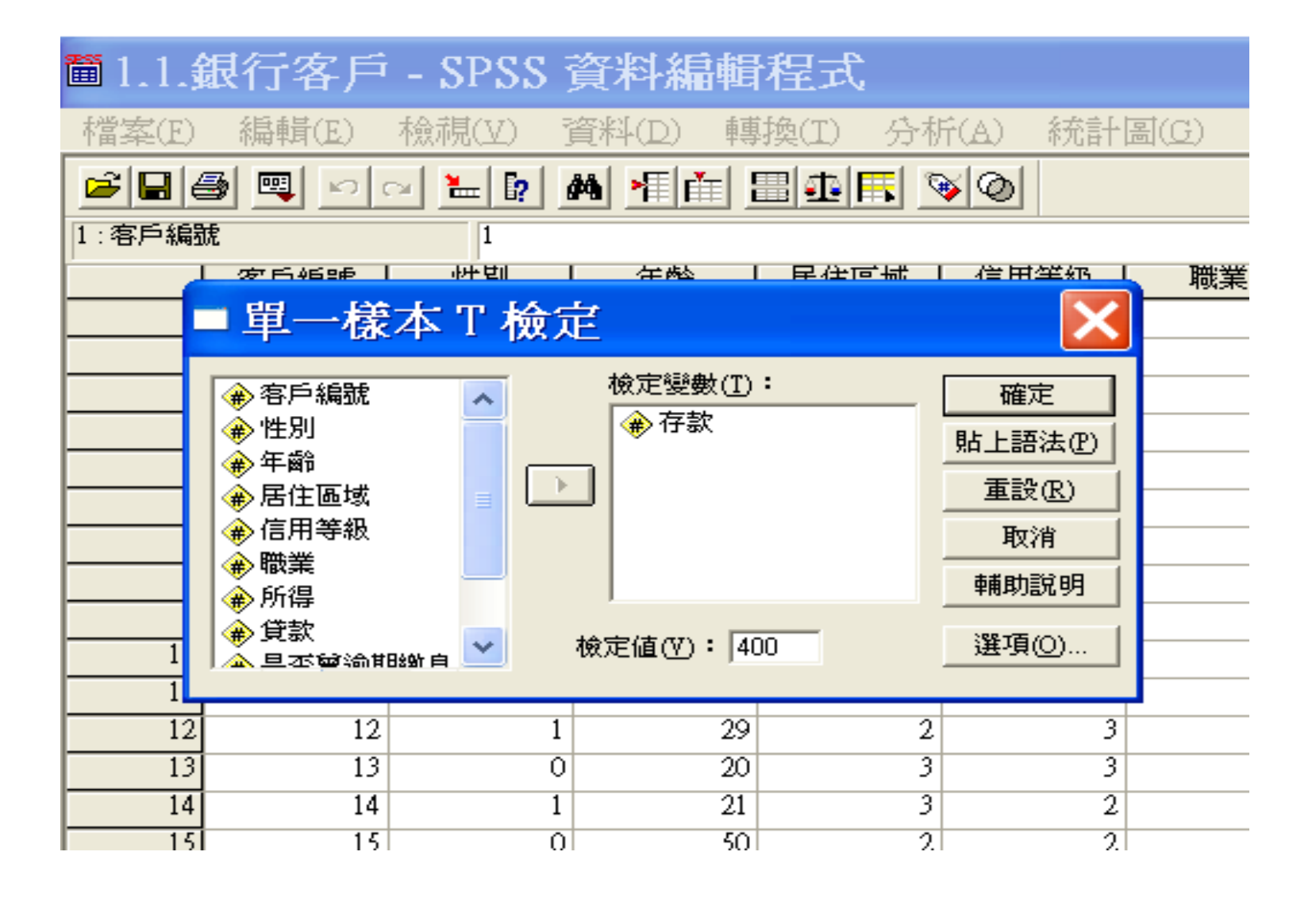

TREET

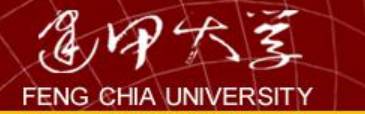

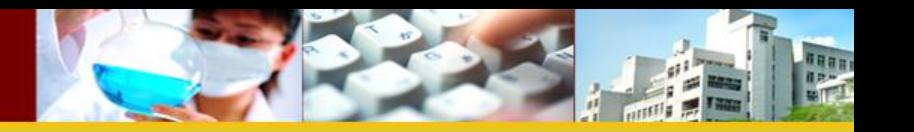

→ T 檢定

 $\leftarrow$ 

單一樣本統計量

|    | 引曲<br>恬 |          |       | f۴<br>$-$ |  |
|----|---------|----------|-------|-----------|--|
| অ∿ | 100     | .22.0271 | 2421. | 29OG      |  |

單一樣本檢定

|    | 檢定値<br>$= 400$ |         |             |          |                  |         |  |  |
|----|----------------|---------|-------------|----------|------------------|---------|--|--|
|    |                |         |             |          | 信賴區間<br>差異的 95%, |         |  |  |
|    |                | 由度<br>ᄅ | (雙尾)<br>顯著性 | 平均差異     | 果                | ト界      |  |  |
| 存款 | 3.657          | 198     | .000        | 33.03706 | 15.2241          | 50,8500 |  |  |

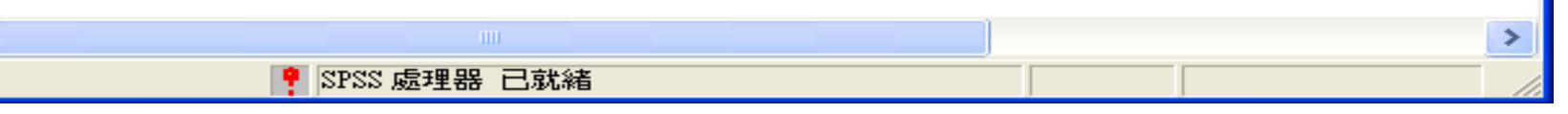

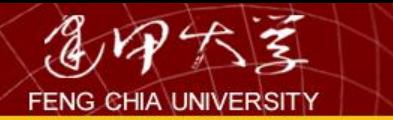

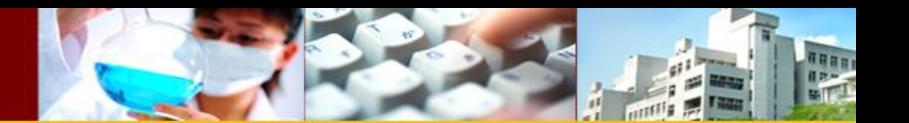

獨立樣本 T 檢定

- 比較銀行客戶之平均存款是否因性別而有 所不同。
	- *H*0:男性客戶平均存款與女性客戶平均存款無 差異
		- $(\mu 0-\mu 1=0$ 或 $\mu 0=\mu 1)$
	- *H*1:男性客戶平均存款與女性客戶平均存款有 差異

(μ0-μ1≠0或μ0≠μ1)

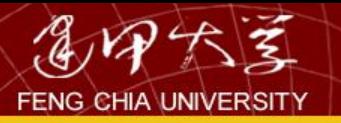

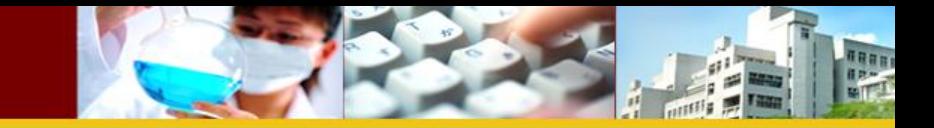

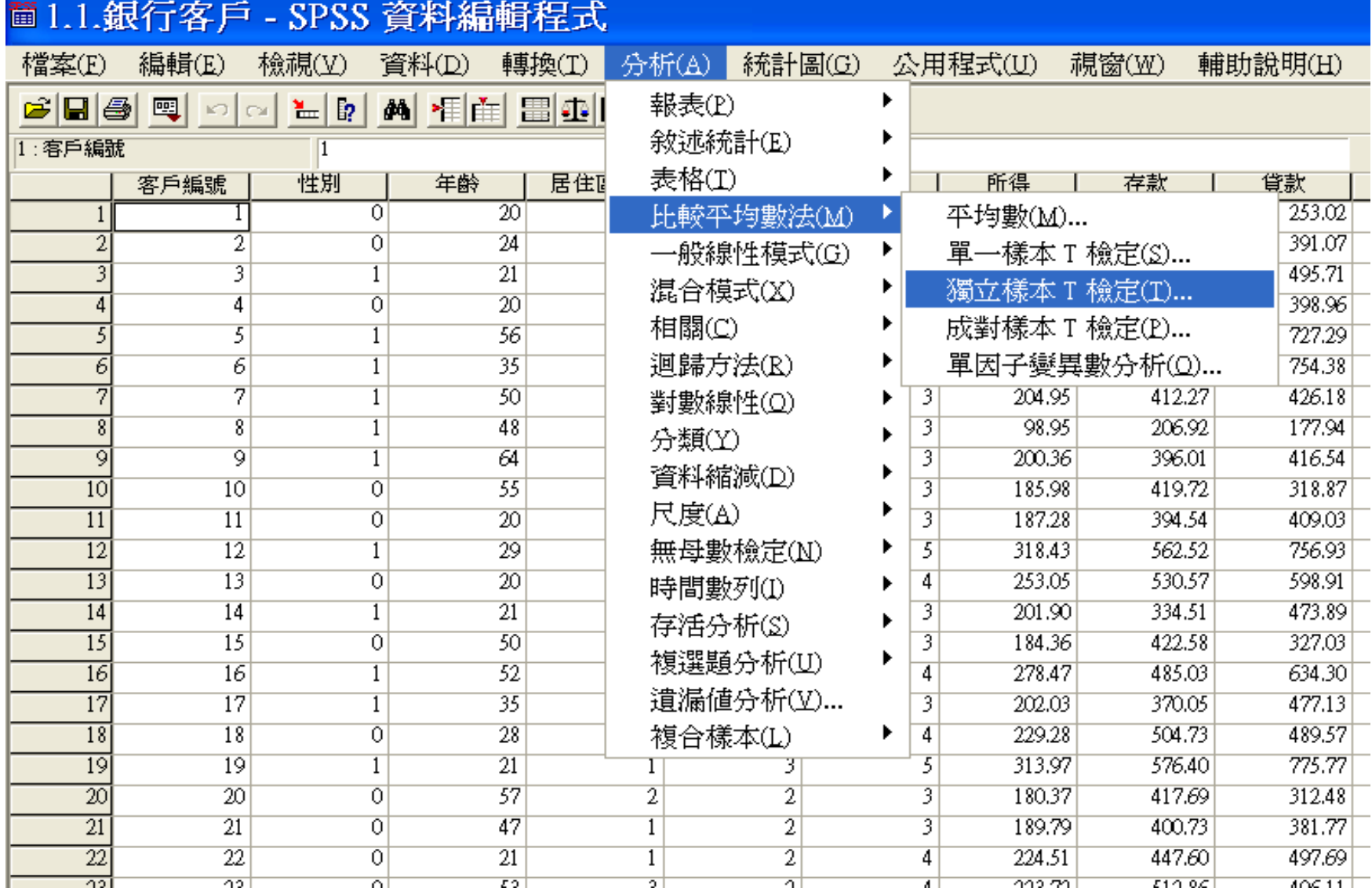

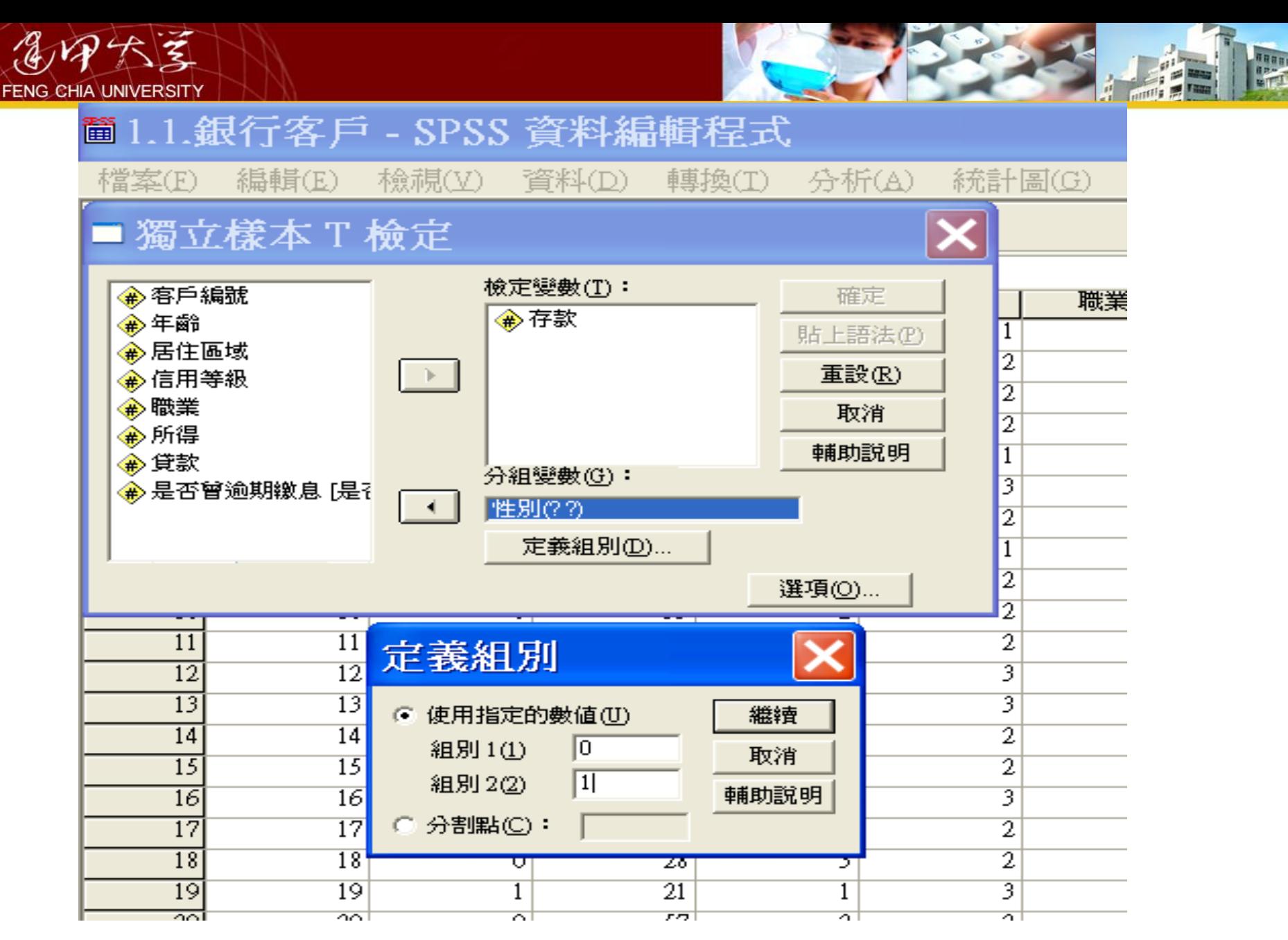

T檢定

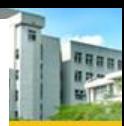

軍一様本統計量

|   | ᄥ   |            |     | 的    |  |
|---|-----|------------|-----|------|--|
| 慧 | 100 | 0271<br>22 | 242 | 2006 |  |

### 單一樣本檢定

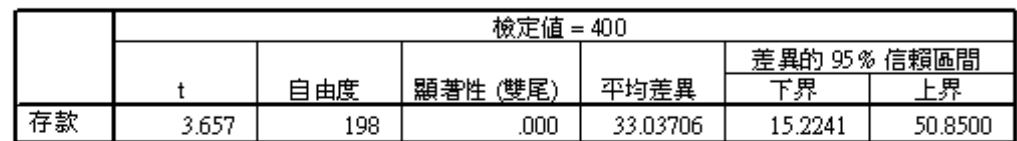

## →T檢定

## 組別統計量

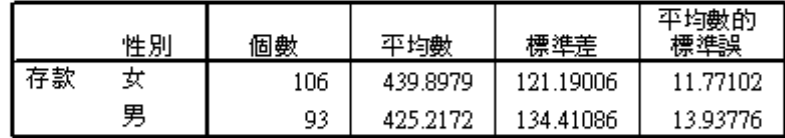

海立様本検定

|    |          | 變異數相等的Levene 檢 |     | 平均數相等的t檢定 |         |          |          |              |             |          |  |
|----|----------|----------------|-----|-----------|---------|----------|----------|--------------|-------------|----------|--|
|    |          |                |     |           |         |          |          | 差異的 95% 信賴區間 |             |          |  |
|    |          | ' 檢定           | 顯著性 |           | 自由度     | 顯著性 (雙尾) | 平均差異     | 標準誤差異        | '界          | ヱ界       |  |
| 存款 | 假設變異數相等  | .419           | 235 | .810      | 197     | .419     | 14.68066 | 18.12013     | $-21.05366$ | 50.41499 |  |
|    | 不假設變異數相等 |                |     | .805      | 186.784 | 422      | 14.68066 | 18.24330     | $-21.30873$ | 50.67006 |  |

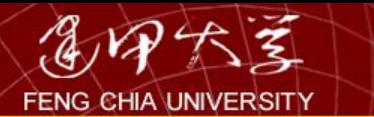

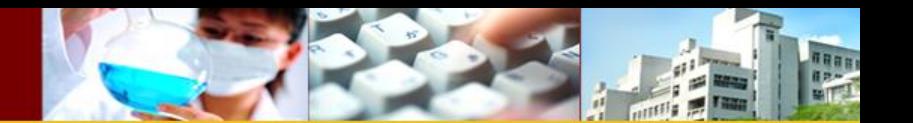

配對樣本 T 檢定

某汽車保養行為了解某汽車省油器之功效,其選取八 部車輛並安裝省油器,並記錄其裝設前與裝設後之耗 油紀錄如下表(每100公里需加侖數) 若車輛耗油為常 態分配,試檢定該省油器是否可節省汽油。

- *H*0:裝設省油器前後之耗油差異平均值未大於 0(Δμ≦0)
- *H*1:裝設省油器前後之耗油差異平均值大於  $O(\Delta \mu > 0)$

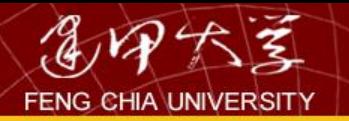

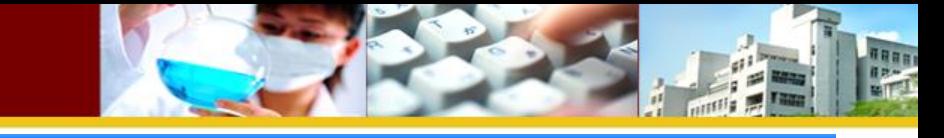

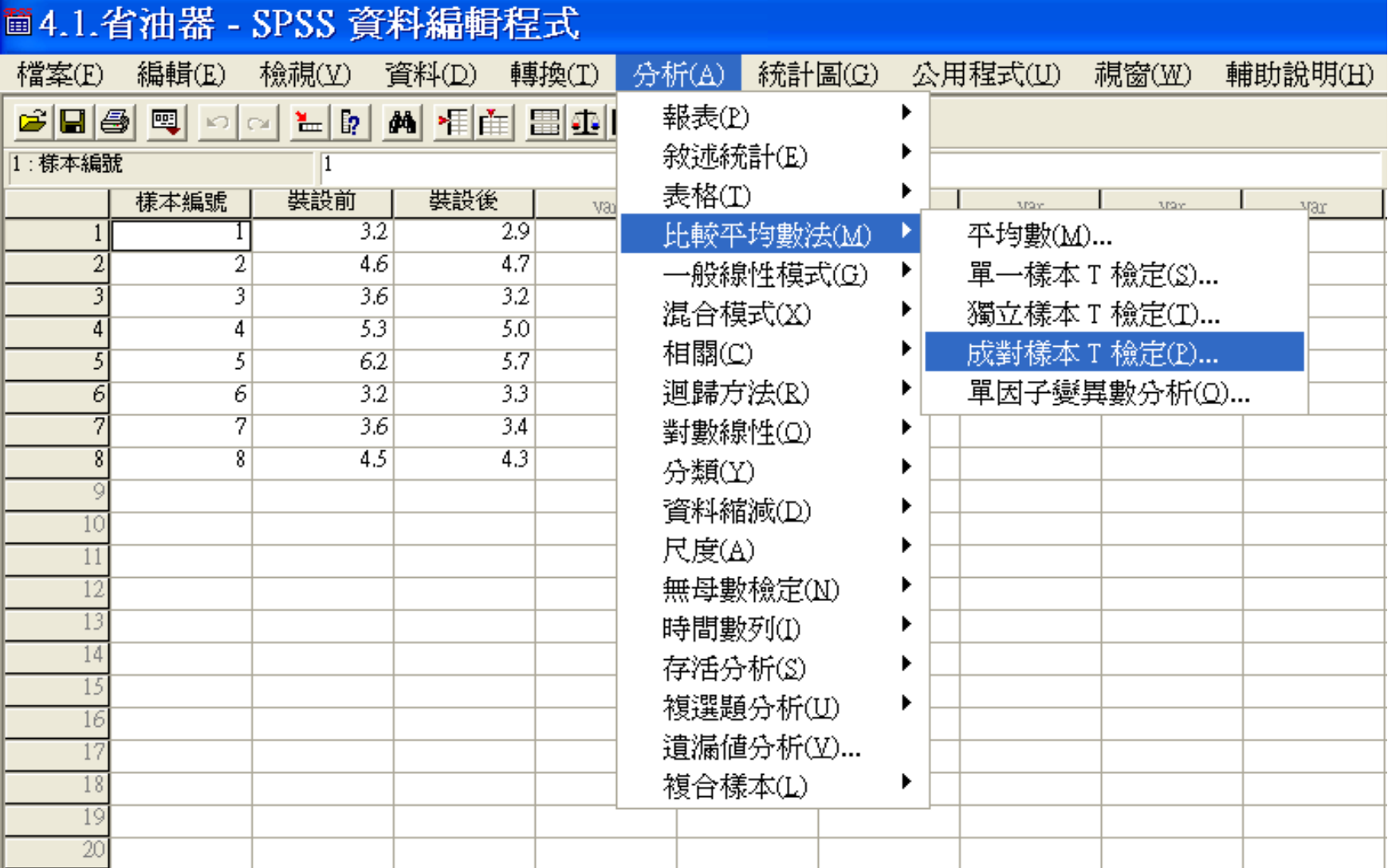

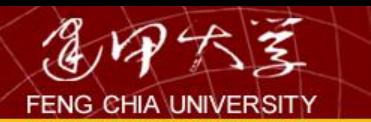

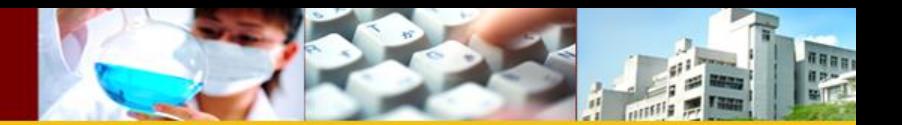

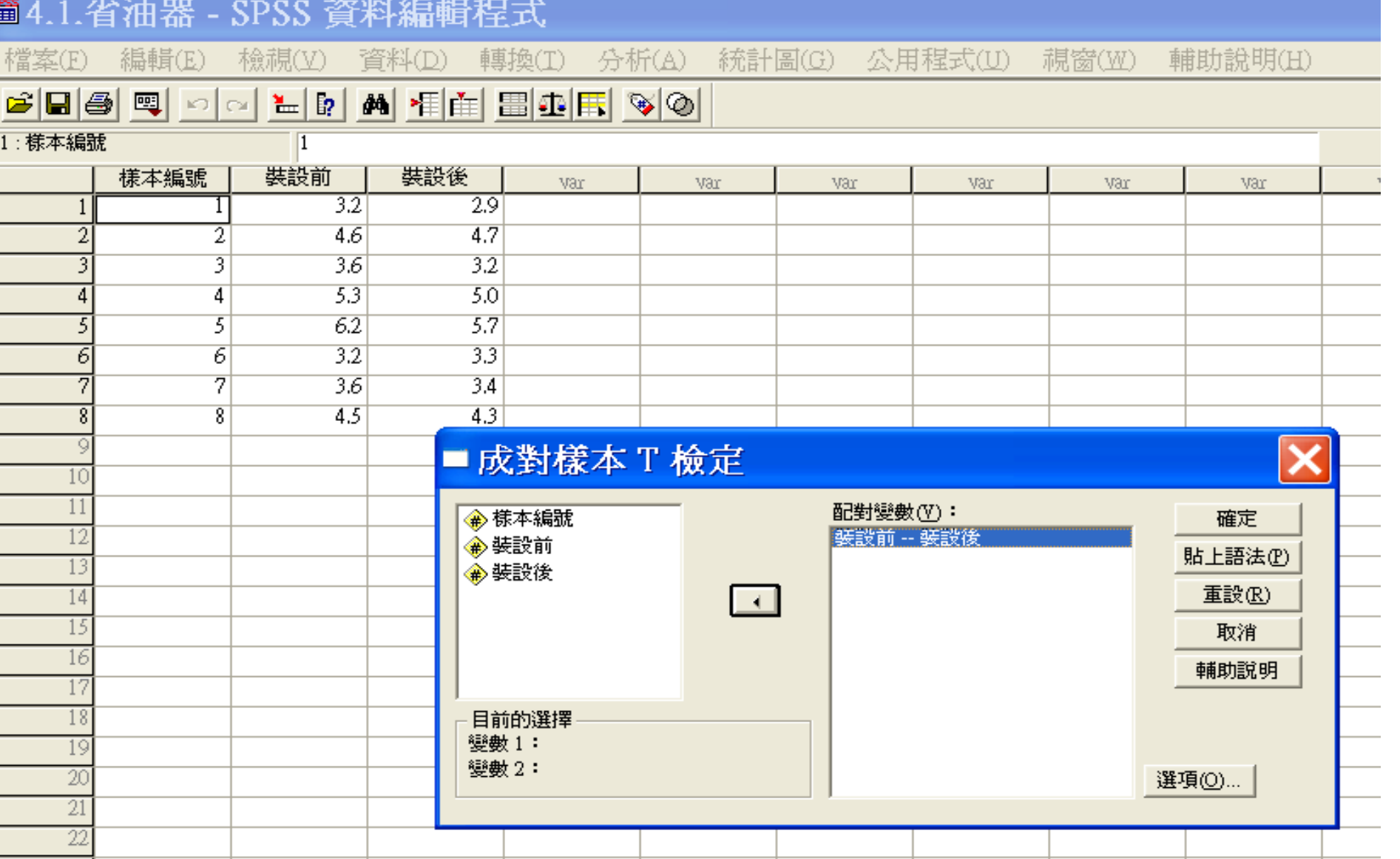

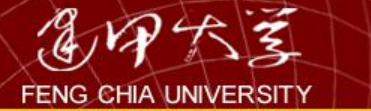

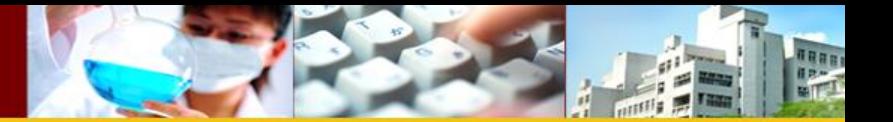

## →T檢定

## 成對樣本統計量

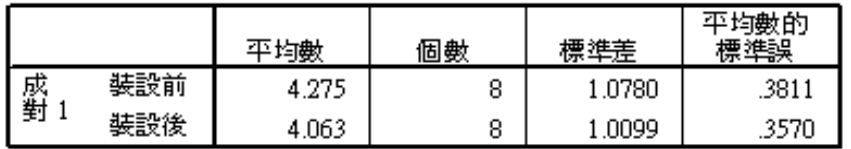

### 成對樣本相關

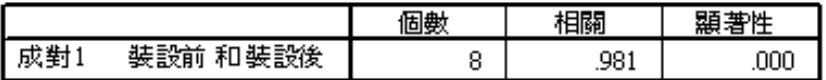

成對樣本檢定

|    |            | 成對變數差異 |       |             |                                  |       |               |                |             |
|----|------------|--------|-------|-------------|----------------------------------|-------|---------------|----------------|-------------|
|    |            | 平均數    | 標準差   | 平均數的<br>標準誤 | 差異的 95%信賴區間<br>⊞<br>ᅮ<br>ᆷ<br>-6 |       |               | 自由度            | (雙尾)<br>顯著性 |
| 成對 | 裝設後<br>裝設前 | .2125  | .2167 | .0766       | .0313                            | .3937 | 0.772<br>Z. I | $\overline{ }$ | .028        |

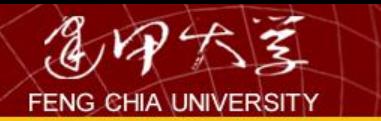

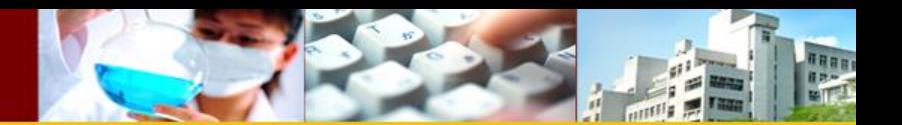

# 4.2單變量變異數分析

# 檢定三個以上的獨立母體之平均值是否相等時, 可採用變異數分析(Analysis of Variance; ANOVA)。變異數分析種類繁多,如下表:

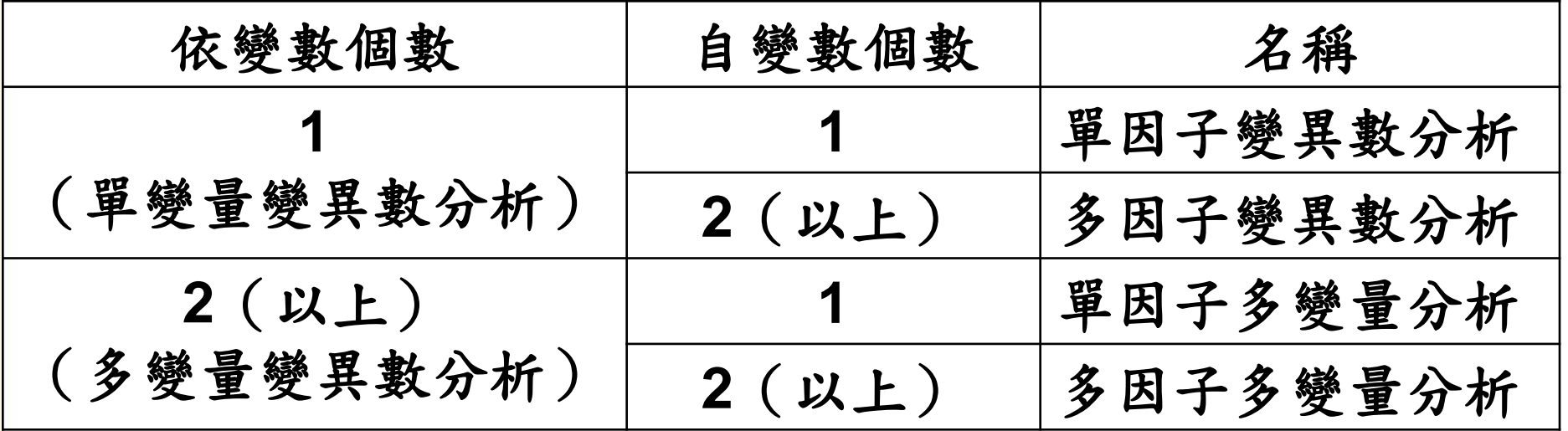

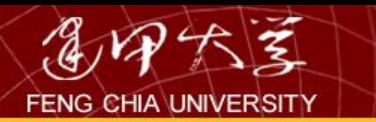

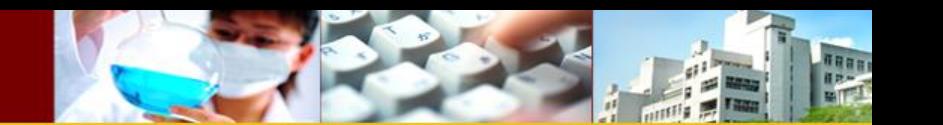

範例:單因子變異數分析

- 以全校學生成績為例,探討不同科系之 平均數學成績是否有差異。
- 操作:
	- 1.點選Analyze/Compare Means/One-Way ANOVA
	- 2.假說:
		- *H*0:各科系數學平均分數皆相等(μ1= μ2= μ3)
		- *H*1:各科系數學平均分數不全相等

## ■1.2.全校成績 - SPSS 資料編輯程式

## | 檔案(E) | 編輯(E) | 檢視(M) | 資料(D) | 轉換(I) | 分析(A) | 統計圖(G) | 公用程式(U) | 視窗(W) | 輔助說明(H)

## 

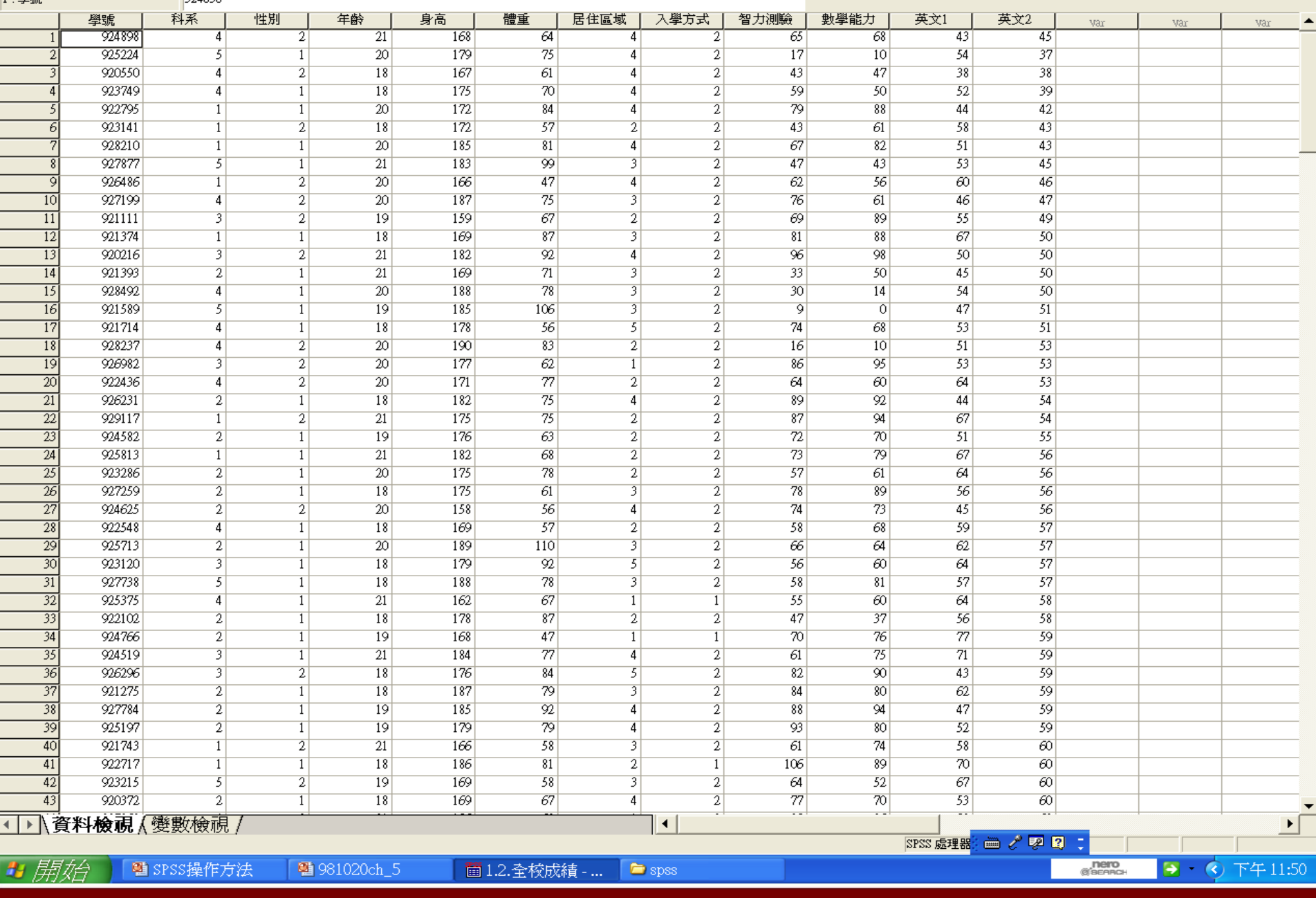

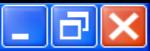

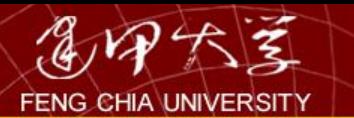

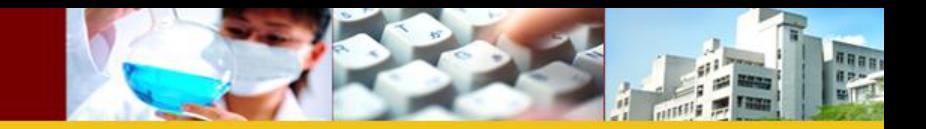

## 圖1.2.全校成績 - SPSS 資料編輯程式

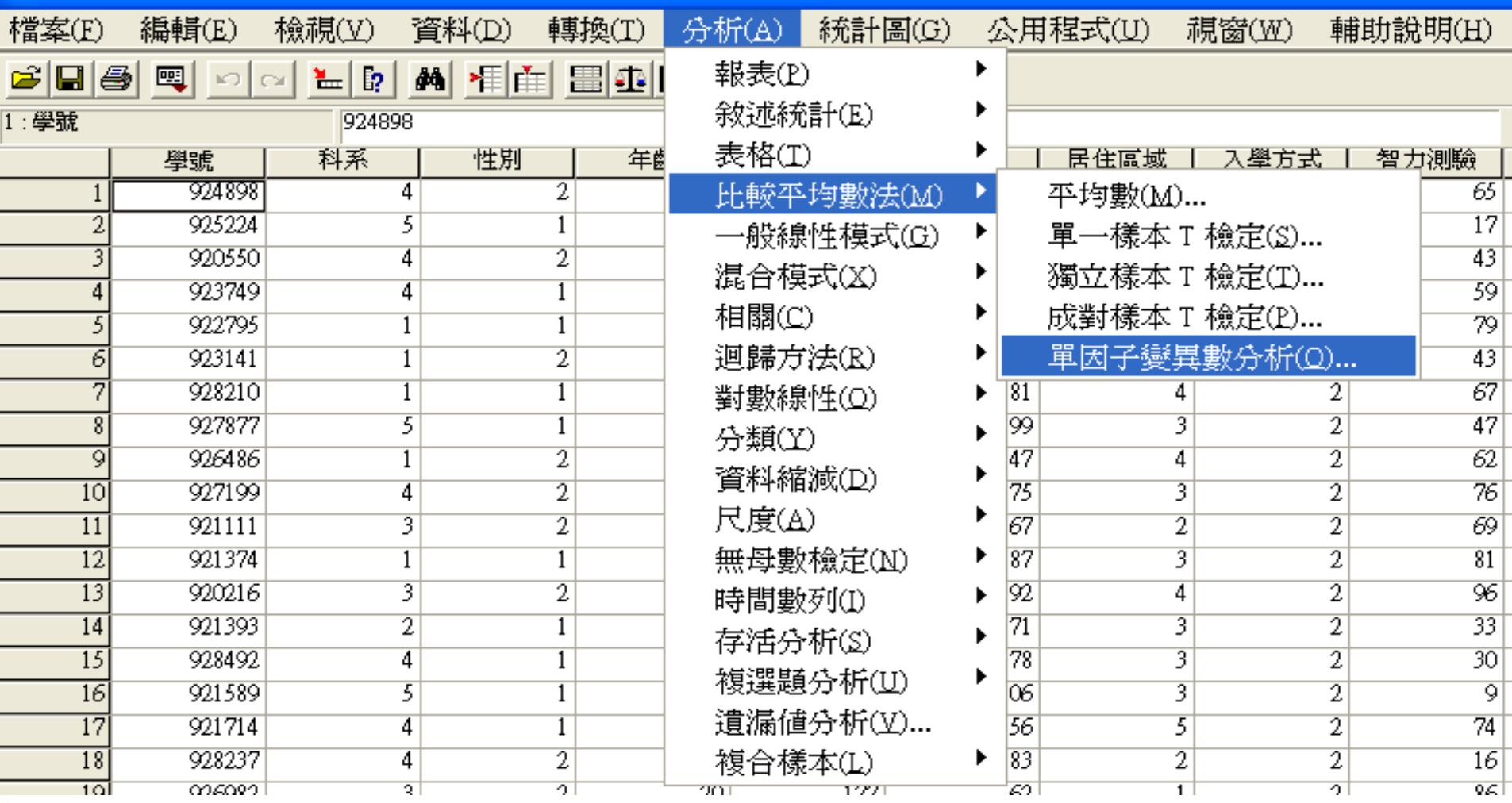

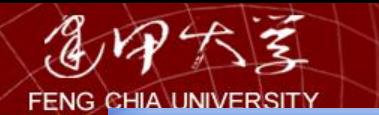

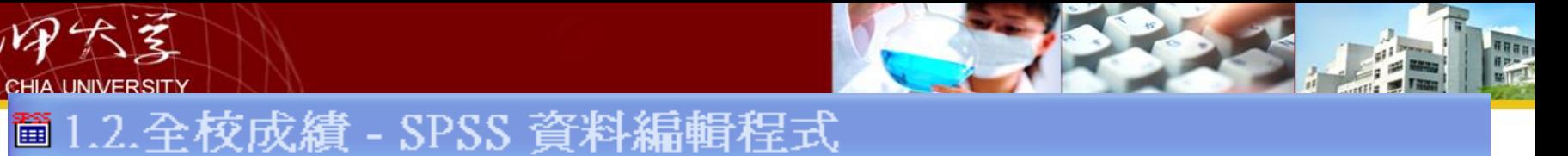

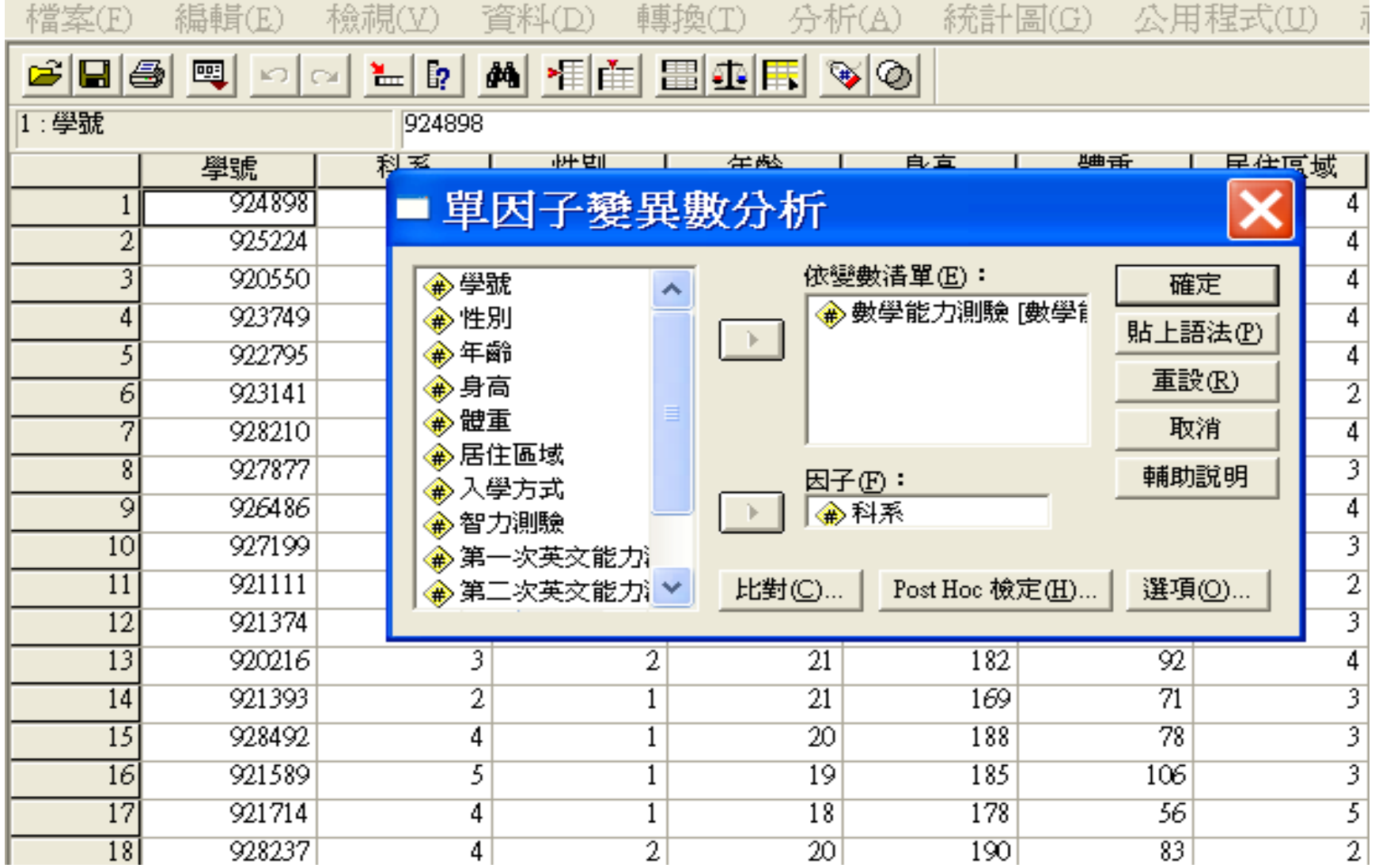

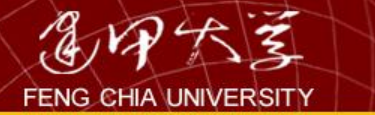

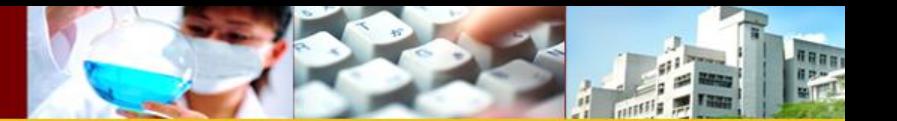

## → 軍因子

## **ANOVA**

數學能力測驗

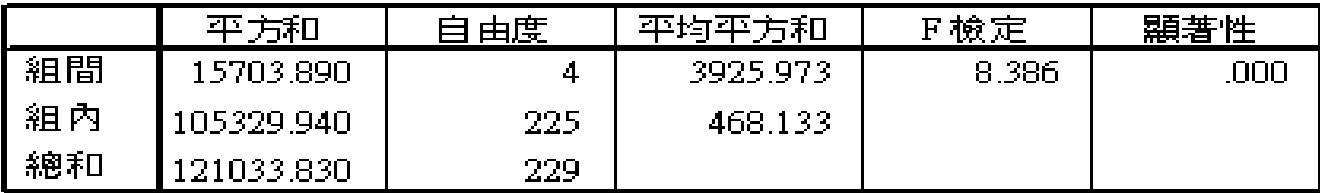

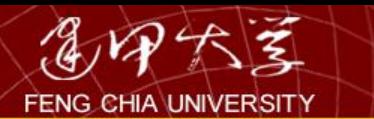

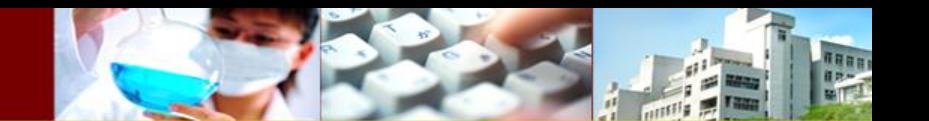

# 範例: 雙因子變異數分析

• 當懷疑某一屬量的依變數可能同時受到兩 個屬質的自變數的影響,較正確的分析方 法應是採用雙因子變異數分析,例如:如 下表想要探討「性別」與「居住區域」對 「存款」的影響。性別與居住區域對存款 的影響效果稱為主效果;性別與區域是否 同時對存款造成不同的效應則為交互效果。

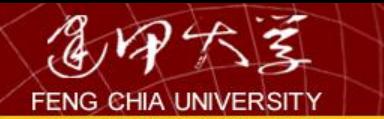

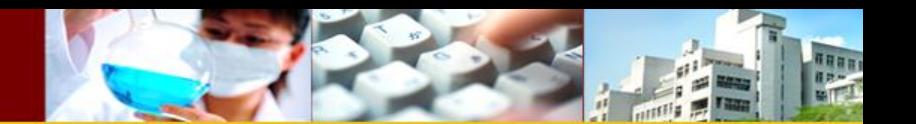

檢定內容

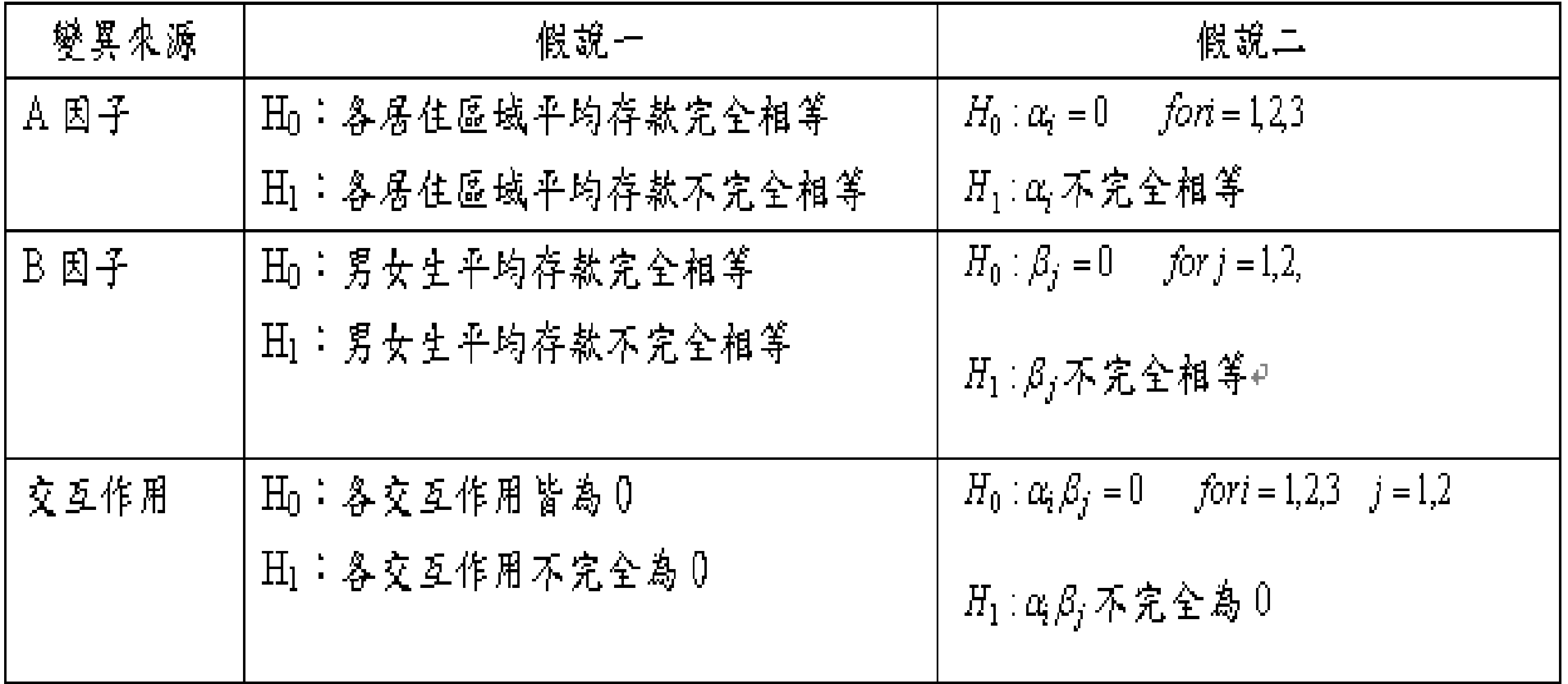

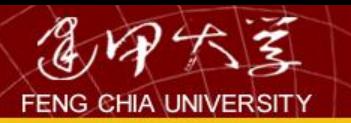

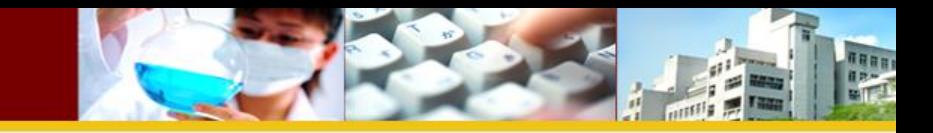

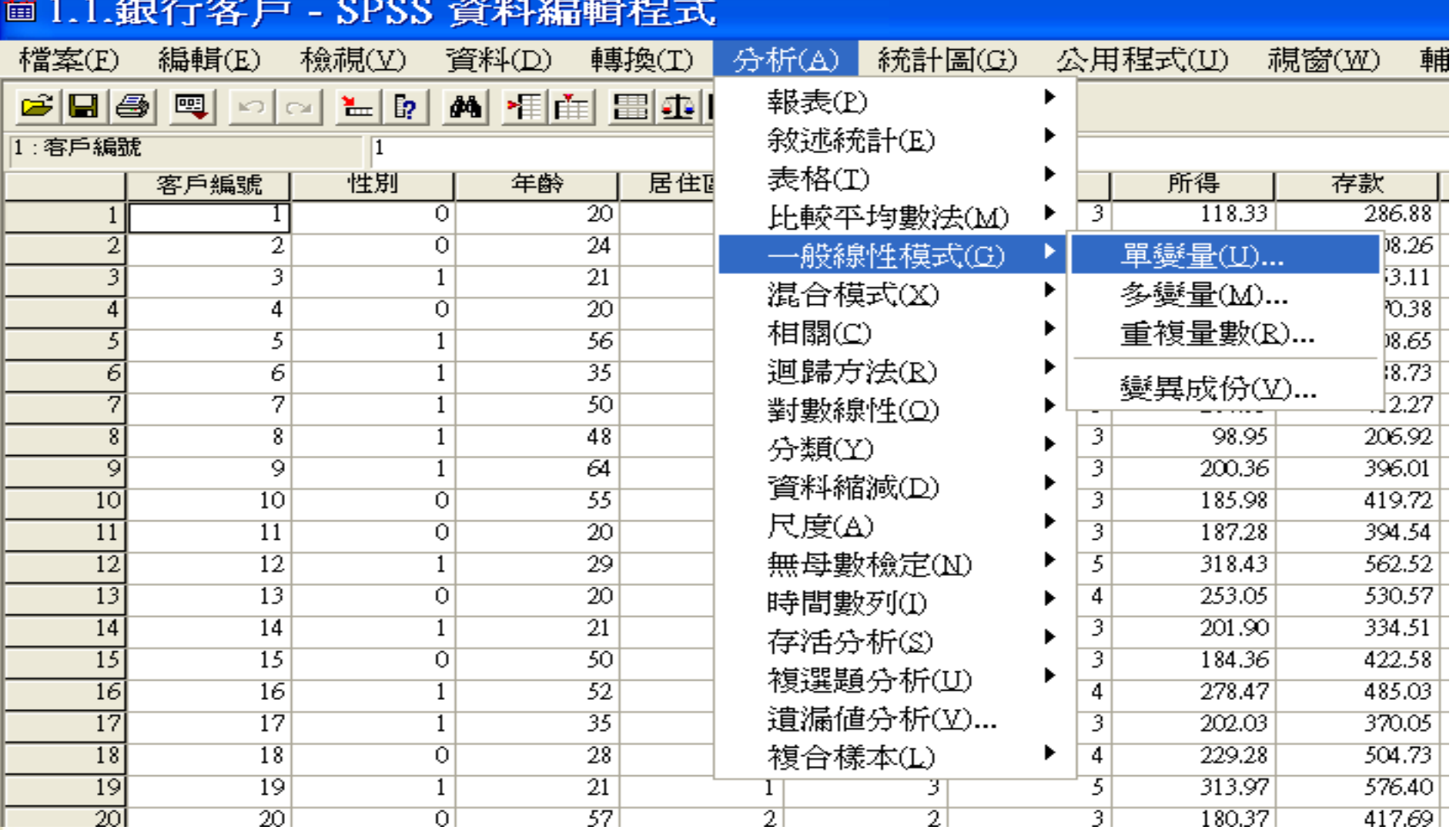

ь

which shows there allows

20 Million

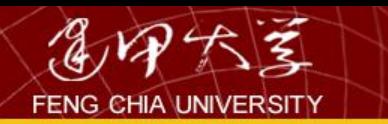

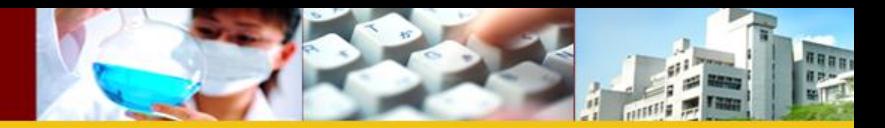

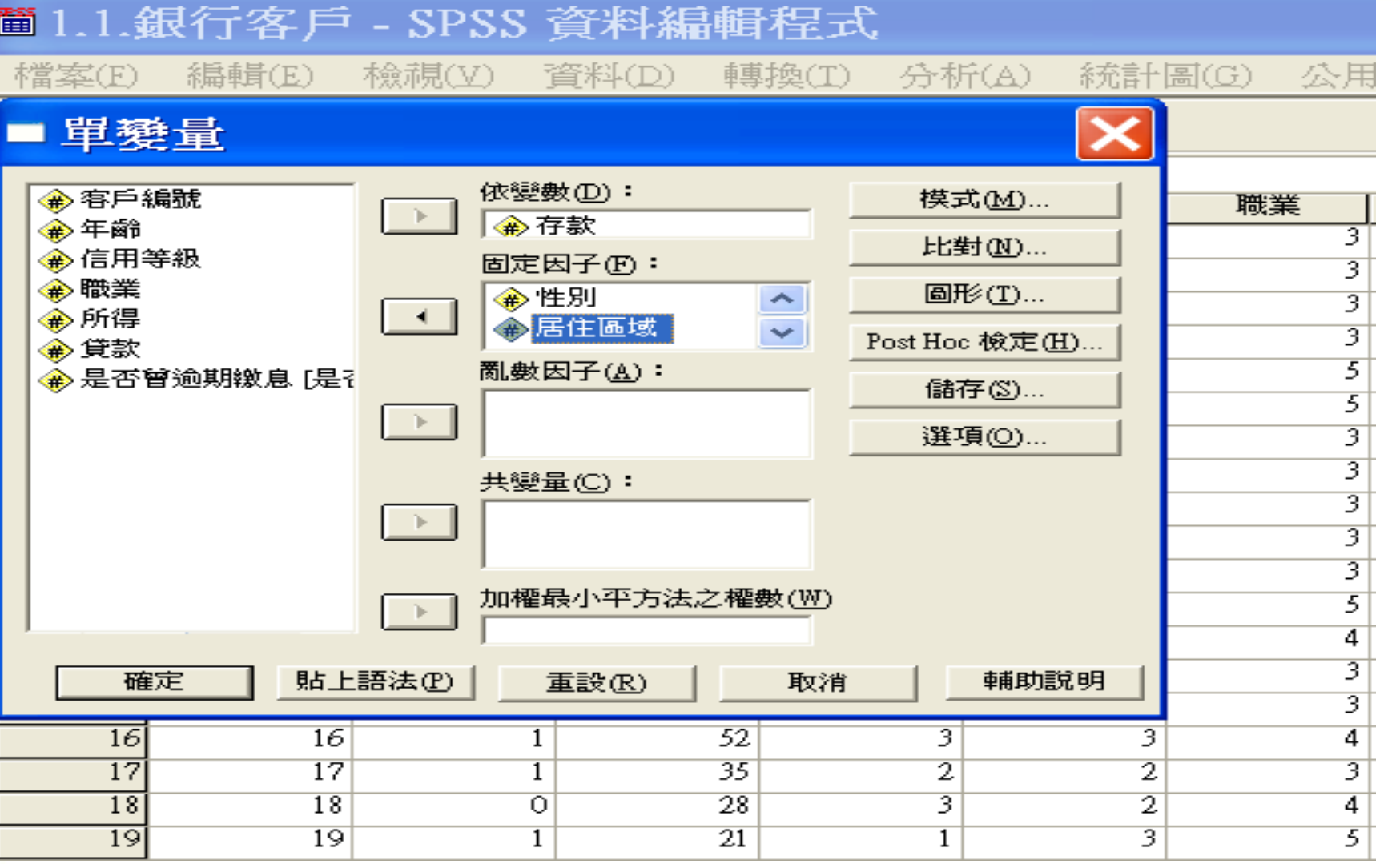

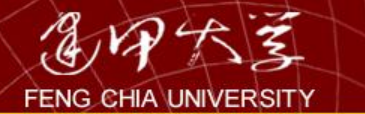

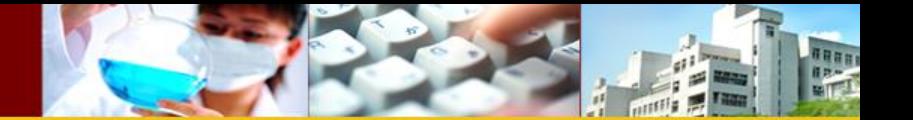

## → 變異數的軍變量分析

### 受試者間因子

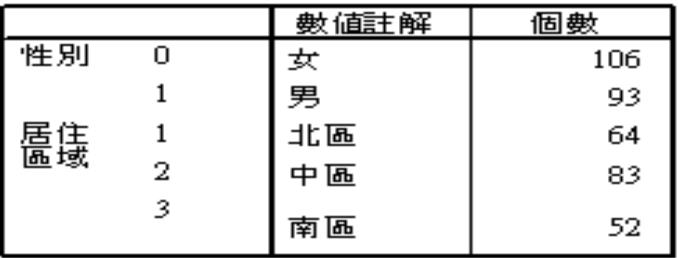

## 受試者間效應項的檢定

依變數:存款

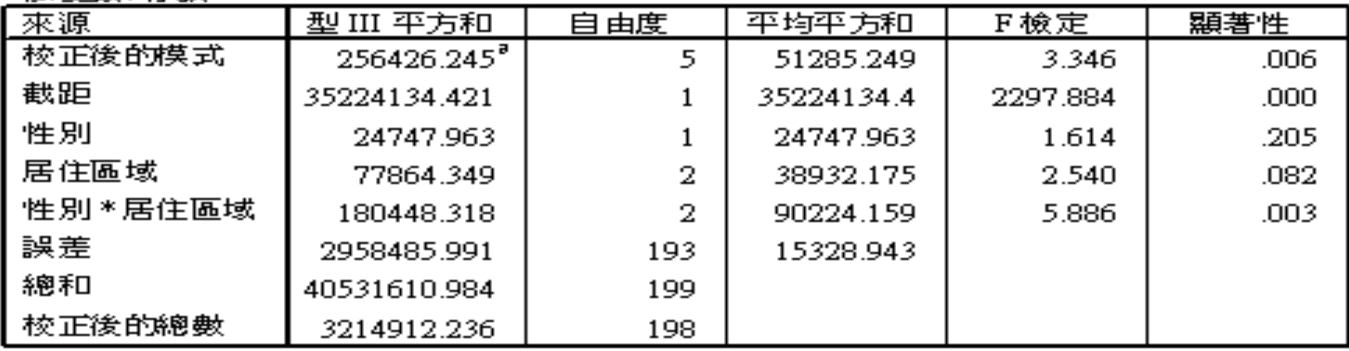

a. R 平方 = .080 (調過後的R 平方 = .056)

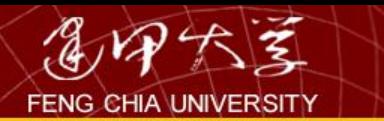

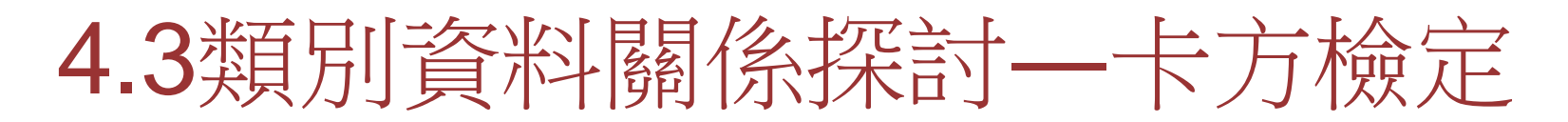

- 以「銀行客戶資料」為例,探討客戶信用 等級與居住區域是否有關係。建立假說如 下:
	- *H*0:客戶信用等級與居住區域無關
	- *H*1:客戶信用等級與居住區域有關

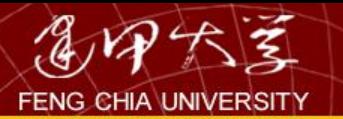

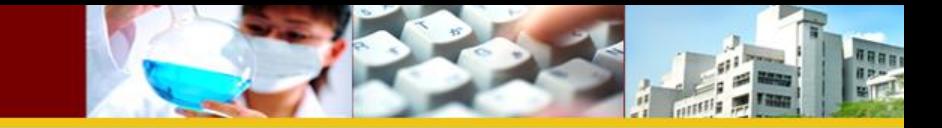

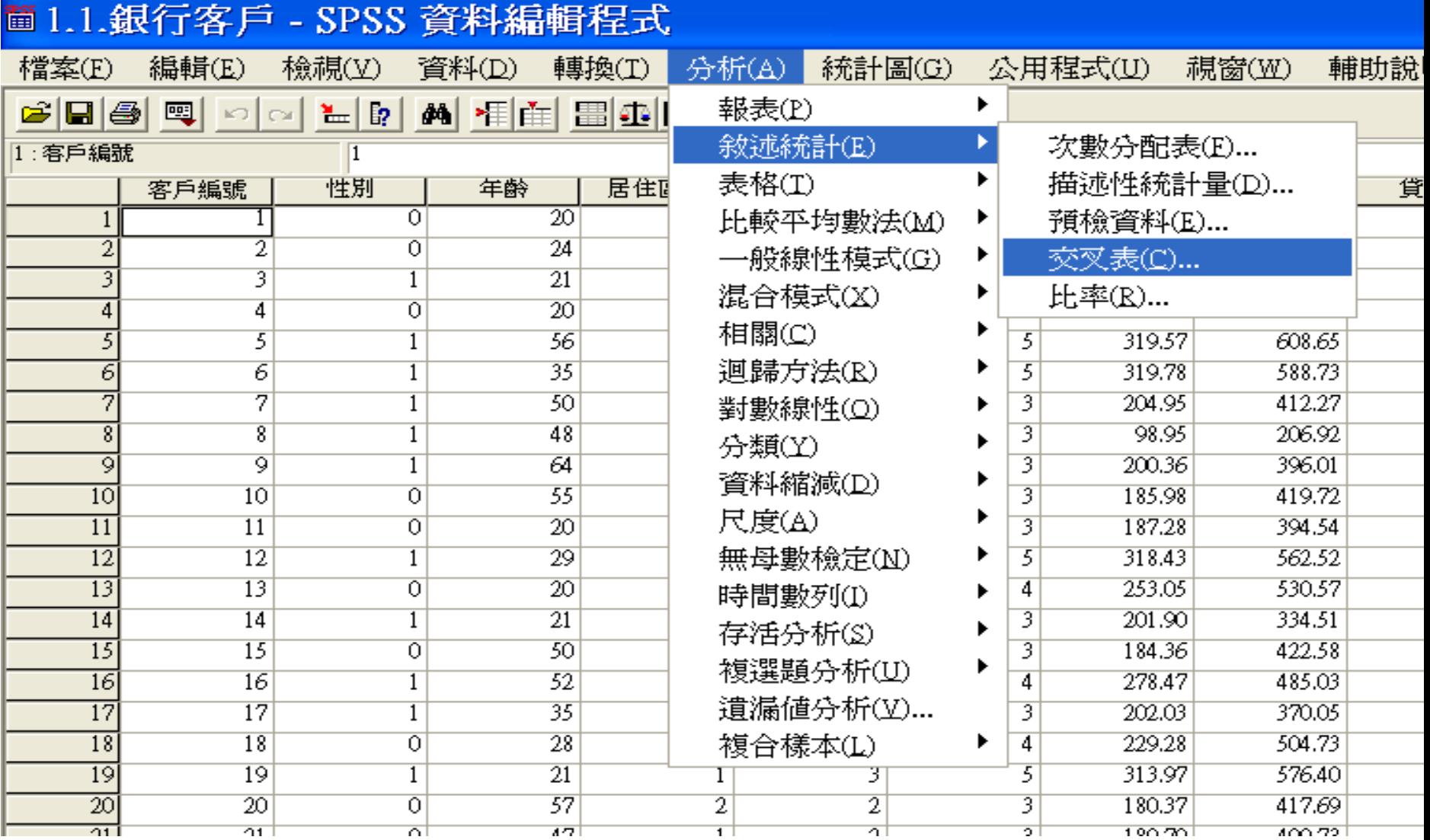

**FENG CHIA UNIVERSITY** 

历代美

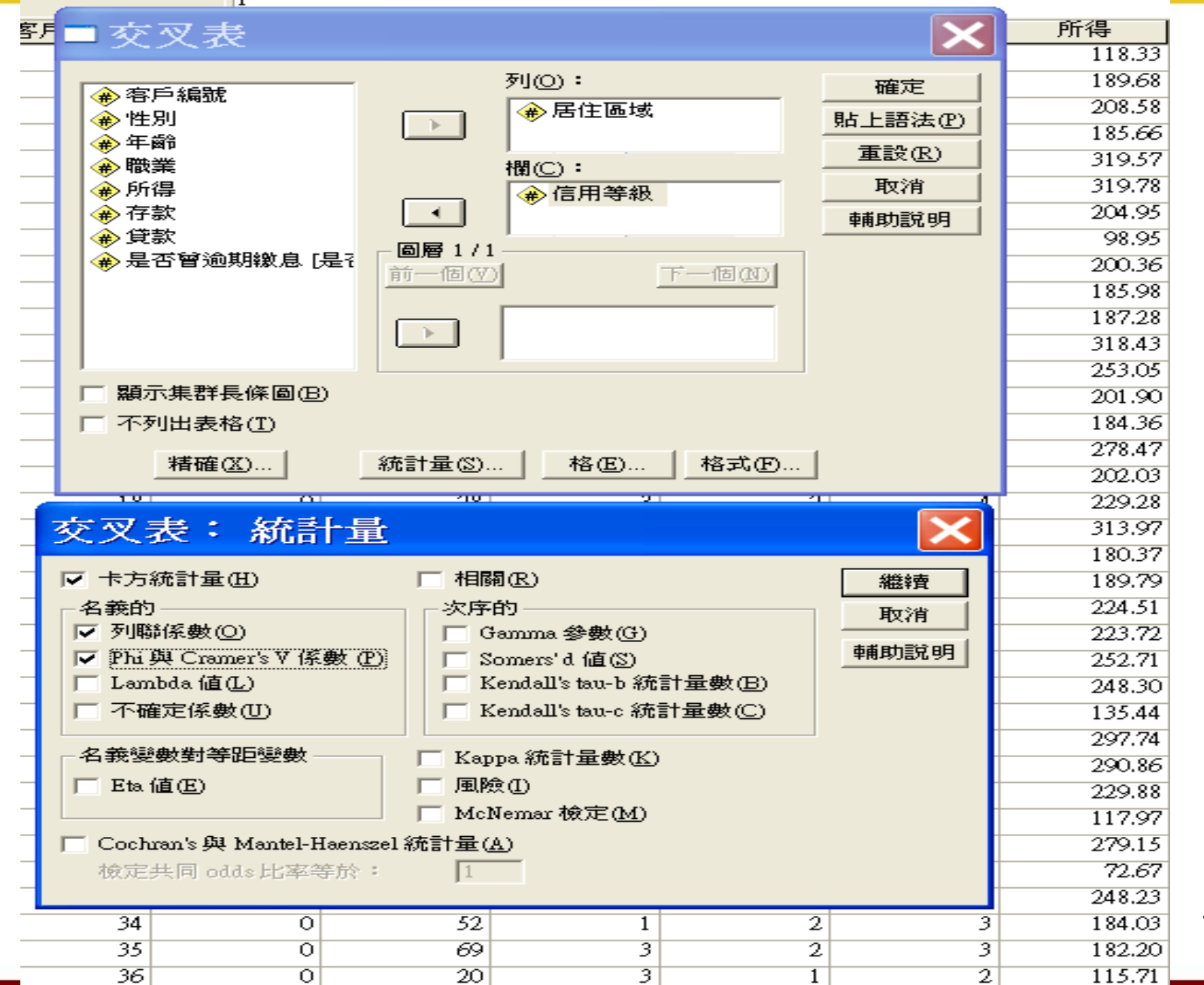

101

naaa

#### 置輸出4-SPSS 瀏覽器

檔案(E) 編輯(E) 檢視(Y) 資料(D) 轉換(I) 插入(I) 格式(Q) 分析(A) 統計圖(G) 公用程式(U) 視窗(W) 輔助說明(H)

 $\Box$   $\Box$   $\times$ 

**CHARDE CHERGE!** 미미 되뛰어 ÷.  $\left\langle \cdot \right\rangle$  $\overline{a}$ 41

□ 一日 輸出 –<br><mark>→</mark>p # # # 高誰解 ■ 觀察値處理摘要

2 開始

a SPSS操作方法

◆交叉表

□ 居住區域 \* 信用等級 交叉表 

觀察値虚理摘要

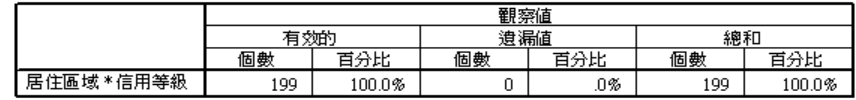

#### 居住區域 \*信用等級 交叉表

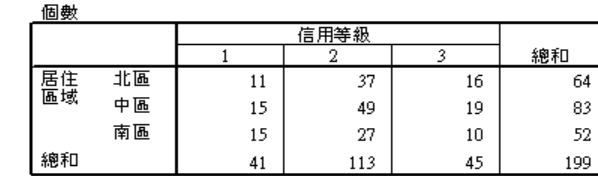

卡方檢定

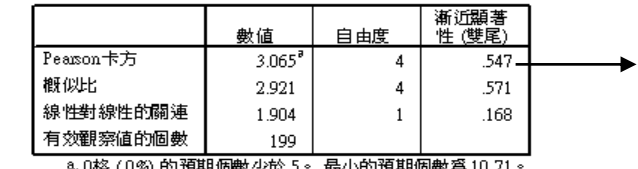

※U俗 (U%) 的損期値數少於 >。 最小的損期個數為 10.71

#### 對額性量數

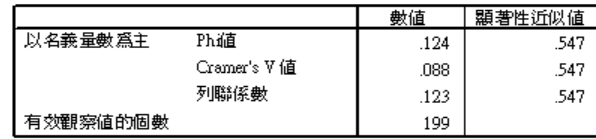

**简1.1.銀行客戶-...** 

置輸出4-SPSS ...

a.未假定虚無假設爲眞。

图 981020ch\_6

b. 使用假定虚無假設為眞時之 漸近標準誤。

**E** spss

IÇ.

9 6 在 上午 12:21

Sig.=0.547>0.05<br>,無法拒絕Ho

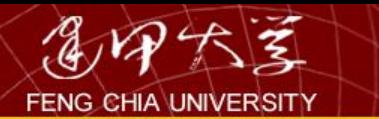

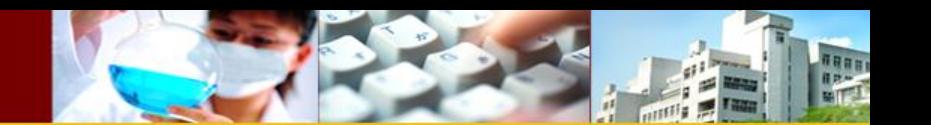

# 4.4相關分析

• 兩變項間之關係

若兩變數均屬於連續的量化資料,則兩變 數間之相關性,適合以Pearson 積差相關 係數來衡量。

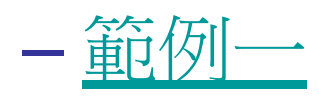

– 探討全校成績中,智力測驗與數學成績之相關 性。

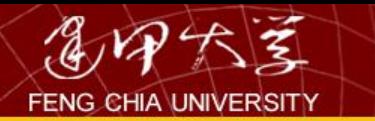

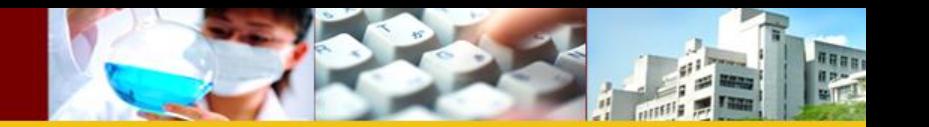

- 建立假說
	- *H*0:智力測驗成績與數學成績無關(ρ=0)
	- *H*1:智力測驗成績與數學成績有關(ρ≠0)
- [程式操作](#page-6-0)
	- 繪圖Graphs → Scatter → Simple 設定變數(X 軸、y軸)
	- **Analyze → Correlate → Bivariate出現對話** 框:(a)設定變數(Variables)(b)勾選 Pearson(c) 設定雙尾或單尾檢定

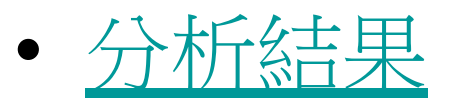

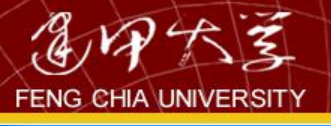

简1.

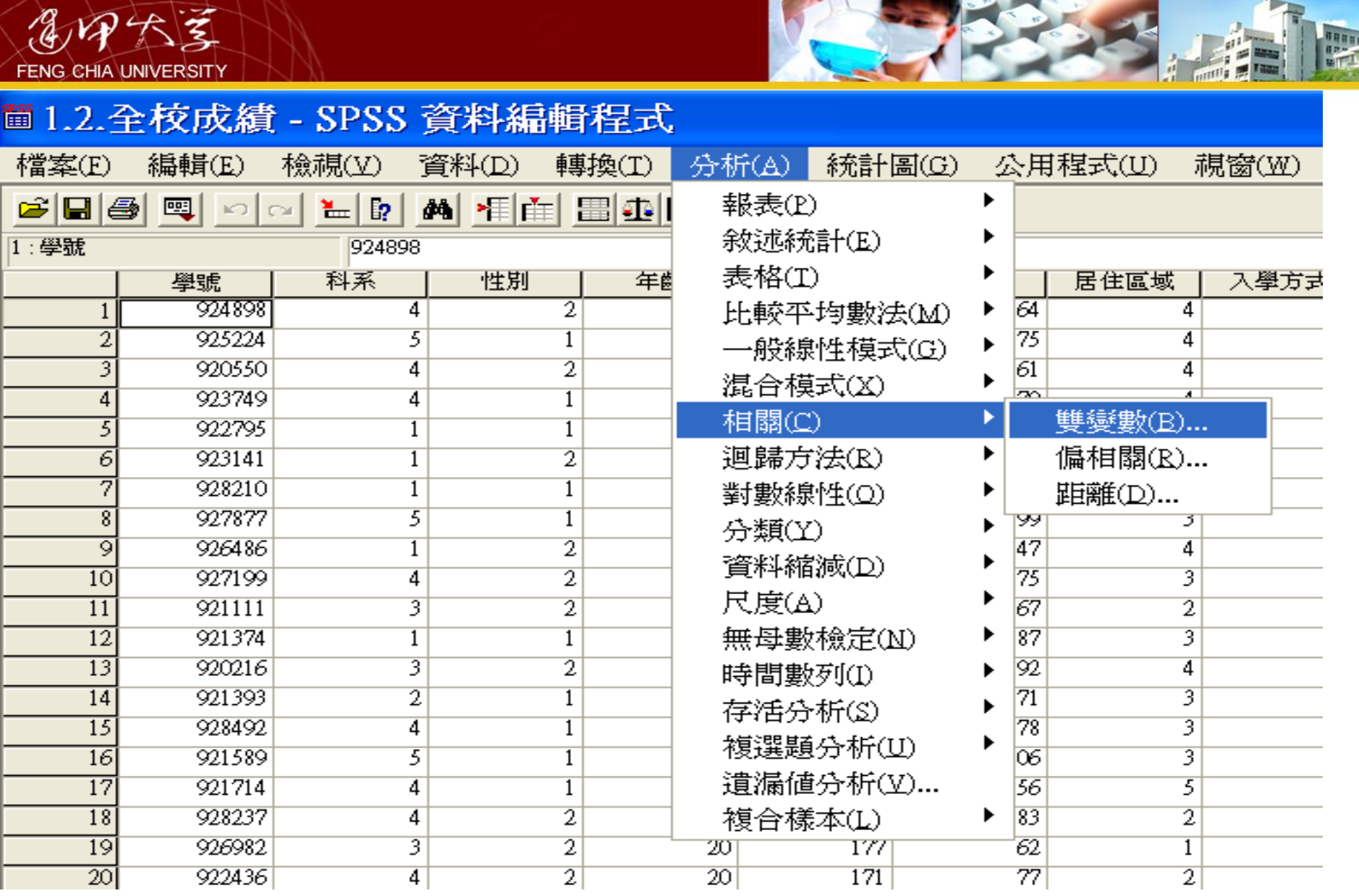

۰.

**Carolina** 

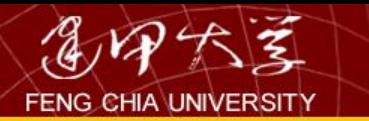

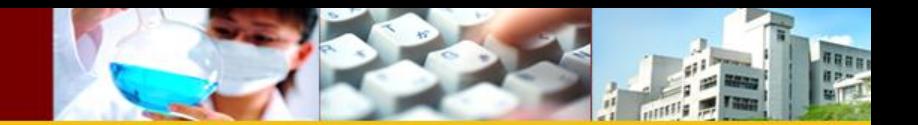

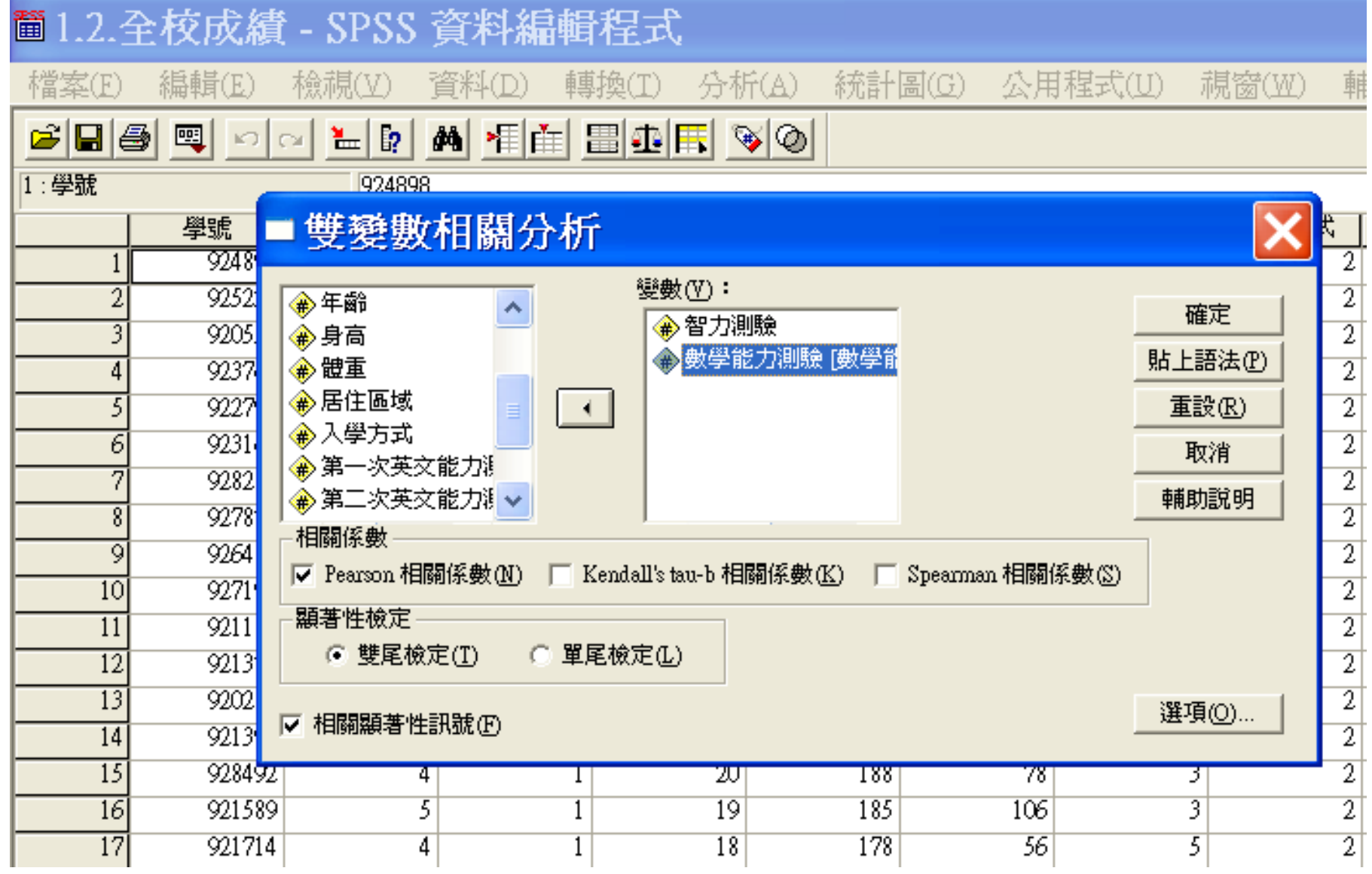

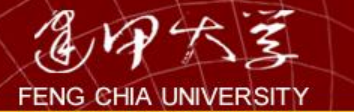

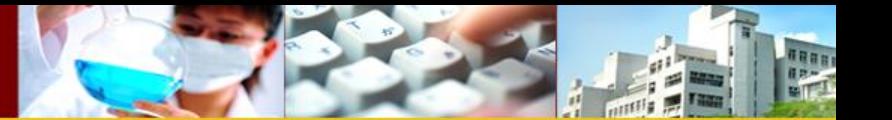

→ 相關

## 相關

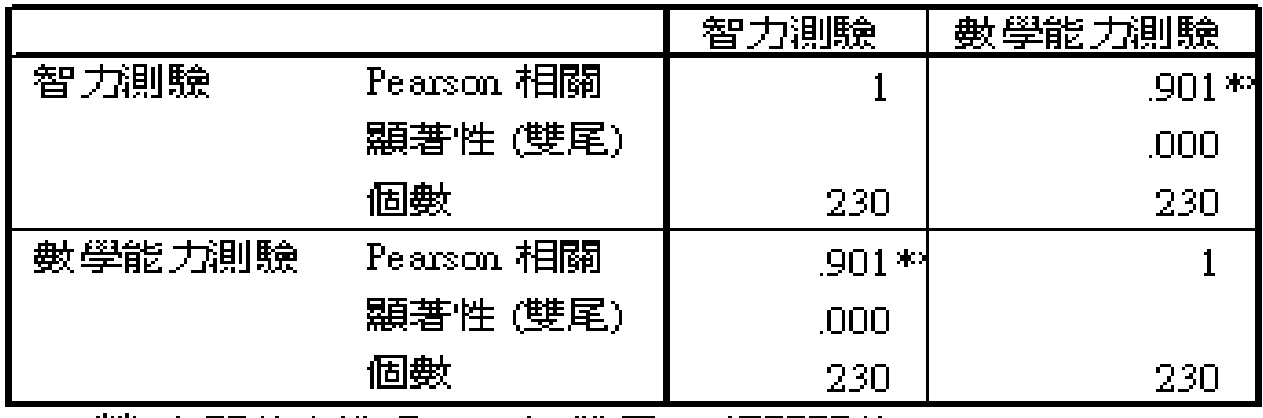

\*\*. 在顯著水準爲0.01時 (雙尾),相關顯著。

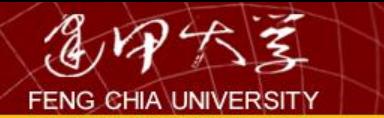

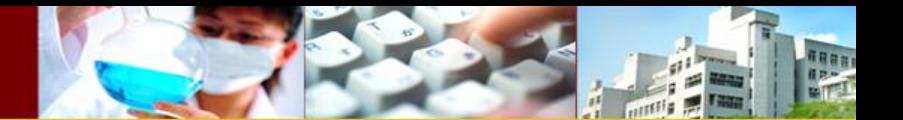

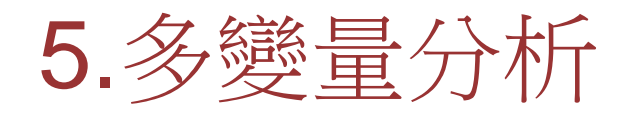
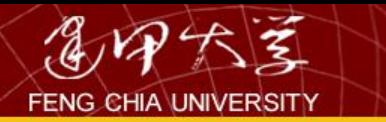

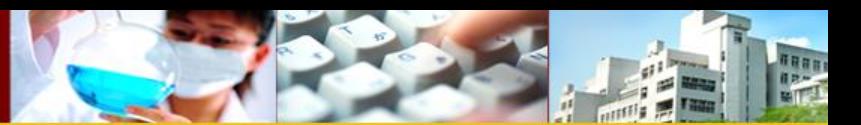

## 5.1迴歸分析

- 迴歸分析依不同的重點分類,分為以下幾 類:
	- 依自變數個數區分
		- 單變數迴歸(簡單迴歸):討論單一自變數對依變 數的影響。例如:  $y = \beta_0 + \beta_1 x$
		- 複迴歸:討論二個以上的自變數對依變數的影響。  $\oint \oint \oint \oint \oint \int \vec{x} \, dx_1 + ... + \beta_k x_k$
	- 依線性性質區分
		- 線性迴歸:自變數與依變數間具直線特性。  $\phi$ [女] :  $y = \beta_0 + \beta_1 x_1 + ... + \beta_k x_k$

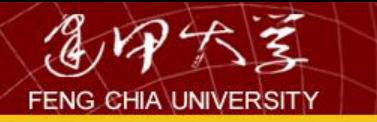

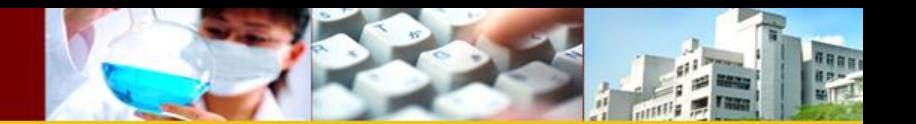

## data

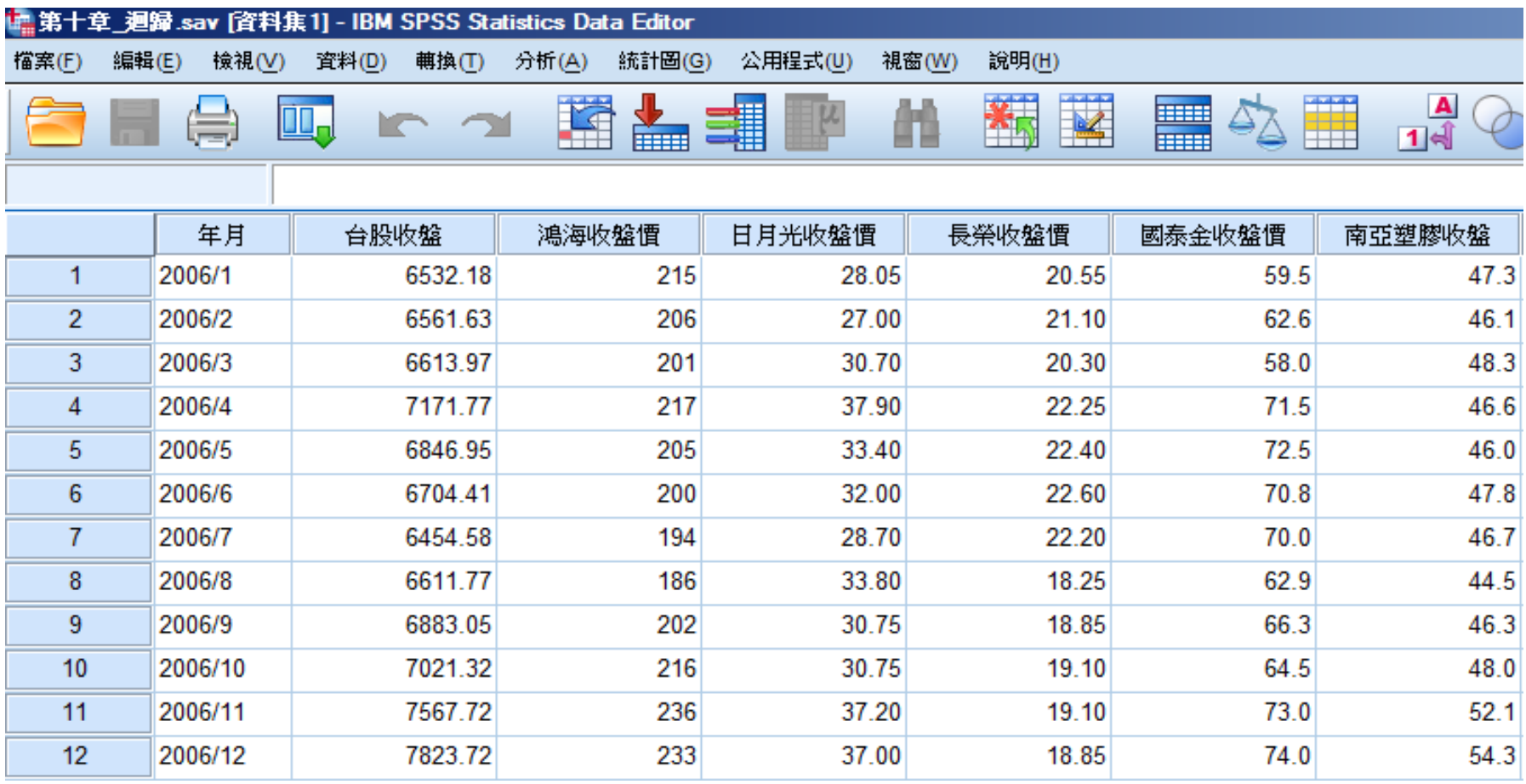

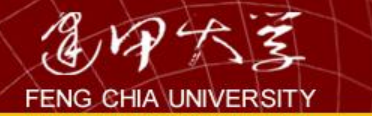

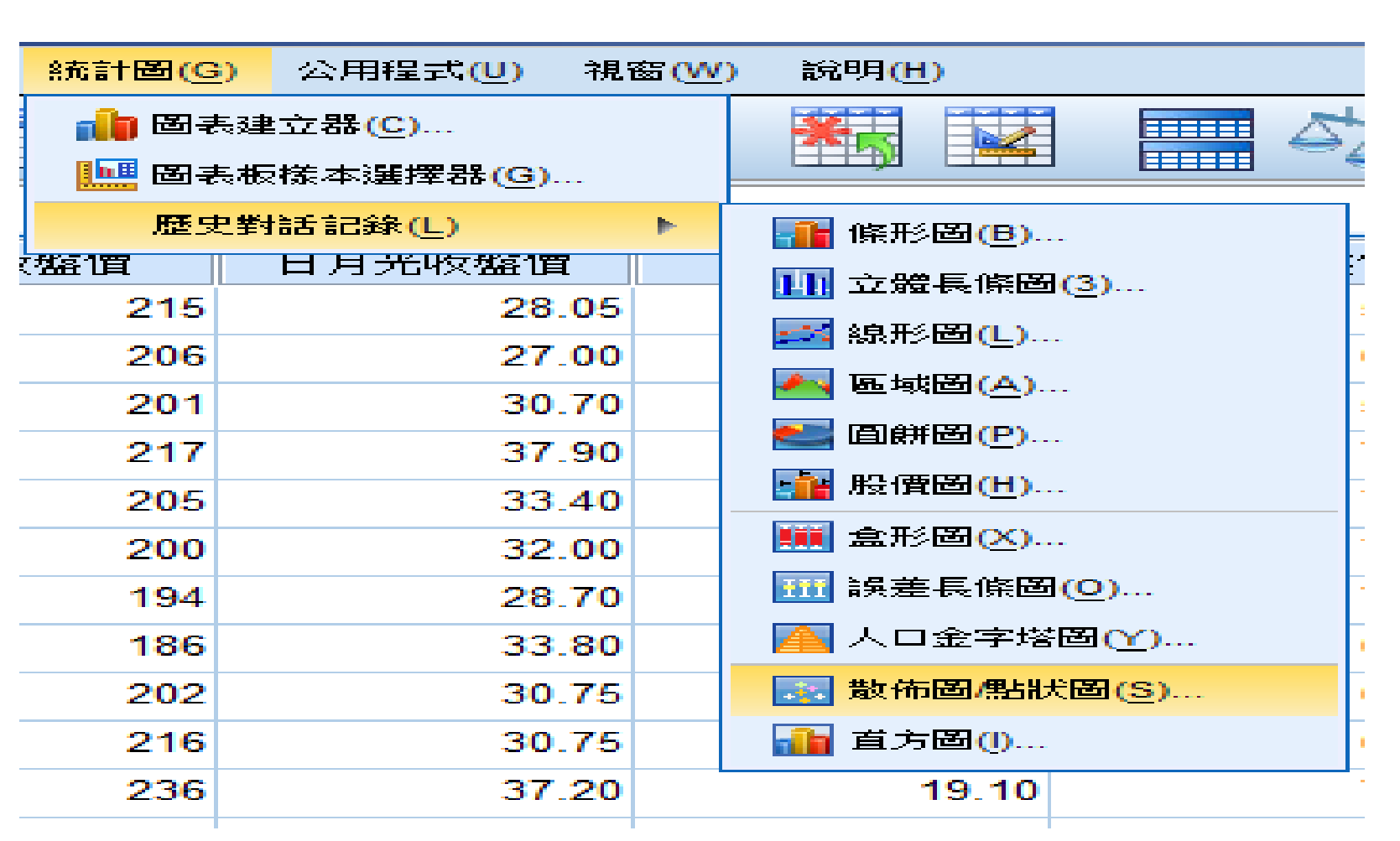

TREE

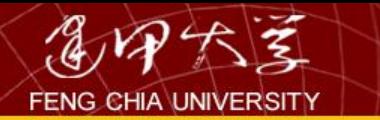

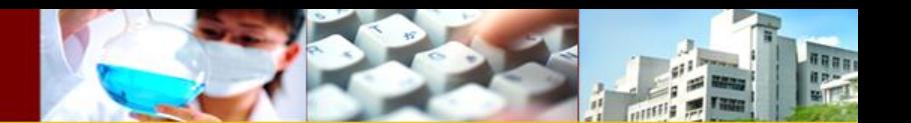

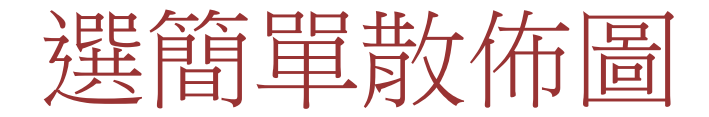

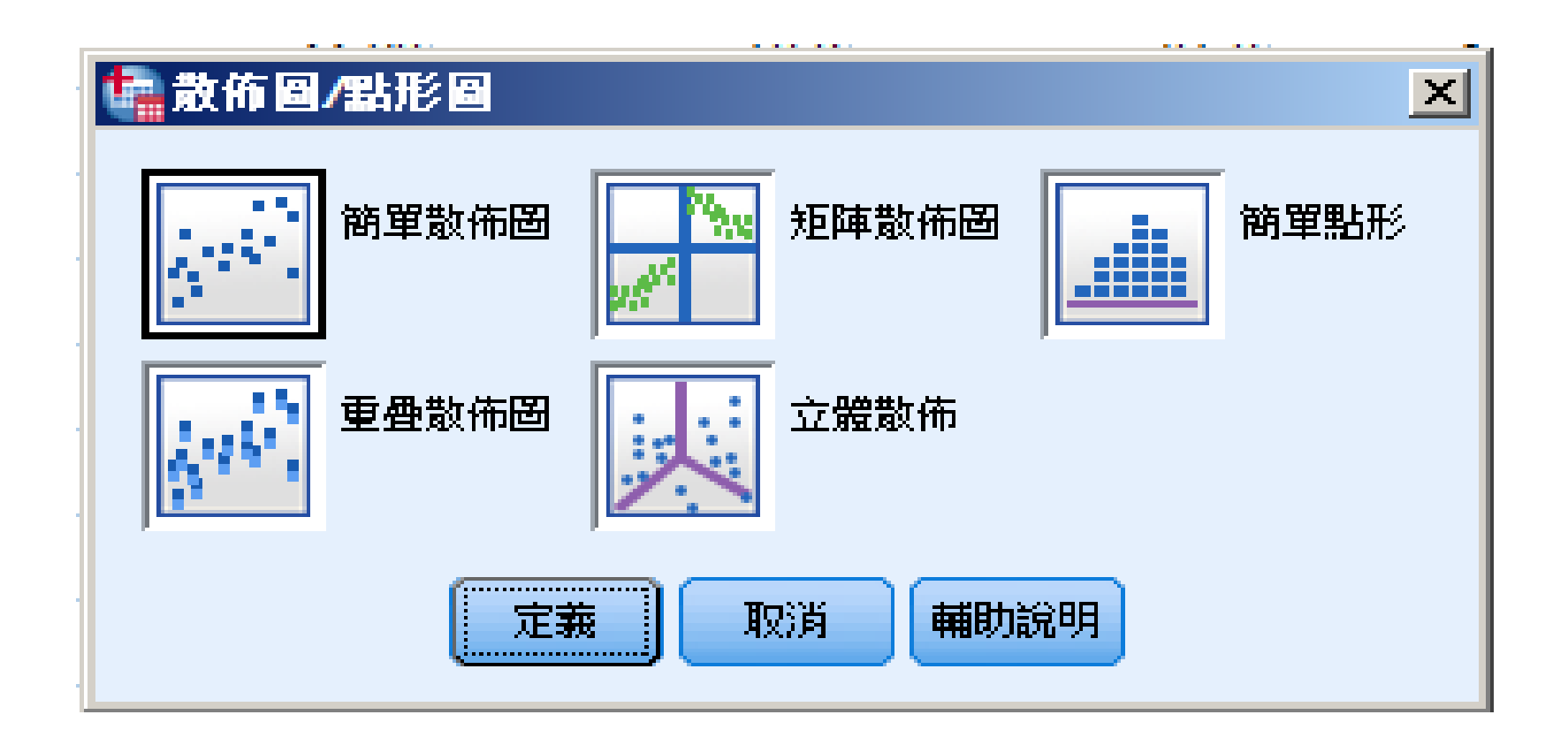

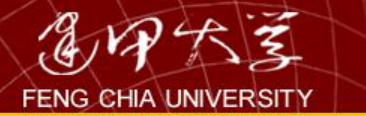

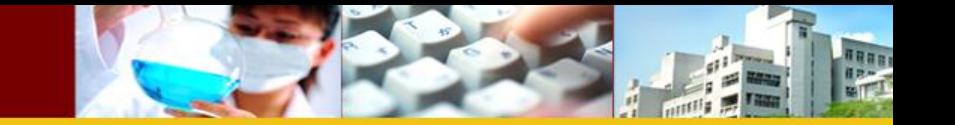

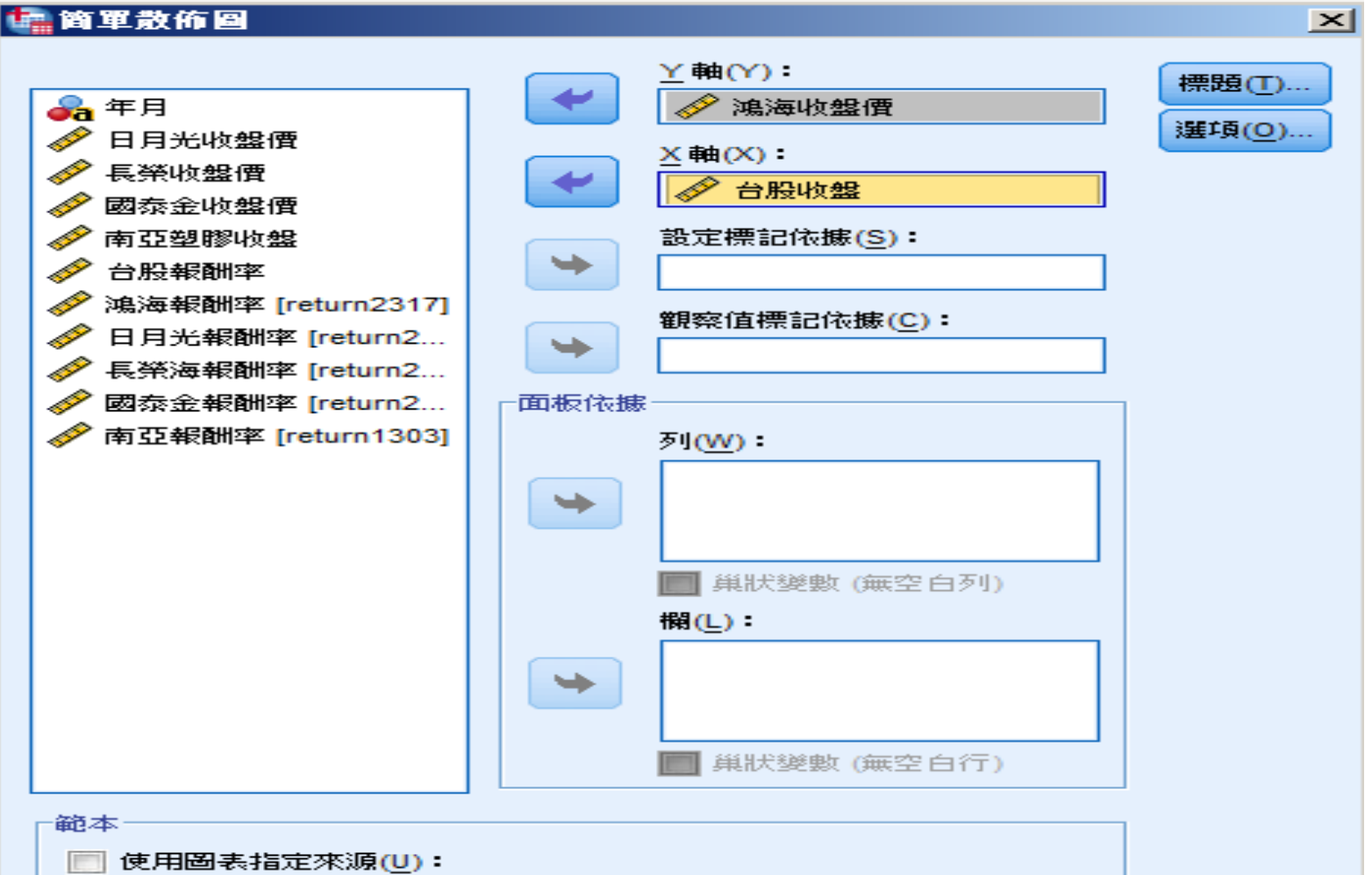

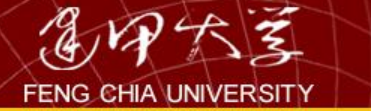

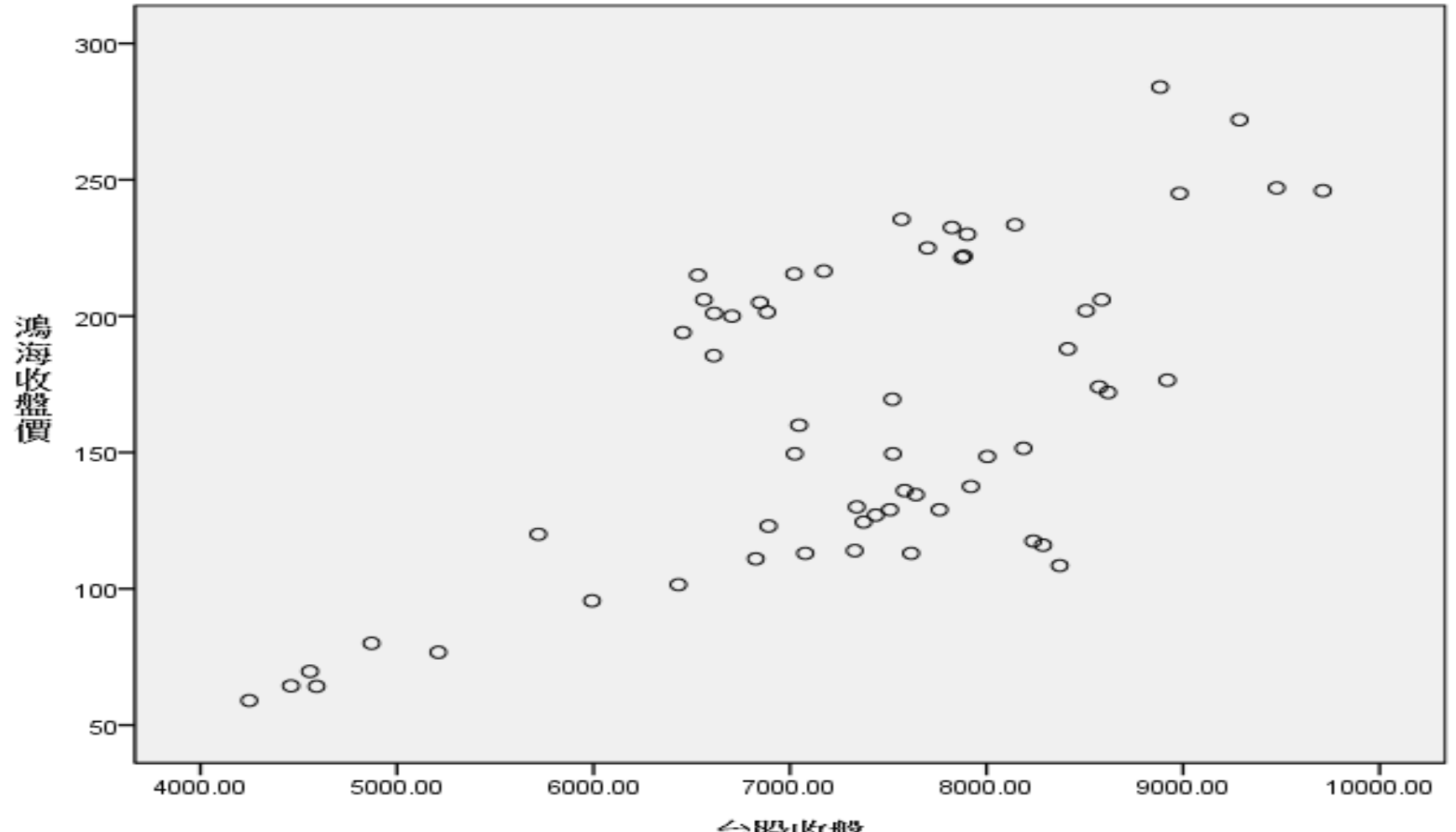

naaa<br>Aasta

台股收盤

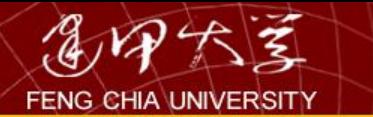

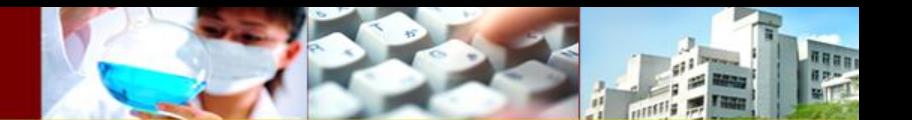

## 線性迴歸

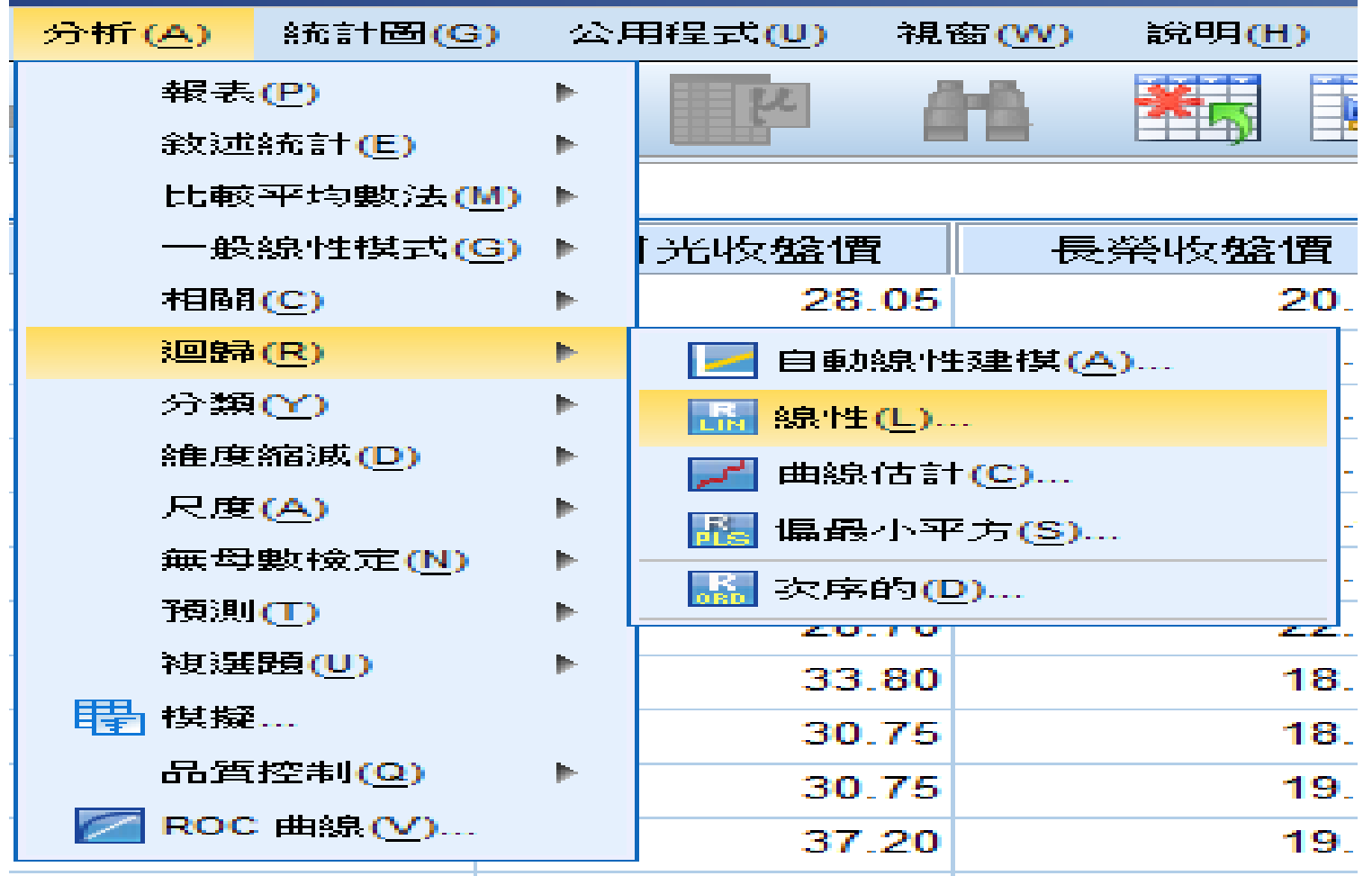

115

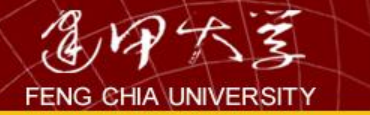

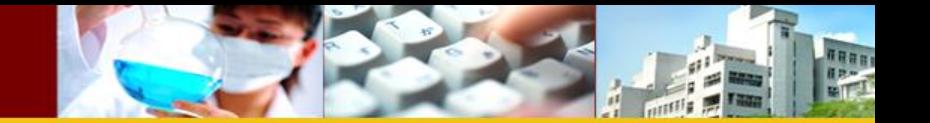

#### 「鳥線性迴歸  $\mathbf{X}$ 依變數(D): 統計量(S)... ₩ **A** 年月 鴻海報酬率 [return2317] 圖形(T)...  $\mathscr{P}$ 台股收盤 區塊1來自1 Í 鴻海收盤價 儲存(S)... 上一個 下一個(N) 日月光收盤價 涯项(O)... S 長榮收盤價 自變數(!): 國泰金收盤價 Í 台股報酬率 Í 南亞塑膠收盤  $\mathscr{S}$ 台股報酬率 **SERVICE** 日月光報酬率 [return2... 方法(M): 輸入 **SANT** 長榮海報酬率 [return2... **SP** 國泰金報酬率 [return2... 涯擇變數(C): 南亞報酬率 [return1303] 規則(U) ...  $\rightarrow$ 觀察值標記(C): ⇒ 加權最小平方法之權數(H): **Silver** 貼上之後(P) 重設(R) 輔助說明 確定 取消

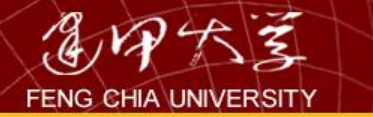

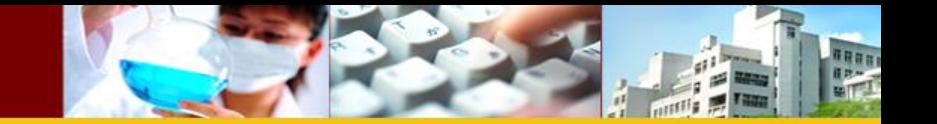

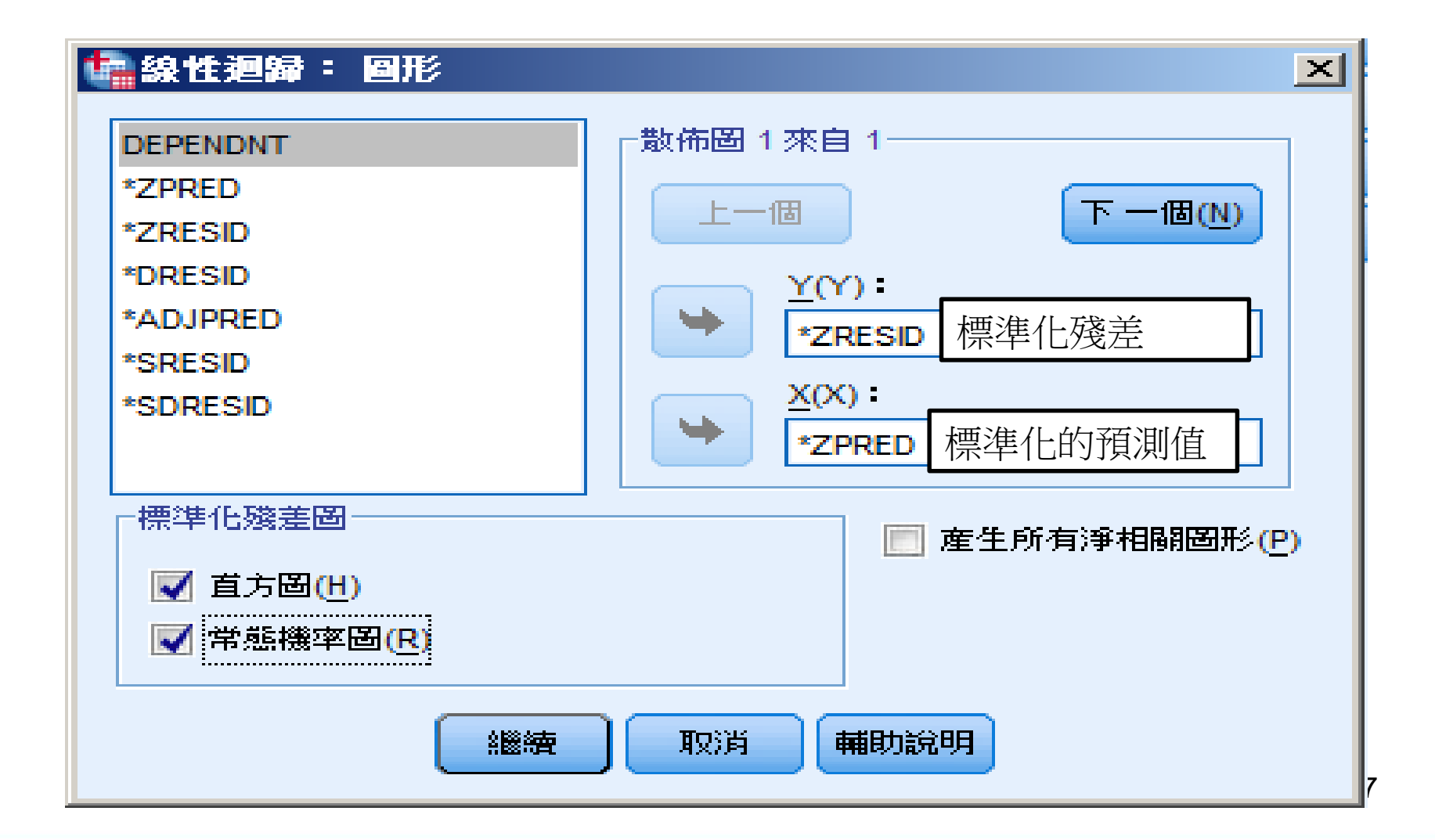

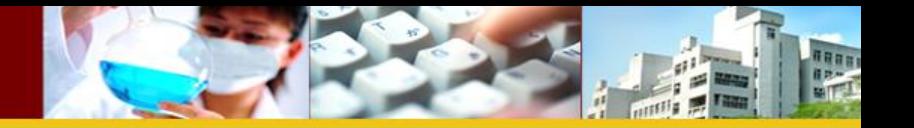

### 係數<sup>a</sup>

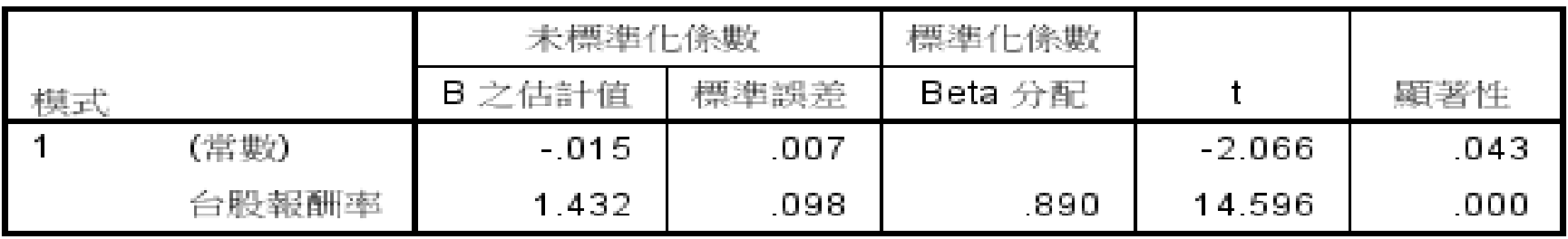

3 依變數 鴻海報酬率

|       | 最小值       | 最大值     | 平均數     | 標準離差    | 個數 |
|-------|-----------|---------|---------|---------|----|
| 預測値   | $-28426$  | .20008  | -00477  | 104196  | 58 |
| 殘差    | $-106234$ | .109727 | .000000 | .053422 | 58 |
| 標準預測值 | $-2.682$  | 1.966   | .000    | 1.000   | 58 |
| 標準殘差  | $-1.971$  | 2.036   | .000    | .991    | 58 |

殘差統計量<sup>a</sup>

3 依變數 鴻海報酬率

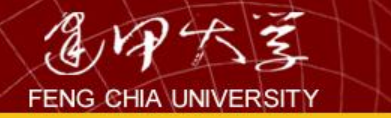

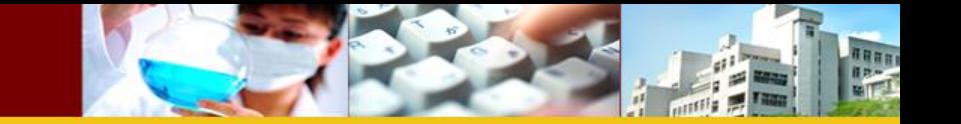

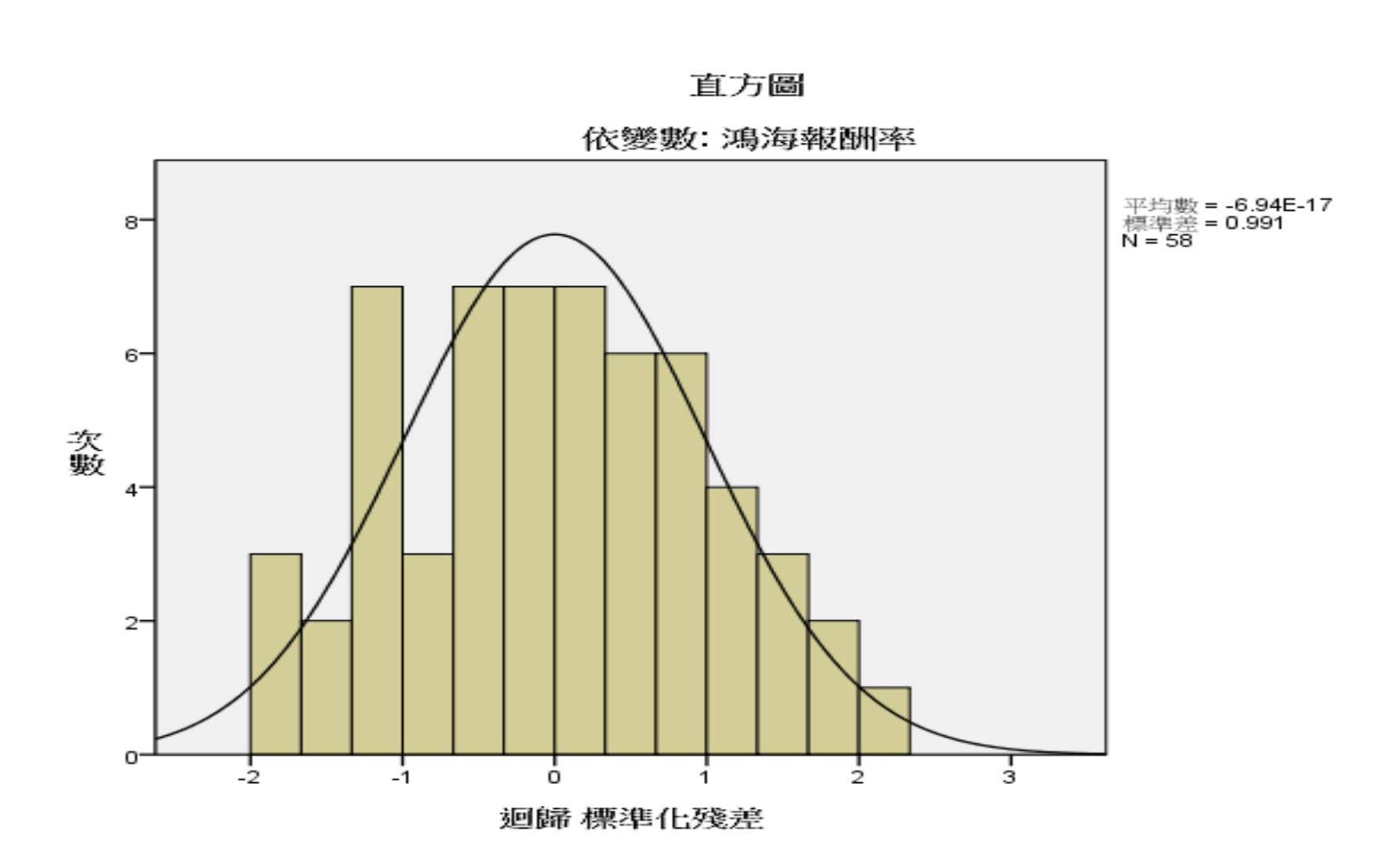

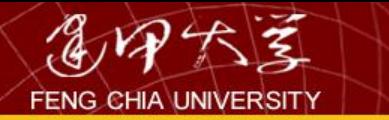

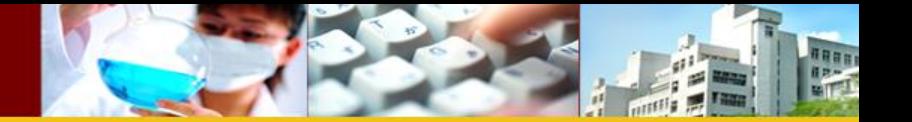

### 迴歸 標準化殘差 的常態 P-P 圖

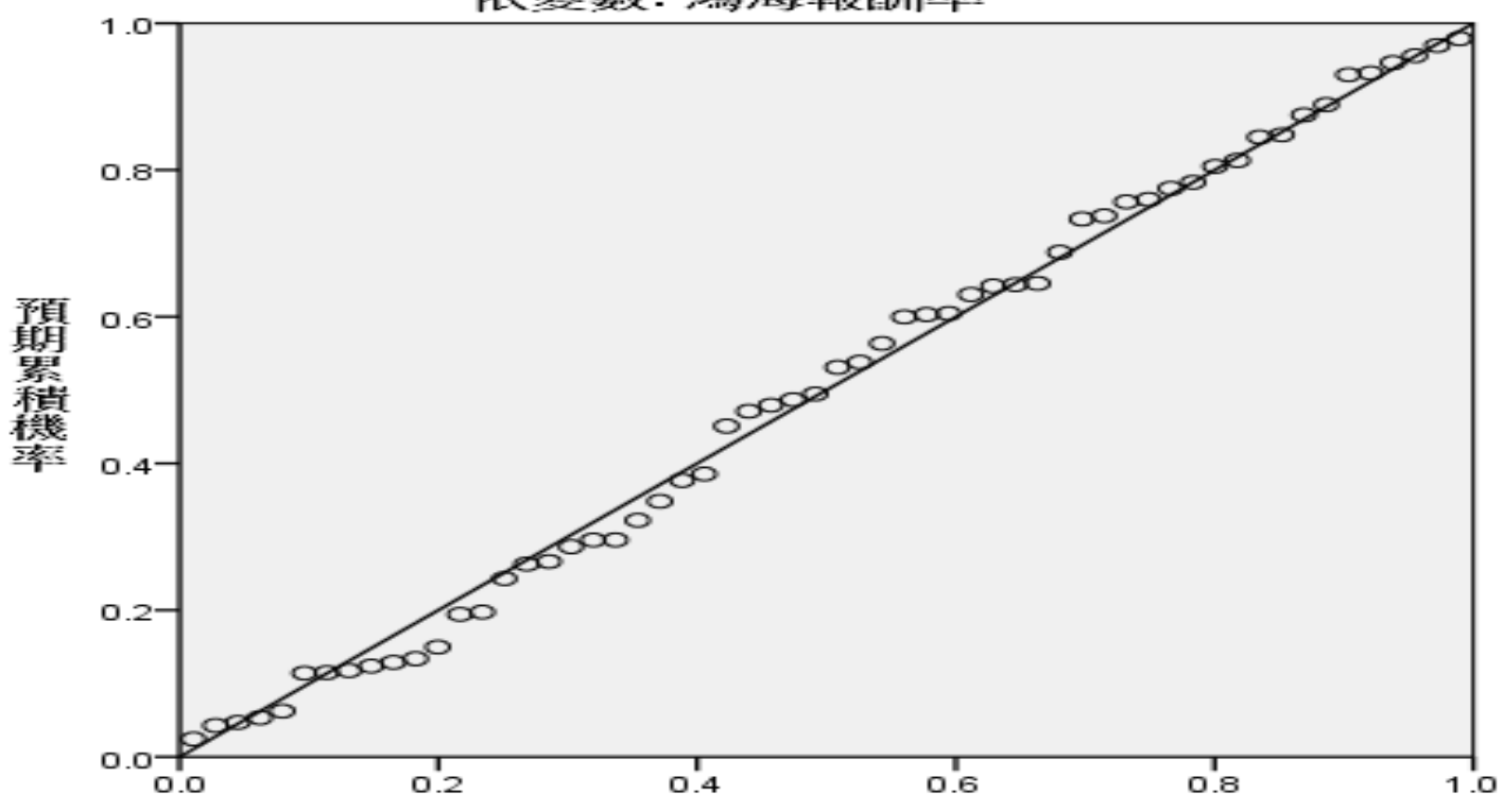

依變數: 鴻海報酬率

觀察累積機率

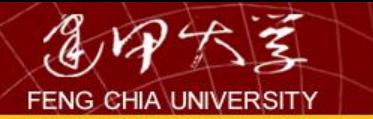

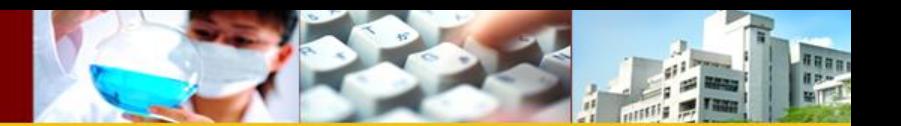

多元迴歸

#### 「『線性迴歸  $\vert x \vert$ 依變數(D): 統計量(S). 鴻海報酬率 [return2317] **Q** 年月 圖形(T)... **SEP** 台股收盤 區塊1來自1 鴻海收盤價 儲存(S)... 上一個 下一個(N) 日月光收盤價 涯项(O)... 長榮收盤價 自變數 (!): 國泰金收盤價 台股報酬率 南亞塑膠收盤 長榮海報酬率 [return2603] 台股報酬率 日月光報酬率 [return2... 方法(M) 輸入 長榮海報酬率 [return2... D 國泰金報酬率 [return2... 4 涯擇變數(C): 南亞報酬率 [return1303] w 規則(U)... 觀察值標記(C): 加權最小平方法之權數(H): ٠ 貼上之後(P) 重設(R) 取消 輔助說明 確定

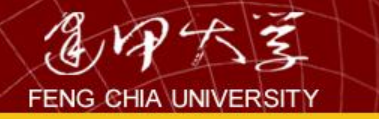

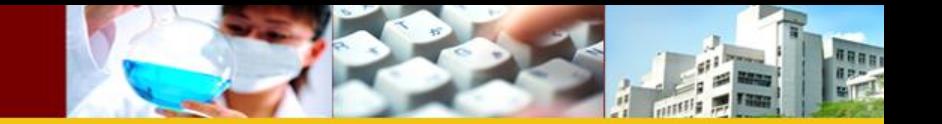

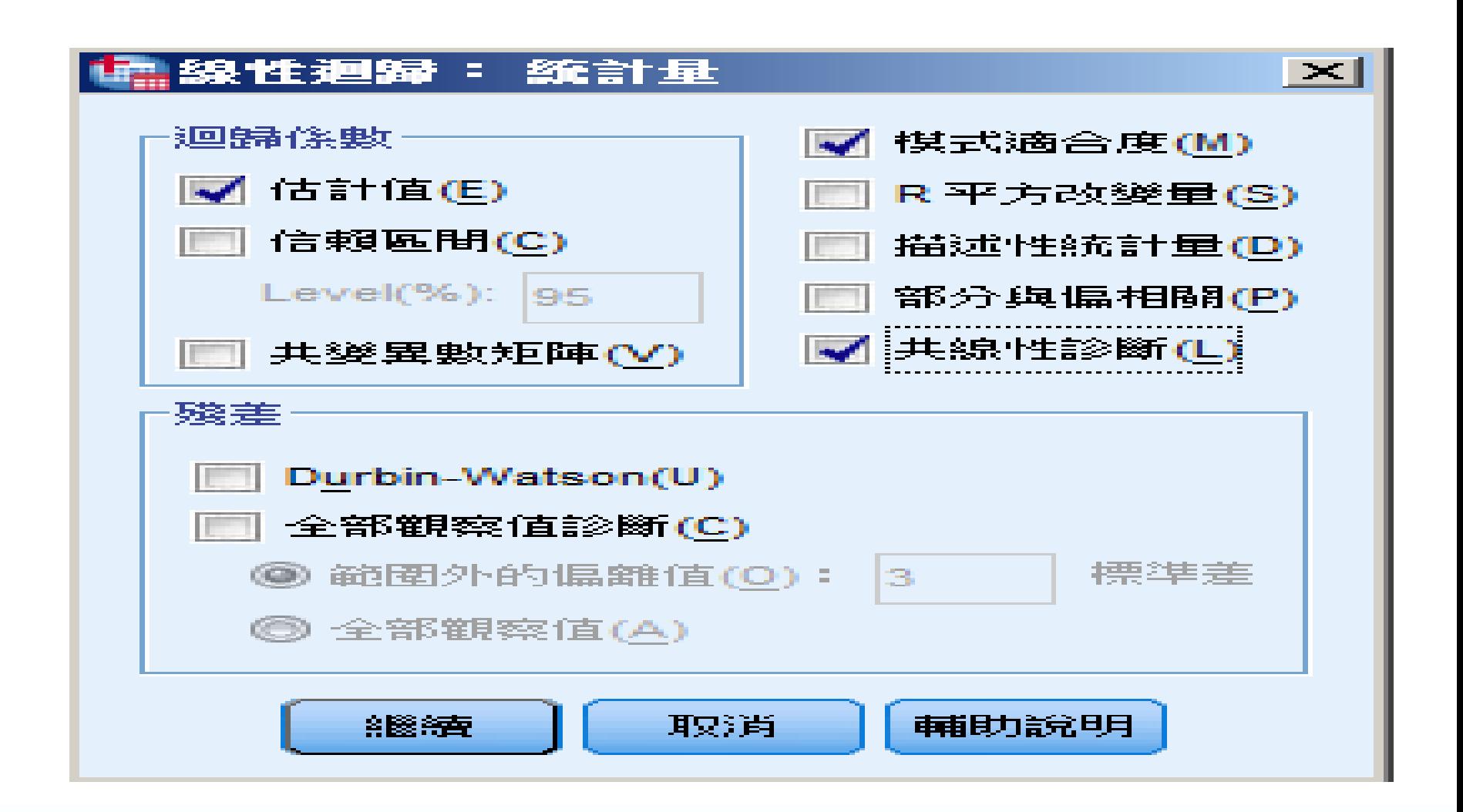

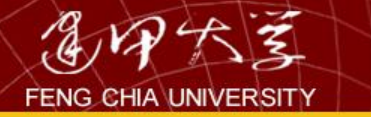

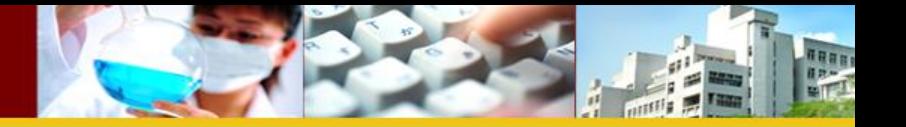

### 像數

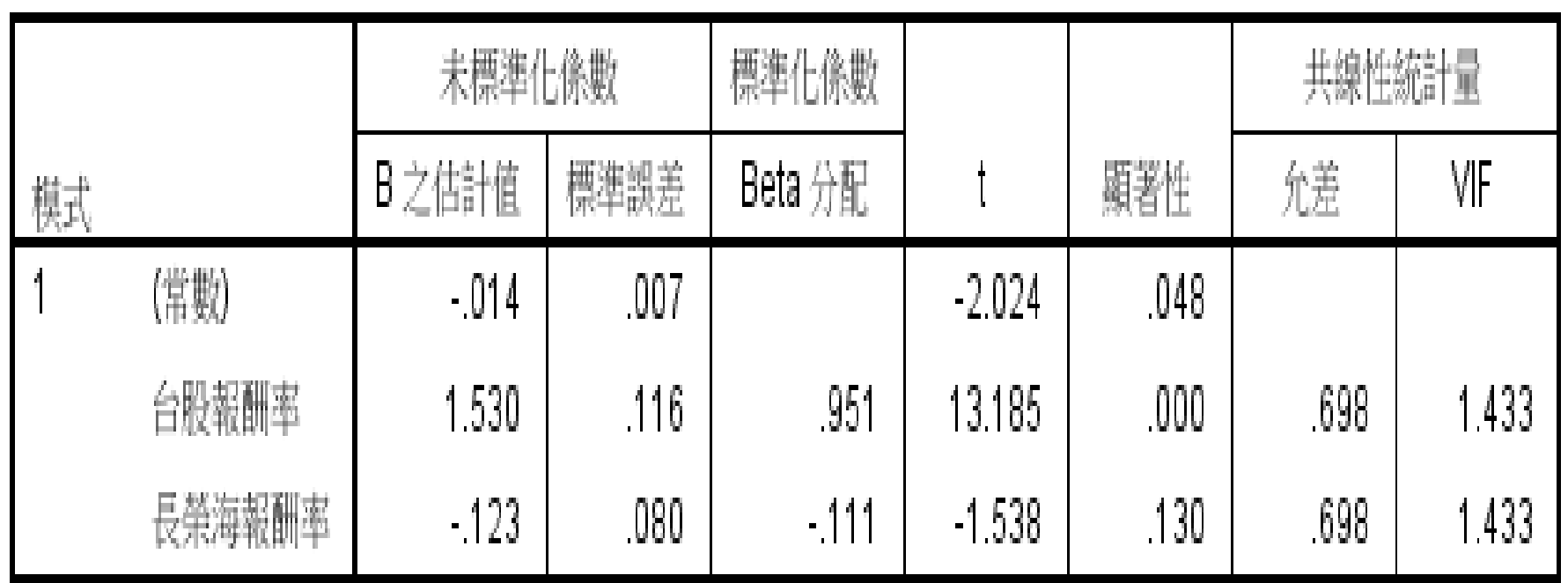

a. 依變數 鴻海報酬率

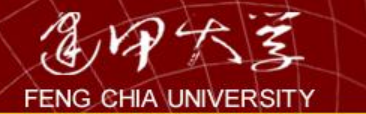

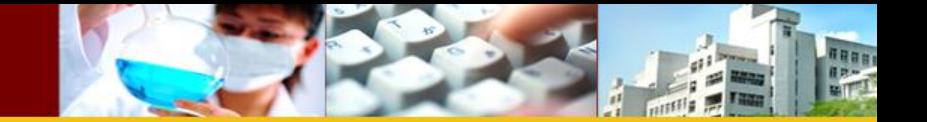

而變異數膨脹因子為容忍度的倒數,由其公式可知,判定係數 R 越 大, VIF 值就越大, 一般以 10 為容忍的上限, 若 VIF≥10, 則被視為共線 性問題已嚴重到會干擾多元迴歸的係數,在 SPSS 中也以 VIF 值為判別共 線性問題的指標。

$$
VIF = \frac{1}{\mathfrak{F} \mathbb{Z} \mathbb{F}} \left( \mathbb{R} \mathbb{Z} \mathbb{F} = 1 - R^2 \right)
$$

例如,迴歸方程式中有四個解釋變數,則 $X_1$ 的VIF,就是以 $X_2 \cdot X_3$ 、  $X_4$  來解釋  $X_1$  而得之;  $X_2$  的 VIF, 就是以  $X_1 \cdot X_3 \cdot X_4$  來解釋  $X_2$  而得之, 以此類推,來分析該解釋變數的共線性問題是否嚴重,有四個解釋變數的 迴歸方程式就會有四個 VIF 值。  $\frac{1}{2}$ 

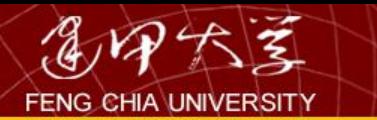

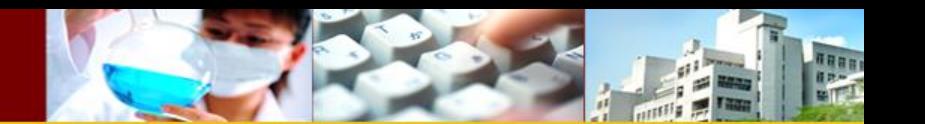

# 5.2 探索性因素分析

### – 因素分析目的:

- 將許多的變數減縮為少數幾個因素,以做為建立更 深入的研究模型之基礎。
- 建立一組相互獨立的因素以用於處理共線性 (multicollinearity)對某些研究方法所產生的問題(例 如:迴歸)。
- 找出可能的變數集群(clustering)。

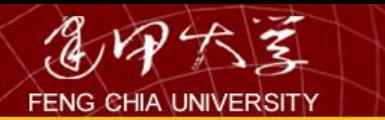

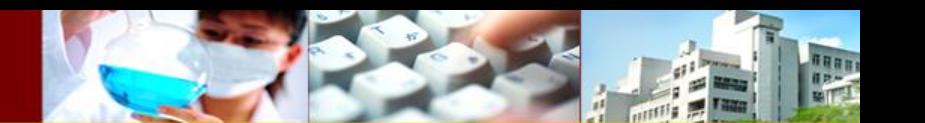

範例

## • 在 〝quality.sav〞檔中, 衡量問項為:

- 高鐵車站的動線標示清楚 (*X*<sup>1</sup> )。
- 高鐵車廂乾淨清潔 (*X*<sup>2</sup> )。
- 高鐵服務人員服裝賞心悅目 (*X*<sup>3</sup> )。
- 高鐵服務人員的態度輕切 (*X*<sup>4</sup> )。
- 乘坐高鐵非常舒適 (*X*<sup>5</sup> )。
- 以李克特5點尺度為量度(5為非常滿意,1為非常不滿意)。

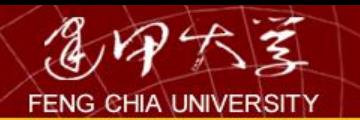

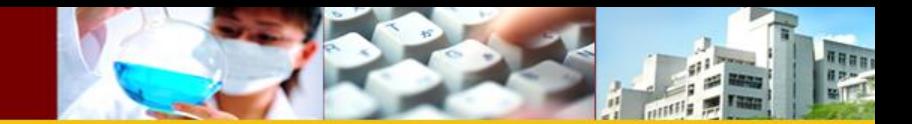

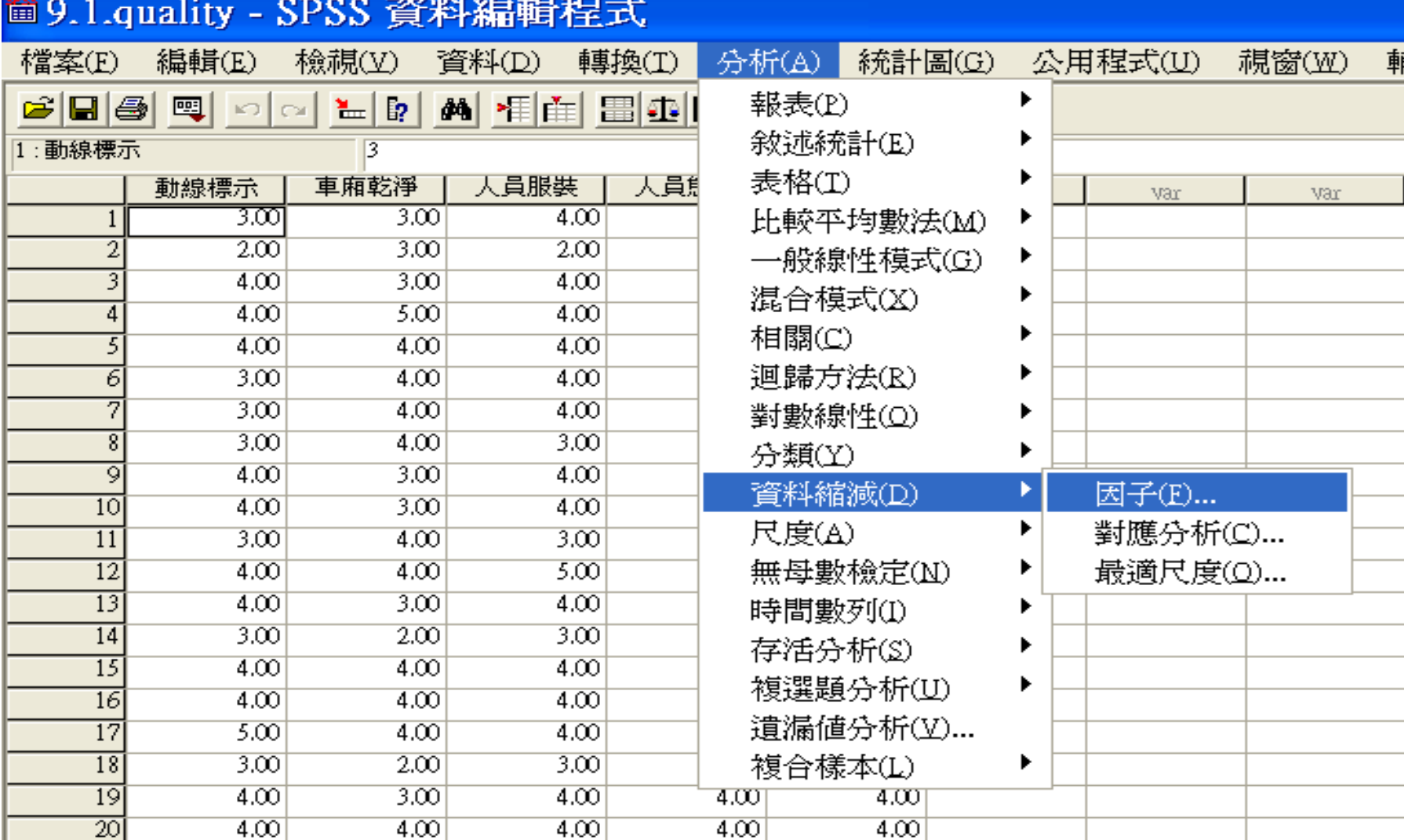

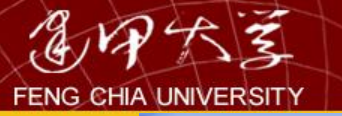

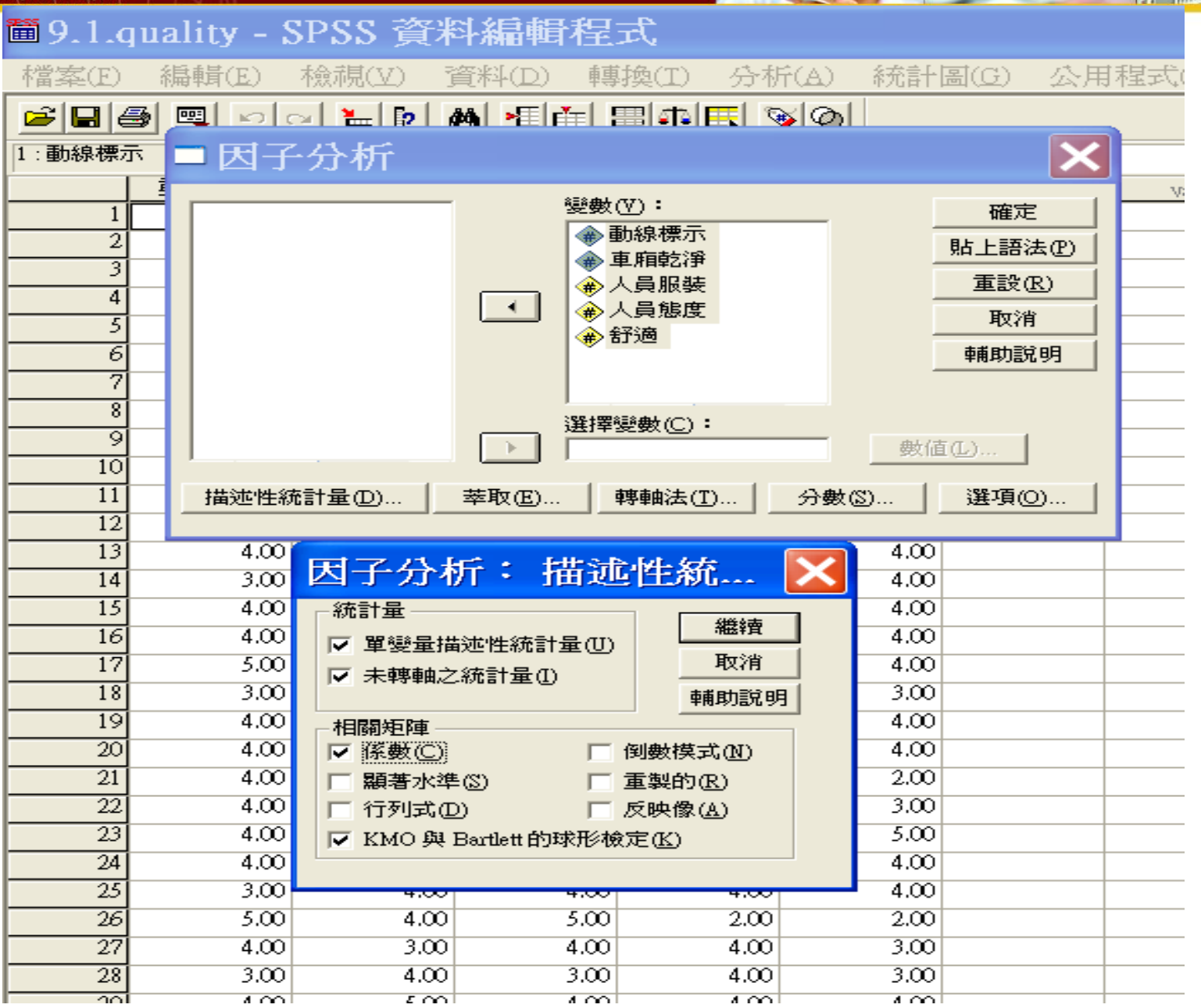

naan

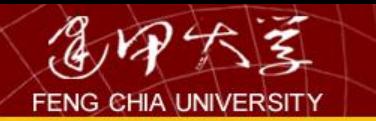

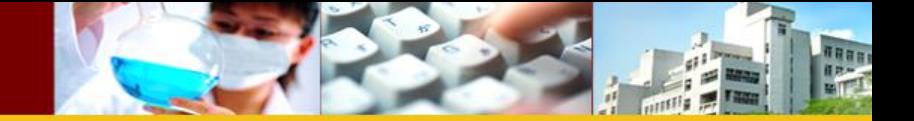

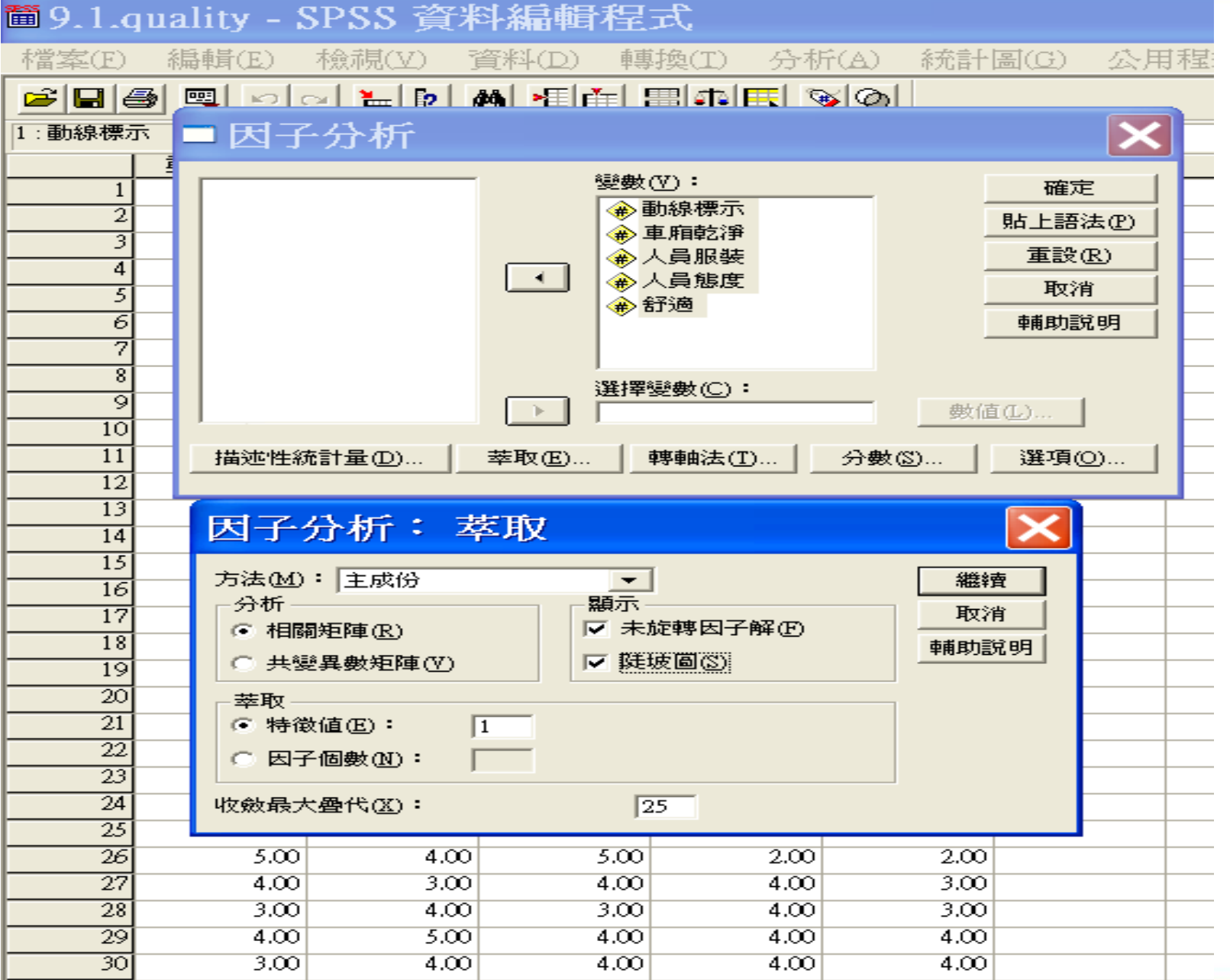

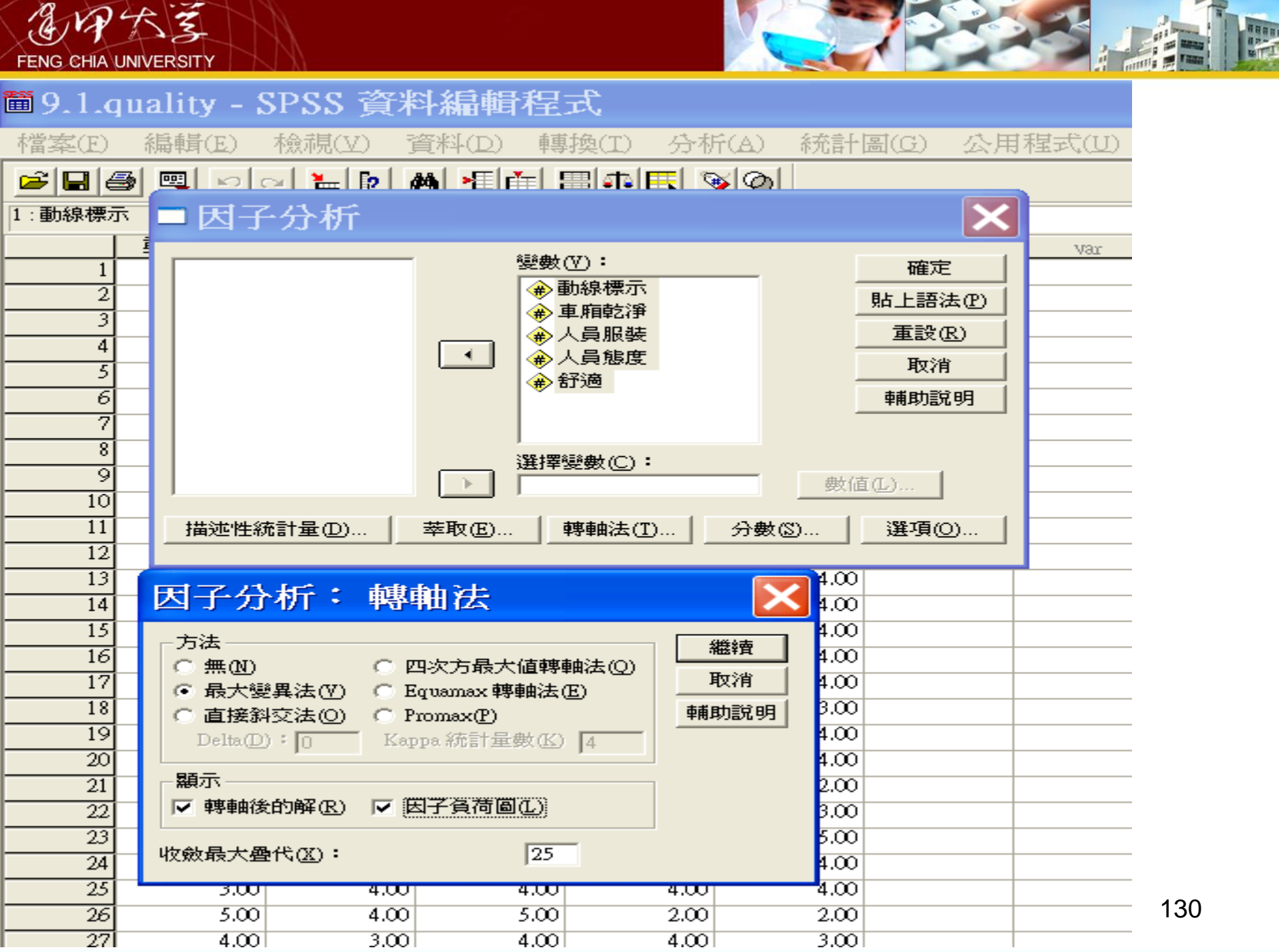

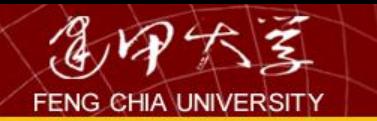

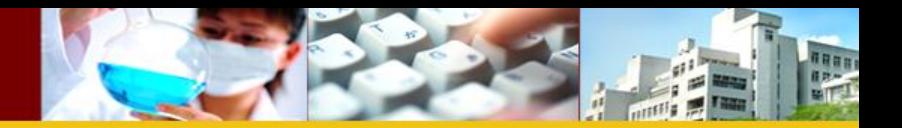

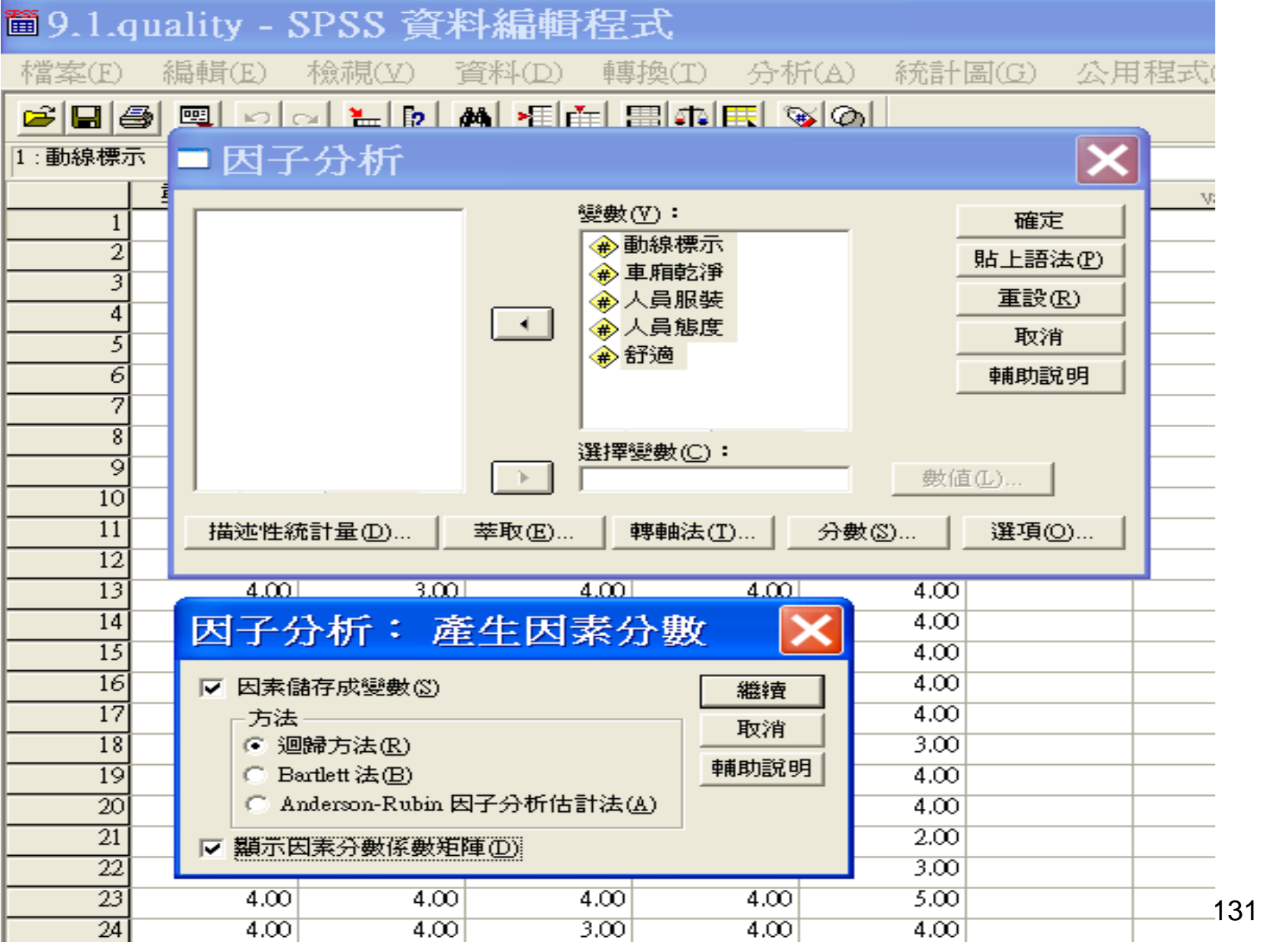

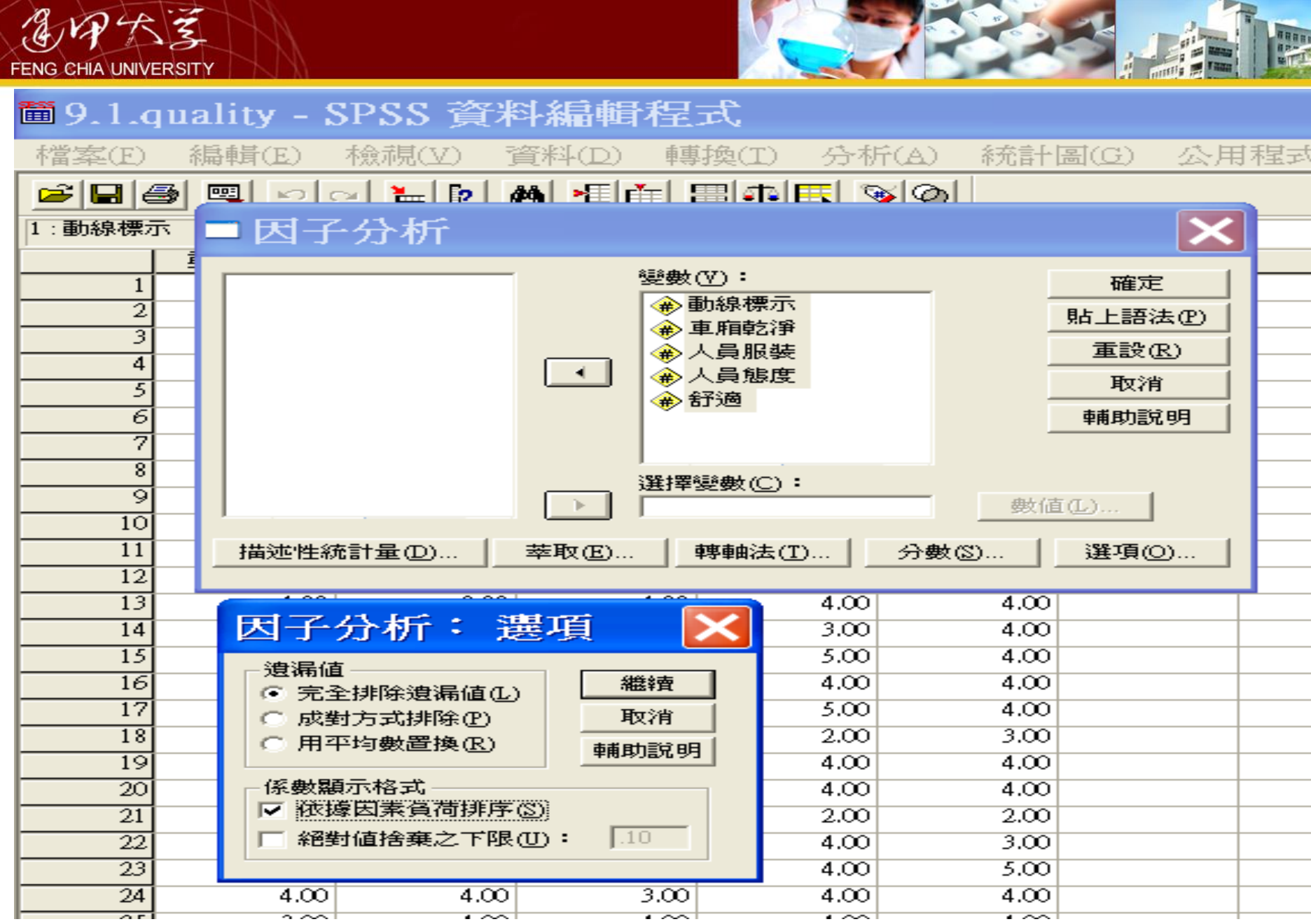

### 置輸出10 - SPSS 瀏覽器

<u>ciego de de form</u>

檔案(E) 編輯(E) 檢視(Y) 資料(D) 轉換(I) 插入(I) 格式(Q) 分析(A) 統計圖(G) 公用程式(U) 視窗(W) 輔助說明(H)

 $\Box$   $\Box$   $\times$ 

 $\hat{\phantom{a}}$ 

 $\checkmark$ 

뒷뗏회  $m|n|$ ÷  $\Phi$ 41  $\overline{\phantom{a}}$ □ --- <mark>三</mark> 輸出 □ 的<br>□ 的 記錄<br>□ - <mark>但</mark> 因子分析 ■■<br>→圖標題 11 敘述統計 11 相關矩陣 □ KMO與Bartlet檢定 □ 共同性 □ 解說總變異量 面 成份矩阵 ■ 轉軸後的成份矩陣 面 成份轉換矩陣 ·后 因子 1, 2的成份圈 **面成份分數係數矩陣** └■ 成份分數共變數矩陣

→因子分析

**鈴洋統計** 

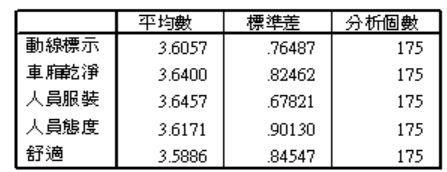

#### 相關矩陣

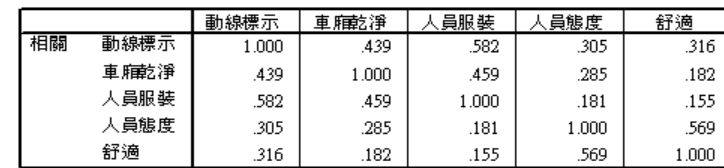

#### KMO與Bartlet檢定

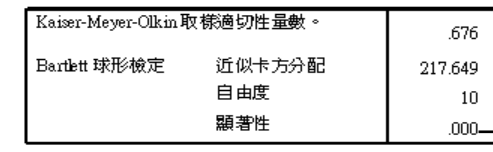

共同性

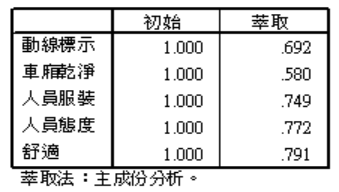

♥ SPSS 處理器 已就緒

**→ <0.05**,表示資料適合作

因素分析

2 開始

9 6 在 上午01:21

¢

高之國國

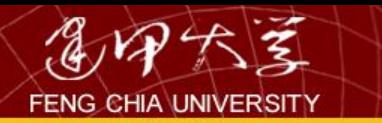

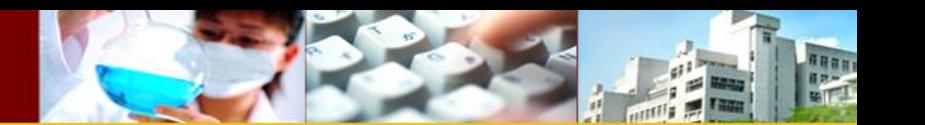

# 5.3量表之信度與效度

## 潛在變數的衡量,通常是以量表或問卷做為 測量工具,評估量表優良與否的準則為信 度與效度。

- [壹、信度](#page-2-0)
- [貳、效度](#page-7-0)

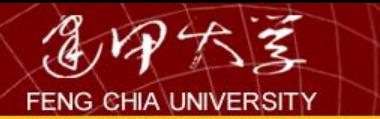

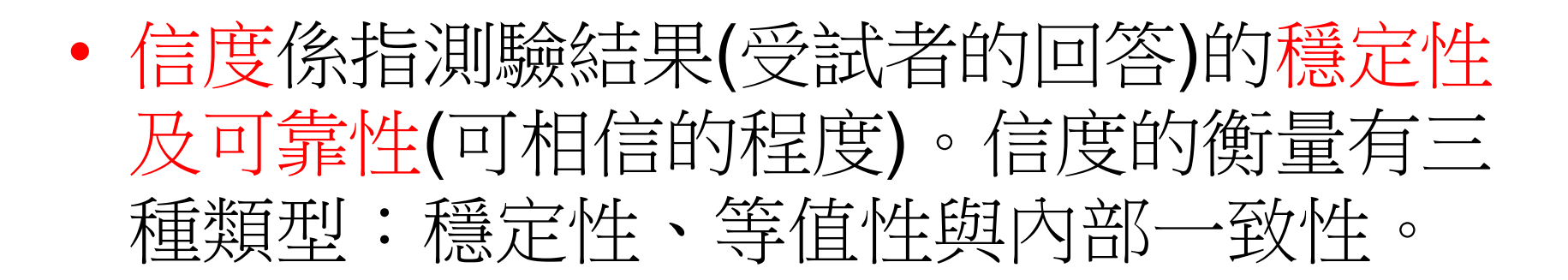

• 效度指問卷或量表能測量到理論上的構念 或特質之程度。

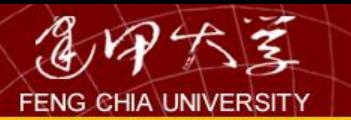

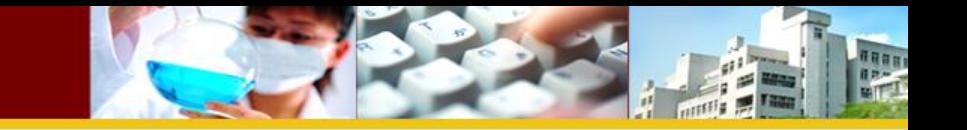

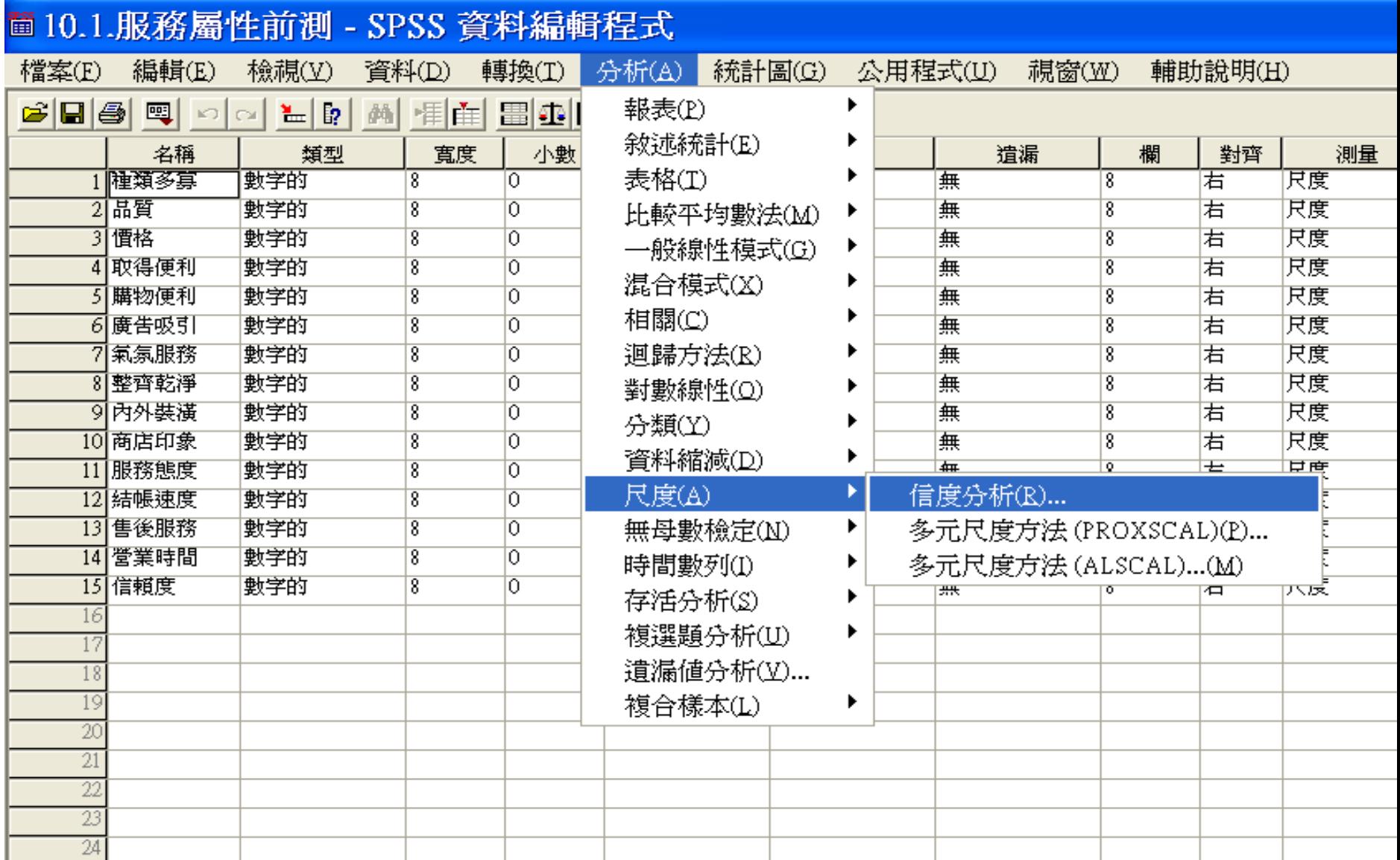

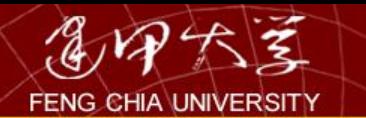

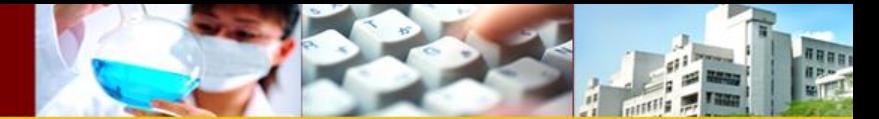

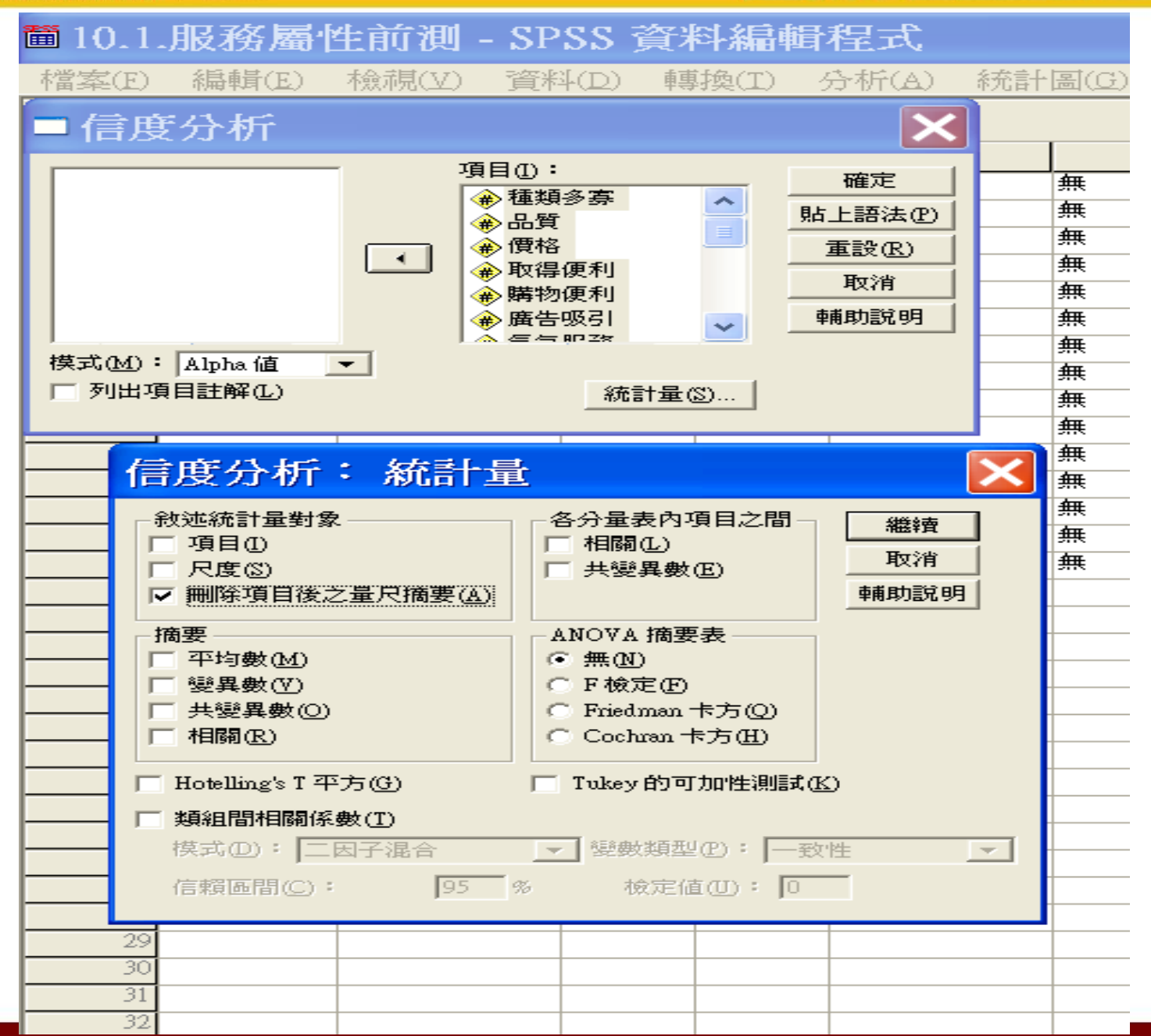

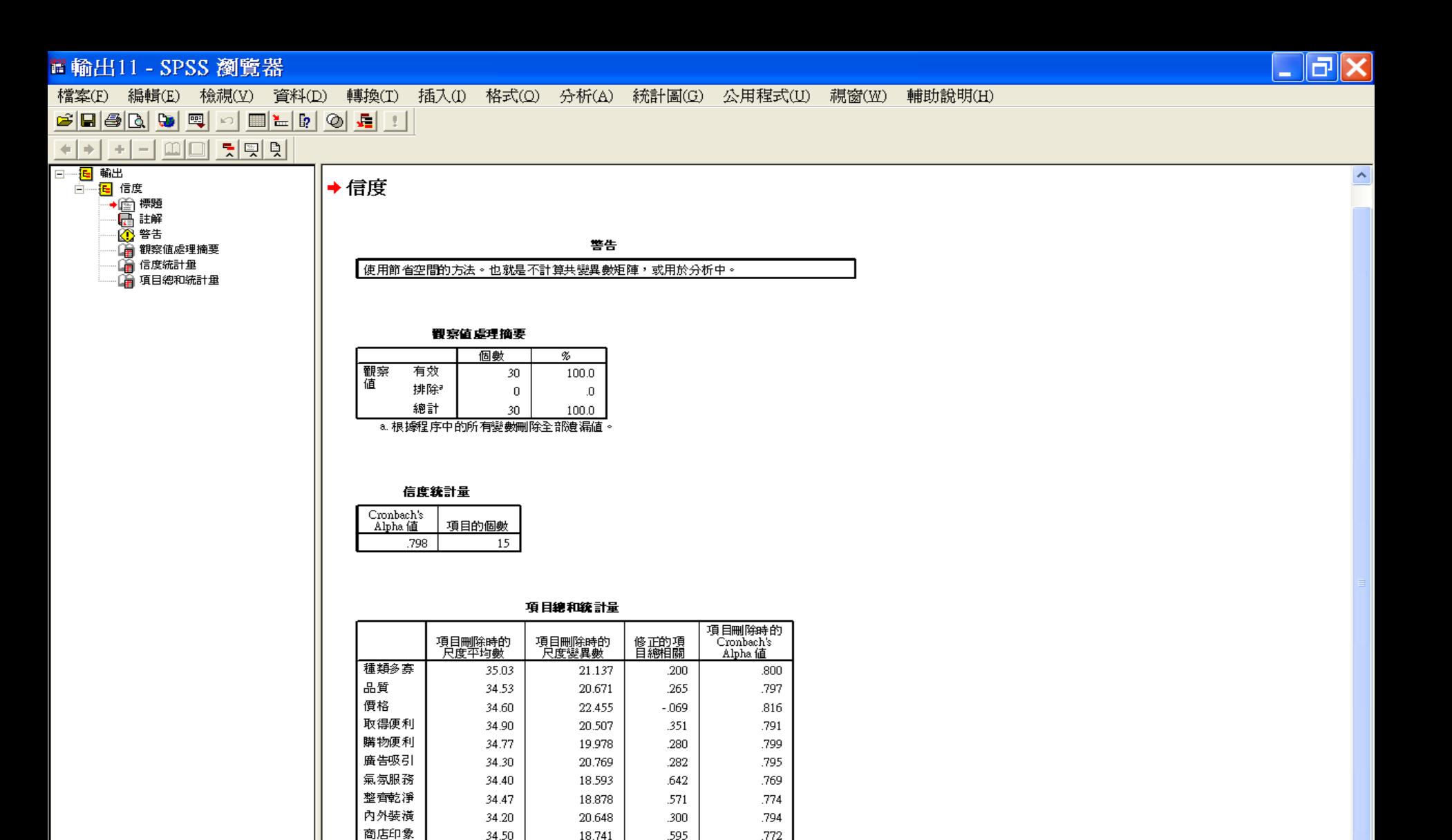

■ 開始

服務態度

結帳速度

售後服務

營業時間

信賴度

34.43

34.17

34.70

34.83

34.63

18.461

18.075

19.390

20.351

17.964

.597

.487

.491

.347

.692

.771

.781

.781

.791

.762

♥ SPSS 處理器 已就緒

nero **9 6 器上午01:33** 

高之零回口

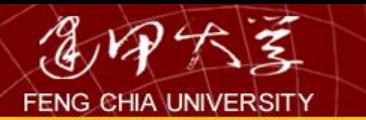

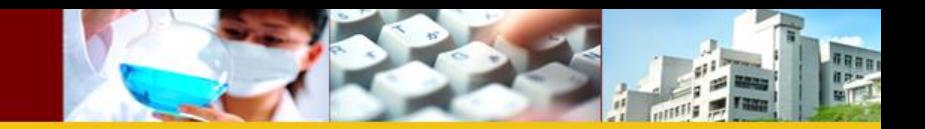

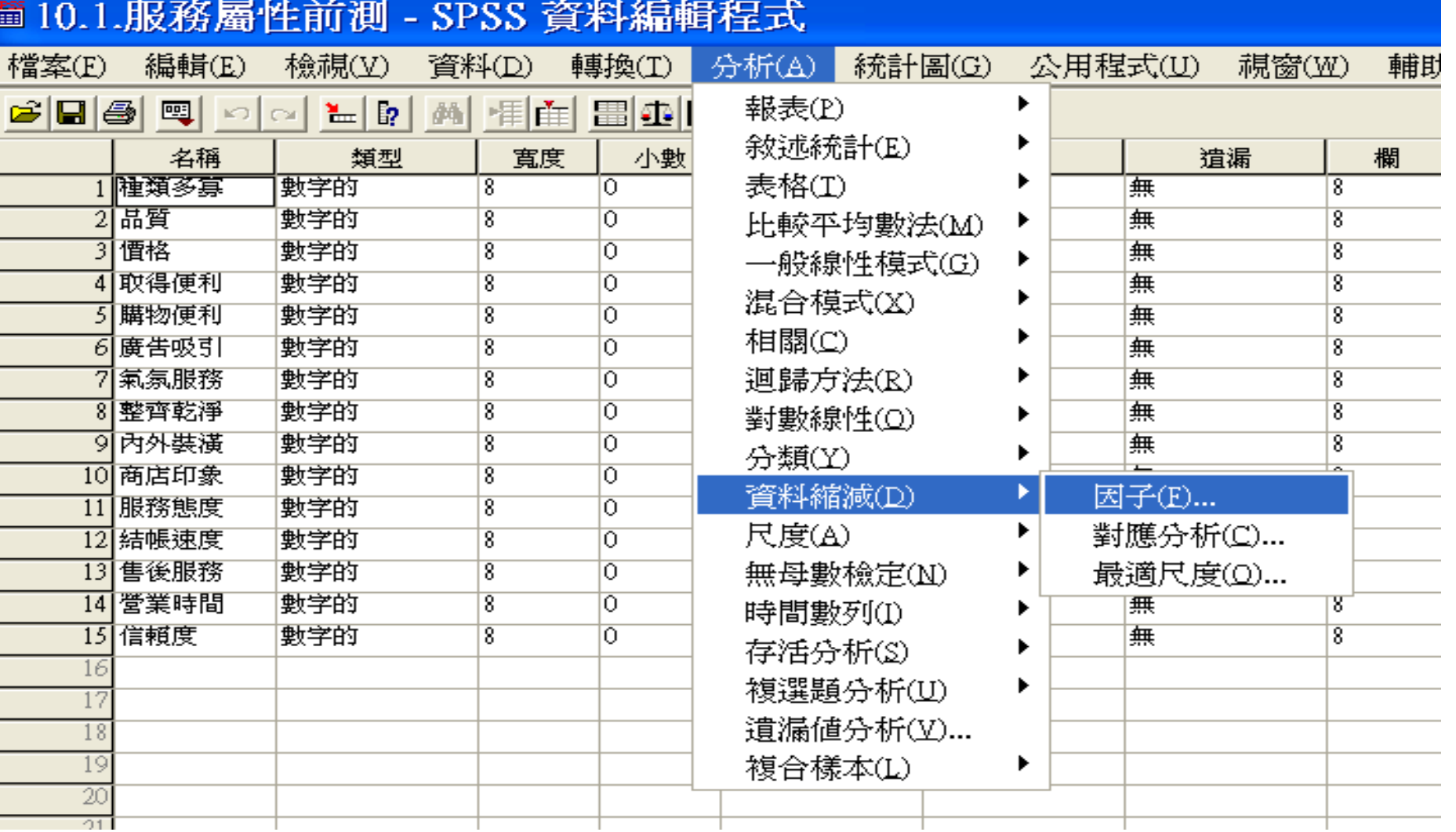

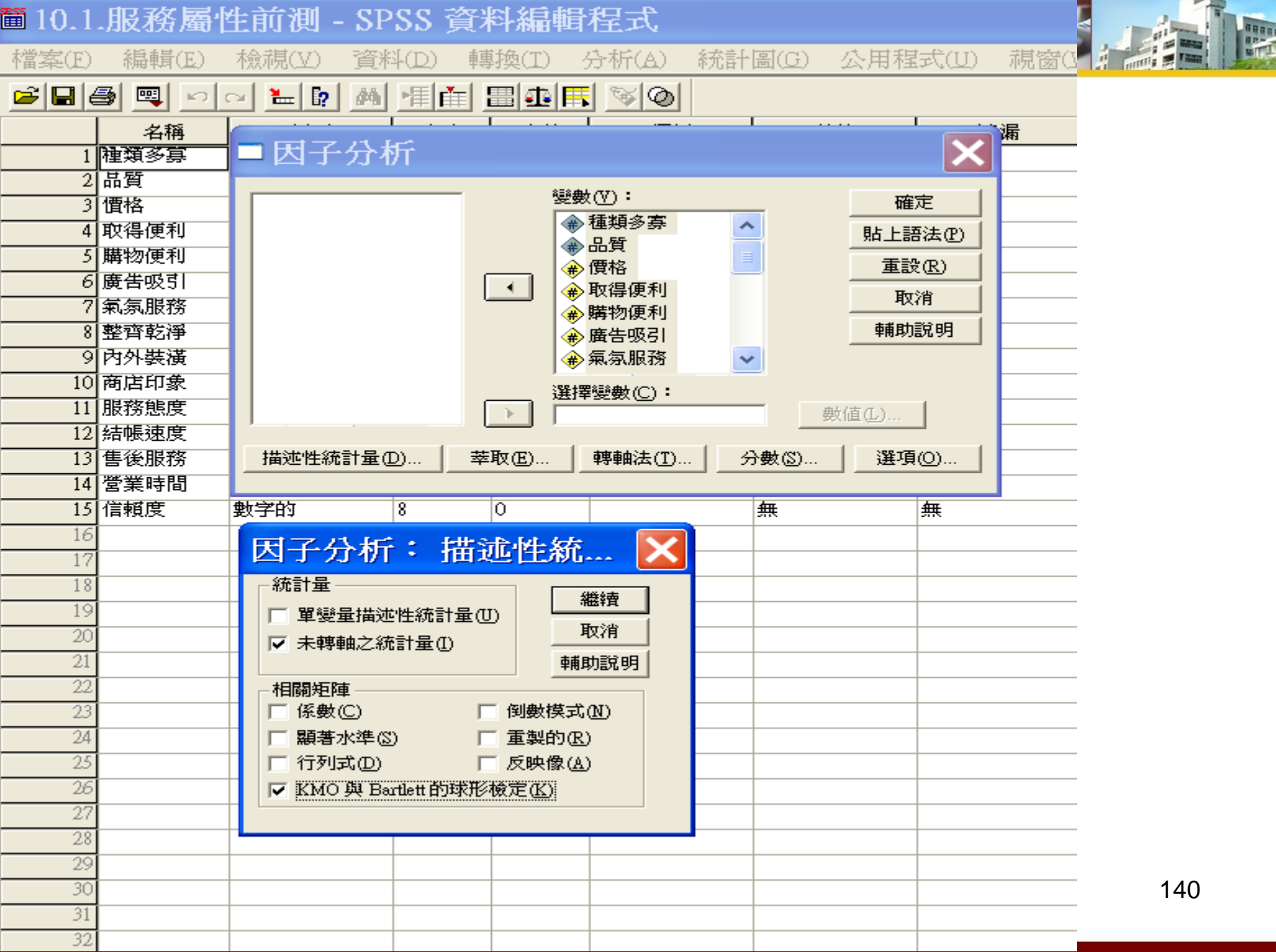

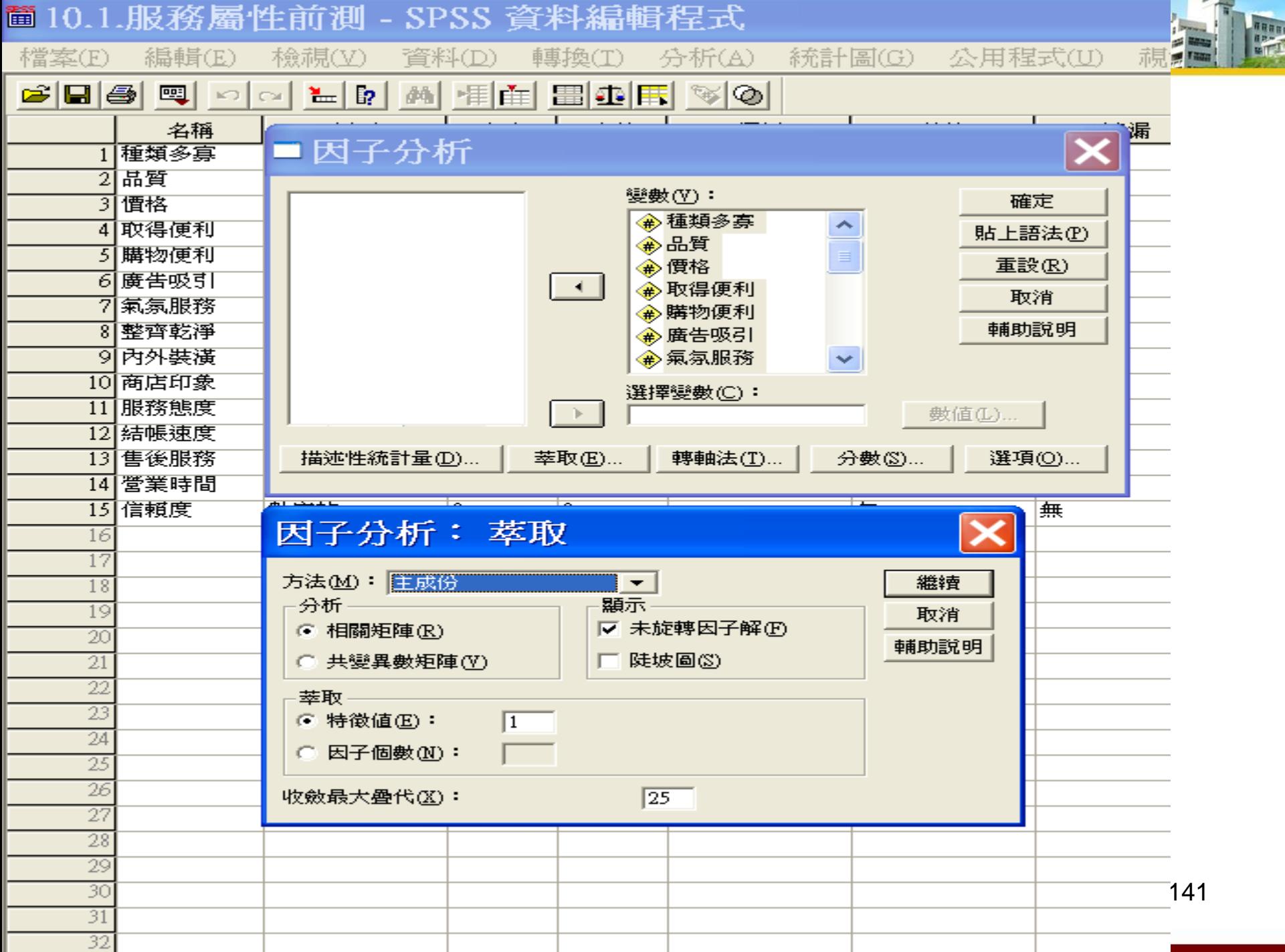

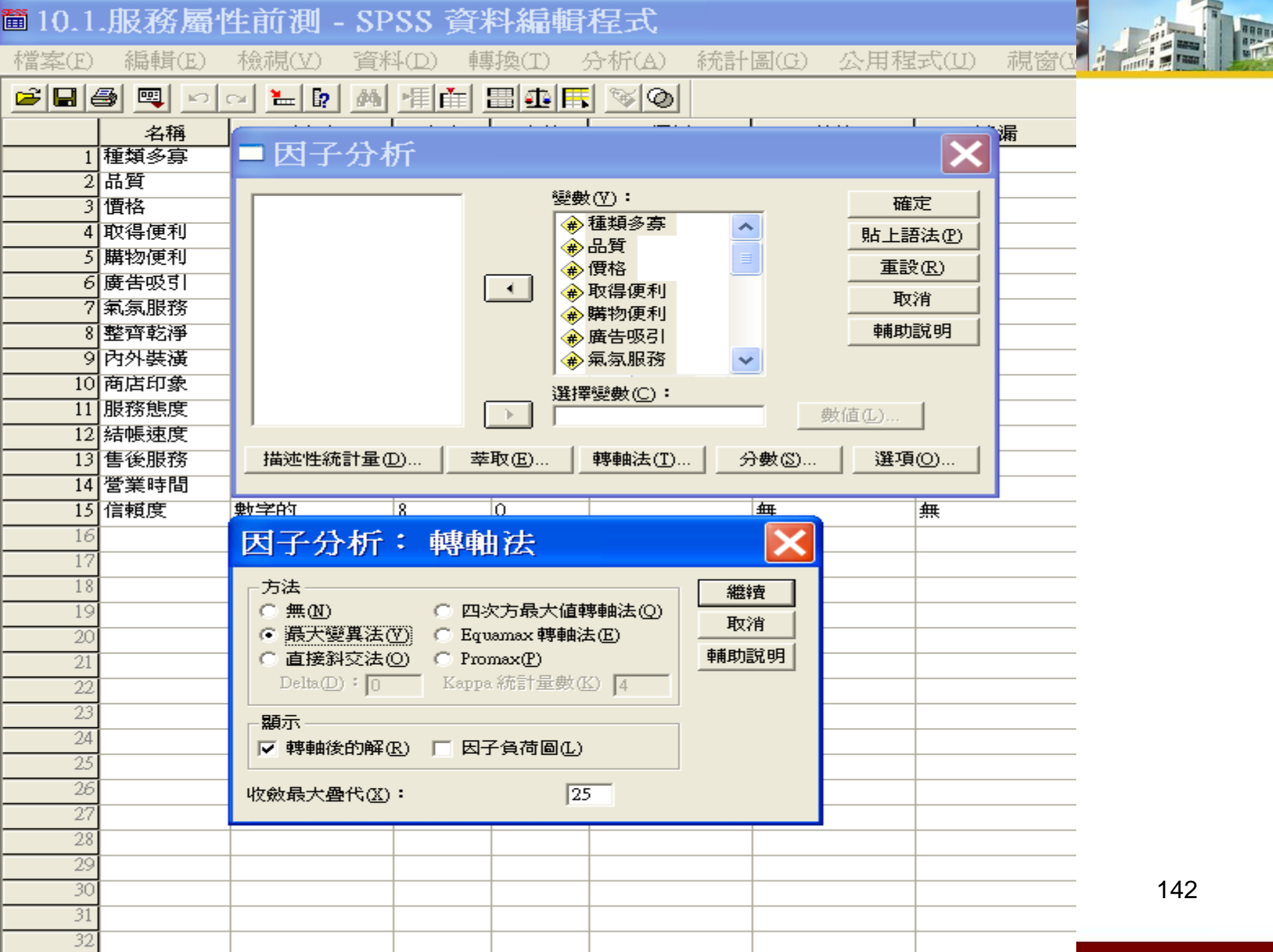

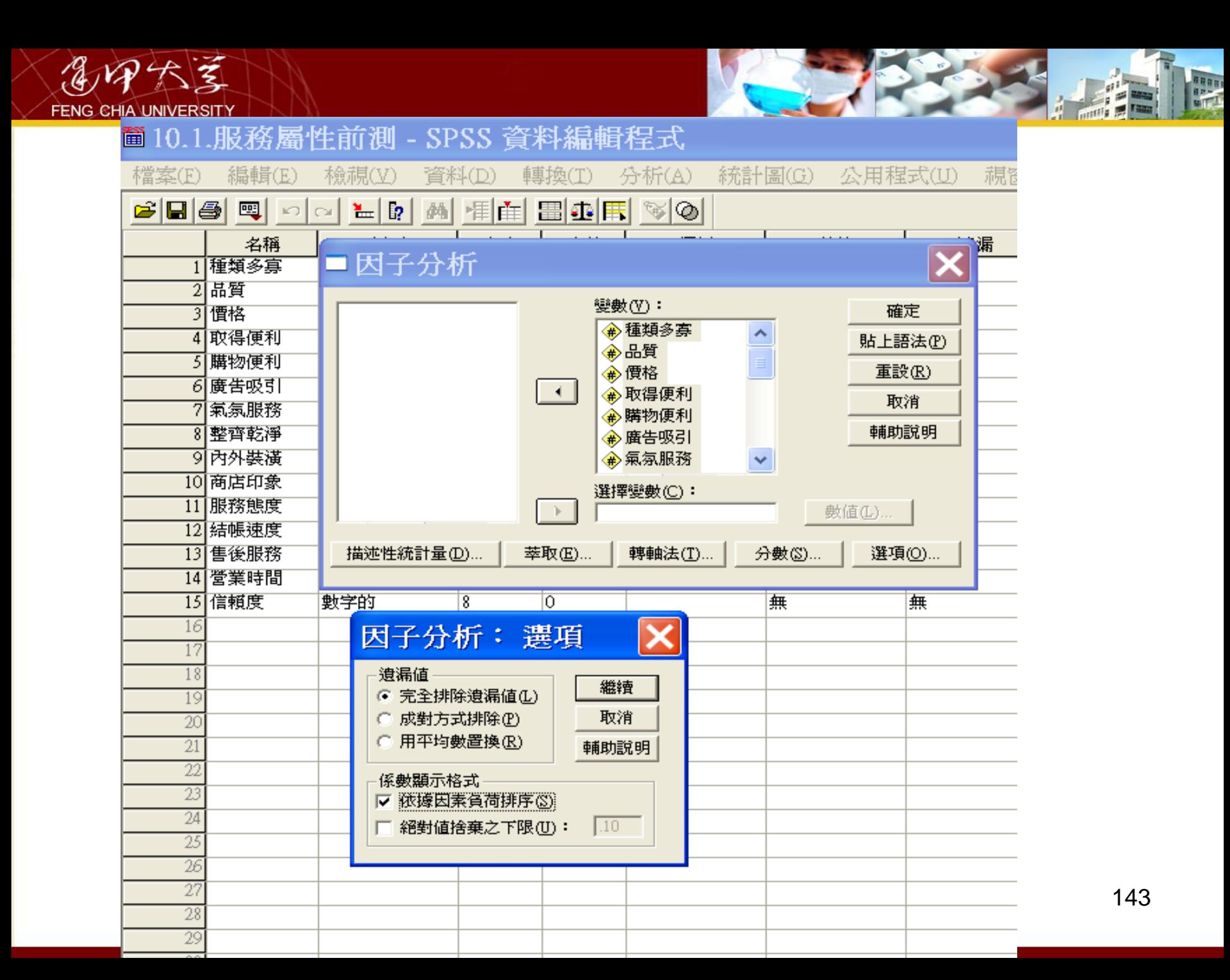

### 置輸出13 - SPSS 瀏覽器

檔案(E) 編輯(E) 檢視(V) 資料(D) 轉換(I) 插入(I) 格式(Q) 分析(A) 統計圖(G) 公用程式(U) 視窗(W) 輔助說明(H)

미미 되뛰어  $\Rightarrow$  $+|-|$  $+1$ 

日 一日 輸出 □<br>□ <mark>3</mark> 因子分析 11 共同性 □ 解說總變異量 □ 成份矩阵 面 轉軸後的成份矩陣 **高 成份轉換矩陣** 

→ 因子分析

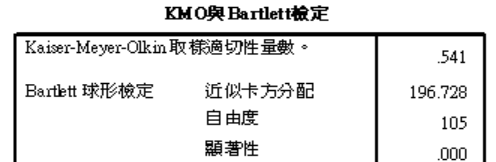

共同性

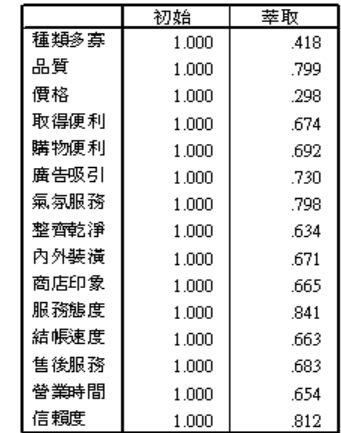

萃取法:主成份分析。

#### 解説總變異量

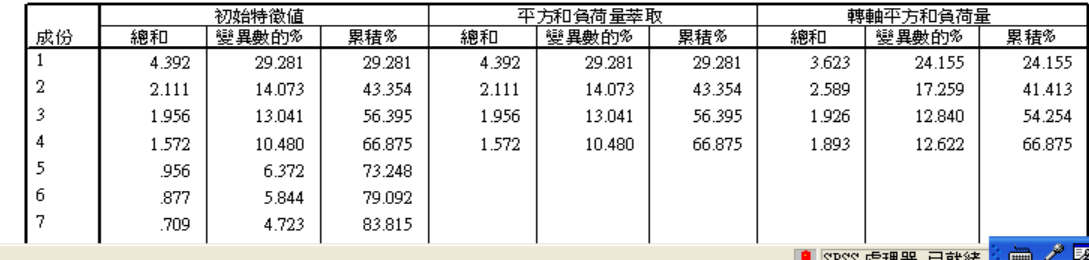

 $\Box$   $\Box$   $\times$ 

 $\hat{\phantom{a}}$ 

 $\checkmark$ 

9 3 上午01:44

a SPSS操作方法

■開始

mero
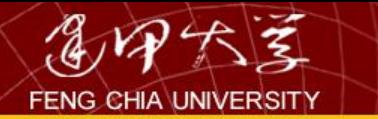

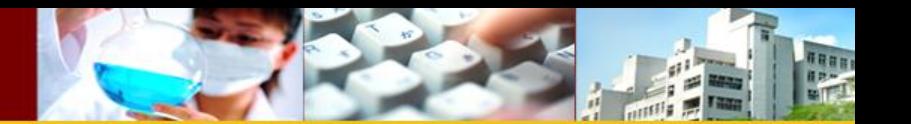

## 6.複選題分析

列情況均適合改用複選題來問;(1)詢問信用卡消費者,在過去一年會使用信用卡的場 所(百貨公司、大賣場、飯店 ……);(2)會在網際網路購買的東西(書、CD、汽車、花 卉……);(3)過去半年你會搭乘哪一家航空公司的飛機(長榮、華航、新加坡航空、美國航空 ......)。複選題的資料處理與單選題不同,複選題資料回收後,將它 key in 至電腦資料檔(如 SPSS 的\*.sav 檔、或 SAS 的\*.sas 檔)時,我們是要將複選題「每一答案 / 勾選項」視爲類似 「是非題」來看待,易言之,以前面例子為例,若「你會搭乘哪一家航空公司的飛機」的複 選項有 4題,則要有 4個「是非題」來對應,存在電腦檔中即應有 4個變數(非單一變數)。 本章第一個例子,將舉例說明複選題(multiple response items)在市場調查之應用。例如調 查美國旅客搭乘飛機航線考量的因素為何? AMERICAN 航空公司就曾調查從紐約到芝加哥 國際航線的市場研究,想由乘客的問卷中,了解旅客之所以選擇那家航空公司的因素(如班次、 服務品質等)。圖 10-1 為此問卷的其中兩題, 前者為複選題, 後者爲單選題。在前面幾章裏均 介紹單選題,這裏卻遇到複選題,由於 SPSS 的變數只能存唯一的觀察值,所以遇到複選題的 題目,我們就必須使用多個變數來對應其每一選項。

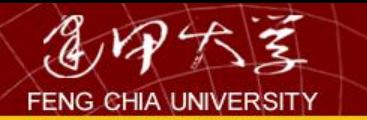

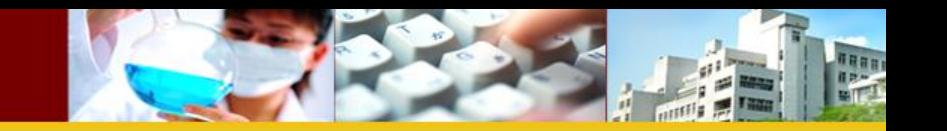

所謂複選題,就是一個題目有多個選答情況者。像圖 10-1 這種複選題的變數就無法用 「FREQUENCIES」或「CROSSTABS」程序直接處理:只能用「Multiple Response」程序處理 其單變量的次數分配表與多變量的交叉分配表(Crosstabulation)。

假如圖 10-1 中複選題可視為 3 個是非題來處理,而被勾選項就編碼為 1, 未被勾選者編 碼為 0, 而其問卷回收也用「Frequencies」程序計算, 則其產生的次數表配如圖 10-2 所示。 若改用「Multiple Response」程序統計其次數分配表,將可製成圖 10-3 複選題型式之次數分 配表。從圖 10-2 可看出調查資料共 100 份,曾搭乘美國航空公司有 75 人。而圖 10-3 顯示調 查樣本 100 人中,曾搭過美國航空飛機、twa 航空與聯合航空飛機總共 120 人次,為何回答 次數大於受訪者人數,這是因為此份問卷含有複選題的緣故。

圖 10-1 「飛航」問卷部分内容

(1)請勾選在最近六個月中,您曾搭乘過之航空公司有(可複選): □1.AMERICA 航空 □2.UNITED 航空 □3.TWA 航空 (2)您選擇航次最重要的考慮因素爲(單選): □1.班次 □2.服務品質 謝謝您的合作

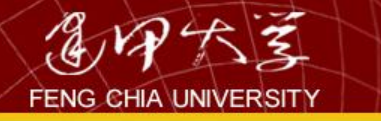

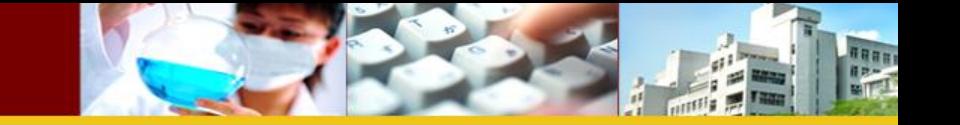

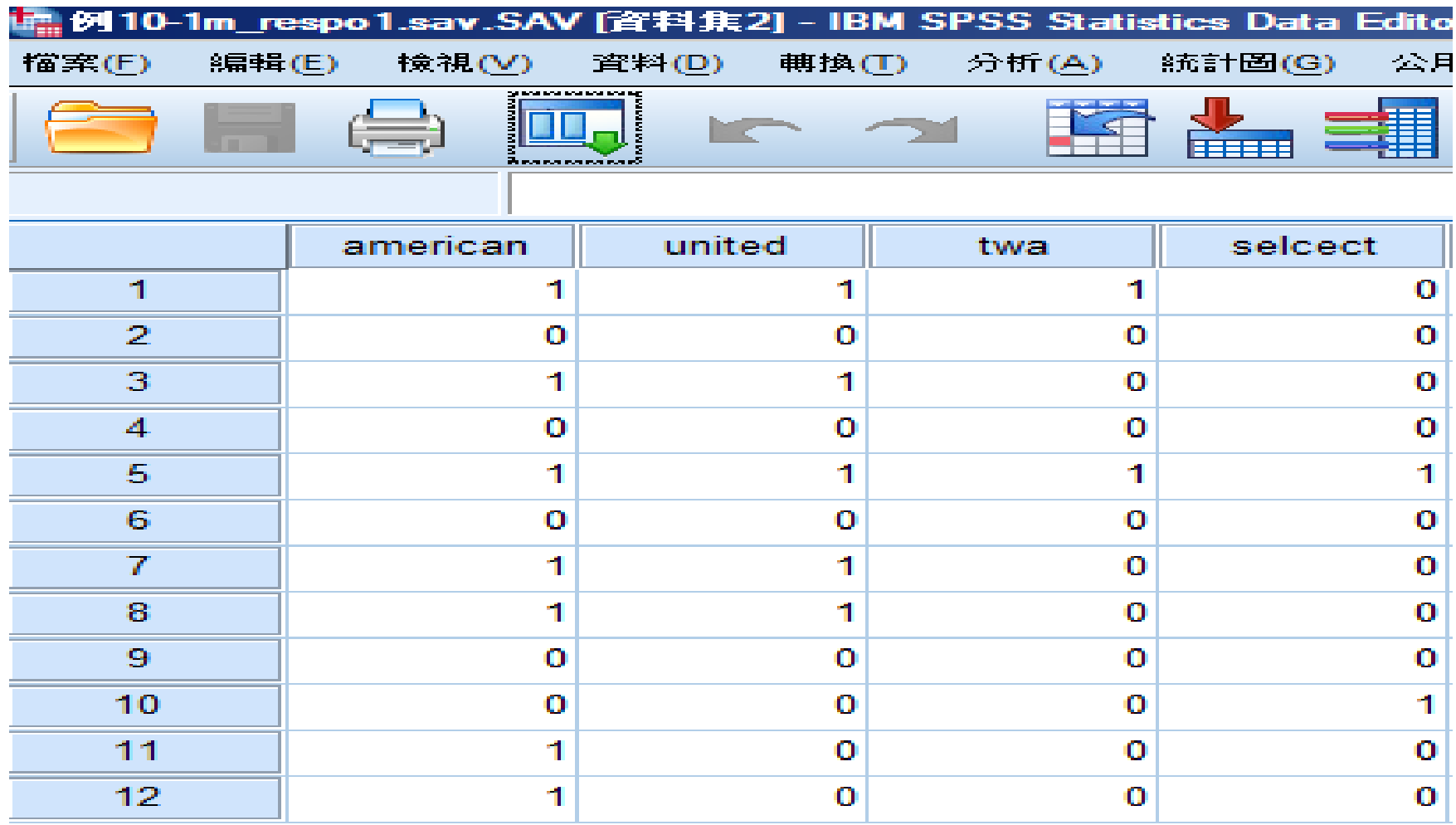

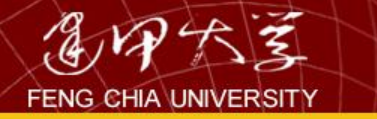

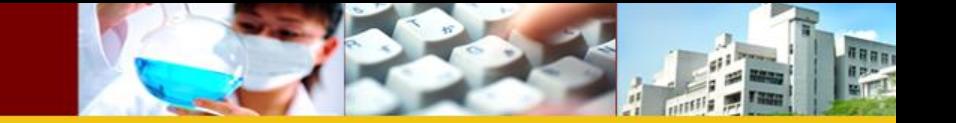

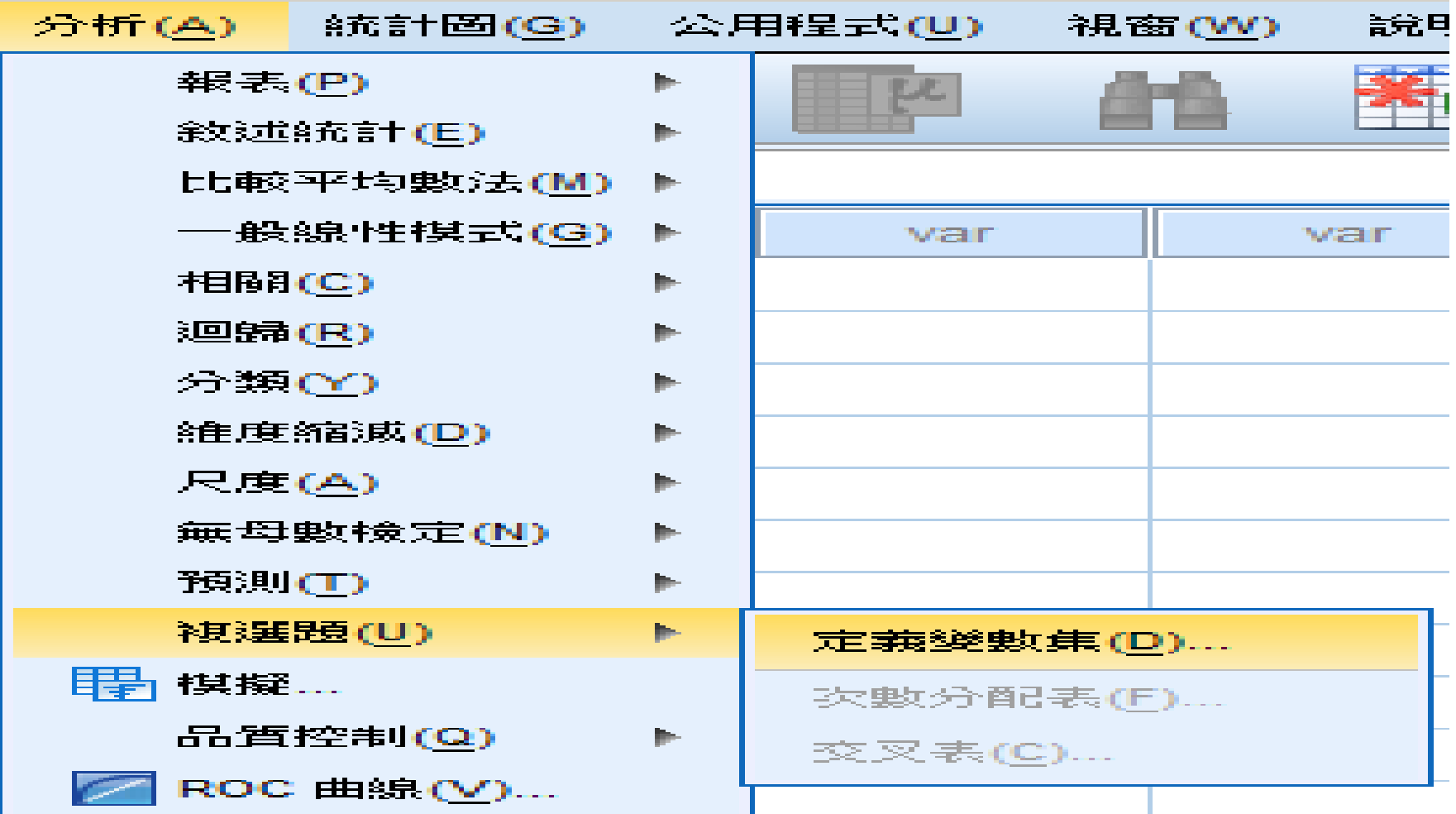

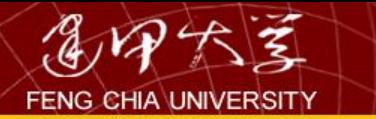

the company of the company of the company

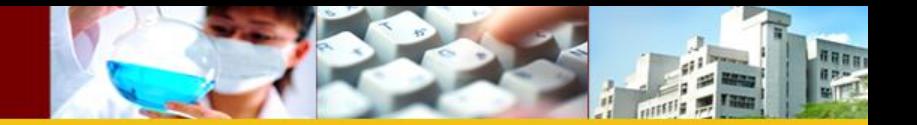

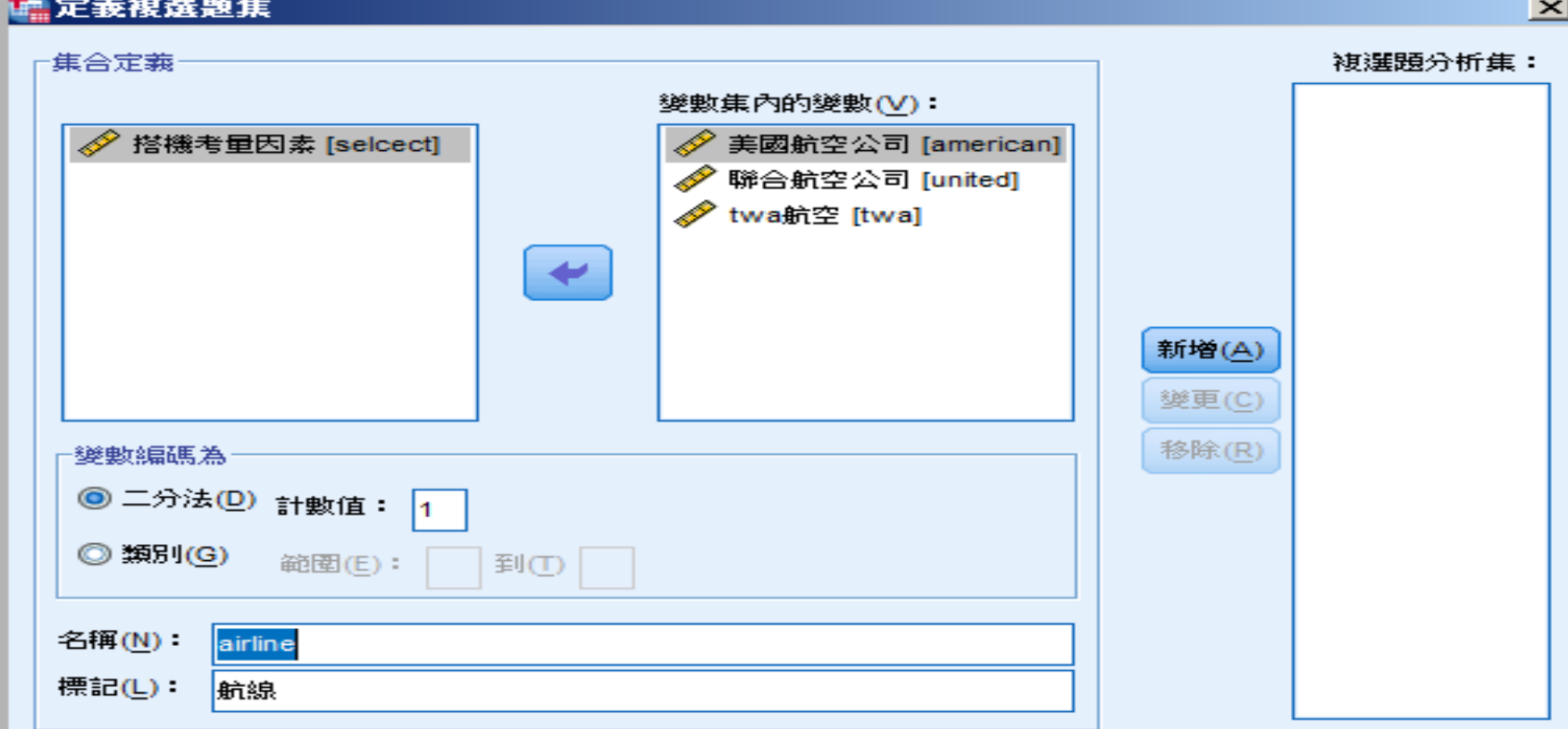

注意: 此處所定義的集僅可在「複選題次數分配表」和「交叉表」程序中使用。 對於他處所使用的集,請 使用「資料」功能表上的「定義複選題集」定義。

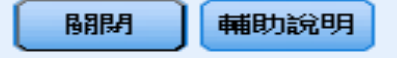

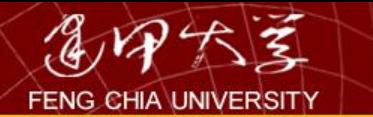

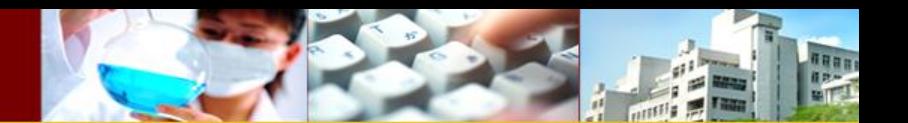

按新增

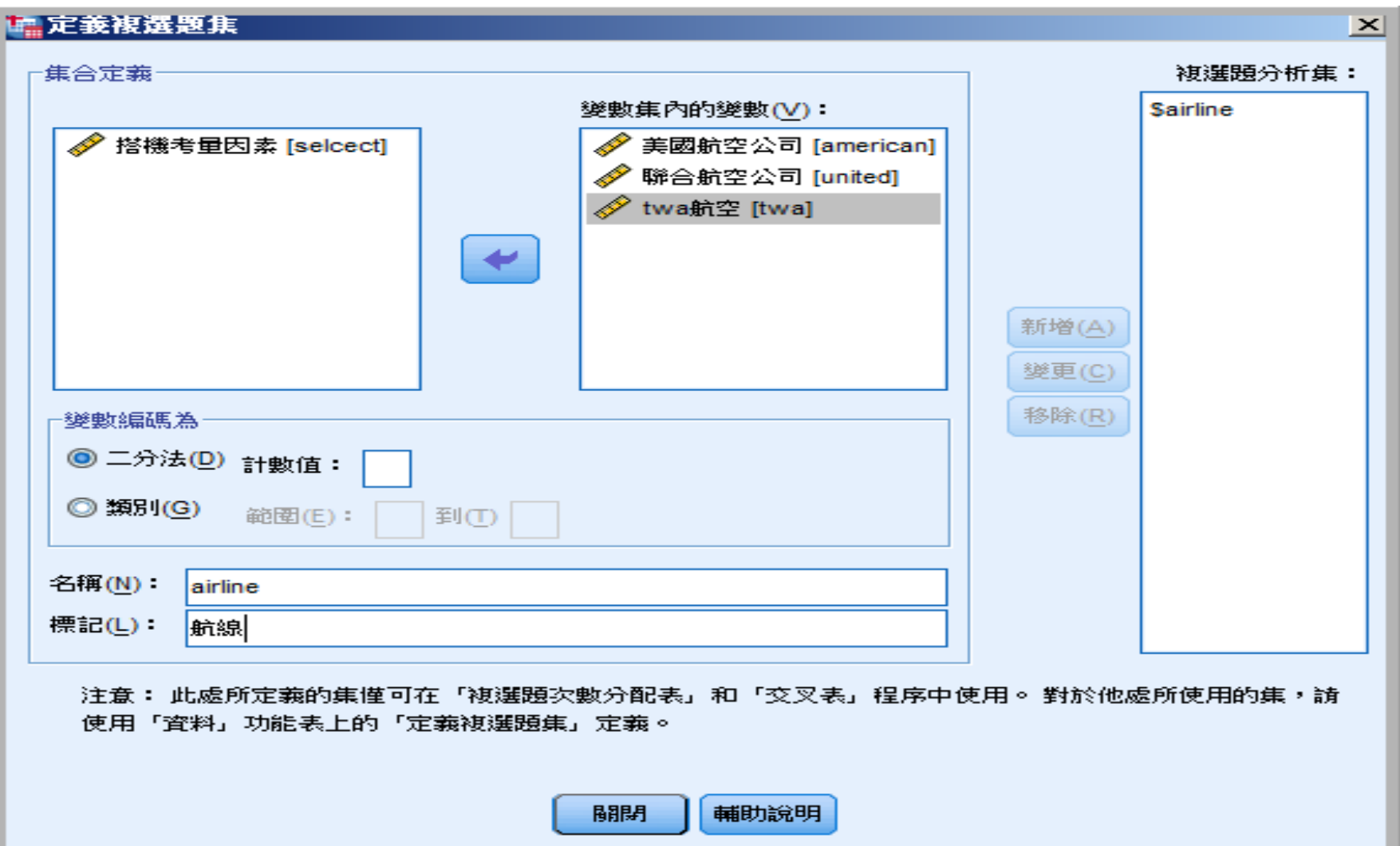

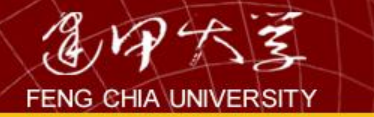

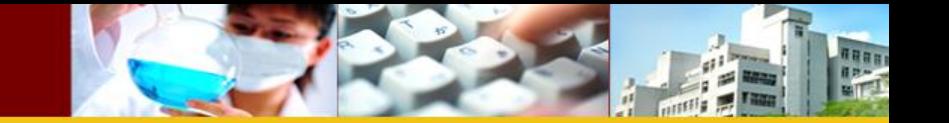

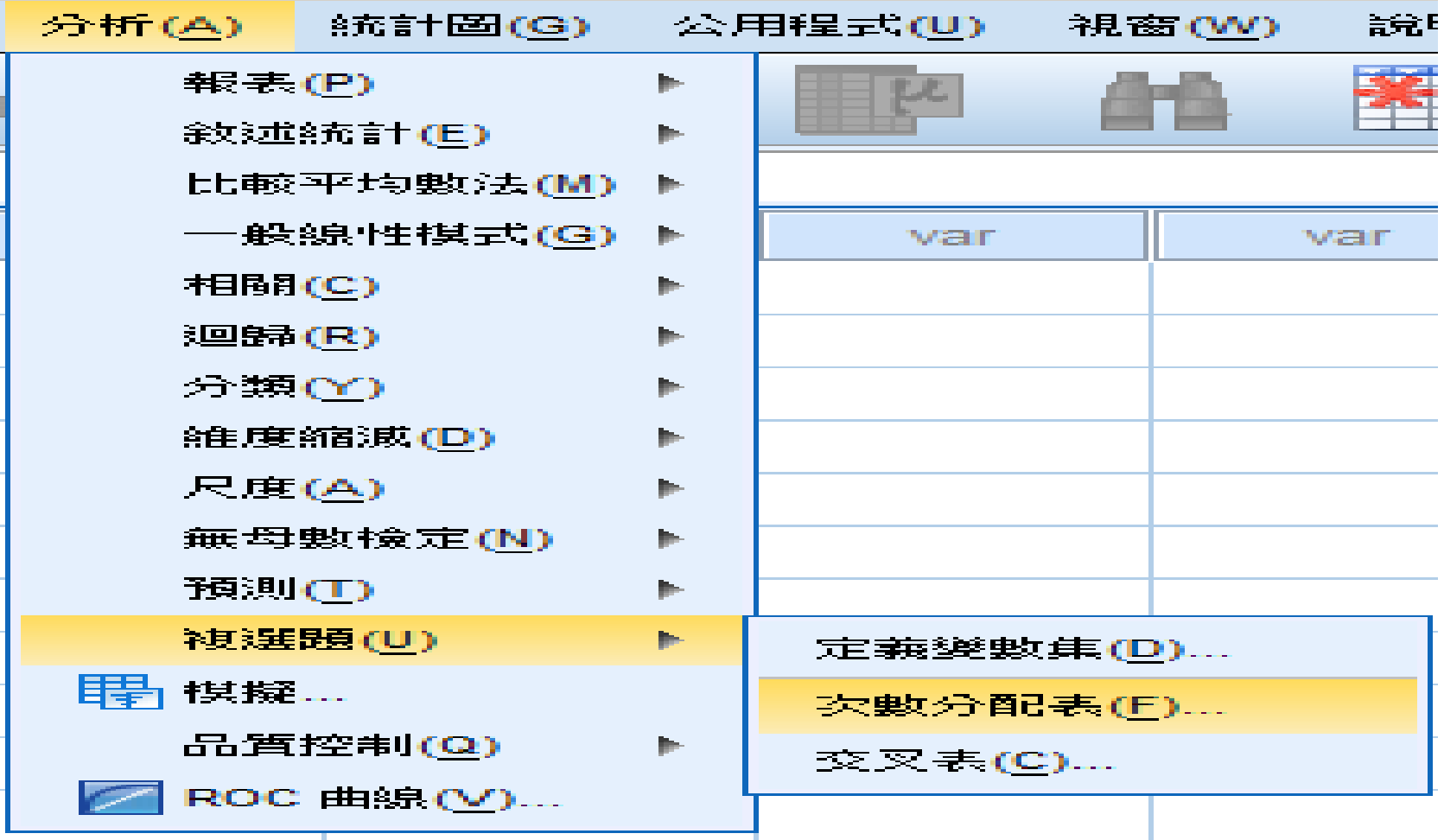

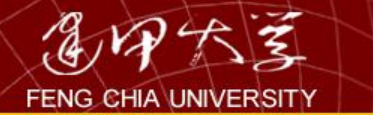

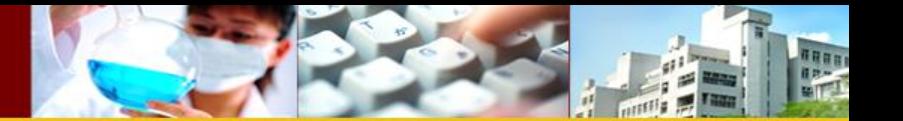

 $\geq$ 

## 1. 複選題分析次数分配表

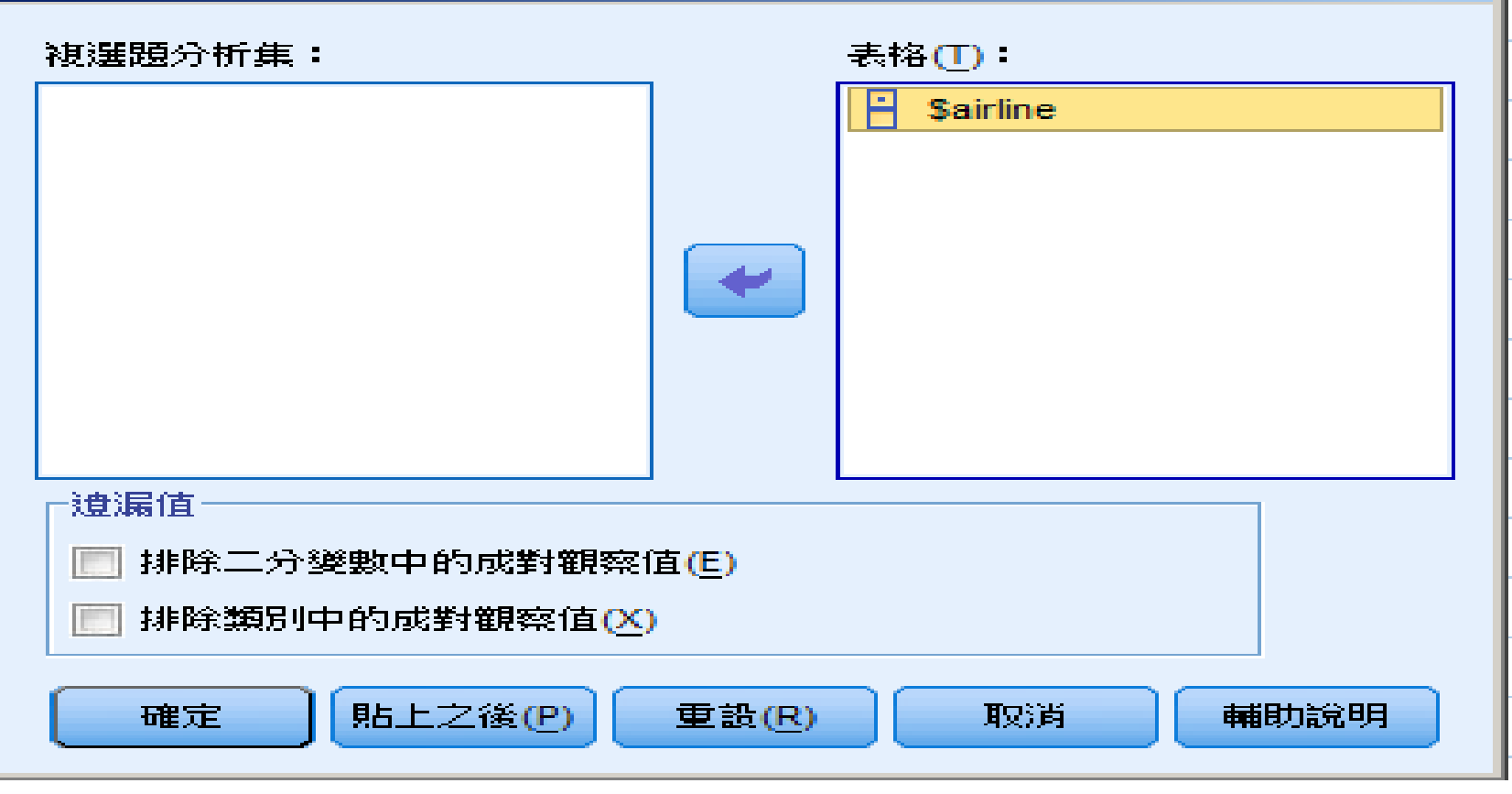

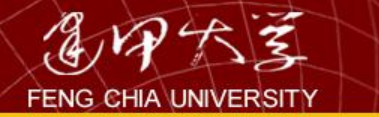

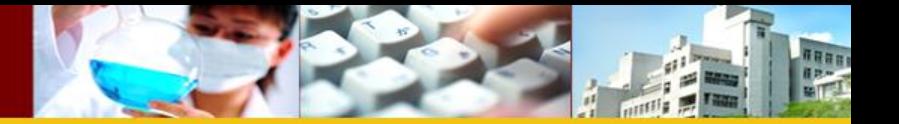

## \$airline 次數

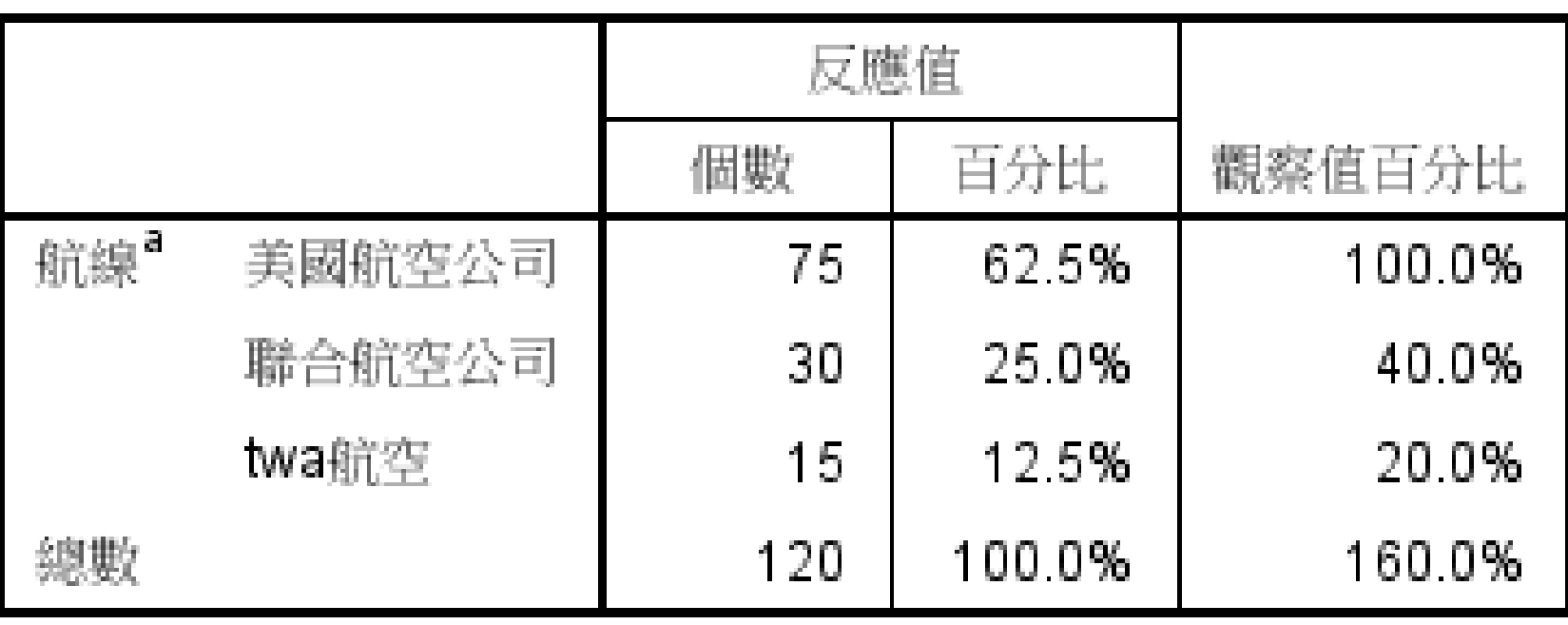

a. 二分法群組表列於值 1。

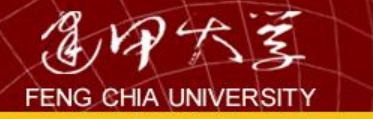

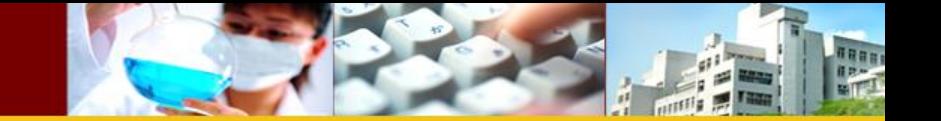

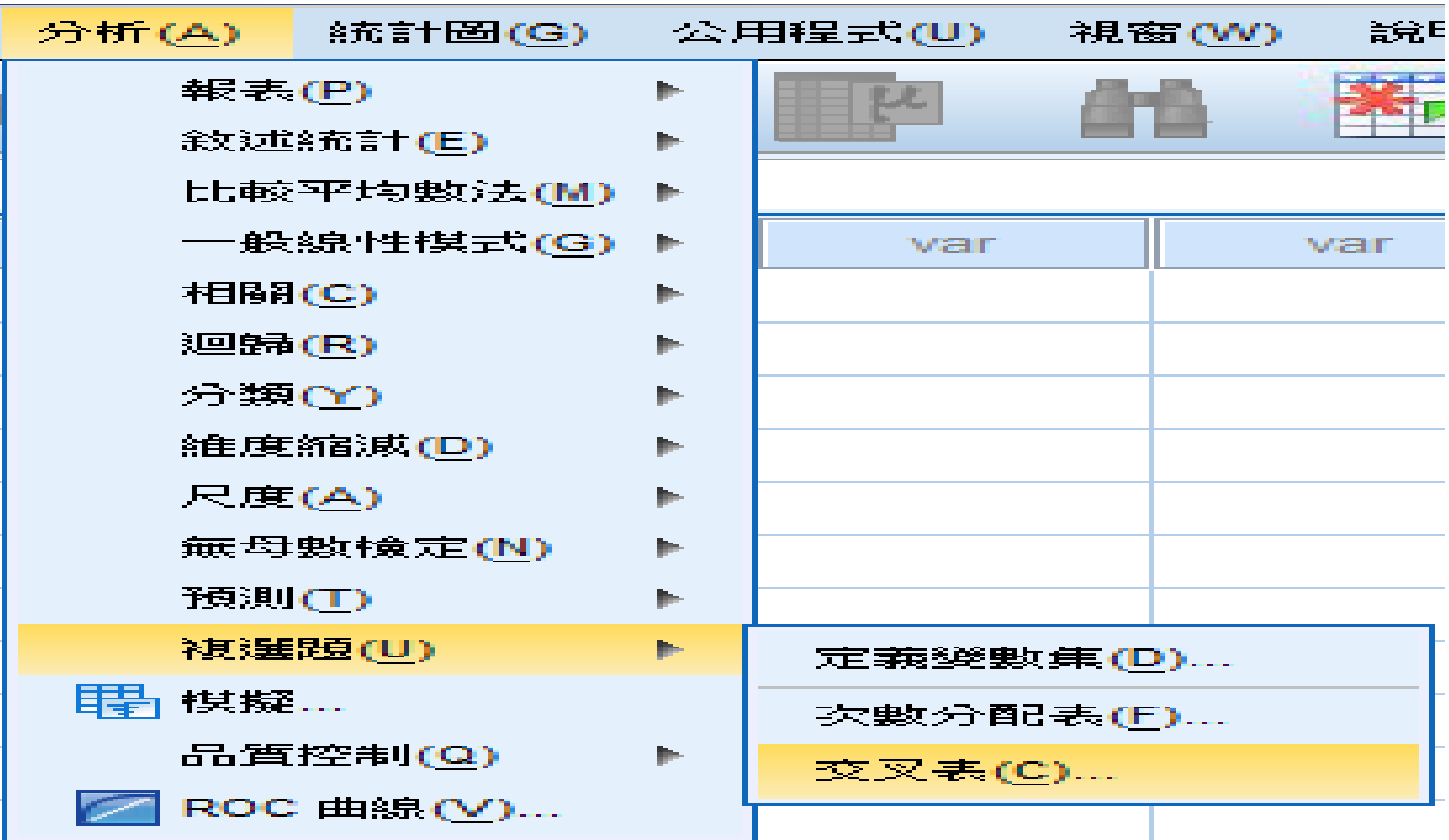

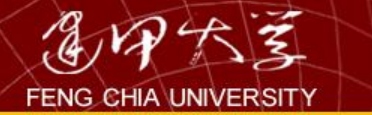

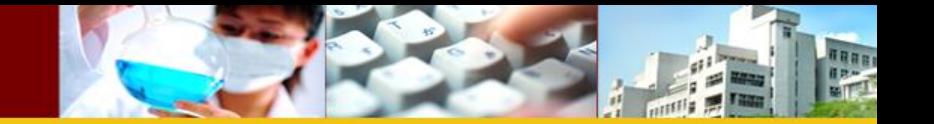

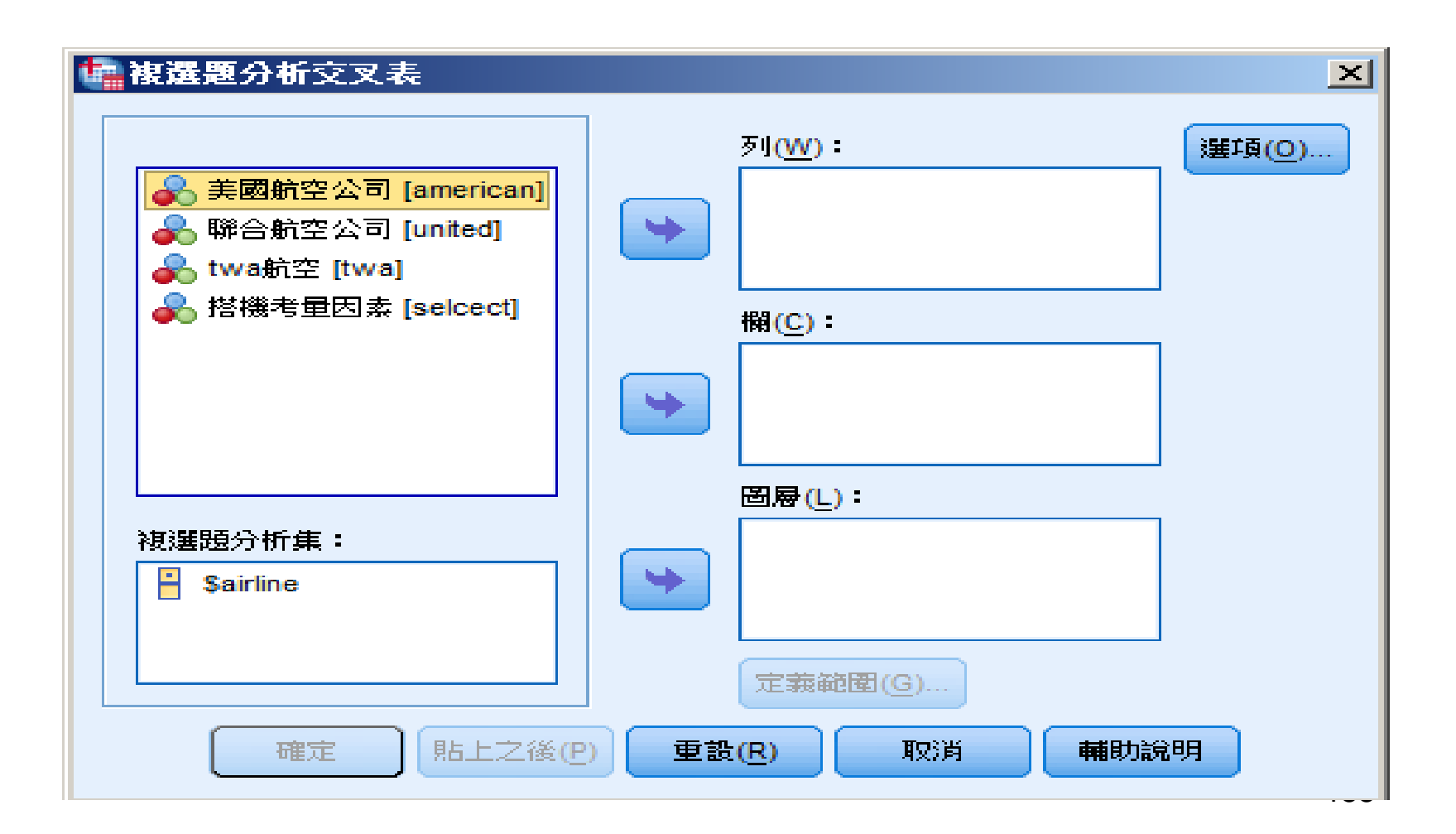

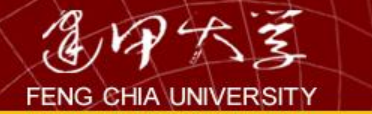

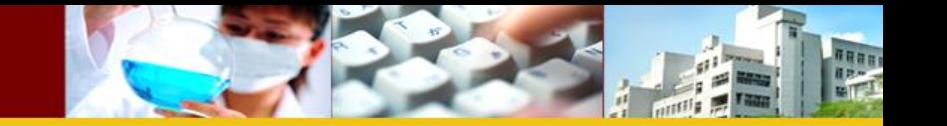

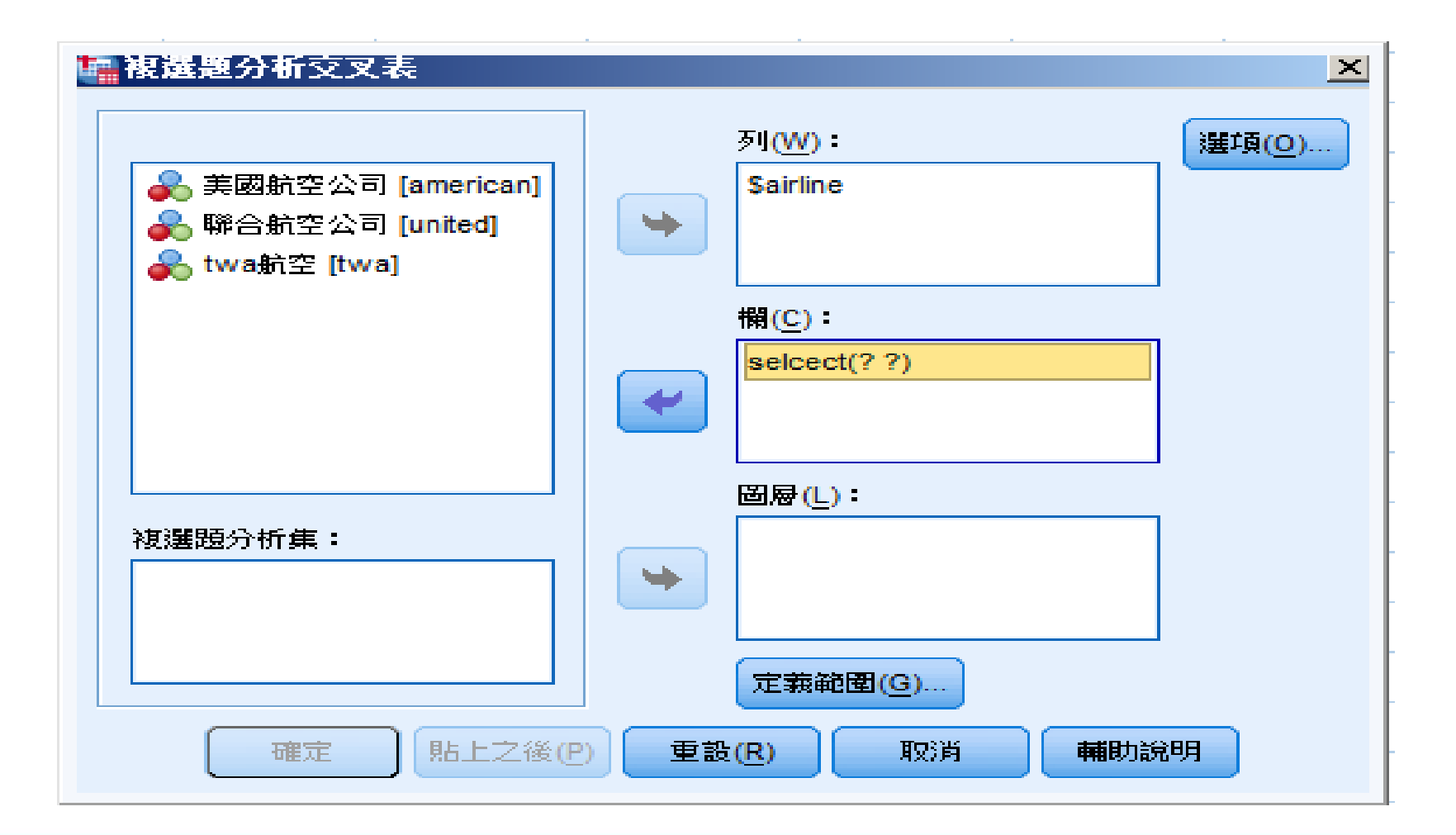

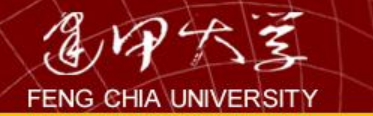

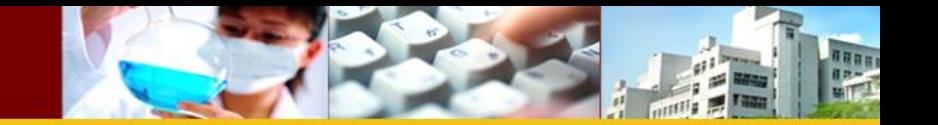

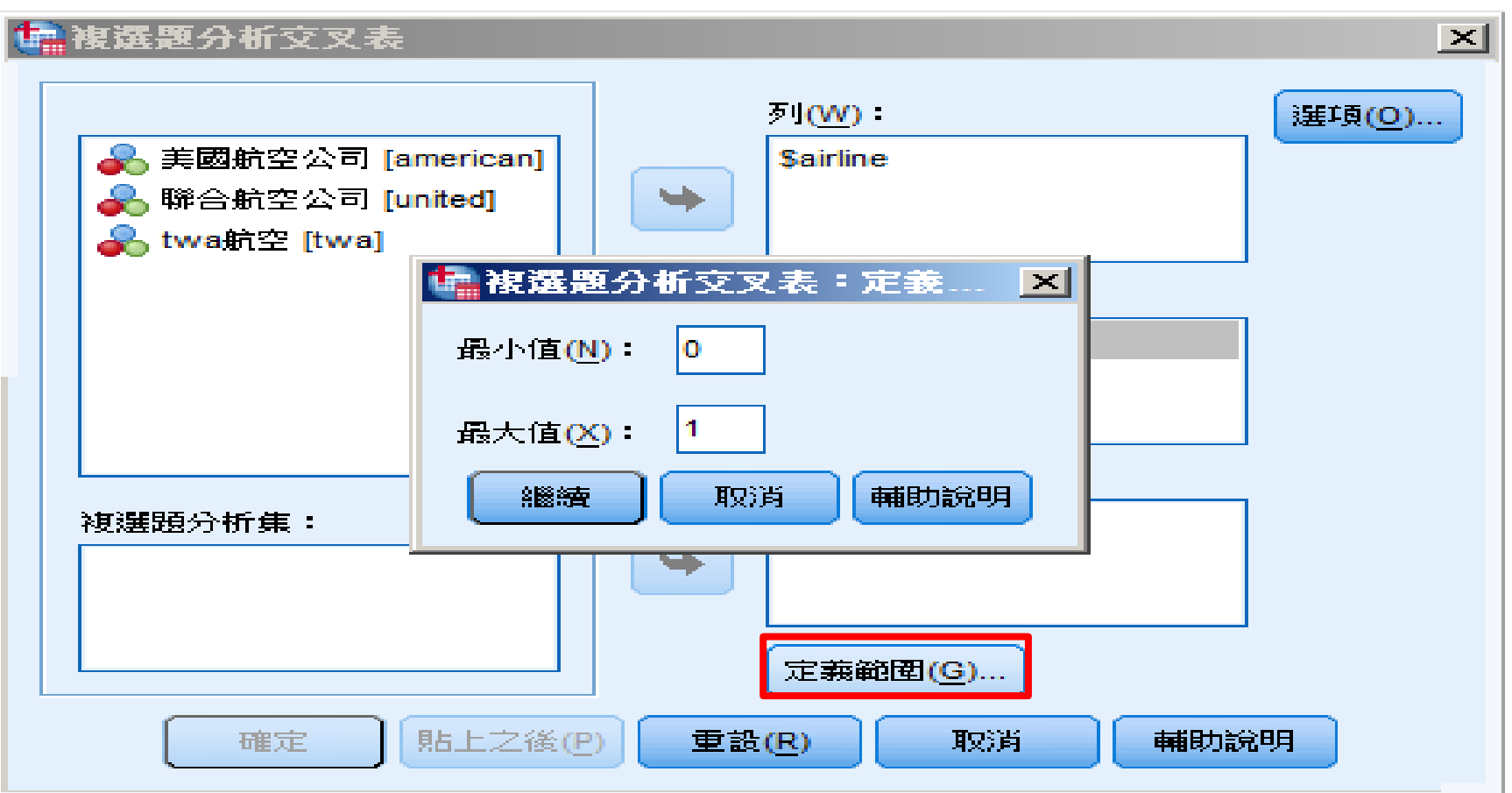

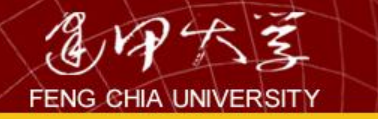

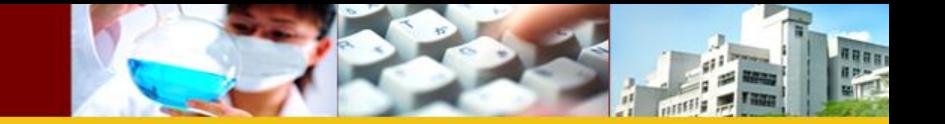

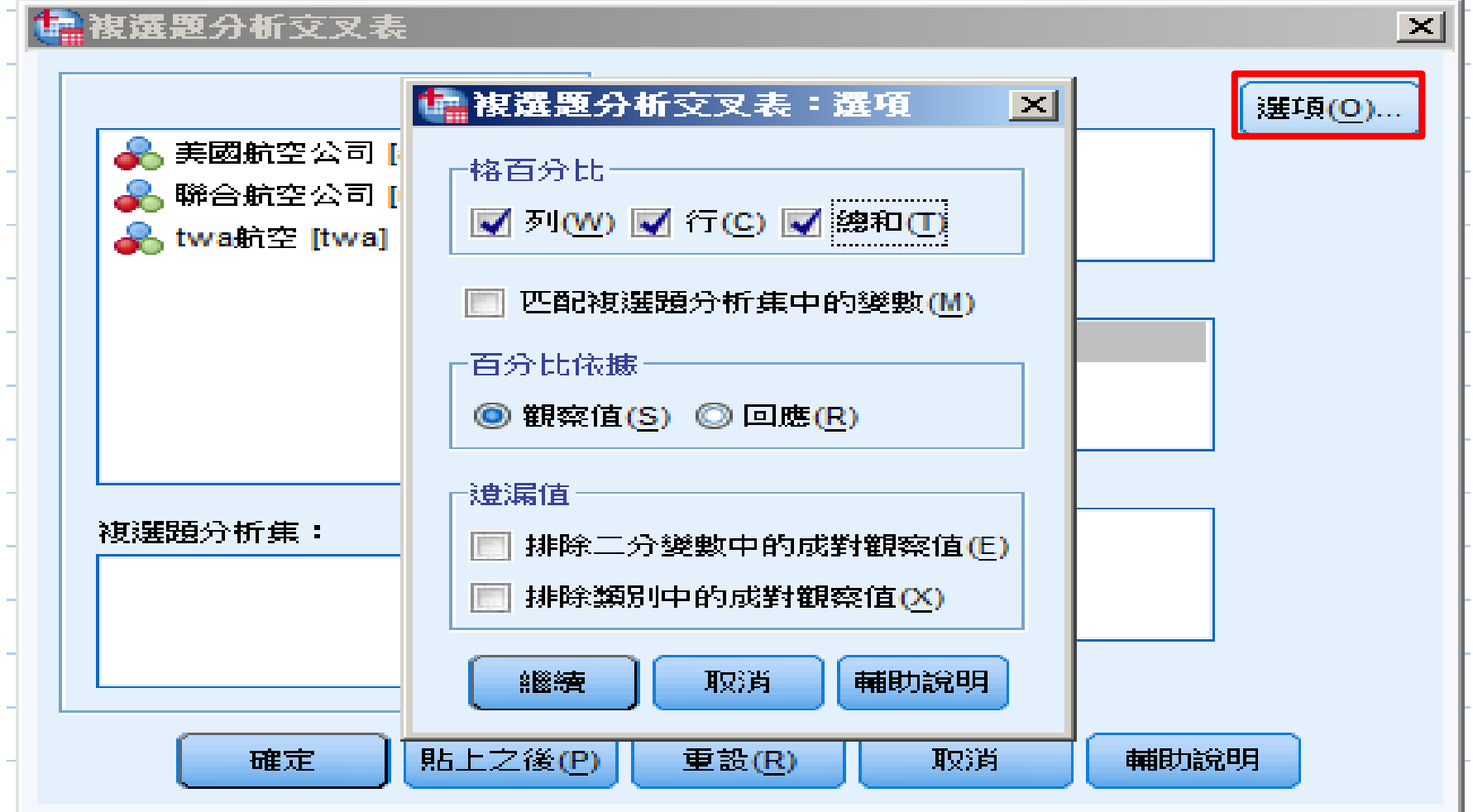

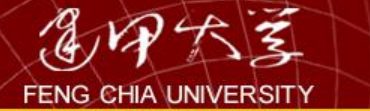

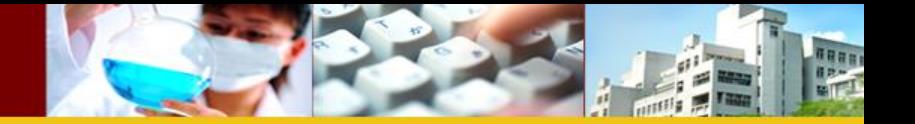

## \$airline\*selcect 交叉表列

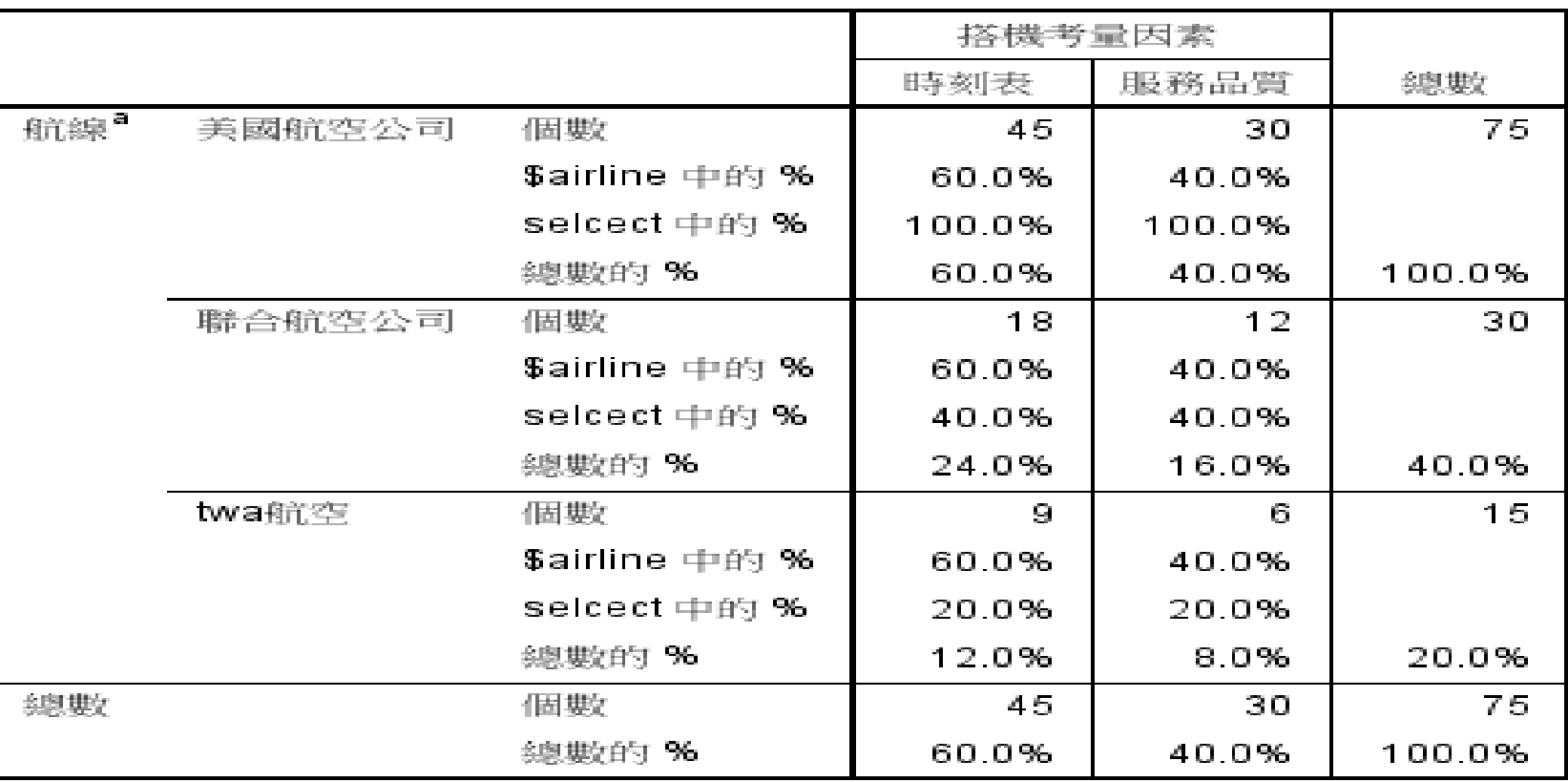

百分比及總數是根據應答者而來的。

a 二分法群組表列於值 1。

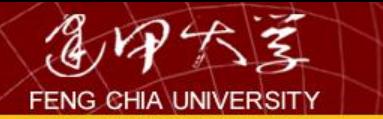

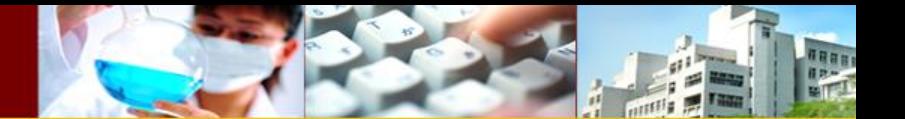

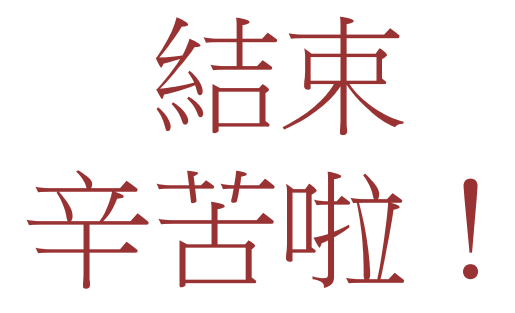

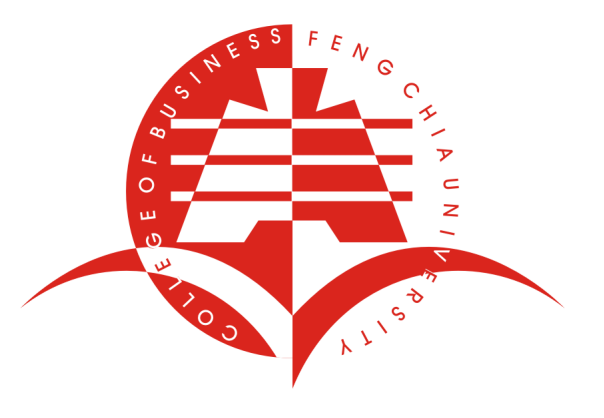

160